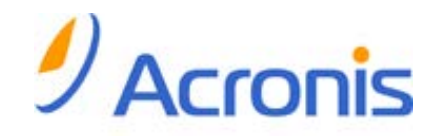

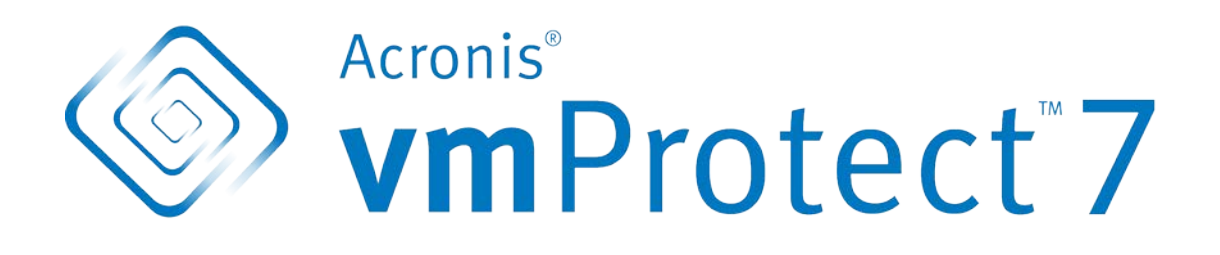

# **Guide de l'utilisateur**

# Table des matières

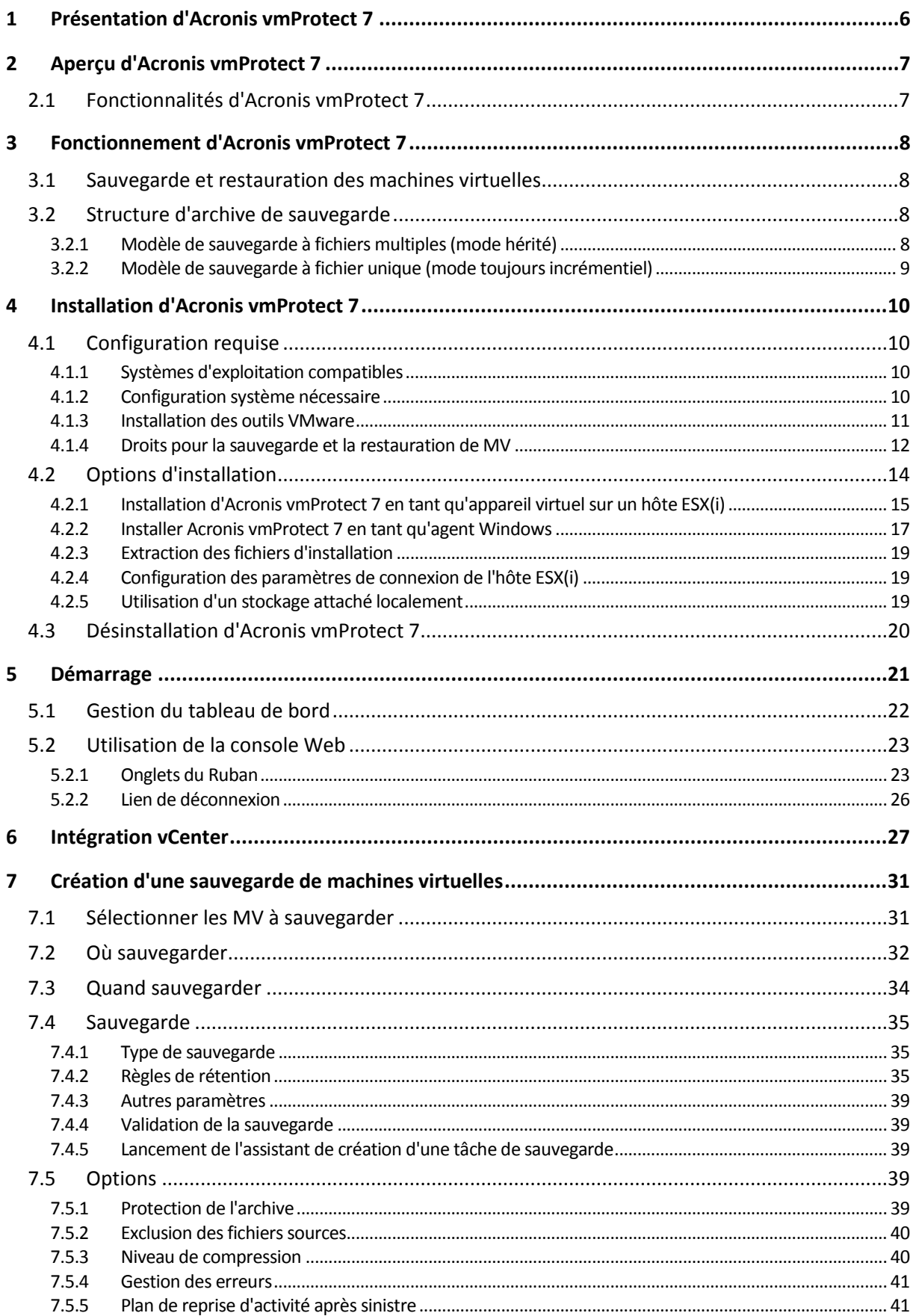

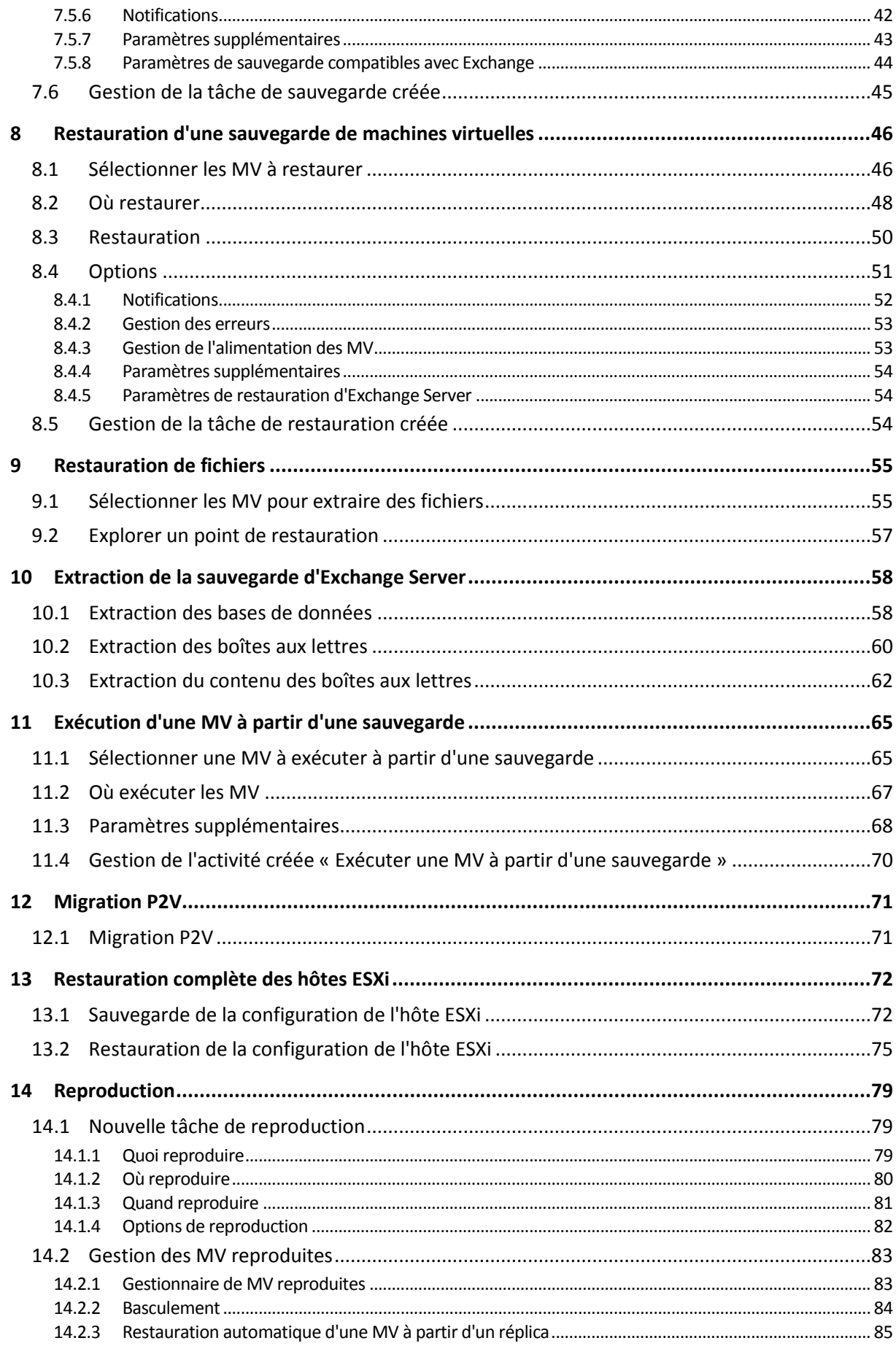

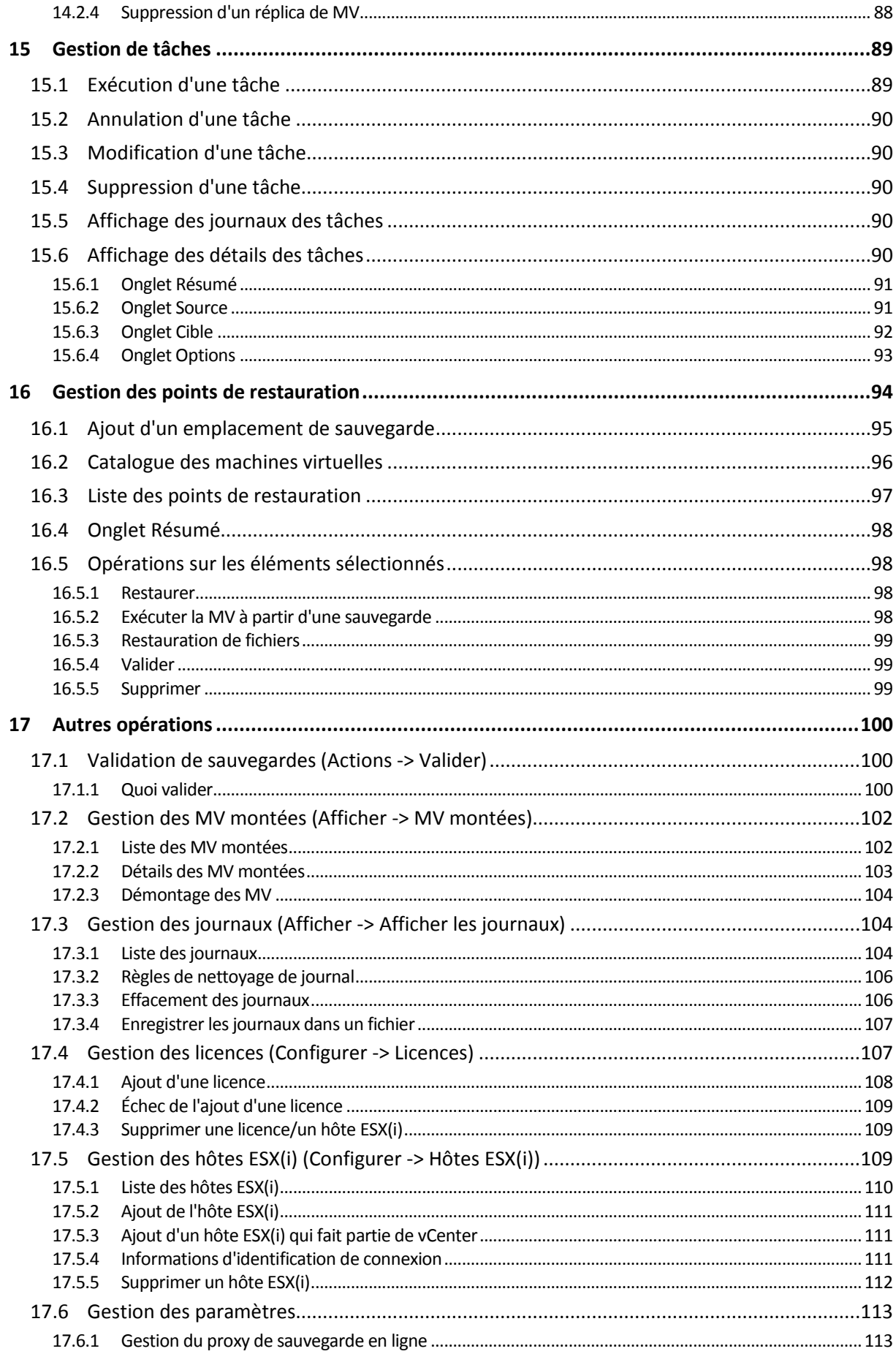

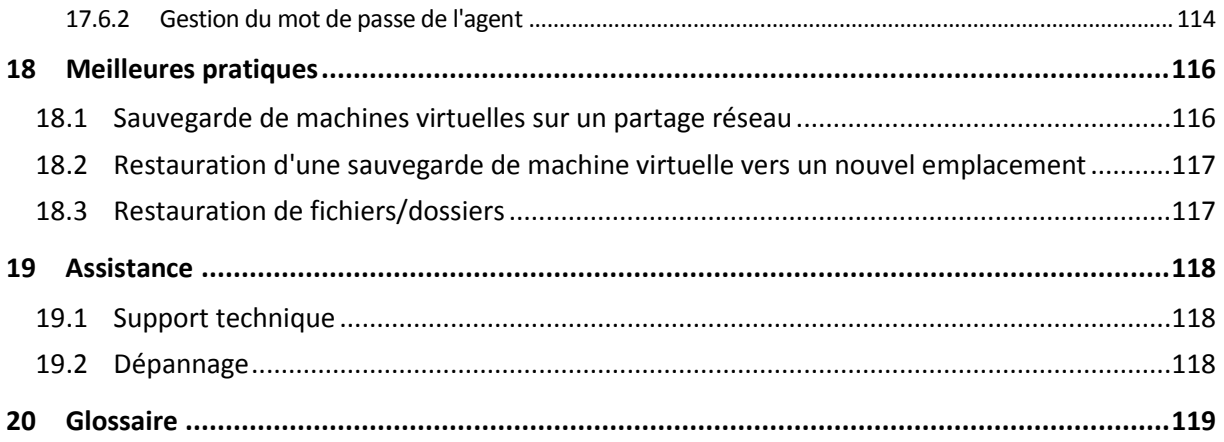

# <span id="page-5-0"></span>**1 Présentation d'Acronis vmProtect 7**

Acronis estime que la virtualisation et la transition au cloud est non seulement une meilleure façon d'utiliser un ordinateur, mais cela permet également d'obtenir moins de temps mort et des restaurations plus rapides tout en réduisant les coûts. Malheureusement, la plupart des solutions de sauvegarde et de restauration sont conçues pour des systèmes physiques et ne sont pas assez bonnes pour les environnements virtuels ou ne permettent pas d'obtenir tous les avantages et les économies que pourraient apporter la virtualisation.

Acronis est fermement engagée à aider ses clients et partenaires à obtenir le meilleur de la virtualisation, et a l'intention de définir une nouvelle norme en matière de sauvegarde et de restauration dans des environnements virtualisés en :

- réduisant le coût d'exploitation et d'entretien des services informatiques pour améliorer les performances des entreprises en fournissant une technologie qui est facile à utiliser et à mettre en oeuvre ;
- minimisant la charge et en obtenant la plupart des avantages des environnements VMware vSphere en fournissant une solution de sauvegarde et de restauration spécialement conçue pour des environnements virtualisés ;
- minimisant les risques de perte de données en stockant les sauvegardes hors site dans le stockage en ligne Acronis.

# <span id="page-6-0"></span>**2 Aperçu d'Acronis vmProtect 7**

Acronis vmProtect 7 est une solution de sauvegarde et restauration complète, conçue pour les environnements VMware® vSphere™. Il permet aux organisations d'effectuer une sauvegarde sans agent de l'ensemble des machines virtuelles ESX(i) avec la capacité de restaurer intégralement des machines ou des fichiers et dossiers individuels.

# <span id="page-6-1"></span>**2.1 Fonctionnalités d'Acronis vmProtect 7**

En utilisant la technologie d'imagerie primée d'Acronis, Acronis vmProtect 7 crée une image exacte (sauvegarde) de la machine virtuelle, y compris le système d'exploitation invité, les fichiers de configuration et les applications, les propriétés de la liste des ressources/vApp et les paramètres du magasin de données. Il vous donne ensuite la capacité de restaurer cette sauvegarde soit sur l'hôte ESX(i) d'origine, soit sur un nouvel hôte. La capacité de démarrer une machine virtuelle directement à partir d'une sauvegarde sans effectuer une restauration, rendant la MV opérationnelle en quelques secondes après une panne, est l'une des principales nouvelles fonctionnalités.

Les autres fonctionnalités incluent :

- l'option de choisir entre une installation d'un appareil virtuel ou basée sur Windows ;
- une interface utilisateur basée sur le Web, facile à utiliser ;
- la possibilité d'effectuer une sauvegarde sans LAN avec accès direct au stockage partagé ;
- l'exécution instantanée d'une MV à partir d'une sauvegarde ou d'un hôte ESX(i) existant pour une restauration rapide ;
- nouveau format de stockage toujours incrémentiel amélioré pour les sauvegardes.
- la possibilité d'effectuer une sauvegarde simultanée de plusieurs machines virtuelles ;
- la prise en charge des paramètres vApp/ressources de pool pour la sauvegarde/restauration ;
- la prise en charge du suivi de bloc modifié (CBT) ;
- un plan de reprise d'activité.

Les principaux avantages de l'utilisation d'Acronis vmProtect 7 sont :

- 1. **Facilité d'utilisation.** Acronis vmProtect 7 peut être déployé comme une machine virtuelle ou installé sur une machine Windows et est géré via une toute nouvelle interface Web. compte tenu de l'expérience d'Acronis dans la conception de GUI intuitives et ciblée sur VMware – l'interface permet de démarrer immédiatement sans avoir à analyser ou lire la documentation, et permet d'éviter les erreurs de configuration dangereuses ou les mauvaises configurations.
- 2. **Plus de fonctionnalités.** En plus des fonctionnalités standard de sauvegarde et de restauration, vmProtect 7 inclut des fonctionnalités uniques telles que : l'exécution d'une machine virtuelle à partir de la sauvegarde directement ; un nombre illimité de conversions P2V ; la sauvegarde sur Acronis Online Storage basé sur le cloud ; un standard de chiffrement de l'industrie de 256 bit pour protéger les sauvegardes.
- 3. **Faible coût total de possession (TCO).** Le coût de vmProtect 7 est basé par UC et les prix de liste sont peu dispendieux. Un appareil virtuel ne nécessite pas de machine dédiée ou une licence Windows pour fonctionner, et une solution intuitive et fiable réduit le temps de l'administrateur ainsi que les coûts de gestion.
- 4. **Investissements sûrs en travaillant avec un vendeur établi.**

# <span id="page-7-0"></span>**3 Fonctionnement d'Acronis vmProtect 7**

# <span id="page-7-1"></span>**3.1 Sauvegarde et restauration des machines virtuelles**

Comme pour une machine physique, votre machine virtuelle (ou plusieurs MV comme une infrastructure virtuelle intégrale) devrait également être protégée. Une fois que vous avez installé l'agent Acronis vmProtect 7, vous pouvez :

- sauvegarder une ou plusieurs machines virtuelles résidant sur le serveur sans avoir à installer le logiciel supplémentaire sur chaque machine virtuelle ;
- restaurer une machine virtuelle sur elle-même ou une autre machine virtuelle résidant sur le même serveur ou un autre serveur de virtualisation. La configuration de la machine virtuelle stockée dans une sauvegarde de machine virtuelle sera restaurée sur une nouvelle machine virtuelle.

Une machine virtuelle peut être en ligne (en cours d'exécution), hors ligne (arrêtée), suspendue ou passer d'un des trois états à un autre pendant la sauvegarde.

Une machine virtuelle doit être hors ligne (arrêtée) pendant la restauration vers cette machine. La machine sera automatiquement arrêtée avant la restauration. Vous pouvez choisir d'arrêter les machines manuellement.

Les informations détaillées peuvent être trouvées dans les sections « Création d'une sauvegarde de machines virtuelles » (p. [31\)](#page-30-0) et « Restauration d'une sauvegarde de machines virtuelles » (p. [46\)](#page-45-0).

## <span id="page-7-2"></span>**3.2 Structure d'archive de sauvegarde**

Acronis vmProtect 7 vous permet de créer la sauvegarde de machines virtuelles en utilisant l'un des deux modèles d'archives de sauvegarde : modèle de sauvegarde à fichiers multiples (mode par défaut) ou modèle de sauvegarde à fichier unique (mode toujours incrémentiel).

Dans Acronis vmProtect 7, le modèle de sauvegarde à fichier unique est configuré par défaut.

### <span id="page-7-3"></span>**3.2.1 Modèle de sauvegarde à fichiers multiples (mode hérité)**

Dans ce modèle, les données de chaque sauvegarde sont stockées dans un fichier d'archive séparé (avec l'extension .tib). Une sauvegarde complète est créée au premier lancement. Les sauvegardes suivantes sont effectuées selon la méthode incrémentielle.

Configurez les règles de rétention de sauvegarde et spécifiez les paramètres appropriés. Les sauvegardes ayant expiré, c'est-à-dire les sauvegardes plus anciennes que le nombre de jours indiqué (défini par les règles de rétention), sont supprimées dynamiquement conformément à la procédure suivante :

Notez qu'il n'est pas possible de supprimer une sauvegarde qui possède des dépendances. Par exemple, si vous avez une sauvegarde complète plus une série de sauvegardes incrémentielles, vous ne pouvez pas simplement supprimer la sauvegarde complète. Si vous le faites, les sauvegardes incrémentielles ne pas pourront pas être restaurées. Les sauvegardes qui font l'objet d'une suppression (selon les règles de rétention) ne seront pas supprimées jusqu'à ce que toutes les sauvegardes dépendantes puissent également être supprimées. Cette limite peut être contournée en utilisant le mode de sauvegarde toujours incrémentiel.

### <span id="page-8-0"></span>**3.2.2 Modèle de sauvegarde à fichier unique (mode toujours incrémentiel)**

Généralement, les sauvegardes sont conservées seulement pour une certaine durée (temps de rétention), sinon une stratégie est définie afin de conserver seulement les X dernières sauvegardes dans la chaîne de sauvegarde. Les archives de sauvegarde sont gérées sur une base quotidienne, hebdomadaire, etc. La limite principale de l'archive de sauvegarde en mode par défaut est qu'il n'est pas possible de supprimer une sauvegarde aléatoire de la chaîne de sauvegarde car elle peut avoir des dépendances provenant de sauvegardes ultérieures. C'est ici que l'archive de sauvegarde toujours incrémentielle peut être utile.

Le mode toujours incrémentiel utilise une nouvelle génération de format d'archive qui peut contenir plusieurs sauvegardes provenant de nombreuses machines virtuelles. Après la première sauvegarde complète, toutes les autres sauvegardes sont enregistrées dans cette archive en mode incrémentiel. Physiquement, toutes les données sont situées dans un seul fichier contrairement au format d'archive par défaut où chaque sauvegarde est stockée dans un fichier .tib séparé. Par conséquent, contrairement à une archive de mode héritée, il est possible de supprimer aléatoirement une sauvegarde d'une archive de mode toujours incrémentielle même si elle a les dépendances.

Lorsqu'une certaine sauvegarde expire du fait des règles de rétention prédéfinies (par exemple du fait de « Supprimer les sauvegardes si elles ont plus de deux jours »), l'algorithme de sauvegarde marque simplement ces blocs de sauvegarde qui ont expiré comme des blocs « disponibles ».

Les blocs des sauvegardes expirées avec des dépendances (nécessaires afin de restaurer les sauvegardes plus récentes) ne sont pas marqués comme étant « libres » afin de garantir la cohérence de l'archive. Tous les jours, l'archive doit contenir des données qui ne sont pas âgées de plus de deux jours afin de restaurer la sauvegarde (temps de rétention). C'est la règle de base de l'archive toujours incrémentielle. Toutes les données supplémentaires de l'archive sont marquées pour être supprimées, c'est-à-dire comme des espaces « libres ». L'archive initiale occupe toujours le même espace sur le stockage qu'auparavant, tandis que toutes les sauvegardes plus récentes sont écrites sur les blocs « disponibles » et la taille totale de l'archive augmente seulement si tous les blocs « libres » sont remplis.

Cette approche permet de garder une taille d'archive aussi petite que possible et évite une augmentation de taille excessive. En outre, utiliser ce modèle de sauvegarde permet d'économiser beaucoup de temps et de ressources pour la gestion des sauvegardes à l'intérieur de l'archive car le marquage des blocs « disponibles » est une opération presque instantanée. Ainsi, les limites du mode d'archive par défaut ne sont plus valables avec l'archive toujours incrémentielle.

La taille totale de l'archive toujours incrémentielle inclue la taille des blocs « utilisés » et des blocs « disponibles ». Généralement, la taille de l'archive toujours incrémentielle n'augmente pas indéfiniment et reste toujours dans les limites de la taille totale des sauvegardes que vous voulez conserver.

# <span id="page-9-0"></span>**4 Installation d'Acronis vmProtect 7**

# <span id="page-9-1"></span>**4.1 Configuration requise**

## <span id="page-9-2"></span>**4.1.1 Systèmes d'exploitation compatibles**

Acronis vmProtect 7 prend en charge les systèmes d'exploitation suivants :

- Windows XP Professionnel SP2 (x64), SP3 (x86) ;
- Windows Server 2003/2003 R2 les éditions Standard, Entreprise, Small Business Server (x86, x64) ;
- Windows Vista toutes les éditions (x86, x64) ;
- Windows 7 toutes les éditions (x86, x64) ;
- Windows Server 2008 les éditions Standard, Entreprise, Small Business Server, Foundation (x86, x64) ;
- Windows Server 2008 R2 les éditions Standard, Entreprise, Small Business Server, Datacenter, Foundation (x86, x64).

### <span id="page-9-3"></span>**4.1.2 Configuration système nécessaire**

Les composants installés sous Windows :

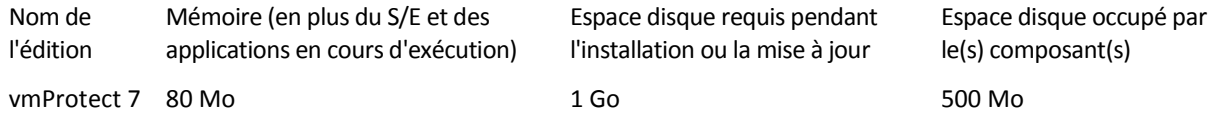

L'agent a besoin d'environ 100 Mo de mémoire pour effectuer chaque tâche (sauvegarde, restauration, exécution de la MV, validation, etc.). Acronis vmProtect 7 peut effectuer jusqu'à cinq tâches parallèles (telles que des tâches de sauvegarde parallèles, etc.) simultanément. Si plus de cinq tâches sont exécutées simultanément, l'agent traite alors seulement les cinq premières tâches tandis que les autres tâches restent dans la file d'attente avec l'état « en attente ».

Notez également qu'Acronis vmProtect 7 réserve et utilise toujours les ports TCP système suivants : 111 (sunrpc), 9000 (WCS), 764 (nfs\_server), 9876 (Remote Agent Service).

Voici une liste des environnements compatibles avec Acronis vmProtect 7 :

- VMware vSphere (infrastructure virtuelle).
- Types de serveurs : ESX et ESXi.
- $\blacksquare$  Versions : 4.1, 5.0.
- **E** Éditions/Licences
	- VMware vSphere Standard (l'ajout à chaud « Hot-add » n'est PAS pris en charge) ;
	- VMware vSphere Advanced ;
	- VMware vSphere Enterprise ;
	- **VMware vSphere Enterprise Plus;**
	- VMware vSphere Essentials (l'ajout à chaud « Hot-add » n'est PAS pris en charge) ;
	- VMware vSphere Essentials Plus (l'ajout à chaud « Hot-add » n'est PAS pris en charge) ;

VMware vSphere Hypervisor (la version gratuite d'ESXi) n'est pas prise en charge.

L'environnement ESX(i) version 4.0 est pris en charge avec des exceptions, par exemple, les fonctionnalités Extraction de la sauvegarde d'Exchange Server (p. [58\)](#page-57-0) et Sauvegarde de la configuration ESXi (p. [72\)](#page-71-1)ne sont pas prises en charge.

La fonctionnalité d'Acronis vmProtect 7 Exchange Server Backup Extractionprend (p. [58\)](#page-57-0) en charge Microsoft Exchange 2003 SP2 et les versions plus récentes.

Acronis vmProtect 7 prend en charge les systèmes de fichiers suivants pour les machines virtuelles sauvegardées : NTFS/FAT16/FAT32/ext2/ext3/ext4. Pour les autres systèmes de fichiers de MV, le mode de sauvegarde de niveau secteur est utilisé, ce qui signifie que la restauration granulaire de ces archives n'est pas possible (seules les MV entières peuvent être restaurées). Les volumes Linux LVM (ou les disques dynamiques Windows) sont un exemple de système de fichiers non pris en charge. Ils sont sauvegardés dans le mode secteur-par-secteur.

Veuillez noter que les environnements suivants ne sont PAS pris en charge pour les opérations de sauvegarde/restauration :

- Disques RDM (Raw Device Mapping) ;
- MV à tolérance de panne.

Aussi, les lecteurs virtuels indépendants NE peuvent PAS être sauvegardés lorsque la machine virtuelle est sous tension. Veuillez mettre hors tension ces MV avant de les sauvegarder.

Pour le bon fonctionnement de Acronis vmProtect 7 Web Console, nous vous conseillons d'avoir l'une des versions de navigateur Internet suivantes :

- Mozilla Firefox 3.6 ou supérieur ;
- Internet Explorer 7.0 ou supérieur ;
- Opera 10.0 ou supérieur ;
- Safari 5.0 ou supérieur ;
- Google Chrome 10.0 ou supérieur.

Pour un fonctionnement correct de la console Web avec IE 8, veuillez vérifier vos paramètres Internet. **Outils** -> **Options Internet** -> onglet **Sécurité** -> **Internet** -> **Niveau de sécurité pour cette zone** ne devrait pas être défini à « Haute ». Le niveau de confidentialité de l'onglet **Confidentialité** devrait être défini à « Moyenne-haute » ou inférieur.

### <span id="page-10-0"></span>**4.1.3 Installation des outils VMware**

Acronis vmProtect 7 nécessite l'installation des outils VMware à l'intérieur des machines virtuelles que vous prévoyez sauvegarder. Cela est nécessaire pour soutenir une bonne mise au repos du système de fichiers (utilisation de la compatibilité VSS) et d'activer la fonctionnalité d'exclusion de fichiers/dossiers. Pour installer les outils VMware :

- Lancez le client VMware Infrastructure/vSphere.
- Connectez-vous au serveur ESX(i).
- Sélectionnez la machine virtuelle et lancez le système d'exploitation invité.
- Cliquez avec le bouton droit de la souris sur votre machine virtuelle et sélectionnez Invité -> Installer/mettre à niveau les outils VMware.
- Suivez les instructions affichées à l'écran.

Notez que la fonctionnalité **Exécuter la MV à partir d'une sauvegarde** nécessite que la mise en réseau VMkernel soit configurée sur le serveur ESX(i). Cela peut être fait dans le client vSphere en allant sur **Configuration** -> **Mise en réseau** et en ajoutant le type de connexion VMkernel aux propriétés vSwitch.

## <span id="page-11-0"></span>**4.1.4 Droits pour la sauvegarde et la restauration de MV**

Dès que l'agent Acronis vmProtect 7 est installé sur une machine Windows ou déployé sur un hôte ESX(i), la première chose à faire est de configurer les hôtes ESX(i)/vCenter qui seront gérés par cet agent. La portée des opérations disponibles dépend des droits que possède un utilisateur (que vous avez spécifié lors de l'ajout d'un hôte ESX(i)/vCenter dans la console Web de l'agent vmProtect 7 : Configurer->Hôtes ESX(i)) sur le serveur vCenter. Seules les actions que l'utilisateur a l'autorisation d'exécuter sont disponibles. Les tableaux ci-dessous répertorient les droits requis pour la sauvegarde et la restauration de machines virtuelles ESX(i) ainsi que pour le déploiement d'appareils virtuels.

#### **Droits sur le serveur vCenter ou sur l'hôte ESX(i)**

Les droits qu'un utilisateur du serveur vCenter doit avoir pour exécuter des opérations sur tous les hôtes et tous les clusters du vCenter sont définis dans le tableau ci-dessous.

Pour permettre à un utilisateur de n'utiliser qu'un hôte ESX spécifique, attribuez à cet utilisateur les mêmes droits sur l'hôte. De plus, le droit **Global** -> **Licences** est requis pour pouvoir sauvegarder les machines virtuelles d'un hôte ESX spécifique.

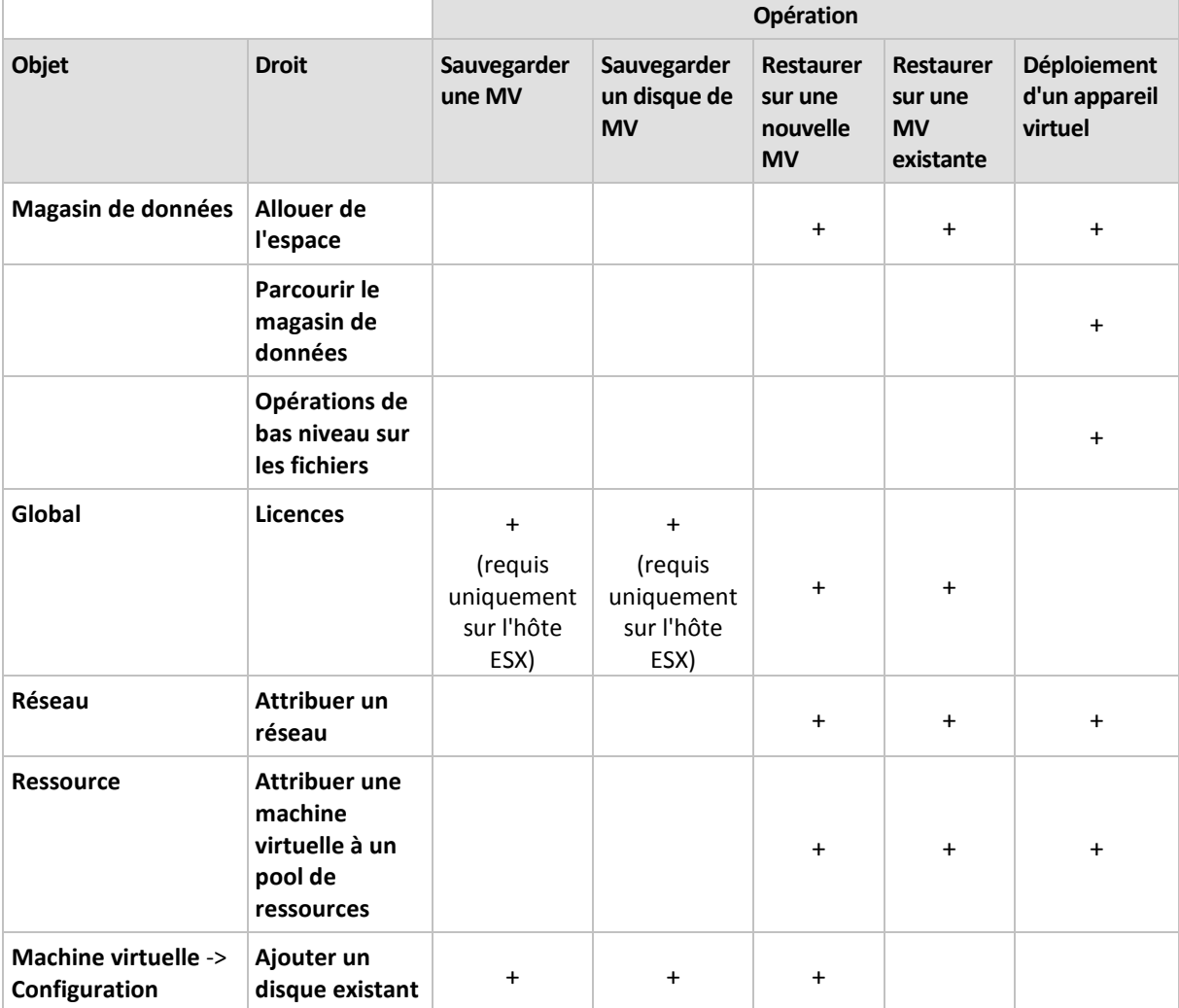

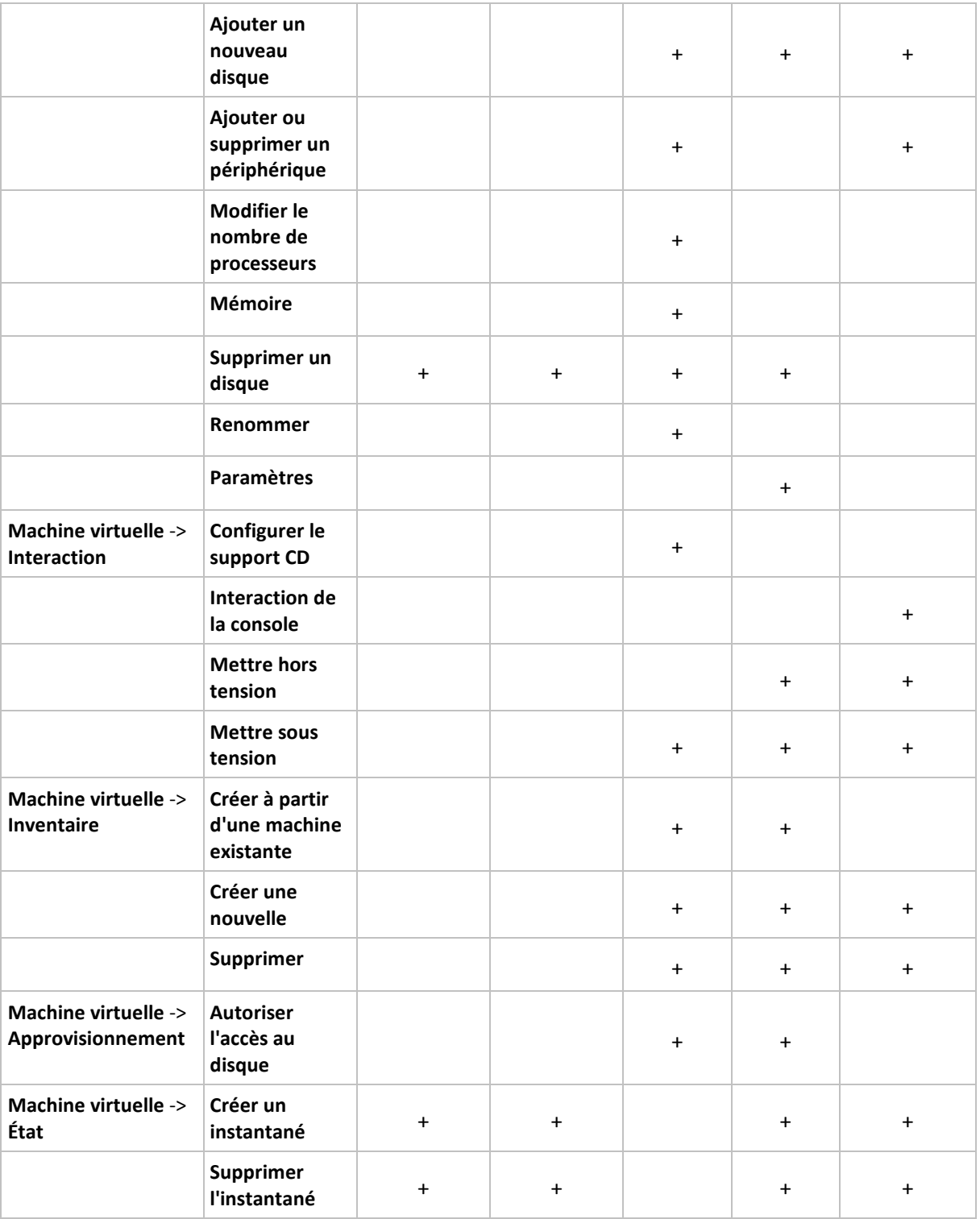

Les droits des rôles peuvent être configurés via le client vSphere connecté à un hôte ESX(i)/vCenter à partir de **Administration**->**Rôles**. Après cela, vous pouvez attribuer l'utilisateur spécifique pour la connexion à vCenter avec un rôle particulier depuis l'onglet **Autorisations**, tel qu'illustré dans les images ci-dessous.

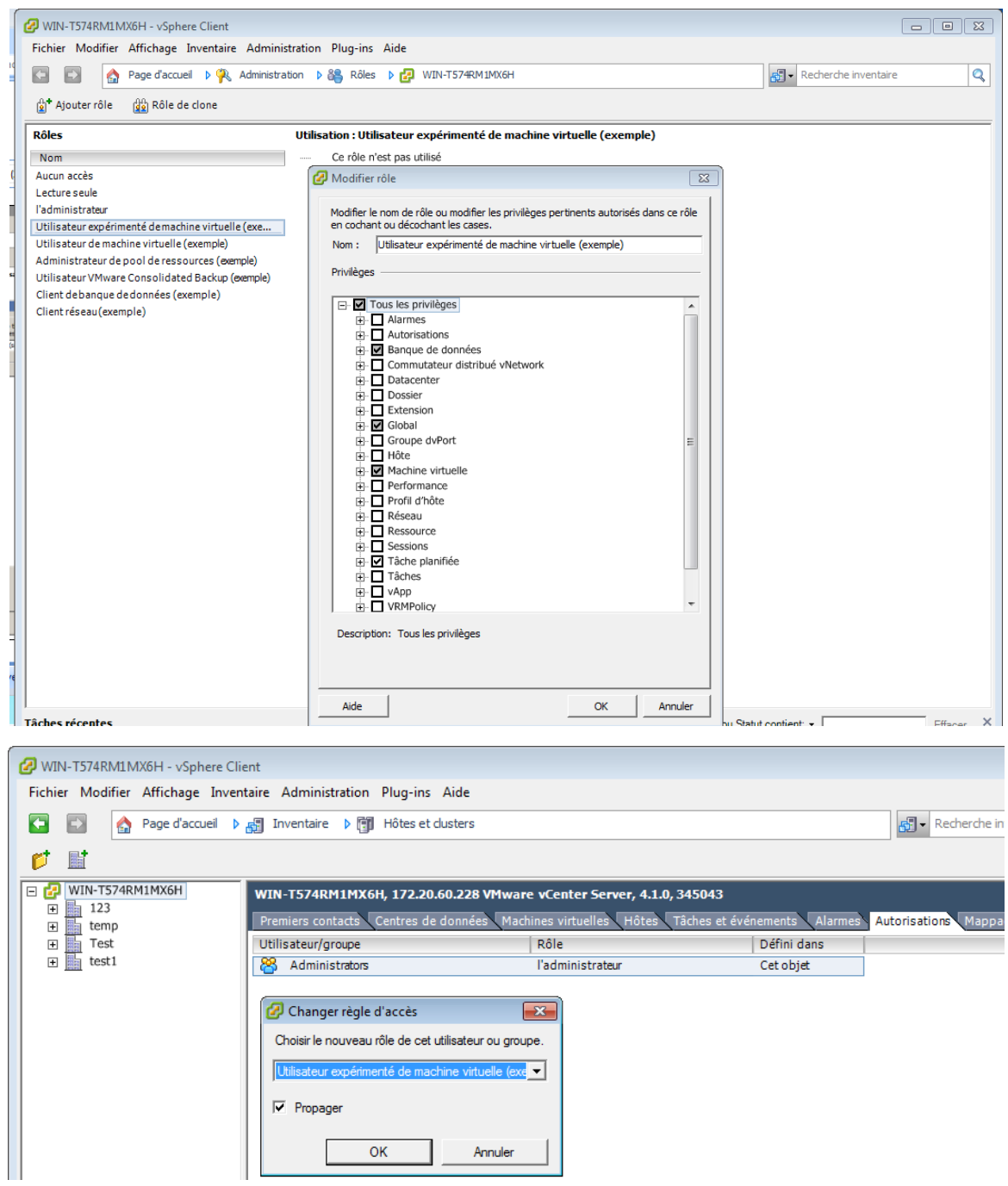

# <span id="page-13-0"></span>**4.2 Options d'installation**

La toute première chose que vous devez faire est d'installer le logiciel Acronis vmProtect 7, de configurer les paramètres de connexion de votre hôte ESX(i) et de saisir vos informations d'identification sur la console Web d'Acronis vmProtect 7.

Lorsque vous exécutez votre pack d'installation d'Acronis vmProtect 7, le menu d'installation apparaît. Acronis vmProtect 7 a trois options d'installation principales :

- **Installer Acronis vmProtect 7 en tant qu'appareil virtuel sur un hôte ESX(i).**
- **Installer Acronis vmProtect 7 en tant qu'agent Windows**.
- **Extraire les fichiers d'installation**.

**La première option** vous permet d'installer le logiciel sur un hôte ESX(i) distant (voir Installation d'Acronis vmProtect 7 en tant qu'appareil virtuel sur un hôte ESX(i) (p[. 15\)](#page-14-0)).

**La deuxième option** vous permet d'installer le logiciel Acronis vmProtect 7 localement sur votre PC (voir Installation d'Acronis vmProtect 7 en tant qu'agent Windows (p[. 17\)](#page-16-0)).

**La troisième option** vous permet d'extraire les fichiers d'installation (voir Extraction des fichiers d'installation (p. [19\)](#page-18-0)) et d'effectuer soit un déploiement à distance d'Acronis vmProtect 7, soit une installation manuelle locale à l'aide d'outils d'installation standards. Vous pouvez toujours choisir cette option si vous devez gérer ou dépanner l'installation de votre appareil virtuel/agent Windows sans l'installateur par défaut, ou si vous devez seulement installer un certain composant sans effectuer la procédure d'installation en entier.

Il existe plusieurs raisons pour lesquelles le déploiement d'Acronis vmProtect 7 Virtual Appliance sur un hôte ESX(i) est préférable plutôt que l'installation d'Acronis vmProtect 7 Windows Agent. Ces raisons sont les suivantes :

- 1. Vos sauvegardes seront « LAN-free » sans aucun effort d'installation supplémentaire (vous n'avez pas à connecter le stockage FC/iSCSI à la machine Windows sur laquelle vous exécutez l'agent).
- 2. La méthode « hotadd » utilisée par l'appareil virtuel (attacher les lecteurs virtuels à l'appareil virtuel pendant la sauvegarde) est habituellement celle qui est la plus rapide pour accéder aux données de la MV pour la lecture.
- 3. L'appareil virtuel est exempt de problèmes de compatibilité logicielle possibles (tels que des serveurs NFS tiers ou d'autres services pouvant bloquer les ports).
- 4. Il est plus facile de maintenir un appareil virtuel et vous n'avez pas besoin d'avoir une machine Windows dédiée pour cela. Il s'agit sûrement d'un choix préférable si votre infrastructure est complètement virtualisée.
- 5. Un appareil virtuel est plus facile et plus rapide à installer.

L'inconvénient de l'appareil virtuel est que la sauvegarde consomme des ressources CPU et de mémoire de l'hôte ESX(i), ce qui peut être un problème pour les environnements considérablement chargés. Dans ce cas, si vous possédez un ordinateur physique disponible pouvant être utilisé comme console pour gérer toutes les fonctionnalités de vmProtect 7, vous pouvez choisir d'installer l'agent Windows vmProtect 7 localement.

### <span id="page-14-0"></span>**4.2.1 Installation d'Acronis vmProtect 7 en tant qu'appareil virtuel sur un hôte ESX(i)**

Le logiciel Acronis vmProtect 7 peut être installé directement sur un hôte ESX(i). Le processus d'installation à distance d'Acronis vmProtect 7 Virtual Appliance sur un hôte ESX(i) est appelé déploiement. Le logiciel permettant d'exécuter tous les services Acronis nécessaires sera installé sur une petite machine virtuelle distincte sous un S/E spécifiquement personnalisé (distribution Linux limitée).

- 1. D'abord, lisez le contrat de licence d'Acronis vmProtect 7, cochez la case d'acceptation et cliquez sur **Suivant**.
- 2. Spécifiez les informations d'identification souhaitées du serveur ESX(i) ou d'accès au vCenter : Adresse IP ou nom d'hôte, votre nom d'utilisateur et votre mot de passe d'accès. Lorsque vous

cliquez sur **Suivant**, l'installateur vérifie automatiquement la connexion et passe par la procédure d'autorisation.

- 3. Ensuite, l'installateur vérifie la présence de versions antérieures d'Acronis vmProtect 7 ou de tout autre logiciel d'Acronis sur le serveur ESX(i) spécifié. Si Acronis Virtual Appliance est déjà configuré sur ce serveur et qu'il a expiré, l'installateur vous demande alors de le mettre à jour vers la dernière version ou de créer le nouvel appareil virtuel.
- 4. Choisissez le nom de votre appareil virtuel (MV), sélectionnez l'hôte et le magasin de données ESX(i) comme cible pour le déploiement du logiciel Acronis vmProtect 7. Vous pouvez modifier le nom de l'appareil ou conserver le nom par défaut. Le nom de l'appareil doit être unique à l'intérieur de l'hôte ESX(i). Si vous avez déterminé le vCenter et ses informations d'identification à l'étape précédente de l'installation, vous devez sélectionner l'un des hôtes ESX(i) contenus dans ce vCenter à partir de la liste déroulante correspondante. Sinon, il n'y aura aucun choix et vous verrez votre hôte ESX(i) direct.

Puis, sélectionnez le magasin de données sur cet ESX(i) spécifique. Si l'espace sur ce magasin de données n'est pas suffisant pour l'installation, vous recevrez un avertissement vous suggérant de libérer de l'espace sur le magasin de données sélectionné ou d'en choisir un autre. Il ne peut y avoir qu'un appareil virtuel portant le nom spécifié dans le magasin de données spécifié. Si le nom de l'appareil existe déjà dans ce magasin, vous devrez soit modifier le nom de votre appareil, soit changer de magasin de données.

- 5. Fournissez les informations relatives aux paramètres réseau pour votre appareil virtuel. Cette étape comprend des paramètres réseau standards tels que l'adresse IP, le masque de sousréseau, la passerelle par défaut, les paramètres du serveur DNS, etc. Vous pouvez également laisser l'appareil acquérir automatiquement les paramètres réseau, ce qui est l'option par défaut.
- 6. La prochaine étape vous demande d'accepter ou d'ignorer votre participation au programme PAP (programme d'amélioration du produit) d'Acronis.
- 7. Après avoir achevé toutes les étapes requises de l'assistant d'installation, vous verrez finalement le résumé des opérations de déploiement à effectuer, à savoir les composants à installer, l'espace requis, les informations de compte et la destination choisie (hôte et magasin de données).

Ensuite, l'installateur d'Acronis vmProtect 7 déploie le logiciel de l'appareil virtuel. Vous verrez la barre de progression indiquant l'étape d'installation en cours. Une fois que le déploiement est terminé avec succès, l'appareil est démarré automatiquement. Veuillez attendre que tout le processus soit terminé et que tout ait été vérifié. Cela peut prendre plusieurs minutes.

Si le processus d'installation a été achevé avec succès et si tous les composants d'Acronis vmProtect 7 ont été déployés avec succès, vous obtiendrez la page « Le déploiement est terminé ». Ici, cochez la case si vous souhaitez exécuter la console Web d'Acronis vmProtect 7 (elle sera ouverte dans le navigateur Internet par défaut) afin de vous connecter à l'appareil virtuel d'Acronis vmProtect 7 que vous venez de déployer. Ensuite, cliquez sur **Fermer**. Les informations d'identification par défaut pour la connexion à la console Web d'Acronis vmProtect 7 sont admin:root. NOTE : Il est fortement recommandé de changer le mot de passe après la première connexion en allant à la page **Configurer**  -> **Mot de passe de l'agent** (pour plus d'informations, se référer à la section Gestion du mot de passe de l'agent (p. [114\)](#page-113-0)). La connexion est effectuée automatiquement avec les informations d'identification par défaut. Si vous avez modifié la configuration du mot de passe de l'agent, vous obtiendrez alors l'écran de connexion par défaut lorsque vous vous connectez à la console Web.

S'il y a un problème quelconque, l'appareil virtuel (dont certaines parties ont déjà été déployées pendant l'installation) sera automatiquement supprimé de ESX(i). Vous recevrez la page « **Échec de l'installation des composants vmProtect 7** ». Sur cette page, vous pouvez voir le résumé des informations sur les composants installés et ceux dont l'installation a échoué. Le lien **Afficher le journal** ouvre une fenêtre contextuelle comprenant les informations détaillées et le lien **Dépanner**

ouvre la page en ligne comprenant la description de l'erreur particulière sur le site Internet de la base de connaissances d'Acronis à l'adresse [http://kb.acronis.com.](http://kb.acronis.com/) Si vous ne trouvez toujours pas la solution à votre problème, veuillez contacter l'équipe d'assistance d'Acronis. (p. [118\)](#page-117-0)

## <span id="page-16-0"></span>**4.2.2 Installer Acronis vmProtect 7 en tant qu'agent Windows**

Si vos hôtes de production ESX(i) sont si lourdement chargés qu'il n'est pas souhaitable d'exécuter les appareils virtuels, envisagez d'installer Acronis vmProtect 7 Windows Agent sur une machine physique en dehors de la structure ESX(i).

Si votre ESX(i) utilise un stockage connecté au SAN, installez l'agent sur une machine connectée au même SAN. L'agent sauvegardera les machines virtuelles directement à partir du stockage plutôt que via l'hôte ESX(i) et le LAN. Cette fonctionnalité s'appelle une sauvegarde sans LAN.

Le diagramme ci-dessous montre une sauvegarde basée sur un LAN et une sauvegarde sans LAN. L'accès aux machines virtuelles sans utiliser le LAN est possible si vous utilisez fibre channel (FC) ou un réseau de zone de stockage iSCSI. Pour éliminer complètement le transfert des données sauvegardées via le LAN, stockez les sauvegardes sur un disque local de la machine de l'agent ou sur un stockage connecté au SAN.

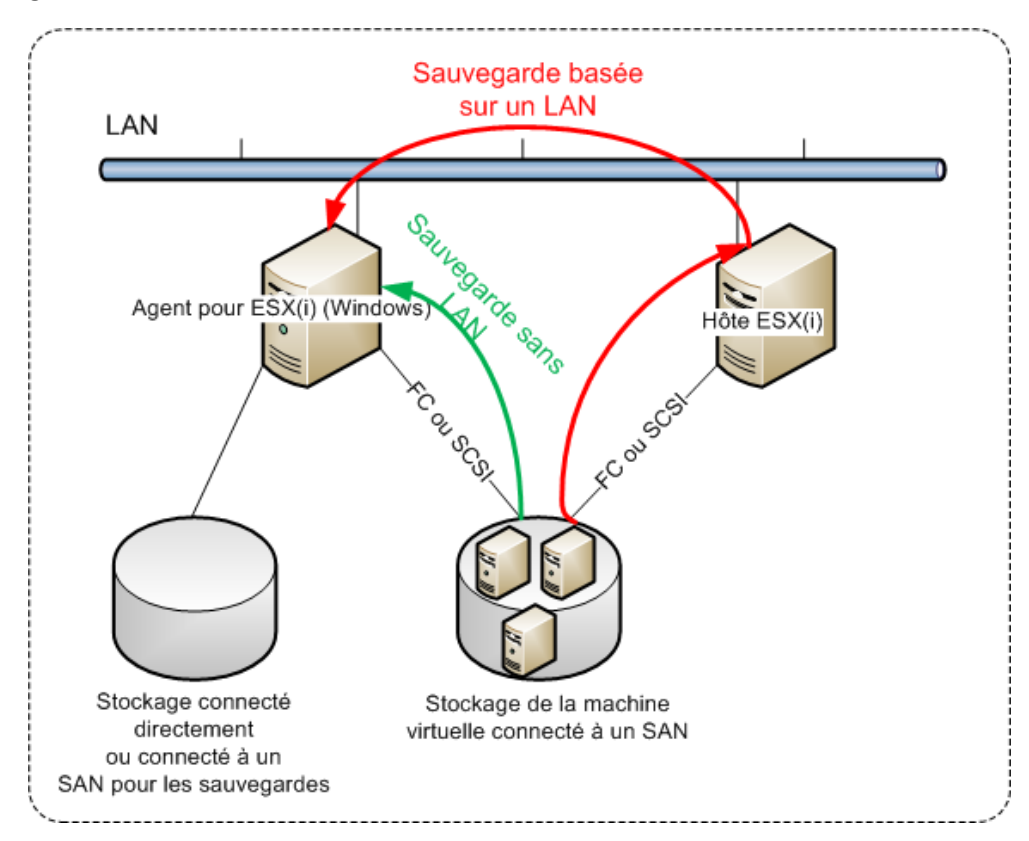

Acronis vmProtect 7 Windows Agent peut être installé sur toute machine qui exécute Windows et répond à la configuration requise. Voici une brève description des étapes par lesquelles vous devez passer afin d'achever l'installation de votre agent Windows.

- 1. D'abord, lisez le contrat de licence d'Acronis vmProtect 7, cochez la case d'acceptation et cliquez sur **Suivant**.
- 2. Spécifiez les informations d'identification pour les services d'Acronis. Le composant Acronis Managed Machine Service (responsable de la fonctionnalité de base d'Acronis vmProtect 7) est exécuté en tant que service. Spécifiez le compte sous lequel le service du composant sera exécuté après l'installation (les autorisations « Connexion en tant que service » seront

automatiquement accordées à ce compte sur la machine). Vous devez fournir ici les informations d'identification de n'importe quel utilisateur Windows qui possède les droits de se « **Connecter localement** » sur la machine sur laquelle l'agent est installé. Habituellement, cela peut être n'importe quel compte d'utilisateur des groupes « **Administrateurs** », « **Utilisateurs avancés** » ou « **Utilisateurs** ». Configurez le port HTTP, par exemple le port 9877 par défaut. Afin d'accéder à la page de la console Web d'Acronis après l'installation d'Acronis vmProtect 7 Agent, ouvrez votre navigateur Internet et saisissez « https://monserveur:port » dans la barre d'adresse du navigateur.

**Prenez note que pour réussir à vous connecter à votre agent installé au moyen du navigateur (console Web), le nom de votre PC local sur lequel Acronis vmProtect 7 est installé ne devraient pas contenir le caractère trait de soulignement (\_). Vous devez fournir les informations d'identification de tout utilisateur avec les privilèges d'administrateur sur la machine.**

- 3. Sélectionnez la façon dont vous voulez que les composants soient installés, en d'autres termes spécifiez l'emplacement où installer le logiciel. La destination par défaut pour l'installation d'Acronis vmProtect 7 est le dossier C:\Program Files\Acronis ou C:\Program Files (x86)\Acronis. Vous pouvez modifier la destination en tapant un autre nom de dossier ou en le sélectionnant en cliquant sur Parcourir. Si le dossier n'existe pas, il sera automatiquement créé lors du processus d'installation. Le bouton **Utilisation du disque** montre l'espace disque disponible pour les différents volumes sur votre PC et vous aide à choisir le disque cible pour l'installation. S'il n'y a pas suffisamment d'espace libre sur le volume sélectionné, il vous sera demandé de libérer l'espace requis ou de sélectionner un autre volume. Une fois que la destination souhaitée est spécifiée, cliquez sur **Suivant.**
- 4. Veuillez lire les informations relatives au programme d'amélioration du produit d'Acronis, choisissez si vous souhaitez ou non y participer et cliquez ensuite sur **Suivant**. L'objectif principal du programme PAPA est de nous aider à rassembler des statistiques sur les utilisateurs afin que nous puissions améliorer les fonctionnalités de notre logiciel ainsi que notre service client et l'expérience utilisateur.
- 5. Après être passé par toutes les étapes requises de l'assistant d'installation, vous pourrez finalement voir le résumé des opérations d'installation à effectuer, à savoir les composants à installer, l'espace requis, les informations de compte et la destination choisie.
- 6. Cliquez sur **Installer** pour démarrer le processus. Vous verrez la barre de progression de l'installation d'Acronis vmProtect 7. Pendant l'installation, le pare-feu Windows peut vous demander de débloquer les ports TCP/IP. Cela est nécessaire pour que l'appareil fonctionne correctement. Pour débloquer, cliquez sur le bouton **Débloquer** dans la boîte de dialogue ouverte du pare-feu Windows. Veuillez attendre jusqu'à la fin de l'installation. Cela peut prendre plusieurs minutes.

Si le processus d'installation a été achevé avec succès et que tous les composants d'Acronis vmProtect 7 ont été installés avec succès, vous obtiendrez la page « L'installation est terminée ». Sur cette page, cochez la case si vous souhaitez exécuter la console Web d'Acronis vmProtect 7 et cliquez sur **Fermer**.

Si le processus d'installation échoue et que tout ou une partie des composants d'Acronis vmProtect 7 n'a pas été correctement installé pour une raison quelconque, vous obtiendrez la page « Échec de l'installation des composants de vmProtect 7 ». Sur cette page, vous pouvez voir le résumé des informations sur les composants installés et ceux dont l'installation a échoué. Le lien **Afficher le journal** ouvre une fenêtre contextuelle comprenant les informations détaillées et le lien **Dépanner**  ouvre la page en ligne comprenant la description de l'erreur particulière sur le site Internet de la base de connaissances d'Acronis à l'adresse [http://kb.acronis.com.](http://kb.acronis.com/) Si vous ne trouvez toujours pas la solution à votre problème, veuillez contacter l'équipe d'assistance d'Acronis (p[. 118\)](#page-117-0).

## <span id="page-18-0"></span>**4.2.3 Extraction des fichiers d'installation**

Le pack d'installation d'Acronis vmProtect 7 vous offre la possibilité d'extraire les fichiers d'installation sur votre PC et de les exécuter manuellement ou de les installer à l'aide des outils standard.

Cliquez sur **Extraire les fichiers d'installation** dans le menu principal de l'installation d'Acronis vmProtect 7. Sélectionnez les composants que vous souhaitez enregistrer en tant que fichiers d'installation séparés sur votre PC :

- Fichier AcronisESXAppliance.ovf et deux fichiers .vmdk fichiers d'installation pour Acronis Virtual Appliance.
- vmProtectAgent.msi fichier d'installation principal pour Acronis vmProtect 7 Windows Agent.
- vmProtectExchangeBackupAgent.msi fichier d'installation pour Acronis vmProtect 7 Exchange Backup Agent. Cet agent peut être installé dans le SE invité où le contrôle de compte d'utilisateur (UAC) est activé. Il est destiné à surmonter les limites du UAC pour autoriser les options vmProtect 7 Exchange Backup. Lors de l'installation, le service **Acronis vmProtect 7 Exchange Backup Agent** fournit le canal de communication avec l'agent Acronis vmProtect 7.

Spécifiez l'emplacement vers lequel vous souhaitez extraire vos fichiers, puis cliquez sur **Extraire**. Le bouton **Utilisation du disque** montre l'espace disque disponible pour les différents volumes sur votre PC et vous aide à choisir le disque de destination pour l'extraction des fichiers.

Fermez la boite de dialogue lorsque le processus d'extraction est terminé.

### <span id="page-18-1"></span>**4.2.4 Configuration des paramètres de connexion de l'hôte ESX(i)**

Pour des informations détaillées sur le choix et la configuration des informations d'identification de connexion de votre hôte ESX(i), veuillez consulter la section Gérer les hôtes ESX(i) (p[. 109\)](#page-108-2).

### <span id="page-18-2"></span>**4.2.5 Utilisation d'un stockage attaché localement**

Vous pouvez attacher un disque supplémentaire à un agent pour ESX(i) (appareil virtuel) pour que l'agent puisse sauvegarder sur ce stockage attaché localement. Cette sauvegarde est normalement plus rapide qu'une sauvegarde via le LAN et elle n'utilise pas la bande passante du réseau. Nous vous recommandons d'utiliser cette méthode quand un seul appareil virtuel gère tout l'environnement virtuel résidant dans un stockage connecté au SAN.

Vous pouvez ajouter le stockage à un agent qui fonctionne déjà ou lorsque vous importez l'agent à partir d'un modèle OVF.

#### **Pour connecter un stockage à un agent qui fonctionne déjà**

- 1. Dans l'inventaire de VMware vSphere, cliquez avec le bouton droit de la souris sur l'agent pour ESX(i) (appareil virtuel).
- 2. Ajoutez le disque en modifiant les paramètres de la machine virtuelle. La taille du disque doit être d'au moins 10 Go.

Faites bien attention lorsque vous ajoutez un disque déjà existant. Dès que le stockage est créé, toutes les données précédemment contenues sur ce disque sont perdues.

- 3. Allez à la console de l'appareil virtuel. Le lien **Créer un stockage** est disponible au bas de l'écran. S'il ne l'est pas, cliquez sur **Actualiser**.
- 4. Cliquez sur le lien **Créer un stockage**, sélectionnez le disque et donnez-lui un nom.

**Détails**. La longueur du nom est limitée à 16 caractères à cause des limites du système de fichiers.

#### **Pour sélectionner un stockage attaché localement comme une destination de sauvegarde**

Lors de la création d'une tâche de sauvegarde, développez l'élément **Dossiers locaux** et choisissez le lecteur de stockage attaché localement, par exemple D:\.

La même procédure s'applique à la restauration de fichiers et d'autres opérations sur les sauvegardes.

## <span id="page-19-0"></span>**4.3 Désinstallation d'Acronis vmProtect 7**

Pour désinstaller Acronis vmProtect 7 Windows Agent, utilisez l'outil par défaut de Windows **Ajout ou suppression de programmes**.

Pour désinstaller Acronis vmProtect 7 Virtual Appliance vous devez supprimer manuellement la MV avec l'appareil virtuel de l'hôte ESX(i) avec votre client VMware vSphere.

# <span id="page-20-0"></span>**5 Démarrage**

Une fois que vous avez installé Acronis vmProtect 7 ou déployé votre Acronis vmProtect 7 Virtual Appliance, vous pouvez lancer la console Web d'Acronis vmProtect 7. La console Web sera ouverte dans le navigateur Internet par défaut.

Notez que le serveur Web d'Acronis vmProtect 7 (installé du côté de l'agent), qui fournit l'interface utilisateur, utilise des certificats auto-signés. Par conséquent, vous pouvez recevoir le message d'erreur « Un problème a été rencontré avec le certificat de sécurité de ce site Internet » lorsque vous vous connectez à l'agent Acronis via votre navigateur Internet. Afin d'éviter ce message, vous devez ajouter ce certificat auto-signé à la liste des certificats approuvés. Les instructions exactes dépendent du type de navigateur Internet que vous utilisez. Vous pouvez consulter l'aide de votre navigateur pour de plus amples informations.

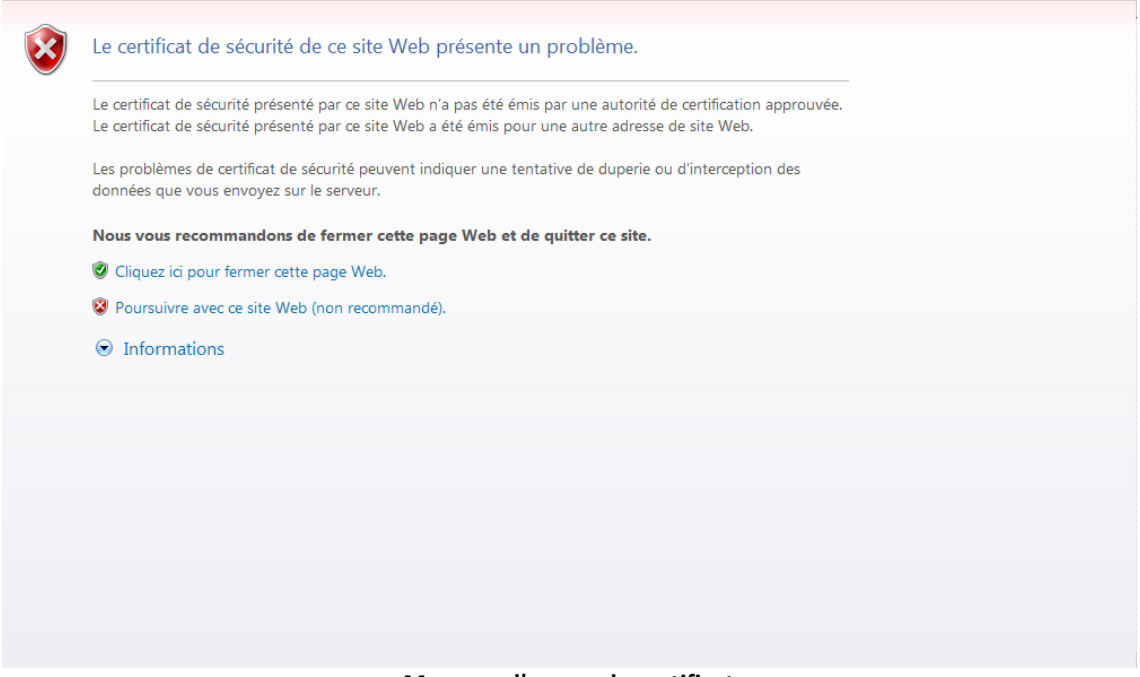

**Message d'erreur de certificat**

Quand la console Web s'ouvre dans le navigateur Internet, vous obtenez un écran de connexion dans lequel vous devez fournir les informations d'identification d'utilisateur pour Acronis vmProtect 7. Dans le cas d'une installation basée sur un appareil virtuel, les informations d'identification par défaut sont **admin:root**. Dans le cas d'une installation basée sur un agent Windows vous devez fournir les informations d'identification de n'importe quel utilisateur Windows qui possède les privilèges « **Administrateur** » sur la machine sur laquelle l'agent est installé. L'utilisateur doit également s'être fait accorder les privilèges « **Se connecter localement** », « **Accéder à cet ordinateur à partir du réseau** » et « **Se connecter en tant que traitement par lots** ». Ces privilèges peuvent être vérifiés à partir de **Démarrer** -> **Exécuter**->secpol.msc -> **Paramètres de sécurité** -> **Politiques locales**  -> **Attribution des droits de l'utilisateur**.

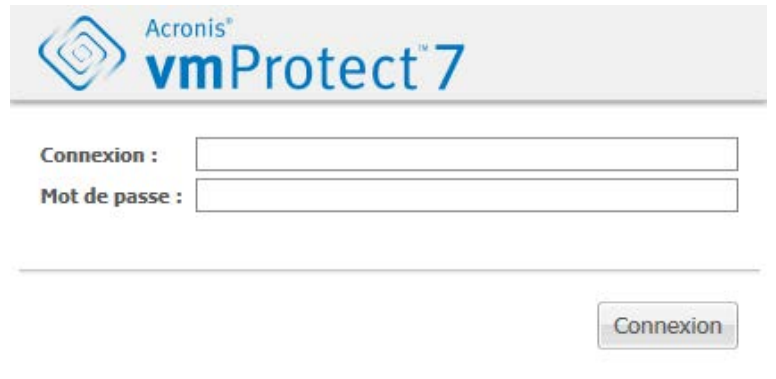

**Page de connexion**

Après vous être connecté à Acronis vmProtect 7, vous voyez un écran d'accueil avec le démarrage rapide du tableau de bord. Les trois boutons de cette section vous donnent une indication de ce qu'il faut faire pour démarrer :

- Premièrement, afin de pouvoir exécuter la première tâche de sauvegarde d'une machine virtuelle, vous devez aller à la section Hôte ESX(i) (p. [109\)](#page-108-2) et spécifier l'adresse IP/le nom d'hôte et les informations d'identification pour l'hôte vCenter ou ESX individuel où ces machines s'exécutent.
- **Installer un hôte ESX(i) ne lui attribue pas automatiquement les licences. Par conséquent, vous** devez continuer avec la page de licences (p[. 107\)](#page-106-1) afin de configurer vos licences.
- Après avoir configuré vos hôtes ESX(i) et vos licences, vous pouvez exécuter l'assistant Nouvelle tâche de sauvegarde (p. [31\)](#page-30-0), qui vous guidera à travers toutes les étapes du processus de sauvegarde.

# <span id="page-21-0"></span>**5.1 Gestion du tableau de bord**

Après avoir installé et exécuté Acronis vmProtect 7 (c'est-à-dire vous être connecté au composant d'Acronis vmProtect 7 par l'intermédiaire de la console basée sur le Web), l'écran du tableau de bord par défaut apparaît. Au début, le tableau de bord comprend deux sections : la section **Démarrage rapide** et la section **Machines virtuelles**, laquelle présente les informations générales concernant votre vCenter, vos hôtes ESX(i), le nombre de machines gérées sur les hôtes ESX(i) et le nombre de machines virtuelles montées. La vue initiale **Tableau de bord** (**Démarrage rapide**) sera modifiée une fois qu'une tâche de sauvegarde aura été créée. Suite à cette modification, la section **Démarrage rapide** disparaît et des sections supplémentaires (décrites ci-après) sont ajoutées.

L'espace de travail principal du tableau de bord d'Acronis vmProtect 7 affiche un aperçu de toutes les tâches en cours d'exécution ou les détails de la dernière tâche terminée s'il n'y a pas de tâche en cours d'exécution. Le tableau de bord est conçu afin d'être l'environnement le plus convivial pour présenter le résumé des informations à propos de l'état actuel de vos tâches de sauvegarde, restauration et autres. Il le fait en utilisant des codes de couleur pour les tâches réussies et celles qui ont échoué. Le tableau de bord souligne toutes les actions que vous pouvez effectuer avec Acronis vmProtect 7 ; il constitue un outil vraiment utile pour une prise de décision opérationnelle rapide.

Vous pouvez afficher le tableau de bord en cliquant sur le logo principal d'Acronis vmProtect 7 dans le coin supérieur gauche ou en cliquant sur le bouton **Accueil** dans le menu principal. Tous les groupes sur le tableau de bord sauf **Alertes** peuvent être masqués dans la zone de notification avec l'icône de réduction correspondante.

#### Tâches

La section **Tâches** présente le résumé des informations relatives aux tâches en cours d'exécution ou aux dernières tâches terminées lorsqu'aucune tâche n'est en cours d'exécution. La barre de progression montre le pourcentage de tâches de sauvegarde/restauration terminées, le nom de la tâche, l'heure de démarrage, le temps restant et la vitesse actuelle. À partir du bloc Tâches du tableau de bord, vous pouvez ouvrir directement le journal de la tâche, arrêter la tâche ou passer à la page **Afficher les tâches**.

#### Machines virtuelles

La section **Machines virtuelles** affiche les noms des hôtes et des clusters (vCenter) et donne le nombre total de MV en cours d'exécution sur le ou les hôtes ESX(i) gérés, ainsi que le nombre de machines virtuelles montées (*voir la section (p[. 102\)](#page-101-0)MV montées*).

#### **Statistiques**

La section **Statistiques** montre le résumé à propos de l'exécution des tâches de sauvegarde/restauration. Les informations dans un diagramme sont présentées visuellement afin d'être appréhendées et analysées rapidement et facilement. Les tâches qui ont réussi sont marquées en vert. Les tâches qui ont échoué sont marquées en rouge. Les tâches qui ont été achevées avec des avertissements sont marquées en jaune. Vous pouvez voir les pourcentages de tâches et obtenir les statistiques détaillées pour une certaine date en cliquant sur le diagramme respectif. Vous pouvez également modifier la vue des statistiques en cliquant sur **Par heure**, **Quotidienne** ou **Hebdomadaire**.

#### Emplacements

La section **Emplacements** montre les statistiques totales pour l'état des emplacements de vos sauvegardes. Elle affiche le nombre total de sauvegardes, les informations à propos de l'espace occupé, l'espace occupé par d'autres et l'espace libre (à la fois en mégaoctets/gigaoctets et en pourcentages). Espace occupé est l'espace occupé par les sauvegardes d'Acronis. Espace occupé par d'autres est l'espace occupé par les données qui ne sont pas des archives de sauvegarde. Les statistiques d'espace libre sont seulement disponibles pour des emplacements qui prennent en charge la récupération de sa valeur (par exemple, ce champ n'existera pas pour les emplacements FTP). De plus, à partir de la section **Emplacements** vous pouvez passer directement à la vue **Points de restauration** en cliquant sur lien en-dessous.

# <span id="page-22-0"></span>**5.2 Utilisation de la console Web**

### <span id="page-22-1"></span>**5.2.1 Onglets du Ruban**

Le menu du ruban en haut de l'écran permet de gérer le logiciel et d'effectuer toutes les fonctions opérationnelles. Les fonctions de base d'Acronis vmProtect 7, disponibles via le menu du haut, sont décrites dans la section ci-dessous.

Le menu du ruban d'Acronis vmProtect 7 comprend trois onglets principaux : l'onglet **Actions**, l'onglet **Afficher** et l'onglet **Configurer**. Le quatrième onglet supplémentaire d'Acronis apparaît dynamiquement en fonction de l'opération **Afficher** ou **Configurer** actuellement sélectionnée par l'utilisateur.

#### **Vue du tableau de bord**

Le bouton **Accueil** qui est toujours visible sur la barre du ruban emmène à la vue **Tableau de bord**. La configuration du tableau de bord est décrite dans la section « Gestion du tableau de bord » (p. [22\)](#page-21-0).

#### **1) Onglet Actions**

Le premier onglet **Actions** contient les fonctions de base d'Acronis vmProtect 7 et permet de démarrer les tâches de base suivantes.

#### **a. Tâche de sauvegarde**

C'est le bouton **Sauvegarder** qui exécute l'assistant **Nouvelle tâche de sauvegarde**. Les paramètres de l'assistant sont décrits dans la section « Création d'une sauvegarde de machines virtuelles » (p. [31\)](#page-30-0).

#### **b. Tâche de reproduction**

C'est le bouton **Reproduction** qui exécute l'assistant **Nouvelle tâche de reproduction**. Les paramètres de l'assistant sont décrits dans la section « Nouvelle tâche de reproduction » (p. [79\)](#page-78-1).

#### **c. Tâche de restauration**

C'est le bouton **Restaurer** qui exécute l'assistant **Nouvelle tâche de restauration**. Les paramètres de l'assistant sont décrits dans la section « Restauration d'une sauvegarde de machines virtuelles » (p. [46\)](#page-45-0).

#### **d. Tâche d'extraction Exchange**

C'est le bouton **Restauration d'Exchange** qui exécute l'assistant **Extraire les éléments d'Exchange Server**. Les paramètres de l'assistant sont décrits dans la section « Extraction de la sauvegarde d'Exchange Server » (p[. 58\)](#page-57-0).

#### **e. Exécuter la MV à partir d'une tâche de sauvegarde**

C'est le bouton de tâche **Exécuter la MV à partir d'une sauvegarde** qui active l'exécution d'une MV à partir de l'assistant de sauvegarde. Les paramètres de l'assistant sont décrits dans la section « Exécution d'une MV à partir d'une sauvegarde » (p[. 65\)](#page-64-0).

#### **f. Tâche de restauration de fichiers**

C'est le bouton **Restauration de fichiers** qui exécute l'assistant de restauration de fichiers. Les paramètres de l'assistant sont décrits dans la section « Restauration de fichiers » (p. [55\)](#page-54-0).

#### **g. Tâche de validation**

C'est le bouton **Valider** qui démarre une nouvelle tâche de validation. La tâche est décrite dans la section « Validation d'une sauvegarde » (p[. 100\)](#page-99-1).

#### **h. Tâche de sauvegarde de la configuration ESX(i)**

C'est le bouton **Sauvegarde de la configuration ESX(i)** qui exécute l'assistant **Nouvelle tâche de sauvegarde ESX(i)**. Les paramètres de l'assistant sont décrits dans la section « Restauration complète des hôtes ESX(i) » (p. [72\)](#page-71-1).

#### **2) Onglet Afficher**

Le deuxième onglet **Afficher** contient les vues des données de base d'Acronis vmProtect 7 et permet de naviguer rapidement dans ces vues de base et de basculer entre elles.

#### **a. Vue Tâches**

C'est le lien vers la vue **Tâches**. La gestion des tâches est décrite dans la section « Gestion des tâches » (p. [89\)](#page-88-0).

#### **b. Vue Points de restauration**

C'est le lien vers la vue **Points de restauration**. La gestion des points de restauration est décrite dans la section « Gestion des points de restauration » (p. [94\)](#page-93-0).

#### **c. Vue Réplicas**

C'est le lien vers la vue **Réplicas**. La gestion des MV reproduites est décrite dans la section « Gestion des MV reproduites » (p. [83\)](#page-82-0).

#### **d. Vue MV montées**

C'est le lien vers la vue **MV montées**. La gestion des machines virtuelles montées est décrite dans la section « Gestion des MV montées » (p. [102\)](#page-101-0).

#### **e. Vue Afficher les journaux**

C'est le lien vers la vue **Afficher les journaux**. La gestion des journaux est décrite dans la section « Gestion des journaux » (p[. 104\)](#page-103-1).

#### **3) Onglet Configurer**

Le troisième onglet **Configurer** contient les outils de base pour la configuration d'Acronis vmProtect 7 et vous permet de spécifier les paramètres par défaut pour les opérations de sauvegarde/restauration de base ainsi que d'autres paramètres.

#### **a. Hôtes ESX(i)**

C'est le lien vers la page de gestion des **hôtes ESX(i)**. La gestion des hôtes ESX(i) est décrite dans la section « Gestion des hôtes ESX(i) » (p[. 109\)](#page-108-2).

#### **b. Licences**

C'est le lien vers la page de gestion des **licences**. La gestion des licences est décrite dans la section « Gestion des licences » (p[. 107\)](#page-106-1).

#### **c. Paramètres**

Les paramètres **Activer l'abonnement de sauvegarde en ligne** et les paramètres **Proxy de sauvegarde en ligne** sont disponibles dans le ruban. Par exemple, si votre connexion Internet utilise un serveur proxy, vous pouvez effectuer tous les paramétrages nécessaires à cet endroit.

Il y a également deux liens vers les **Paramètres de sauvegarde** par défaut et les **Paramètres de restauration** par défaut dans l'onglet **Configurer**. Ces paramètres de sauvegarde/restauration ainsi que d'autres paramètres sont décrits en détails dans la section « Gestion des paramètres » (p[. 113\)](#page-112-0).

Cliquez sur le bouton **Paramètres de sauvegarde** ou **Paramètres de restauration** afin d'ouvrir la page des paramètres de sauvegarde/restauration où vous pouvez configurer les paramètres par défaut pour toutes les tâches de sauvegarde/restauration.

#### **4) Onglet dynamique vmProtect 7**

C'est l'onglet dynamique qui apparaît dans le menu du ruban et qui change en fonction de l'action actuellement sélectionnée des onglets **Afficher** ou **Configurer**. Cet onglet dynamique montre les boutons spécifiques aux actions en cours des onglets **Afficher** ou **Configurer**.

#### **a. Afficher -> Tâches**

Lorsque la vue **Tâches** est sélectionnée, l'onglet **Tâches** apparaît dans le menu du ruban. La page de gestion des **tâches** est décrite dans la section « Gestion des tâches » (p. [89\)](#page-88-0).

#### **b. Vue -> Points de restauration**

Lorsque la vue **Points de restauration** est sélectionnée, l'onglet **Points de restauration** apparaît dans le menu du ruban. La page de gestion des **points de restauration** est décrite dans la section « Gestion des points de restauration » (p. [94\)](#page-93-0).

#### **c. Vue -> Réplicas**

Lorsque la vue **Réplicas** est sélectionnée, l'onglet **Réplicas** apparaît dans le menu du ruban. La page de gestion des **réplicas** est décrite dans la section « Gestion des réplicas » (p[. 79\)](#page-78-0).

#### **d. Vue -> MV montées**

Lorsque la vue **MV montées** est sélectionnée, l'onglet **MV montées** apparaît dans le menu du ruban. La page **MV montées** est décrite dans la section « Gestion des MV montées » (p[. 102\)](#page-101-0).

#### **e. Vue -> Afficher les journaux**

Lorsque la vue **Afficher les journaux** est sélectionnée, l'onglet **Journaux** apparaît dans le menu du ruban. La page de gestion des **journaux** est décrite dans la section « Gestion des journaux » (p[. 104\)](#page-103-1).

#### **f. Configurer -> hôtes ESX(i)**

Lorsque **Configurer** -> **Hôtes ESX(i)** est sélectionné, l'onglet **Hôtes** apparaît dans le menu du ruban. La page de gestion des **hôtes ESX(i)** est décrite dans la section « Gestion des hôtes ESX(i) » (p. [109\)](#page-108-2).

#### **g. Configurer -> Licences**

Lorsque **Configurer** -> **Licences** est sélectionné, l'onglet **Licences** apparaît dans le menu du ruban. La page de gestion des **licences** est décrite dans la section « Gestion des licences » (p[. 107\)](#page-106-1).

### <span id="page-25-0"></span>**5.2.2 Lien de déconnexion**

Dans le coin supérieur droit d'Acronis vmProtect 7, vous pouvez voir votre nom d'utilisateur actuel et le bouton **Déconnexion** permettant de quitter le programme ou de le ré-ouvrir sous un autre nom d'utilisateur.

# <span id="page-26-0"></span>**6 Intégration vCenter**

L'outil principal pour gérer l'infrastructure virtuelle de vSphere est le client VMWare vSphere. Bien que le client VMWare vSphere ne possède pas la fonctionnalité innée de sauvegarde/restauration, il n'est pas toujours pratique d'exécuter un autre outil pour gérer ces opérations importantes. Acronis vmProtect 7 introduit l'intégration vCenter qui permet l'exécution de fonctionnalités de sauvegarde et restauration de base directement à partir du client VMWare vSphere sans avoir à exécuter l'interface Web d'Acronis vmProtect 7.

L'intégration vCenter est possible seulement s'il y a au moins un vCenter enregistré dans l'agent Acronis vmProtect 7. S'il n'y a aucun vCenter enregistré, cette intégration n'est pas possible. En outre, l'intégration est automatiquement désactivée quand un vCenter est retiré de la configuration de l'agent vmProtect 7.

L'intégration d'Acronis vmProtect 7 avec vCenter peut être manuellement activée et désactivée à la fois à partir de l'interface Web vmProtect 7 et du gestionnaire de plug-in vCenter. Afin d'activer l'intégration vCenter, allez à **Configurer** -> **Hôtes ESX(i)** et cochez la case **Activer l'intégration vCenter** lors de l'ajout d'un nouveau vCenter, ou cliquez sur le bouton **Activer l'intégration vCenter** dans la barre du ruban. Pour désactiver la fonction, cliquez sur **Désactiver l'intégration vCenter** dans la barre du ruban.

L'écran de connexion Acronis vmProtect 7 affiche l'adresse IP de l'agent dans lequel l'intégration a été activée.

#### **Fonctionnement de l'intégration vCenter**

L'intégration vCenter vous permet de créer des tâches de sauvegarde et restauration et d'afficher leur progression directement dans l'interface de VMWare vSphere.

Sélectionnez n'importe quelle machine virtuelle, vApp/liste des ressources ou hôte/cluster ESX(i) dans la liste de l'arborescence de VMWare vSphere. Cliquez avec le bouton droit de la souris sur l'élément sélectionné pour ouvrir le menu contextuel. Le menu contextuel contient les options **Sauvegarde Acronis** et **Restauration Acronis**. Choisir l'une de ces options fait ouvrir le menu contextuel Acronis et active l'assistant de sauvegarde/restauration qui vous aide à créer la tâche de sauvegarde/restauration et à l'implémenter immédiatement.

La présentation de l'assistant de sauvegarde/restauration (y compris les paramètres de sauvegarde/restauration) dans l'interface VMWare vSphere est exactement la même que dans Acronis vmProtect 7.

L'assistant standard **Nouvelle tâche de sauvegarde** se compose de quatre étapes expliquées en détail dans la section Création d'une sauvegarde de machines virtuelles (p. [31\)](#page-30-0). La première étape de l'assistant dans la fenêtre contextuelle de la **sauvegarde Acronis** de VMWare vSphere sera renseignée à l'avance avec la MV sur laquelle vous avez cliqué avec le bouton droit de la souris ; cependant, vous pouvez modifier la sélection par défaut.

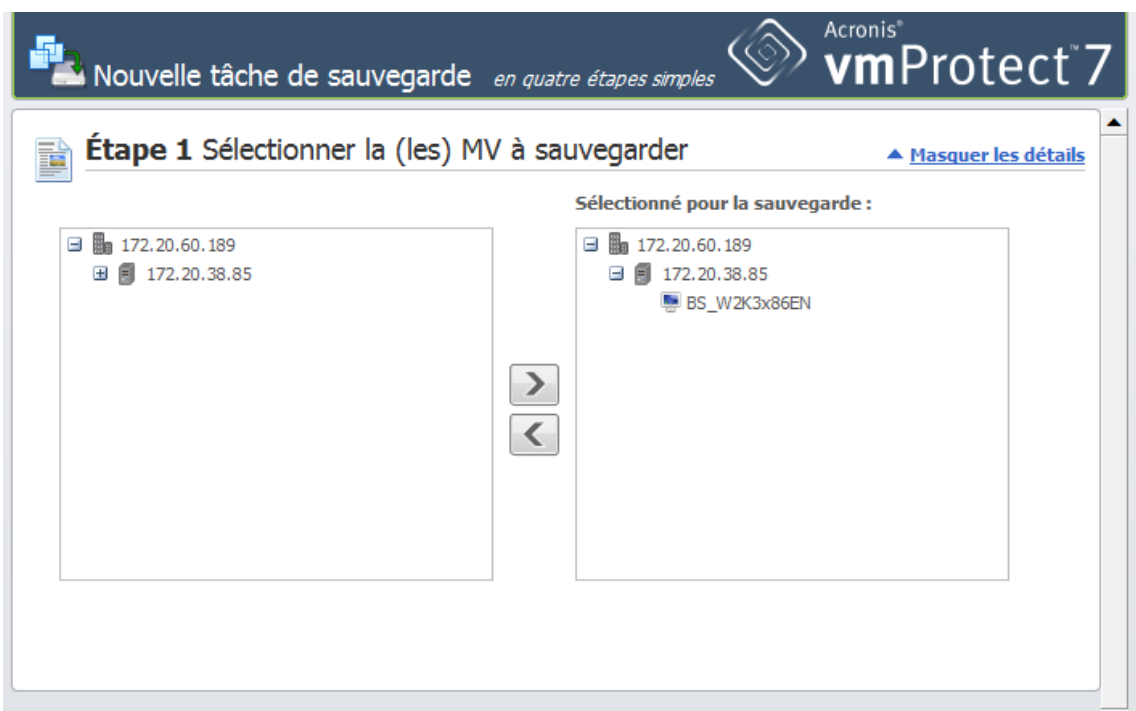

Intégration vCenter, nouvelle tâche de sauvegarde, étape 1

L'assistant standard **Nouvelle tâche de restauration** se compose de trois étapes expliquées en détail dans la section Restauration d'une sauvegarde de machines virtuelles (p. [46\)](#page-45-0). La première étape de l'assistant dans la fenêtre contextuelle de la **restauration Acronis** de VMWare vSphere sera renseignée à l'avance avec la MV sur laquelle vous avez cliqué avec le bouton droit de la souris. Le dernier point de restauration dans le premier **emplacement récent** sera sélectionné.

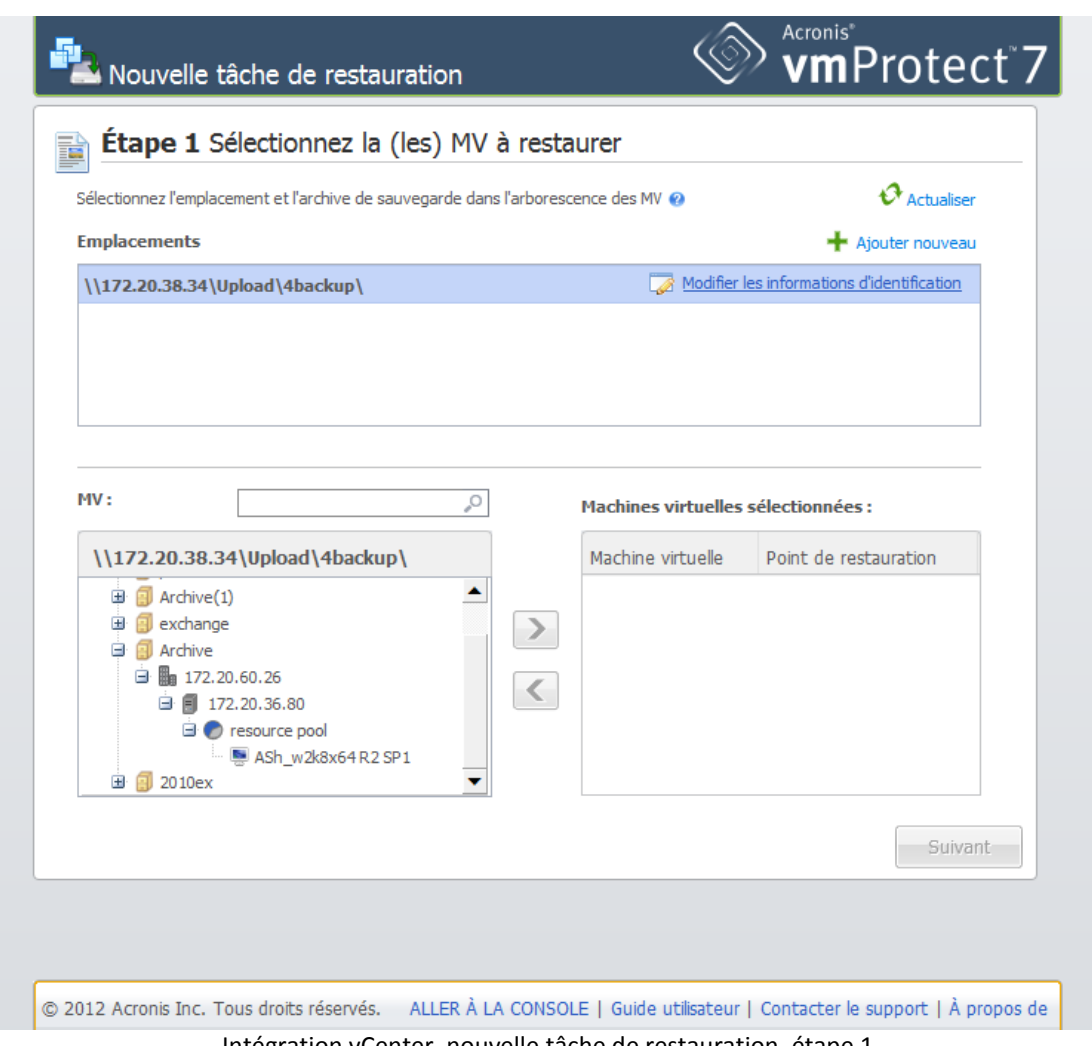

Intégration vCenter, nouvelle tâche de restauration, étape 1

Notez qu'avec l'intégration vCenter activée, un onglet Acronis vmProtect 7 pour vCenter avec les informations de base du tableau de bord devient disponible.

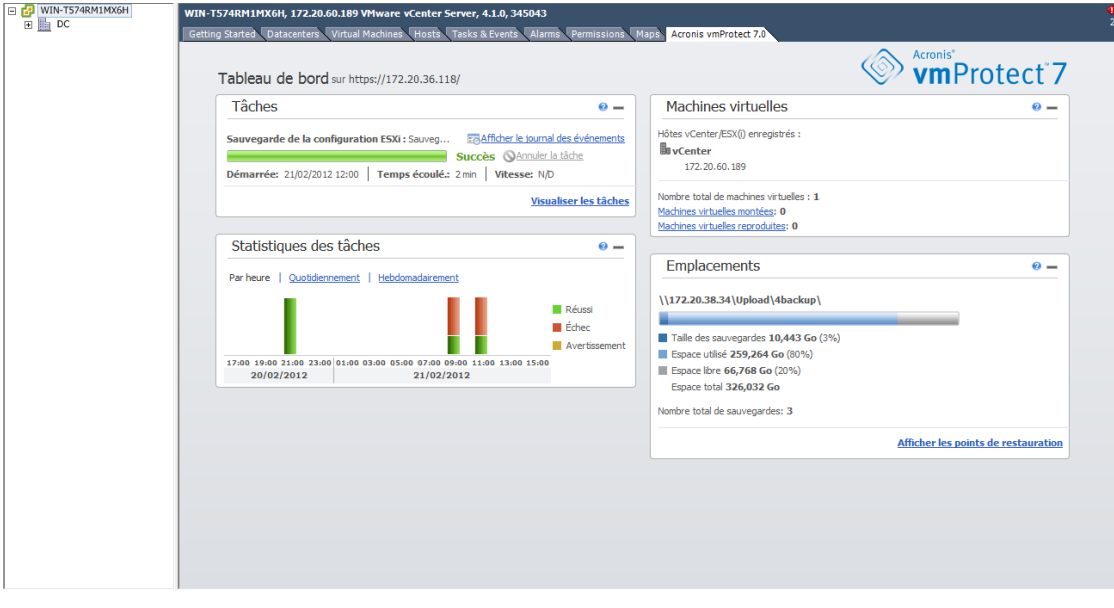

Intégration vCenter, onglet Acronis vmProtect 7

Notez que les opérations avec les dossiers dans la vue **MV et modèles** du client vSphere ne sont pas possibles. Dans ce cas vous obtenez les éléments du menu contextuel d'Acronis pour les machines virtuelles seulement.

Notez que l'intégration vCenter est gérée par un agent vmProtect 7 particulier. Par conséquent, si l'agent est inaccessible du côté vCenter, la fonctionnalité disponible à partir des menus contextuels ne fonctionne pas correctement.

#### **Synchronisation VMWare vSphere et Acronis vmProtect 7**

Avec l'intégration VCenter activée, toutes les opérations exécutées dans le client VMWare vSphere sont en miroir dans l'interface principale d'Acronis vmProtect 7. Ces opérations synchronisées sont : les nouvelles tâches et la progression des tâches. La section **Tâches récentes** affiche la progression des tâches de sauvegarde/restauration exécutées au travers du menu contextuel du client VMWare vSphere. Aussi, lors de la sauvegarde vers ou la restauration à partir d'un nouvel emplacement via le menu contextuel du client VMWare vSphere, les emplacements récents dans vmProtect 7 sont également mis à jour.

De même, toutes les tâches de sauvegarde/restauration exécutées par Acronis vmProtect 7 sont enregistrées comme **Tâches** dans le client VMWare vSphere.

# <span id="page-30-0"></span>**7 Création d'une sauvegarde de machines virtuelles**

Cliquez sur **Créer une tâche de sauvegarde** dans le **Démarrage rapide** du tableau de bord ou sur **Sauvegarde** de l'onglet **Action** dans le menu principal afin de créer une nouvelle tâche de sauvegarde. L'assistant **Nouvelle tâche de sauvegarde** s'ouvre dans l'espace de travail principal et vous demande de fournir toutes les informations requises et d'effectuer tous les paramétrages nécessaires pour la nouvelle tâche de création d'une sauvegarde. L'assistant est composé de quatre étapes consécutives qui apparaissent dans la même zone :

- quoi sauvegarder ;
- où sauvegarder ;
- quand sauvegarder ; et
- comment sauvegarder.

<span id="page-30-1"></span>Ces quatre étapes de l'assistant et leurs options possibles sont décrites ci-dessous.

# **7.1 Sélectionner les MV à sauvegarder**

Dans la première étape, vous devez sélectionnez les machines virtuelles (ou les vApp) que vous voulez sauvegarder. Le côté gauche montre tous vos hôtes ESX(i)/vCenter gérés par l'agent Acronis vmProtect 7 accompagnés de la liste de leurs machines virtuelles. Si vous ne voyez pas la machine virtuelle exacte que vous recherchez pour sauvegarder dans cette liste, assurez-vous d'avoir ajouté l'hôte ESX(i) correspondant à partir de la page **Configurer** -> **Hôtes ESX(i)**.

Sélectionnez les machines virtuelles (ou les vApp) en déplaçant les machines du côté gauche de la commande de déplacement gauche/droite au côté droit, via les boutons **>** et **<** . La liste sur la droite affiche toutes les machines virtuelles sélectionnées pour la sauvegarde. Le bouton **>** est utilisé pour ajouter la machine virtuelle à la liste de sauvegarde, et le bouton **<** est utilisé pour retirer la machine virtuelle de cette liste.

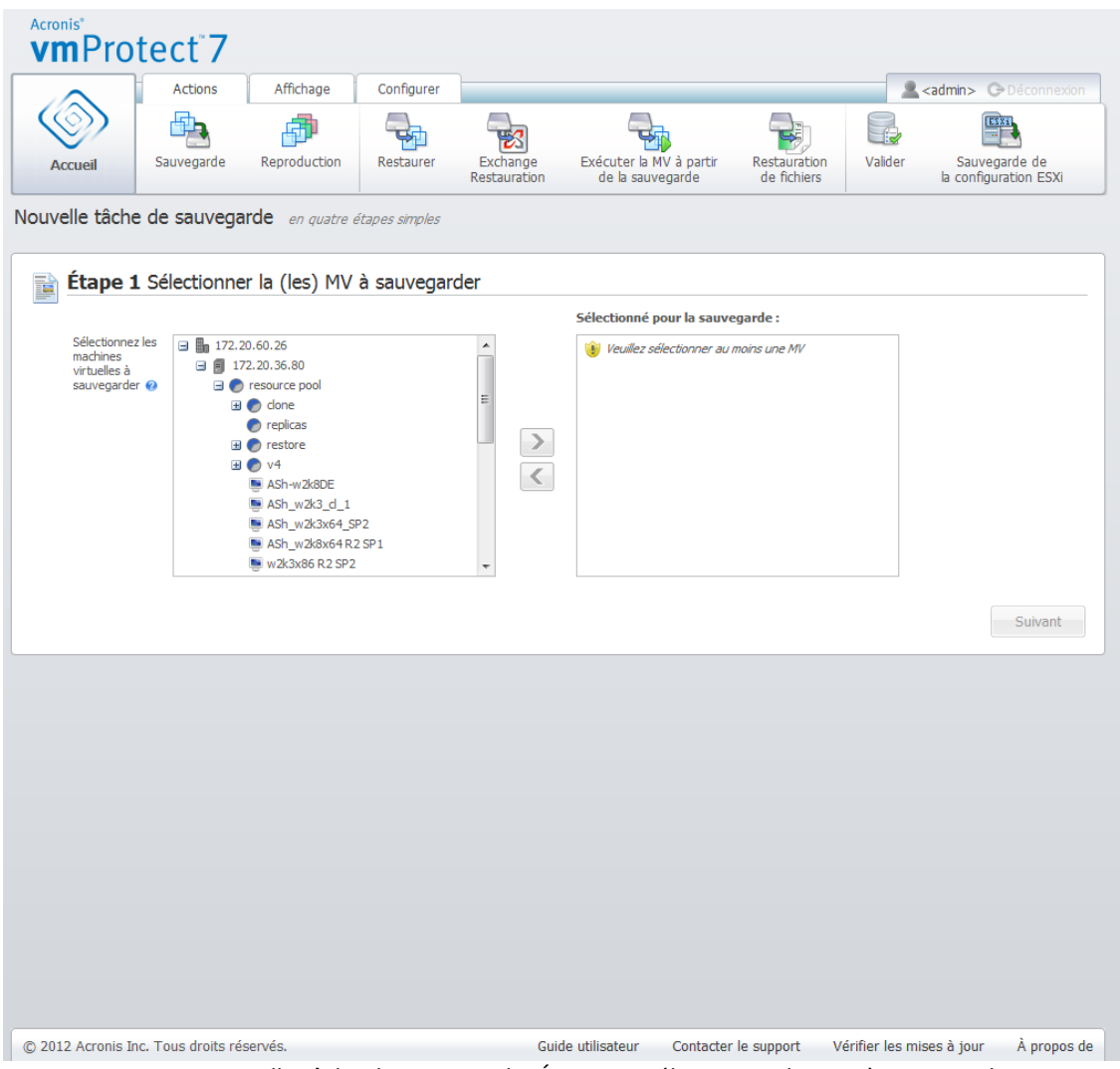

Assistant Nouvelle tâche de sauvegarde, Étape 1 « Sélectionner les MV à sauvegarder »

Vous pouvez sauvegarder des groupes dynamiques de machines en sélectionnant l'unité de niveau supérieur (par ex. l'hôte ESX(i) ou le dossier des MV) dans l'arborescence et en le déplaçant vers la liste de droite avec le même bouton **>**. En conséquence, toutes les machines exécutées au sein de ce groupe seront automatiquement incluses dans la liste de sauvegarde. En outre, toutes les nouvelles machines créées dans ce groupe seront automatiquement sauvegardées par la tâche de sauvegarde en cours.

Après avoir effectué la sélection des MV à sauvegarder, cliquez sur **Suivant** afin de terminer la première étape et de continuer.

# <span id="page-31-0"></span>**7.2 Où sauvegarder**

Dans la deuxième étape, vous devez définir l'emplacement pour votre archive de sauvegarde. Sélectionnez un emplacement en cliquant sur le bouton **Parcourir**. Vous voyez une fenêtre contextuelle avec les options de navigation où vous pouvez définir ou modifier le chemin d'accès et déterminer le nom de l'archive. Dans la liste des derniers emplacements, vous pouvez sélectionner l'un des emplacements qui a été utilisé auparavant ou en créer un nouveau.

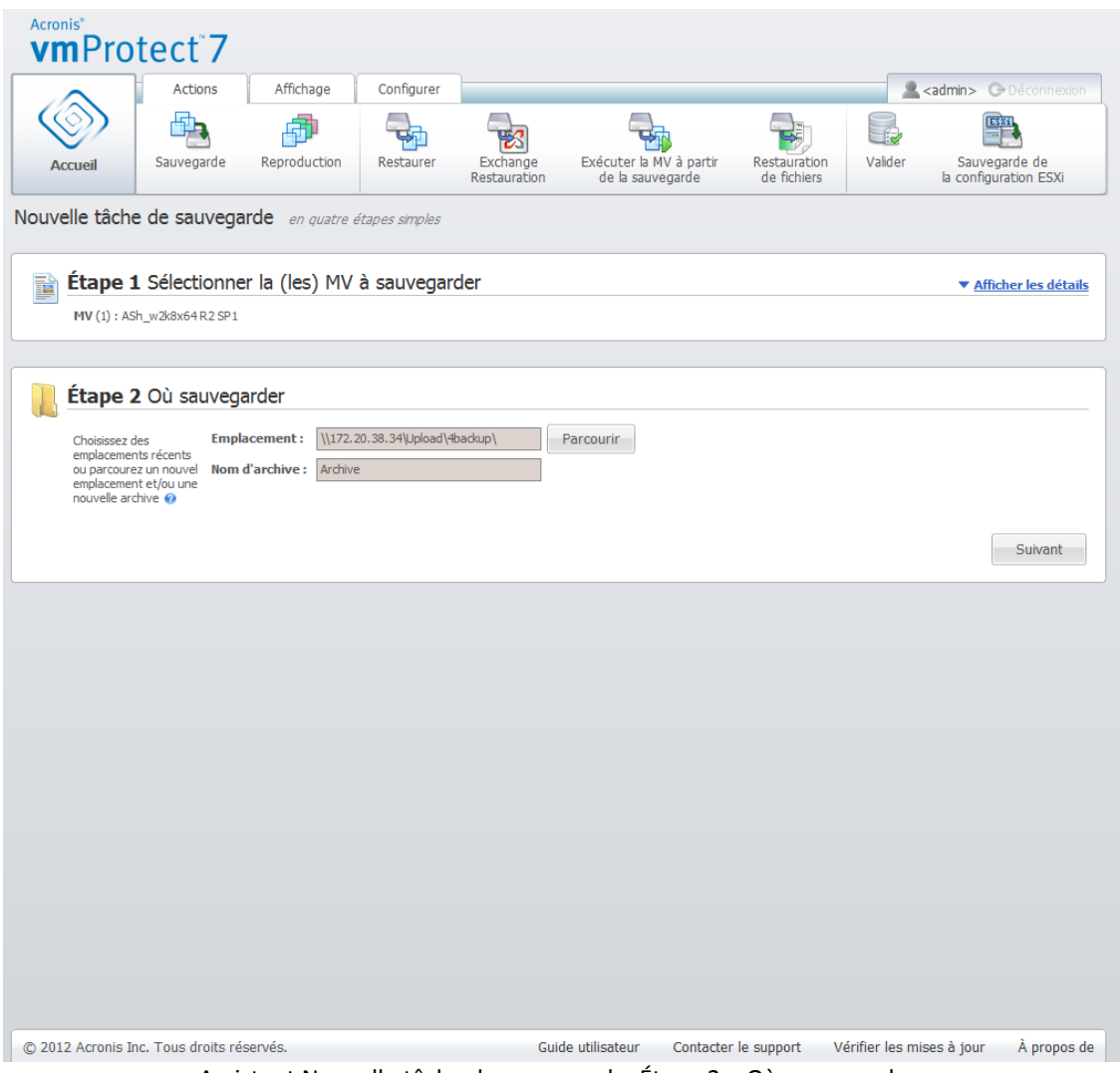

Assistant Nouvelle tâche de sauvegarde, Étape 2 « Où sauvegarder »

Le champ **Nom de l'archive** montre le nom de l'archive sélectionnée dans la fenêtre contextuelle **Parcourir**.

Le côté gauche de la fenêtre contextuelle **Parcourir** montre la liste des :

- stockages de sauvegarde en ligne;
- **dossiers locaux** ;
- dossiers réseau ;
- serveurs FTP et SFTP ;
- emplacements récents.

Si votre vmProtect 7 Agent n'a aucune licence ajoutée, le seul choix possible pour une destination de sauvegarde est Acronis Online Backup Storage.

Choisissez l'un des types d'emplacement de sauvegarde depuis l'arborescence de navigation sur le côté gauche. Si l'emplacement sélectionné (Stockages de sauvegarde en ligne, Dossiers réseau ou Serveurs FTP/SFTP) requiert une authentification, vous verrez tout d'abord une boîte de dialogue pour envoyer vos informations d'identification dans le volet de droite. Après vous être connecté avec succès, ce volet affiche le contenu de l'emplacement sélectionné, c'est-à-dire les archives à l'intérieur de cet emplacement.

*Prenez note qu'Acronis vmProtect 7 Online backup storage peut ne pas être disponible dans votre région. Pour plus d'informations, visitez [http://www.acronis.fr/my/backup-recovery-online/](http://www.acronis.fr/my/backup-recovery-online)* 

Notez que pour sauvegarder avec succès sur un serveur FTP/SFTP, vous devez disposer des droits de suppression affectés au fichier et au dossier correspondant sur ce serveur.

Plutôt que d'accéder à l'emplacement dans l'arborescence, vous pouvez entrer le chemin d'accès manuellement dans le champ **Emplacement** correspondant ci-dessous et cliquer sur le bouton **Aller** pour explorer cet emplacement. Dans ce cas, vous voyez la même boîte de dialogue d'authentification dans le volet de droite dans laquelle vous êtes invité à entrer votre identifiant et votre mot de passe.

Saisissez la valeur du nom de votre archive dans le champ **Nom d'archive** correspondant ci-dessous. Notez qu'il n'est pas recommandé de permettre à plus d'une tâche de sauvegarde d'écrire des données dans la même archive. Les règles de rétention appliquées à l'archive par les différents types de tâches de sauvegarde peuvent entraîner des résultats imprévisibles.

Après avoir sélectionné « Où sauvegarder », cliquez sur **Suivant** afin de terminer la deuxième étape et de passer à la troisième.

## <span id="page-33-0"></span>**7.3 Quand sauvegarder**

À la troisième étape l'assistant de création de tâche de sauvegarde, vous devez définir la planification de sauvegarde des données de vos machines virtuelles. Deux options sont disponibles : planifier votre sauvegarde et créer une seule tâche de sauvegarde (« Ne pas planifier, exécuter sur demande »). La valeur par défaut est « Créer une sauvegarde chaque 1 semaine(s) les dim., lun., mar., mer., jeu., ven., sam. à 12:00:00. » Vous pouvez modifier ici la valeur par défaut ou sélectionner « Ne pas planifier, exécuter sur demande » ce qui signifie que la tâche de sauvegarde ne sera pas exécutée sur planification. Elle sera soit démarrée immédiatement après la création de la tâche de sauvegarde, soit exécutée manuellement à partir de la vue **Tâches**.

Planifiez à quelle fréquence sauvegarder les données. Acronis vmProtect 7 permet une planification hebdomadaire et fonctionne sous les systèmes d'exploitation Windows et Linux.

Dans la zone de **Planification**, sélectionnez le paramètre approprié de cette façon : Toutes les : <...> semaines, le : <...>.

Spécifiez un certain nombre de semaines et de jours de la semaine auxquels vous voulez que la tâche soit exécutée. Par exemple, avec le paramètre Toutes les **2** semaine(s) les **lundis**, la tâche sera exécutée le lundi une semaine sur deux.

Dans la zone **Pendant la journée exécuter la tâche...**, sélectionnez l'une des options suivantes : Une seule fois à : <...> ou Toutes les : <...> Du : <...> Jusqu'à : <...>.

Pour la sélection **Une seule fois à : <...>** , définissez l'heure à laquelle la tâche sera exécutée une seule fois.

Pour les sélections, **Toutes les : <...> Du : <...> Jusqu'à : <...>**, définissez combien de fois la tâche sera exécutée pendant l'intervalle de temps spécifiée. Par exemple, définir la fréquence de la tâche sur Toutes les 1 heure à partir de 10:00:00 jusqu'à 22:00:00 permet à la tâche de s'exécuter douze fois à partir de 10h00 jusqu'à 22h00 pendant une journée.

Examinons quelques exemples de planification.

Planification « une journée dans la semaine »

Cette planification de sauvegarde est souvent utilisée. S'il faut exécuter la sauvegarde à 22:00 chaque vendredi, les paramètres sont définis comme suit :

- 1. Toutes les : **1** semaine(s) les : **Ven**.
- 2. Une seule fois à : **22:00:00**.

Planification « jours ouvrés »

Exécuter la tâche toutes les semaines aux jours ouvrés : du lundi au vendredi. Pendant un jour ouvré, la tâche débute une seule fois à 21h00. Les paramètres de planification sont donc définis de cette façon.

1. Toutes les : **1** semaine(s) les : **<Jours ouvrés>**. Cocher la case **Jours ouvrés** sélectionne automatiquement les cases à cocher correspondantes (**Lun, Mar, Mer, Jeu,** et **Ven**), et laisse les deux autres inchangées.

2. Une seule fois à : **21:00:00**.

Après avoir défini « Quand sauvegarder » dans votre planification de sauvegarde , cliquez sur **Suivant** afin de passer à la dernière étape de l'assistant.

# <span id="page-34-0"></span>**7.4 Sauvegarde**

À la quatrième étape, vous devez déterminer les préférences de votre nouvelle tâche de sauvegarde.

### <span id="page-34-1"></span>**7.4.1 Type de sauvegarde**

Tout d'abord, vous devez définir le type d'archive pour la nouvelle sauvegarde. Acronis vmProtect 7 peut enregistrer vos données de sauvegarde en utilisant l'un des deux types d'archives de base : l'archive standard (mode hérité) ou l'archive toujours incrémentielle.

Sélectionnez l'option **Enregistrer chaque sauvegarde dans des fichiers séparés** pour l'archive héritée (*veuillez vous reporter à la section « Modèle de sauvegarde à fichiers multiples (mode hérité) »* (p. [8\)](#page-7-3)). Ou sélectionnez l'option **Enregistrer toutes les sauvegardes dans un seul fichier (recommandé)**. Cela signifie que l'archive aura le nouveau format amélioré « toujours incrémentiel » (*veuillez vous reporter à la section « Modèle de sauvegarde à fichier unique (toujours incrémentiel) »* (p[. 9\)](#page-8-0)).

Dans le cas où vous éditez votre tâche de sauvegarde existante ou que vous sélectionnez une archive existante pour l'emplacement de sauvegarde, ce paramètre n'est pas affiché.

### <span id="page-34-2"></span>**7.4.2 Règles de rétention**

Ensuite, vous devez définir les règles de rétention pour la gestion des sauvegardes à l'intérieur de l'archive. La disponibilité des options dépend de la configuration de la planification dans l'étape précédente (*section « Quand sauvegarder »*) et du format d'archive sélectionné (*section « Type de sauvegarde »* (p. [35\)](#page-34-1)). Par exemple, le modèle de nettoyage Grand-père - Père - Fils (GFS) ne sera pas disponible pour la tâche de sauvegarde non planifiée. Créer des sauvegardes complètes chaque : <...> le choix ne sera pas disponible pour l'option « Enregistrer toutes les sauvegardes dans un seul fichier » (étant donné que des sauvegardes complètes ne sont pas judicieuses pour le format d'archive toujours incrémentiel). Vous trouverez ci-dessous une description de chaque règle de rétention.

#### 1. Non spécifiée

Si les règles de rétention ne sont pas spécifiées, aucune gestion des sauvegardes programmées n'est effectuée, c'est-à-dire que toutes les sauvegardes sont stockées à l'intérieur de l'archive indéfiniment.

| Acronis <sup>®</sup><br>vmProtect <sup>7</sup>   |                                         |                                                                                              |            |                          |                                             |                             |                           |                                        |             |
|--------------------------------------------------|-----------------------------------------|----------------------------------------------------------------------------------------------|------------|--------------------------|---------------------------------------------|-----------------------------|---------------------------|----------------------------------------|-------------|
|                                                  | <b>Actions</b>                          | Affichage                                                                                    | Configurer |                          |                                             |                             |                           | <admin> <br/> C-Déconnexion</admin>    |             |
|                                                  |                                         |                                                                                              |            |                          |                                             |                             |                           | <b>EX 6</b>                            |             |
| <b>Accueil</b>                                   | Sauvegarde                              | Reproduction                                                                                 | Restaurer  | Exchange<br>Restauration | Exécuter la MV à partir<br>de la sauvegarde | Restauration<br>de fichiers | Valider                   | Sauvegarde de<br>la configuration ESXi |             |
|                                                  |                                         | Nouvelle tâche de sauvegarde en quatre étapes simples                                        |            |                          |                                             |                             |                           |                                        |             |
|                                                  |                                         | Étape 1 Sélectionner la (les) MV à sauvegarder                                               |            |                          |                                             |                             |                           | ▼ Afficher les détails                 |             |
|                                                  | MV (1) : Exchange 2003                  |                                                                                              |            |                          |                                             |                             |                           |                                        |             |
|                                                  |                                         |                                                                                              |            |                          |                                             |                             |                           |                                        |             |
| Étape 2 Où sauvegarder<br>▼ Afficher les détails |                                         |                                                                                              |            |                          |                                             |                             |                           |                                        |             |
|                                                  |                                         | Emplacement: ( Dossiers réseau : \\172.20.38.34\Upload\4backup\Archive(2)                    |            |                          |                                             |                             |                           |                                        |             |
|                                                  |                                         |                                                                                              |            |                          |                                             |                             |                           |                                        |             |
| <b>TAN</b>                                       | <b>Étape 3 Quand sauvegarder</b>        |                                                                                              |            |                          |                                             |                             |                           | ▼ Afficher les détails                 |             |
|                                                  | Aucune planification n'a été spécifiée. |                                                                                              |            |                          |                                             |                             |                           |                                        |             |
|                                                  |                                         |                                                                                              |            |                          |                                             |                             |                           |                                        |             |
|                                                  | Étape 4 Comment sauvegarder             |                                                                                              |            |                          |                                             |                             |                           |                                        |             |
|                                                  |                                         | Spécifiez les paramètres de tâche de sauvegarde supplémentaires @                            |            |                          |                                             |                             |                           |                                        |             |
|                                                  |                                         | $\triangledown$ Type de sauvegarde - Enregistrer toutes les sauvegardes dans un seul fichier |            |                          |                                             |                             |                           |                                        |             |
|                                                  |                                         | Activer la sauvegarde compatible avec Exchange                                               |            |                          |                                             |                             |                           |                                        |             |
|                                                  |                                         | Supprimer automatiquement les anciennes sauvegardes                                          |            |                          |                                             |                             |                           |                                        |             |
| Plus d'options                                   |                                         |                                                                                              |            |                          |                                             |                             |                           |                                        |             |
|                                                  |                                         | Nom de tâche : Sauvegarder vers « Réseau » (2)                                               |            |                          |                                             | Valider après la sauvegarde | Enregistrer et exécuter   |                                        | Enregistrer |
|                                                  |                                         |                                                                                              |            |                          |                                             |                             |                           |                                        |             |
|                                                  |                                         |                                                                                              |            |                          |                                             |                             |                           |                                        |             |
|                                                  |                                         |                                                                                              |            |                          |                                             |                             |                           |                                        |             |
|                                                  |                                         |                                                                                              |            |                          |                                             |                             |                           |                                        |             |
|                                                  |                                         |                                                                                              |            |                          |                                             |                             |                           |                                        |             |
| @ 2012 Acronis Inc. Tous droits réservés.        |                                         |                                                                                              |            |                          | Guide utilisateur                           | Contacter le support        | Vérifier les mises à jour |                                        | A propos de |

Assistant de création de sauvegarde, étape 4 « Sauvegarde »

#### 2. Modèle de nettoyage simple

La sélection du modèle de nettoyage simple vous permet de conserver un certain nombre de sauvegardes à l'intérieur de l'archive ou de conserver les sauvegardes pendant un certain temps.
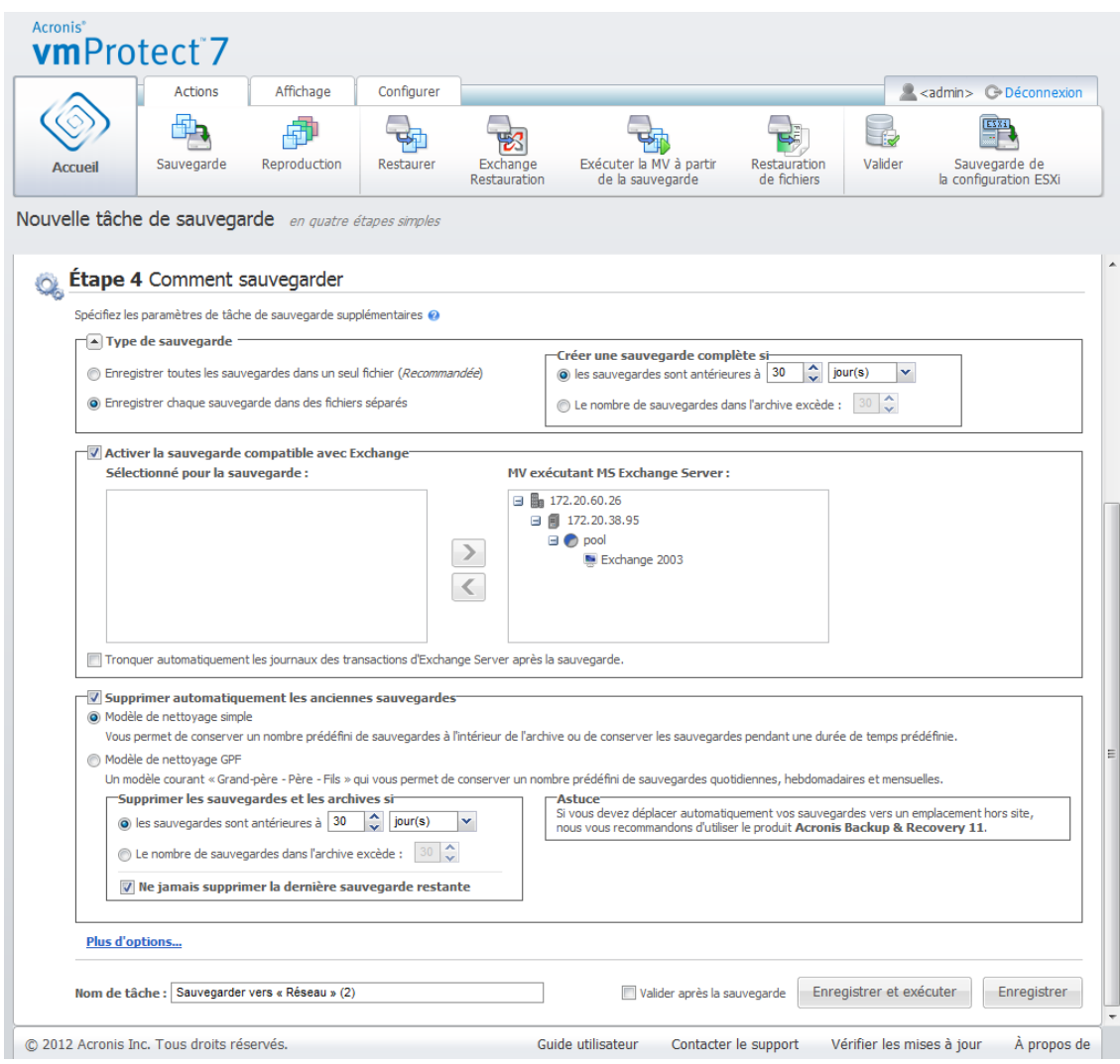

Assistant de création de sauvegarde, étape 4 « Sauvegarde », modèle de nettoyage simple, effacer les sauvegardes périmées

La deuxième option vous permet de nettoyer l'archive si le nombre de sauvegardes dépasse <...>. Encore une fois, si vous définissez ce nombre comme étant 1, alors pour le mode d'archive toujours incrémentiel, une sauvegarde complète synthétique est créée, c'est-à-dire que la sauvegarde incrémentielle supprime le contenu des anciens points de restauration inutiles une fois la sauvegarde terminée. Si le nombre d'archives de rétention est supérieur à 1, le nettoyage est effectué selon le mode d'archive toujours incrémentiel (*reportez-vous à la section « Modèle de sauvegarde à fichier unique (toujours incrémentiel) »* (p. [9\)](#page-8-0) *de ce Manuel de l'utilisateur pour plus d'informations*).

#### 3. Modèle de nettoyage GFS

Il s'agit d'un modèle de nettoyage « Grand-père - Père - Fils » répandu qui vous permet de conserver un certain nombre de sauvegardes quotidiennes, hebdomadaires et mensuelles. Indiquez combien de sauvegardes quotidiennes, hebdomadaires et mensuelles vous devez conserver. Toutes les sauvegardes réalisées en un jour sont considérées comme des sauvegardes « quotidiennes » et sont toutes effacées lorsque cette date arrive à expiration. La même règle s'applique aux sauvegardes « hebdomadaires ».

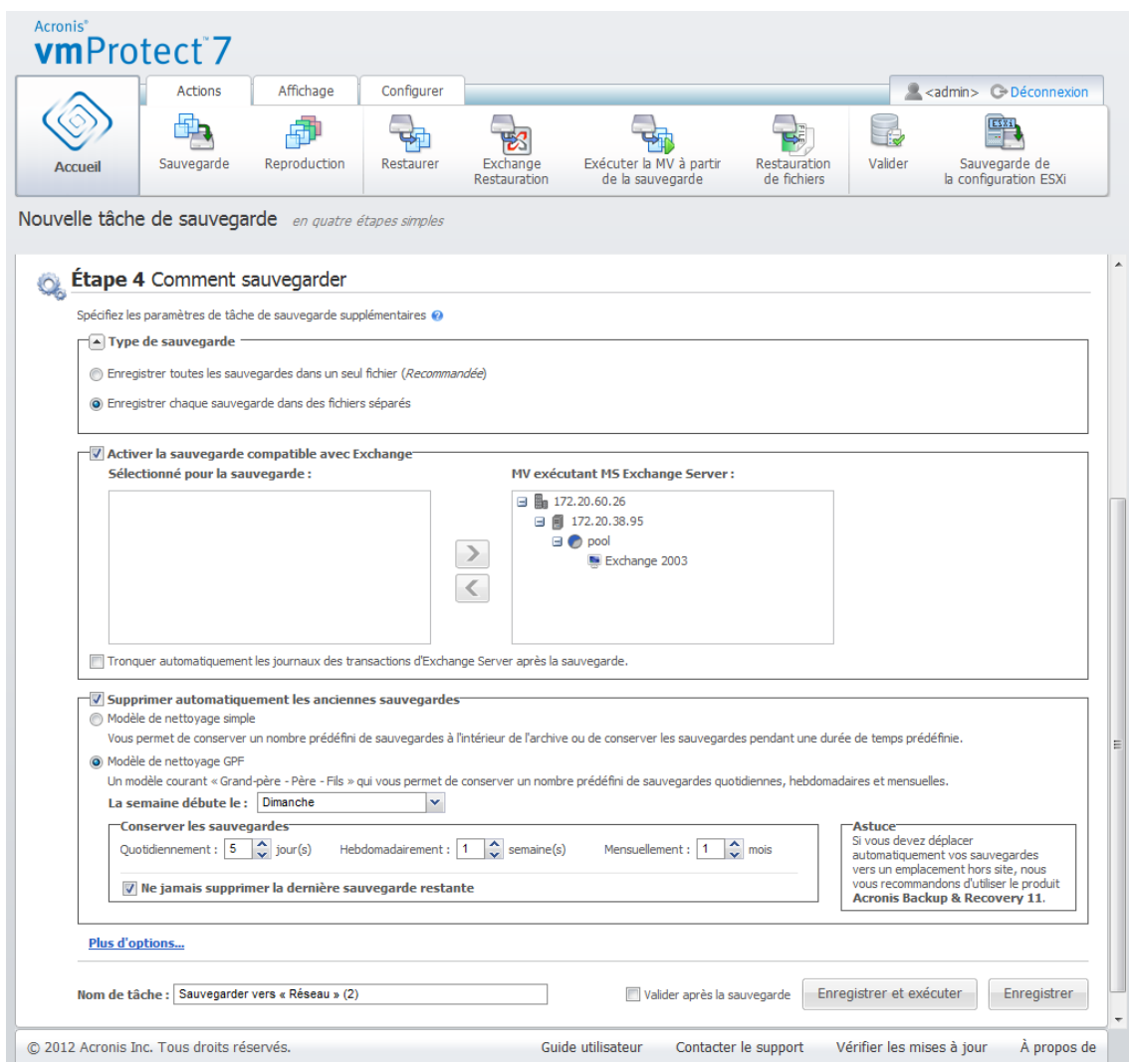

Assistant de création de sauvegarde, étape 4 « Sauvegarde », modèle de nettoyage GFS

Notez que les règles de rétention sont appliquées **uniquement avant** l'exécution de la tâche de sauvegarde. Cela s'explique par le fait qu'avec l'archive toujours incrémentielle, il n'est pas nécessaire de supprimer des points de restauration après la sauvegarde puisque cela ne libère pas d'espace disque. Si, après avoir effectué la sauvegarde, de nouveaux points de restauration supplémentaires doivent être effacés selon les règles de rétention configurées, ils seront supprimés uniquement avant la sauvegarde suivante. Par exemple que si vous configurez les règles de rétention pour **Effacer les sauvegardes et les archives si vos sauvegardes ont plus de 3 jours** ou si le **nombre de sauvegardes dans l'archive est supérieur à 3**, il y aura jusqu'à 4 sauvegardes stockées dans l'archive, et non pas 3.

À noter qu'au moins **une sauvegarde** reste toujours intacte à l'intérieur de l'archive même si cette sauvegarde devient l'objet d'une suppression selon les règles de rétention spécifiées. Cette conception assure que vous ayez toujours au moins une sauvegarde disponible pour la restauration dans l'archive. Cela reste vrai tant que vous ne décochez pas la case **Ne jamais effacer la dernière sauvegarde restante** (cochée par défaut) qui définit le comportement du programme lorsqu'il reste un seul point de restauration valide et qu'il est susceptible d'être supprimé. Cela peut être le cas, par exemple, quand vous avez appliqué une tâche de sauvegarde à un groupe de machines virtuelles et qu'une de ces machines a été supprimée de l'hôte ESX(i), la rendant impossible à sauvegarder. À un certain point (selon les règles de rétention spécifiées), toutes les sauvegardes de cette MV supprimée

deviendront sujettes à la suppression. En conséquence, la case **Ne jamais supprimer la dernière sauvegarde restante** empêchera ou forcera la suppression de la dernière sauvegarde restante.

### **7.4.3 Autres paramètres**

Cliquez sur **Plus d'options** pour ouvrir la fenêtre contextuelle avec les paramètres supplémentaires. Ces options sont décrites dans la section « Options » (p. [39\)](#page-38-0).

## **7.4.4 Validation de la sauvegarde**

Si vous souhaitez vérifier la cohérence de la sauvegarde nouvellement créée (effectuer la validation de la sauvegarde), cochez la case **Valider après sauvegarde** (*pour plus d'information sur la validation des sauvegardes, veuillez vous reporter à la section « Validation des sauvegardes »* (p[. 100\)](#page-99-0)).

#### **7.4.5 Lancement de l'assistant de création d'une tâche de sauvegarde**

Pour lancer l'assistant Nouvelle tâche de sauvegarde, vous devez définir le nom de la tâche. Notez que les caractères [ ] { } ; , . ne sont pas autorisés dans le nom de la tâche.

Lorsque vous cliquez sur le bouton **Enregistrer**, tous les paramètres de votre tâche de sauvegarde configurée seront enregistrés et vous verrez la tâche créée dans la vue Tâches. Le fait de cliquer sur le bouton **Enregistrer et exécuter** entraîne l'enregistrement de la tâche et son lancement immédiat.

# <span id="page-38-0"></span>**7.5 Options**

Cliquer sur **Plus d'options** dans la dernière étape de l'assistant de **tâche de nouvelle sauvegarde** ouvre une fenêtre contextuelle avec les paramètres. Si aucun changement n'a été apporté aux paramètres, ils conservent leurs valeurs par défaut respectives pour votre tâche de sauvegarde actuelle. Notez que si vous modifiez ultérieurement certains paramètres et les sauvegardez en tant que paramètres par défaut, cela n'aura aucune incidence sur les tâches créées avec les paramètres par défaut (ils conserveront les paramètres par défaut au moment de la création de la tâche).

Cette section ci-dessous décrit tous les paramètres un par un.

### **7.5.1 Protection de l'archive**

La valeur par défaut du paramètre **Protection d'archive** est « Désactivée ». Cette option n'est pas disponible quand vous modifiez la tâche existante ou quand vous créez une nouvelle tâche en spécifiant l'archive existante.

Afin de protéger votre archive de tout accès non autorisé, cochez la case **Définir un mot de passe pour l'archive**, entrez votre mot de passe dans le champ **Saisir le mot de passe**, puis saisissez-le à nouveau dans le champ **Confirmer le mot de passe**. Notez que le mot de passe fait la distinction entre les minuscules et les majuscules.

L'archive créée peut être protégée soit simplement par un mot de passe, soit améliorée avec l'algorithme de chiffrement Standard avancé (AES) avec une clé de 128/192/256 bit. Si **Ne pas chiffrer** est sélectionné, votre archive sera protégée par le mot de passe uniquement. Si vous voulez utiliser la méthode de chiffrement, choisissez l'une des clés suivantes : AES 128, AES 192 ou AES 256.

L'algorithme de chiffrement AES fonctionne en mode Enchaînement des blocs (CBC) et utilise une clé générée de manière aléatoire avec une taille définie par l'utilisateur de 128, 192 ou 256 bit. Plus la taille de la clé est importante, plus le programme prends du temps à chiffrer l'archive et plus vos données sont sécurisées.

## **7.5.2 Exclusion des fichiers sources**

Avec les règles d'exclusion des fichiers sources, vous pouvez définir quelles données sont ignorées des données sources pendant le processus de sauvegarde et elles seront ainsi exclues de la liste des éléments sauvegardés. Il peut s'agir de fichiers ou dossiers identifiés par un chemin d'accès défini pour l'exclusion.

Cette option est efficace pour la sauvegarde de machines virtuelles contenant des volumes de systèmes de fichiers NTFS et FAT uniquement. Plus précisément, elle fonctionne avec toutes les MV hors tension (avec les systèmes de fichiers FAT et NTFS) et pour les MV sous tension qui utilisent une version du SE Windows Server 2003 et plus récente. En outre, l'option nécessite les outils VMware s'exécutant sur la MV cible.

Utilisez les paramètres suivants pour spécifier quels fichiers et dossiers exclure.

Exclure les fichiers répondant aux critères suivants :

Cochez cette case pour ignorer les fichiers et dossiers dont le nom correspond à l'un des critères répertoriés (appelés masques de fichiers). Utilisez les boutons **Ajouter**, **Modifier**, **Supprimer** et **Supprimer tout** pour créer et gérer la liste de masques de fichiers.

Vous pouvez utiliser un ou plusieurs caractères de remplacement « \* » et « ? » dans un masque de fichier.

Pour exclure un dossier indiqué par un chemin d'accès contenant la lettre du lecteur, ajoutez une barre oblique inverse (« \ ») au nom du dossier dans le critère, par exemple : C:\Finance\.

Par exemple, vous pouvez configurer **l'Exclusion des fichiers sources** pour **Exclure des fichiers correspondant aux critères suivants** : \*.tmp, \*.~, \*.bak

### **7.5.3 Niveau de compression**

L'option **Niveau de compression** définit le niveau de compression appliqué aux données en cours de sauvegarde. Le paramètre par défaut de cette option est **Normale**.

Le niveau de compression des données optimal dépend du type de données en cours de sauvegarde. Par exemple, même une compression maximale ne réduira pas de manière significative la taille de l'archive si elle contient déjà des fichiers assez comprimés tels que des fichiers .jpg, .pdf ou .mp3. Cependant, des formats tels que .doc ou .xls peuvent être beaucoup plus compressés.

Sélectionnez l'un des niveaux de compression suivants :

- **Aucune**. Les données seront copiées « en l'état », sans aucune compression. La taille de sauvegarde en résultant sera maximale.
- **Normale**. Ce niveau de compression est recommandé dans la plupart des cas.
- **Élevée**. La taille de sauvegarde en résultant sera généralement inférieure au niveau **Normale**.
- **Maximale**. Il s'agit du plus haut niveau de compression des données. Mais le temps nécessaire pour effectuer une tâche de sauvegarde sera lui maximal. Il se peut que vous souhaitiez

sélectionner une compression maximale lors d'une sauvegarde vers un support amovible afin de réduire le nombre de volumes requis.

### **7.5.4 Gestion des erreurs**

Ces options vous permettent de spécifier comment traiter des erreurs qui peuvent se produire pendant la sauvegarde.

Lorsqu'une erreur récupérable se produit, le programme essaie à nouveau d'effectuer l'opération qui a échoué. Vous pouvez définir l'intervalle de temps ainsi que le nombre de tentatives. La tâche se termine dès que l'opération réussit OU que le nombre de tentatives spécifié est atteint.

Si vous cochez la case **Réessayer si une erreur se produit**, configurez le **Nombre de tentatives** et l'**Intervalle entre les tentatives**. Cette option est activée par défaut avec les paramètres suivants : **Nombre de tentatives** – 5, et **Intervalle entre les tentatives** – 30 secondes.

Par exemple, en utilisant les paramètres par défaut, si la destination de sauvegarde sur le réseau devient indisponible ou inaccessible, le programme essaiera d'atteindre la destination toutes les 30 secondes, mais pas plus de 5 fois. Les tentatives s'arrêtent dès que la connexion est rétablie ou dès que le nombre de tentatives spécifié est atteint.

## **7.5.5 Plan de reprise d'activité après sinistre**

Le scénario de reprise d'activité après sinistre implique que la gestion des procédures de sauvegarde et restauration est effectuée parfois par différents techniciens. Ainsi, la personne qui effectue la restauration peut ne pas avoir tous les détails de l'emplacement où les images sont situées, à quelles machines elles appartiennent, etc. Acronis vmProtect 7 vous permet de créer un **plan de reprise d'activité après sinistre (PRAAS)** qui explique, à l'aide d'instructions pas-à-pas simples, comment restaurer des données à partir d'une archive de sauvegarde en cas de défaillance du système. Le **Plan de reprise d'activité après sinistre** peut être envoyé à différents utilisateurs par courrier électronique ou enregistré dans un emplacement/dossier spécifique.

Le **Plan de reprise d'activité après sinistre** est généré par l'agent Acronis et il est envoyé après la première sauvegarde. Un nouveau **Plan de reprise d'activité après sinistre** est envoyé si la tâche de sauvegarde est modifiée ou s'il y a des modifications significatives au contenu des sauvegardes.

La valeur par défaut du paramètre **Plan de reprise d'activité après sinistre** est « Désactivé ».

Vous pouvez activer le **Plan de reprise d'activité après sinistre** dans les **Paramètres de sauvegarde par défaut** pour toutes les tâches de sauvegarde. Allez à **Configurer** -> **Paramètres de sauvegarde** et cliquez sur **Plan de reprise d'activité après sinistre**. Vous pouvez également définir un PRAAS pour toute tâche de sauvegarde individuelle à l'étape 4 de l'assistant **Nouvelle tâche de sauvegarde**. Cliquez sur **Plus d'options** et allez à la section **Plan de reprise d'activité après sinistre**.

Cochez la case **Envoyer les plans de reprise d'activité après sinistre** pour activer le PRAAS. Configurez les options du PRAAS de cette façon :

- Saisissez l'adresse de courrier électronique du ou des destinataires dans le champ Adresses email. Vous pouvez saisir plusieurs adresses de courrier électronique séparées par des pointsvirgules.
- Entrez **l'objet** du courrier électronique. L'objet par défaut est **Notification Acronis vmProtect 7 de l'appareil virtuel Acronis**.
- Saisissez le nom du serveur de courrier sortant (SMTP) dans le champ **Serveur SMTP**.
- Définissez le **port** du serveur de courrier sortant. Le port est configuré par défaut sur 25.
- Si votre serveur SMTP exige une authentification, saisissez le **nom d'utilisateur** et le **mot de passe** dans les champs appropriés.
- Saisissez le nom de l'expéditeur du courrier électronique dans le champ **De**.
- Si nécessaire, sélectionnez **Utiliser le chiffrement** et choisissez le type de chiffrement SSL ou TLS.
- Vous pouvez cliquer sur **Envoyer un message électronique de test** pour vérifier si le **Plan de reprise d'activité après sinistre** est envoyé correctement avec les paramètres spécifiés.

Cochez la case **Télécharger les plans de reprise d'activité après sinistre vers les emplacements suivants** si vous voulez conserver une copie du PRAAS et **Explorer** l'emplacement.

#### **7.5.6 Notifications**

#### **1) Notifications par courrier électronique**

Cette option configure les notifications par courrier électronique concernant les événements de base durant votre tâche de sauvegarde, tels que le bon déroulement d'une opération, l'échec d'une sauvegarde ou l'intervention requise d'un utilisateur. Dans la configuration par défaut, cette option est désactivée.

Cochez la case **Envoyer des notifications par courrier électronique** pour activer les notifications.

Sous la case **Envoyer des notifications par courrier électronique** sélectionnez les paramètres souhaités comme suit :

- **Lorsque la sauvegarde se termine avec succès**  pour envoyer une notification lorsque la tâche de sauvegarde se termine avec succès.
- **Lorsque la sauvegarde échoue**  pour envoyer une notification lorsque la tâche de sauvegarde a échoué.
- **Ajouter le journal intégral à la notification** pour recevoir le journal complet.

Saisissez une ou plusieurs adresses électroniques auxquelles les notifications seront envoyées. Les adresses doivent être saisies dans le champ **Adresses électroniques** et séparées par des points virgules.

Indiquez l'**Objet** de votre choix pour vos messages de notification.

**Serveur SMTP** – saisissez le nom du serveur SMTP de messagerie sortant.

**Port** – configurez le port du serveur SMTP (la valeur par défaut du port est définie à 25).

**Nom d'utilisateur** – saisissez votre nom d'utilisateur.

**Mot de passe** – saisissez votre mot de passe.

**De** – saisissez l'adresse de courrier électronique de l'utilisateur qui envoie le message. Si vous laissez ce champ vide, les messages seront envoyés comme s'ils venaient de l'adresse de destination.

**Utiliser un chiffrement** – vous pouvez opter pour une connexion cryptée au serveur de messagerie et choisir des chiffrements de type SSL ou TLS.

Cliquez sur **Envoyer le message de test** pour vous s'assurer que tous vos paramètres sont corrects.

#### **2) Notifications SNMP**

L'option définit si le ou les agent exécutés sur la machine gérée doivent envoyer le journal des événements des opérations de sauvegarde aux gestionnaires SNMP (protocole simplifié de gestion de réseau) spécifiés. Vous pouvez choisir les types d'événements à envoyer. Dans la configuration par défaut, cette option est : désactivée**.**

Pour choisir s'il faut envoyer ou non les messages de journal des événements des opérations de sauvegarde aux machines exécutant des applications de gestion SNMP, veuillez choisir l'une des options suivantes :

- **Ne pas envoyer de notifications SNMP** pour désactiver l'envoi du journal d'événements des opérations de sauvegarde aux gestionnaires SNMP.
- **Envoyer des notifications SNMP individuellement pour des événements d'opérations de sauvegarde** – pour envoyer le journal d'événements des opérations de sauvegarde aux gestionnaires SNMP spécifiés.

**Types d'événements à envoyer** – choisissez les types d'événements à envoyer : Informations, Avertissements ou Erreurs.

**Nom/IP du serveur** – saisissez le nom ou l'adresse IP de l'hôte exécutant l'application de gestion SNMP, où les notifications seront envoyées.

**Communauté** – saisissez le nom de la communauté SNMP à laquelle appartiennent à la fois l'hôte exécutant l'application de gestion SNMP et la machine d'envoi. La communauté type est **publique**.

Cliquez sur **Envoyer le message de test** pour vous assurer que les paramètres sont corrects.

#### **7.5.7 Paramètres supplémentaires**

#### **1) Déduplication**

Cette option définit s'il faut activer ou désactiver la déduplication pour l'archive créée par la tâche de sauvegarde. Dans la configuration par défaut, la déduplication est : activée.

La déduplication est effectuée au niveau de l'archive. Cela signifie que seules les données qui sont enregistrées dans cette archive seront dédupliquées. En d'autres termes, s'il y a deux archives enregistrées sur le même emplacement avec la déduplication activée, les données dédupliquées qui peuvent être présentes dans ces deux archives ne seront pas dédupliquées.

#### **2) Prise en charge du suivi des blocs modifiés (CBT)**

Cette option définit l'utilisation ou non de la fonctionnalité Suivi des blocs modifiés de VMWare pour les machines virtuelles qui la prennent en charge. Le paramètre par défaut pour la sauvegarde du suivi des blocs modifiés est : Activée.

La sauvegarde du suivi des blocs modifiés conserve tous les blocs modifiés dans la machine virtuelle. Cela réduit considérablement le temps pour la création de sauvegardes. Le temps est réduit puisque Acronis vmProtect 7 n'a pas besoin de vérifier quels blocs ont été modifiés depuis la dernière sauvegarde. Il obtient ces informations à partir de l'API VMWare.

#### **3) Utiliser un serveur FTP en mode actif**

Il est possible d'utiliser un serveur FTP en mode actif pour l'authentification FTP et le transfert de données. Dans la configuration par défaut, l'utilisation d'un serveur FTP en mode actif est : désactivée.

Activez cette option si votre serveur FTP prend en charge le mode actif et si vous souhaitez que ce mode soit utilisé pour les transferts de fichiers.

Après avoir configuré tous les paramètres, cliquez sur **OK** pour fermer la fenêtre contextuelle et appliquer ces paramètres uniquement à la tâche de sauvegarde actuelle.

### **7.5.8 Paramètres de sauvegarde compatibles avec Exchange**

Avant d'exécuter **l'extraction de la sauvegarde d'Exchange Server**, vous devez configurer vos sauvegardes pour qu'elles soient « compatibles avec Exchange ». À partir de la liste des MV à la gauche, sélectionnez la ou les MV spécifiques exécutant MS Exchange Server et fournissez les **informations d'identification d'administrateur de domaine**. Vous pouvez ajouter plusieurs MV exécutant Exchange.

Vous pouvez choisir l'option **Tronquer automatiquement les journaux de transactions Exchange Server** après la sauvegarde. La sélection de cette fonctionnalité permet de sauvegarder la base de données Exchange Server, y compris toutes les mises à jour de la base de données qui se sont produites pendant la sauvegarde. La fonctionnalité est désactivée par défaut.

Notez que pour activer la sauvegarde compatible avec Exchange, vous devez fournir les informations d'identification de connexion du SE invité pour la ou les MV sélectionnées qui exécutent un serveur MS Exchange. Cela signifie que vous devez spécifier un utilisateur avec des privilèges d'administrateur de domaine. La technologie de contrôle de compte d'utilisateur (UAC) introduite avec le système d'exploitation Windows Server 2008 n'est pas prise en charge en mode natif par Acronis vmProtect 7 car le produit accède aux données des MV dans le mode sans agent. Donc, si UAC est activé pour l'utilisateur que vous spécifiez, nous vous suggérons les solutions possibles suivantes (l'une ou l'autre est acceptable) :

- 1. Désactiver UAC pour l'utilisateur spécifié. L'UAC peut être activé/désactivé via une stratégie de groupe de domaine, par exemple.
- 2. Spécifier un autre utilisateur pour lequel l'UAC est désactivé. Par exemple, vous pouvez utiliser un compte d'administrateur de domaine dont l'UAC est désactivé par défaut.
- 3. Installer un petit (10 Mo) « Exchange Backup Agent » à l'intérieur de la MV. Pour cela : exécutez le package d'installation Acronis vmProtect 7, choisissez l'option **Extraire les composants** dans le menu, extrayez le composant Exchange Backup Agent.msi et installez l'agent sur le serveur Exchange où UAC est activé. Ensuite, vous pouvez employer tout utilisateur du domaine disposant de privilèges d'administrateur de domaine indépendamment de l'état UAC.

Remarquez que même si vmProtect 7 n'est pas un logiciel prenant en charge les clusters, il est tout de même possible de réaliser des sauvegardes compatibles avec Exchange de nœuds de cluster Exchange (les versions Exchange 2003 SP2+ sont prises en charge). Pendant la sauvegarde, Acronis vmProtect 7 peut sauvegarder les bases de données Exchange disponibles pour la MV spécifique (nœud de cluster Exchange) au moment spécifié. Bien qu'il existe plusieurs types différents de clusters Exchange (SCC, CCR, DAG) qui ont tous leurs propres spécificités, la principale chose dont vous devez vous assurer est que les données des bases de données Exchange sont effectivement accessibles à partir de la MV que vous êtes en train de sauvegarder en utilisant l'option « Compatible avec Exchange ». La même approche s'applique à l'option de troncature des journaux des transactions - ils seront tronquées pour les bases de données accessibles seulement.

Par exemple, il importe peu quel nœud de cluster Exchange 2010 DAG que vous sauvegardez car dans ce cas, chaque nœud peut héberger des bases de données actives et des bases de données passives (c'est à dire les réplicas des bases de données des autres nœuds), et toutes ces bases de données sont correctement sauvegardées puisqu'elles sont accessibles à partir de n'importe quel nœud. Remarquez que dans ce cas, les journaux seront tronqués à la fois pour les bases de données actives et passives.

L'exception à cette règle est le cluster SCC où la base de données est située sur un stockage partagé. et est donc inaccessible pour l'API vStorage utilisée pour obtenir l'accès aux données de la MV. Les clusters SCC ne sont PAS pris en charge.

Si vous avez l'intention d'extraire la base de données Exchange de la sauvegarde et d'effectuer une restauration au point de défaillance, ce qui implique le remplacement de la base de données par la copie de sauvegarde et la restauration des journaux de transactions par la suite, vous devez vous assurer d'extraire la version la plus récente de la base de données, de sorte que les journaux de transaction existants peuvent être appliqués à cette copie. Si l'un des journaux de transactions est manquant dans la chaîne, alors l'opération ne sera pas possible.

# **7.6 Gestion de la tâche de sauvegarde créée**

Lors de la modification d'une tâche de sauvegarde existante, vous verrez toutes les sections (étapes) de l'assistant de sauvegarde que vous aurez complétées lors de la création de votre tâche de sauvegarde. Les quatre étapes de l'assistant apparaîtront en même temps sur l'écran. Notez que lors de la modification d'une tâche de sauvegarde existante, vous ne pouvez pas modifier le type d'archive (**toujours incrémentiel** ou **mode hérité**). (*Pour plus d'informations, veuillez vous référer à la section « Gestion des tâches »* (p[. 89\)](#page-88-0)).

# **8 Restauration d'une sauvegarde de machines virtuelles**

Cliquez sur le bouton **Restaurer** dans l'onglet **Actions** du menu principal pour restaurer une ou plusieurs machines virtuelles sauvegardées. L'assistant de restauration de sauvegarde s'ouvre dans la zone principale de l'espace de travail et vous demande de fournir les informations requises et de configurer les paramètres nécessaires pour la nouvelle tâche de restauration. L'assistant est composé de trois étapes consécutives qui apparaissent dans la même zone :

- **Quoi restaurer.**
- Où restaurer.
- Comment restaurer.

Ces trois étapes de l'assistant de restauration et leurs options possibles sont décrites ci-dessous.

## **8.1 Sélectionner les MV à restaurer**

Dans la première étape de l'assistant de tâche de restauration de sauvegarde, vous devez définir l'emplacement de sauvegarde et sélectionner les machines virtuelles à restaurer. Les emplacements choisis sont analysés pour la présence d'archives et de leur contenu, ce qui est nécessaire pour définir le ou les points de restauration pour la restauration de sauvegarde.

| Acronis <sup>®</sup><br>vmProtect <sup>7</sup>                                     |                                                                                                    |                                                                                          |
|------------------------------------------------------------------------------------|----------------------------------------------------------------------------------------------------|------------------------------------------------------------------------------------------|
| Affichage<br><b>Actions</b>                                                        | Configurer                                                                                                    | <admin> + + Déconnexion</admin>                                                          |
| Reproduction<br>Sauvegarde<br><b>Accueil</b>                                       | Exécuter la MV à partir<br>Restaurer<br>Exchange<br>de la sauvegarde<br>Restauration                                                                                                    | ESXi<br>Valider<br>Sauvegarde de<br>Restauration<br>de fichiers<br>la configuration ESXi |
| Nouvelle tâche de restauration                                                     |                                                                                                    |                                                                                          |
| Étape 1 Sélectionnez la (les) MV à restaurer<br>E                                  |                                                                                                    |                                                                                          |
| Sélectionnez l'emplacement et l'archive de sauvegarde dans l'arborescence des MV @ |                                                                                                    | $\mathbf{\hat{C}}$ Actualiser                                                            |
| - Ajouter nouveau<br><b>Emplacements</b>                                           | MV:<br>Q                                                                                                    | Machines virtuelles sélectionnées :                                                      |
| \\172.20.38.34\Upload\4backup\                                                     | \\172.20.38.34\Upload\4backup\                                                                                                    | Machine virtuelle<br>Point de restauration                                               |
| Modifier les informations d'identification                                         | <b>De la Données de machines chiffrées et physiques</b><br><b>B</b> <i>protected</i><br>$\blacksquare$ $\blacksquare$ Archive(1)<br><b>E</b> <i>exchange</i><br><b>B</b> Archive<br>日 图 172.20.60.26<br>□ ■ 172.20.36.80<br><b>E</b> <i>c</i> resource pool<br>由 2010ex | 20/02/2012 17:22:34<br>ASh_w2k8x64R2SP1<br>$\geq$<br>$\left\langle \right\rangle$        |
|                                                                                    |                                                                                                    | Suivant                                                                                  |
|                                                                                    |                                                                                                    |                                                                                          |
|                                                                                    |                                                                                                    |                                                                                          |
|                                                                                    |                                                                                                    |                                                                                          |
|                                                                                    |                                                                                                    |                                                                                          |
| @ 2012 Acronis Inc. Tous droits réservés.                                          | Guide utilisateur                                                                                                    | À propos de<br>Contacter le support<br>Vérifier les mises à jour                         |

Assistant nouvelle tâche de restauration, Étape 1 « Sélectionner les MV à restaurer »

Notez que si vous sélectionnez une archive contenant une image d'une machine physique (lorsque vous avez besoin d'effectuer une migration « physique à virtuelle » ou P2V), aucune autre option ne sera disponible à cette étape puisque ces archives ne contiennent qu'un seul point de restauration.

Si l'emplacement sélectionné contient des archives protégées par un mot de passe ou des archives de machines physiques, elles sont indiquées dans la liste distincte sous **Données de machines chiffrées et physiques**. Pour restaurer vos données à partir de ces archives, vous devez spécifier le mot de passe dans la fenêtre contextuelle **Mot de passe**.

Vous pouvez sélectionner l'une des machines virtuelles à partir de la liste du côté gauche et la déplacer dans la section de droite intitulée **Machines virtuelles sélectionnées**. La sélection des machines virtuelles s'effectue en déplaçant les machines depuis le côté gauche de la commande de déplacement gauche/droite vers le côté droit de celle-ci, via les boutons **>** et **<**. La liste sur la droite affiche les machines virtuelles sélectionnées pour la restauration. Le bouton **>** est utilisé pour ajouter la machine virtuelle à la liste de restauration, et le bouton **<** est utilisé pour retirer la machine virtuelle de cette liste. Cette liste contient les machines virtuelles sélectionnées et leur dernier ou derniers points de restauration disponibles, soit le ou les moments dans le temps jusqu'où vous pouvez revenir.

Par défaut, le dernier point de restauration est choisi pour chaque machine virtuelle. Il est possible de modifier un point de restauration en cliquant dessus. La fenêtre contextuelle apparaît et vous pouvez sélectionner un point de restauration différent.

Dans la fenêtre contextuelle Sélectionner un point de restauration, vous pouvez consulter la liste de tous les points de restauration disponibles pour cette machine virtuelle et sélectionner le point de restauration à restaurer. La liste inclut le nom de l'archive contenant ce point de restauration et son heure de création.

Une fois que vous avez sélectionné « Sélectionner les MV à restaurer », cliquez sur **Suivant** pour terminer la première étape de l'assistant et continuer.

# **8.2 Où restaurer**

Dans la deuxième étape de l'assistant de la tâche de restauration de sauvegarde, vous devez définir l'endroit vers lequel vous restaurez les machines virtuelles.

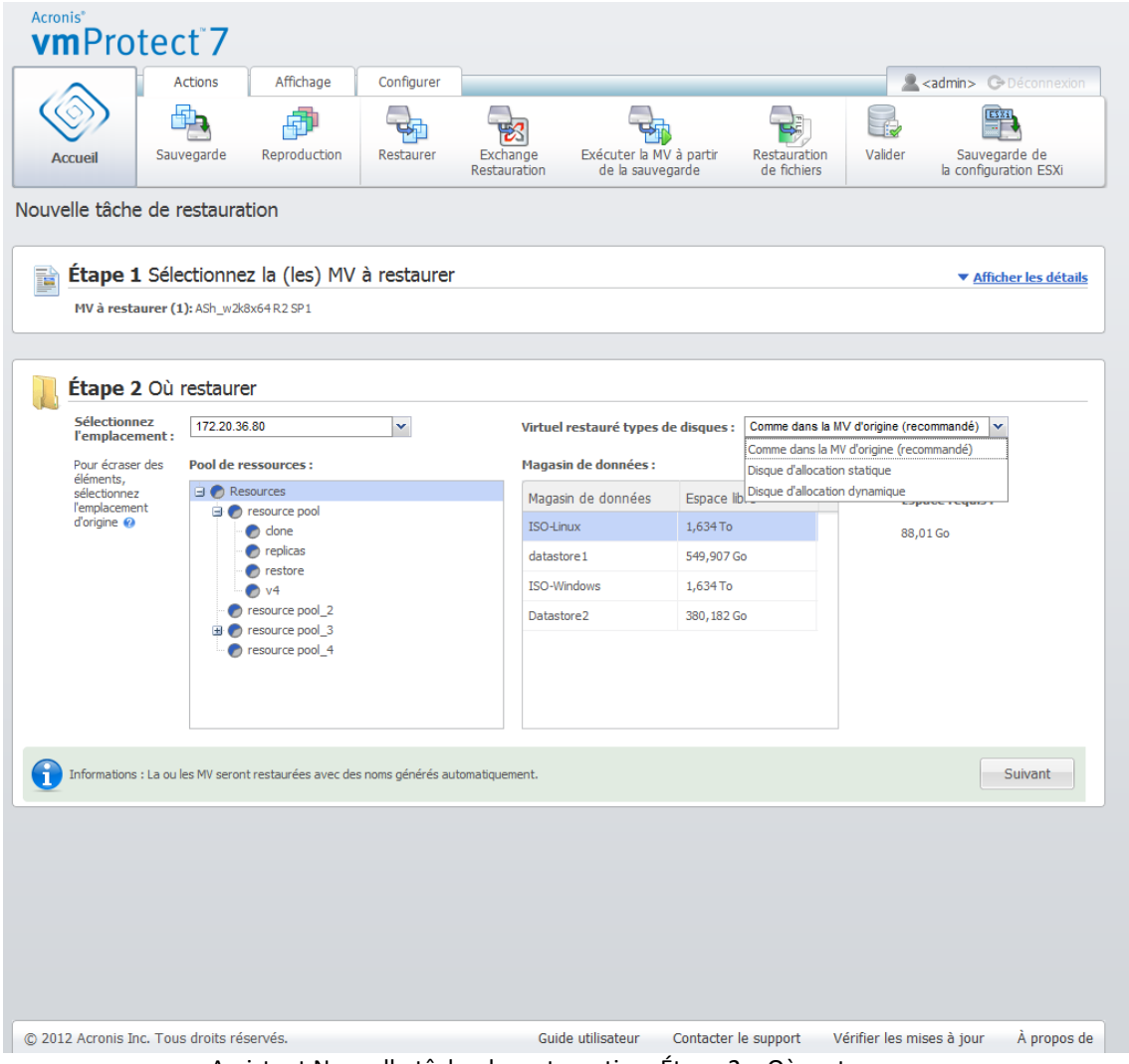

Assistant Nouvelle tâche de restauration, Étape 2 « Où restaurer »

Tout d'abord, à l'aide de la liste déroulante **Sélectionner l'emplacement**, vous devez définir la destination souhaitée pour votre tâche de restauration. Veuillez choisir si vous souhaitez restaurer les machines virtuelles vers leur emplacement d'origine, ou vers un hôte ESX(i) ou un magasin de données différent. La liste affiche uniquement les hôtes ESX(i) qui sont gérés par l'agent Acronis vmProtect 7. Si l'hôte ESX(i) dont vous avez besoin ne figure pas dans cette liste, assurez-vous qu'il soit ajouté dans la vue **Configurer** -> **Hôtes ESX(i)**.

Notez que lors d'une restauration vers « l'Emplacement d'origine », il se peut que la MV restaurée n'apparaisse pas à l'emplacement (écrasant automatiquement la MV existante) où elle se trouvait au moment de la création du point de restauration. Ce sera le cas si la machine virtuelle sélectionnée (définie par le point de restauration) est migrée vers un hôte et/ou un magasin de données, un hôte ESX(i), une liste des ressources ou une vApp (application virtuelle). Puisque les MV préservent leur identificateur unique universel (UUID) au cours de la migration, la restauration est envoyée vers l'emplacement actuel de la machine virtuelle. Par exemple, au moment de la création du point de restauration, la machine virtuelle était dans vApp1, mais, elle a été migrée vers vApp2. Par conséquent, cette machine virtuelle est restaurée sur vApp2 en écrasant la machine virtuelle existante.

Une fois que l'hôte ESX(i) est défini, la liste des ressources et des magasins de données disponibles est établie automatiquement. Vous pouvez y définir l'emplacement exact des machines virtuelles restaurées.

Vous devez également définir le format des lecteurs virtuels restaurés, « Identique à la MV d'origine (recommandé) », « Allocation dynamique » ou « Allocation manuelle » avec la liste déroulante respective. L'allocation dynamique accroit l'utilisation de stockage de la machine virtuelle en activant l'allocation dynamique et l'allocation intelligente de la capacité de stockage physique.

En fonction de cette sélection, un conseil apparaît en indiquant la quantité d'espace requise dans le magasin de données pour la réussite de l'opération de restauration. Vous ne pouvez pas passer à l'étape suivante de l'assistant de tâche restauration de sauvegarde tant que le magasin de données valide qui dispose d'espace libre suffisant n'est pas sélectionné.

Notez que lors de la restauration de plusieurs machines virtuelles, elles sont toutes placées à la destination définie dans cette étape de l'assistant de restauration, chacune dans une nouvelle MV unique dans le magasin de données sélectionné.

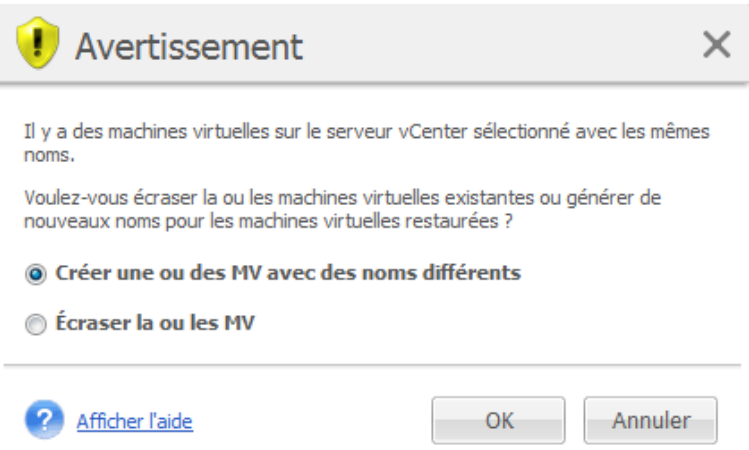

Assistant Nouvelle tâche de restauration, Étape 2 « Où restaurer », Boîte de dialogue de confirmation Écraser la MV existante

S'il existe des machines virtuelles sur l'hôte ESX(i) ou le magasin de données sélectionné et qu'elles portent le même nom, on vous demande de confirmer l'écrasement des machines virtuelles existantes. Ce choix définit la dénomination des machines virtuelles restaurées. Si vous choisissez

d'« Écraser les machines virtuelles », les machines virtuelles existantes sont alors remplacées par celles restaurées.

Notez que dans ce cas la sélection du magasin de données est indisponible (puisqu'il est déjà défini par la MV cible en cours d'écrasement), cependant, vous pouvez modifier l'emplacement de la liste des ressources pour cette MV en choisissant un élément correspondant dans la sélection **Liste des ressources**.

Notez que si les machines virtuelles existantes sont en cours d'exécution, et afin de réussir l'opération de restauration, vous devez alors soit les arrêter manuellement, soit sélectionner l'option **Mettre hors tension les machines virtuelles cibles lors du démarrage de la restauration** dans la boîte de dialogue des options de restauration (*voir la section « Gestion de l'alimentation des MV »* (p. [53\)](#page-52-0)).

Lors du choix de l'option **Créer des machines virtuelles portant des noms différents**, les machines virtuelles restaurées sont nommées selon la convention suivante :

« [Nom\_de\_la\_MV\_d'origine]\_DATE ».

Où « Nom\_de\_la\_MV\_d'origine » est le nom d'origine de la machine virtuelle restaurée, et DATE est la date actuelle. Par exemple, si la MV est nommée « MV d'origine », après la restauration, elle sera alors nommée « MV\_d'origine\_25/05/2011 ».

Une fois l'étape « Où restaurer » terminée, cliquez sur **Suivant** pour terminer la deuxième étape et passer à la dernière.

## **8.3 Restauration**

Dans la troisième étape de l'assistant de tâche de restauration de sauvegarde, vous devez définir les préférences de votre tâche de restauration.

À cette étape, vous pouvez spécifier s'il faut valider les archives avant la restauration (*pour obtenir davantage d'informations sur la validation de sauvegarde, veuillez consulter la section « Validation des sauvegardes »* (p. [100\)](#page-99-0)). Vous pouvez également y ajuster les paramètres de votre tâche de restauration en cliquant sur le lien **Plus d'options…**

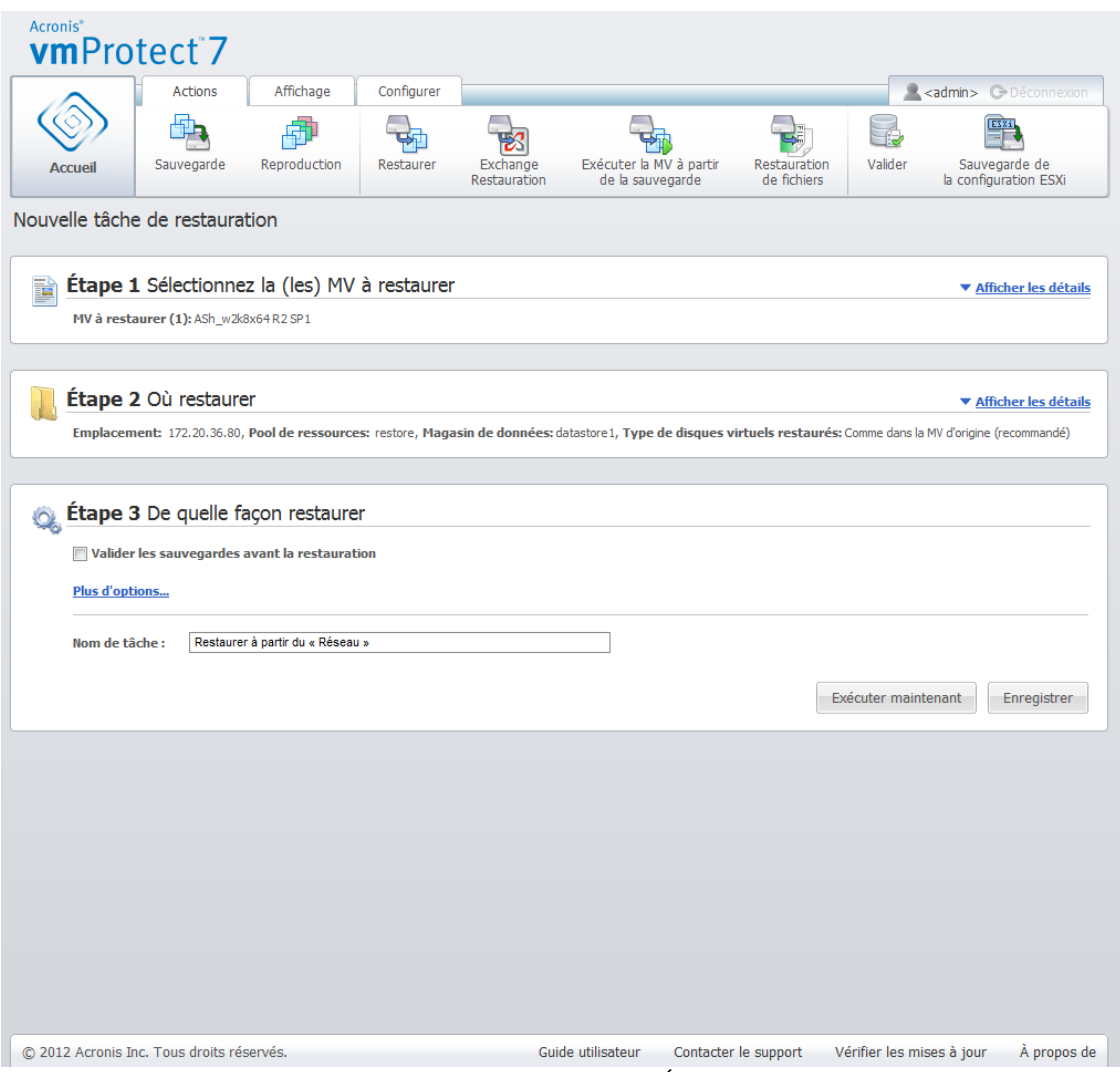

Assistant Nouvelle tâche de restauration, Étape 3 « Restauration »

Pour compléter l'assistant et créer la tâche de restauration de sauvegarde, vous devez configurer le nom de la tâche et définir son mode d'exécution. Notez que les caractères [ ] { } ; , . ne sont pas autorisés dans le nom de la tâche.

Lorsque vous cliquez sur le bouton **Exécuter maintenant**, la tâche est immédiatement exécutée avec les paramètres spécifiés. Vous pouvez voir la barre de progression de la tâche dans la vue **Tâches** et dans la vue **Tableau de bord**. Libre à vous d'exécuter cette tâche une seule fois. Le résultat de cette tâche est affiché dans le **Tableau de bord** ou peut être vérifié au moyen de la vue **Journaux**.

Cliquer sur le bouton **Enregistrer** permet de sauvegarder la tâche dans la liste des tâches (**Vue** -> **Tâches**). Cela s'avère plus commode si vous envisagez d'exécuter cette tâche manuellement à une date ultérieure à partir de la page **Vue tâches** ou d'exécuter cette tâche plusieurs fois.

## **8.4 Options**

Cliquez sur **Plus d'options…** lors de la dernière étape de l'assistant de tâche de restauration de sauvegarde pour ouvrir la fenêtre contextuelle comportant les paramètres supplémentaires.

En cas d'absence de modifications apportées aux paramètres, ils conservent leurs valeurs par défaut respectives pour votre tâche de restauration actuelle. Notez que si ultérieurement, vous modifiez

certains paramètres et les enregistrer en tant que paramètres par défaut, cela n'aura aucune incidence sur les tâches créées avec les paramètres par défaut (ces paramètres conserveront les valeurs qui étaient définies par défaut au moment de la création de la tâche).

## **8.4.1 Notifications**

#### **1) Notifications par courrier électronique**

Cette option permet de configurer les notifications par courrier électronique concernant les événements de base durant votre tâche de restauration, tels que le bon déroulement d'une opération, l'échec d'une restauration ou l'intervention requise d'un utilisateur. Dans la configuration par défaut, cette option est désactivée.

Cochez la case **Envoyer des notifications par courrier électronique** pour activer les notifications.

Sous la case **Envoyer des notifications par courrier électronique** sélectionnez les paramètres souhaités comme suit :

- **Lorsque la restauration s'achève avec succès** pour envoyer une notification lorsque la tâche de restauration s'achève avec succès.
- **Lorsque la restauration échoue** pour envoyer une notification lorsque la tâche de restauration a échoué
- **Ajouter le journal intégral à la notification** pour recevoir le journal complet.

Saisissez une ou plusieurs adresses électroniques auxquelles les notifications seront envoyées. Les adresses doivent être saisies dans le champ **Adresses électroniques** et séparées par des points virgules.

Indiquez l'**Objet** de votre choix pour vos messages de notification.

- **Serveur SMTP** saisissez le nom du serveur SMTP de messagerie sortant.
- **Port**  configurez le port du serveur SMTP (la valeur par défaut du port est définie à 25).
- **Nom d'utilisateur**  saisissez votre nom d'utilisateur.
- **Mot de passe** saisissez votre mot de passe.

**De** – saisissez l'adresse de courrier électronique de l'utilisateur qui envoie le message. Si vous laissez ce champ vide, les messages seront envoyés comme s'ils venaient de l'adresse de destination.

**Utiliser un chiffrement** – vous pouvez opter pour une connexion cryptée au serveur de messagerie et choisir des chiffrements de type SSL ou TLS.

Cliquez sur **Envoyer le message de test** pour vous s'assurer que tous vos paramètres sont corrects.

#### **2) Notifications SNMP**

L'option définit si le ou les agents exécutés sur la machine gérée doivent envoyer le journal d'événements des opérations de restauration aux gestionnaires SNMP (protocole simplifié de gestion de réseau) spécifiés Vous pouvez choisir les types d'événements à envoyer. Dans la configuration par défaut, cette option est désactivée**.**

Sélectionnez si vous souhaitez envoyer les messages du journal d'événements de l'opération de restauration aux machines exécutant des applications de gestion SNMP. Veuillez choisir l'une des options suivantes :

 **Envoyer des notifications SNMP individuellement pour des événements d'opérations de restauration** – pour envoyer le journal d'événements des opérations de restauration aux gestionnaires SNMP spécifiés.

**Types d'événements à envoyer** – choisissez les types d'événements à envoyer : Informations, Avertissements ou Erreurs.

**Nom/IP du serveur** – saisissez le nom ou l'adresse IP de l'hôte exécutant l'application de gestion SNMP, où les notifications seront envoyées.

**Communauté** – saisissez le nom de la communauté SNMP à laquelle appartiennent à la fois l'hôte exécutant l'application de gestion SNMP et la machine d'envoi. La communauté type est « publique ».

Cliquez sur **Envoyer le message de test** pour vous assurer que les paramètres sont corrects.

 **Ne pas envoyer de notifications SNMP** – pour désactiver l'envoi du journal d'événements des opérations de restauration aux gestionnaires SNMP.

### **8.4.2 Gestion des erreurs**

Ces options vous permettent de spécifier comment traiter des erreurs qui peuvent se produire pendant l'opération de restauration. Cochez la case **Réessayer si une erreur se produit** pour activer le mode silencieux.

Lorsqu'une erreur récupérable se produit, le programme essaie à nouveau d'effectuer l'opération qui a échoué. Vous pouvez définir **l'intervalle entre les tentatives**, ainsi que le **nombre de tentatives**. Les tentatives prendront fin dès que l'opération de restauration réussira OU dès que le nombre de tentatives sera atteint.

Si vous cochez la case **Réessayer si une erreur se produit**, configurez le **Nombre de tentatives** et l'**Intervalle entre les tentatives**. Cette option est activée par défaut avec les paramètres suivants : **Nombre de tentatives** – 5, et **Intervalle entre les tentatives** – 30 secondes. Par exemple, si la destination du réseau de restauration est indisponible ou inaccessible, le programme tentera d'atteindre la destination toutes les 30 secondes mais pas plus de cinq fois. Les tentatives s'arrêteront dès que la connexion sera rétablie ou dès que le nombre de tentatives spécifié sera atteint.

Si, par exemple, vous devez restaurer un nombre de MV interconnectées, sélectionnez la case **Annuler toutes les opérations de tâche en cas d'échec**. Dans le cas de l'échec de la restauration d'une seule MV, toutes les autres opérations de restauration sont également annulées.

## <span id="page-52-0"></span>**8.4.3 Gestion de l'alimentation des MV**

#### **Mettre sous tension les MV cibles lorsque la restauration est finie**

Cette option permet de configurer la gestion de l'alimentation des machines virtuelles avant et après l'exécution de la tâche de restauration de sauvegarde.

Après la restauration d'une machine à partir d'une sauvegarde sur une autre machine, il est possible que le réplica de la machine existante apparaisse sur le réseau. Pour un fonctionnement en toute sécurité, allumez manuellement la machine virtuelle restaurée, après avoir pris les précautions nécessaires.

Cette option est désactivée par défaut. Cochez la case **Allumer les MV cibles à la fin de la restauration** pour démarrer la machine virtuelle automatiquement.

## **8.4.4 Paramètres supplémentaires**

#### **Utiliser FTP en mode actif**

Il est possible d'utiliser un serveur FTP en mode actif pour l'authentification FTP et le transfert de données. Le paramètre par défaut pour l'**Utilisation d'un serveur FTP en mode actif** est désactivée.

Activez cette option si votre serveur FTP prend en charge le mode actif et si vous souhaitez que ce mode soit utilisé pour les transferts de fichiers.

Après avoir configuré tous les paramètres, cliquez sur **OK** pour fermer la fenêtre contextuelle et appliquer ces paramètres uniquement à la tâche de restauration actuelle.

#### **8.4.5 Paramètres de restauration d'Exchange Server**

Avant d'exécuter **l'extraction de la sauvegarde d'Exchange Server**, vous devez configurer les **paramètres d'extraction d'Exchange par défaut**. L'extraction des boîtes aux lettres ou de leur contenu nécessite le montage temporaire d'une MV spécifique à partir de la sauvegarde. Allez à l'onglet **Paramètres Exchange** et spécifiez les paramètres de montage de MV.

- Hôte ESX(i).
- Liste des ressources.
- Magasin de données.

## **8.5 Gestion de la tâche de restauration créée**

Lors de la modification d'une tâche de restauration existante, vous verrez toutes les sections (étapes) de l'assistant de restauration que vous aurez complétées lors de la création de votre tâche de restauration. Les trois étapes de l'assistant apparaîtront en même temps sur l'écran. (*Pour plus d'informations, veuillez vous référer à la section « Gestion des tâches »* (p. 89)).

# **9 Restauration de fichiers**

Il est parfois nécessaire de ne restaurer qu'un seul ou quelques fichiers à partir d'une archive de sauvegarde, sans restaurer la machine virtuelle intégralement. La fonctionnalité **Restauration de fichiers** permet d'accéder à l'archive et de restaurer les fichiers sélectionnés pour la version prédéfinie de cette archive (point de restauration). La destination de la restauration est définie par les options disponibles fournies par le navigateur Internet qui exécute la console de gestion de vmProtect 7 (la boîte de dialogue est identique à celle que vous voyez quand vous essaierez d'enregistrer une page Internet via l'option **Fichier** -> **Enregistrer sous…**).

Cliquez sur **Restauration de fichiers** dans l'onglet **Accueil** du menu principal pour restaurer un ou plusieurs fichiers sauvegardés. L'assistant **Restauration de fichiers** s'ouvre dans la zone principale de l'espace de travail et vous demande de fournir les informations requises et de configurer les paramètres nécessaires pour la tâche de restauration de fichiers. L'assistant se décompose en deux étapes :

- Quoi restaurer.
- Explorer un point de restauration.

# **9.1 Sélectionner les MV pour extraire des fichiers**

Vous devez tout d'abord définir votre emplacement de sauvegarde qui sera ensuite analysé pour la présence d'archives et de leur contenu.

| Affichage<br>Actions<br>Reproduction<br>Sauvegarde<br><b>Accueil</b><br>Restauration de fichiers<br>Étape 1 Sélectionner les MV à partir desquelles extraire les fichiers<br>Sélectionner l'emplacement, la machine virtuelle et le point de restauration @ | Configurer<br>Exécuter la MV à partir<br>Restaurer<br>Exchange<br>de la sauvegarde<br>Restauration<br>MV:<br>Q                                                                                                    | Valider<br>Restauration<br>de fichiers                                                     | <b>A</b> <admin> <b>C</b>&gt;Déconnexion<br/>E43<br/>Sauvegarde de<br/>la configuration ESXi<br/><math>\mathbfcal{O}</math> Actualiser</admin> |
|----------------------------------------------------------------------------------------------------|----------------------------------------------------------------------------------------------------|--------------------------------------------------------------------------------------------|----------------------------------------------------------------------------------------------------|
|                                                                                                    |                                                                                                    |                                                                                            |                                                                                                    |
|                                                                                                    |                                                                                                    |                                                                                            |                                                                                                    |
|                                                                                                    |                                                                                                    |                                                                                            |                                                                                                    |
| - Ajouter nouveau<br><b>Emplacements</b><br>\\172.20.38.34\Upload\4backup\                                                                                                    | \\172.20.38.34\Upload\4backup\                                                                                                    | Sélectionner le point de restauration :<br>Point de restaurati Nom d'archive               | Taille                                                                                                    |
|                                                                                                    | <b>B</b> <i>protected</i><br>$\blacksquare$ $\blacksquare$ Archive(1)<br><b>B B</b> exchange<br><b>B</b> <i>Archive</i><br>a ■ 172.20.60.26<br>□ ■ 172.20.36.80<br><b>E</b> <i>c</i> resource pool<br>ASh_w2k8x64R2SP1<br><b>■ 图 2010ex</b> | De Pour afficher les points de restauration veuillez<br>sélectionner une MV dans la liste. | Suivant                                                                                                    |
|                                                                                                    |                                                                                                    |                                                                                            |                                                                                                    |
|                                                                                                    |                                                                                                    |                                                                                            |                                                                                                    |
|                                                                                                    |                                                                                                    |                                                                                            |                                                                                                    |

Assistant de restauration de fichiers, Étape 1 « Sélectionner les MV pour extraire des fichiers »

Si l'emplacement sélectionné contient des archives protégées par un mot de passe ou des archives de machines physiques (données de machines chiffrées et physiques), vous devez spécifier le mot de passe afin de pouvoir restaurer vos données à partir de ces archives.

L'emplacement sélectionné est analysé pour la présence d'archives et de leur contenu. À la suite de l'analyse, vous voyez sur le côté gauche une arborescence de machines virtuelles figurant dans toutes les archives stockées dans l'emplacement sélectionné ou à l'intérieur de l'archive sélectionnée. En cliquant sur n'importe quelle machine virtuelle, vous pouvez vérifier la liste de tous ses points de restauration sur le côté droit.

Pour chaque machine, le dernier point de restauration est sélectionné par défaut. Le point de restauration peut être modifié en cliquant dessus. Notez que la restauration de fichiers permet de ne sélectionner qu'une seule machine virtuelle et un seul point de restauration à la fois, tandis que la tâche de restauration de sauvegarde permet la restauration de plusieurs MV.

Après avoir sélectionné le point de restauration de la machine virtuelle, vous pouvez passer à l'étape suivante. Ce point de restauration définit l'état de la machine virtuelle à partir de laquelle vous voulez extraire des fichiers ou des dossiers.

# **9.2 Explorer un point de restauration**

Dans la deuxième étape de l'assistant **Restauration de fichiers**, vous devez choisir quels fichiers ou dossiers restaurer. Vous pouvez voir ici le contenu du point de restauration de MV sélectionné avec un navigateur de répertoire analogue à Windows Explorer. Dans l'arborescence de navigation située à la gauche, vous pouvez développer les volumes et dossiers et parcourir/sélectionner le contenu de chaque volume/dossier que vous voulez restaurer sur le côté droit.

L'assistant **Restauration de fichiers** d'Acronis vmProtect 7 possède une fonctionnalité de recherche intégrée. La boîte de recherche est située dans le coin supérieur droit au-dessus de la liste des fichiers et des dossiers. Vous pouvez utiliser la recherche quand vous ne connaissez pas le nom exact du fichier que vous voulez restaurer. Vous pouvez filtrer les fichiers et dossiers dans la liste, et voir uniquement ceux qui correspondent à tous critères de recherche appelés « masques de fichiers ».

Vous pouvez utiliser un ou plusieurs caractères de remplacement « \* » et « ? » comme masque de fichier, par exemple : « C:\Finance\\*.\* ».

Vous pouvez par ailleurs trier les résultats de la recherche par colonnes : nom, date et heure de modification, taille, et dossier. Si vous choisissez de trier dans un premier temps en fonction d'un champ donné, par exemple en fonction du temps, vous pouvez alors choisir de trier en fonction d'un autre champ, par exemple, en fonction du nom. Dans ce cas, vos données seront triées à 2 niveaux, tout d'abord en fonction du nom, puis en fonction du temps. Afin que vous puissiez trouver facilement les fichiers à restaurer.

Une fois que vous avez sélectionné tous les fichiers que vous souhaitez restaurer, cliquez sur le bouton **Télécharger**. Vous verrez la fenêtre contextuelle du navigateur par défaut (comme pour la fenêtre contextuelle -> **Enregistrer cible sous…** qui s'ouvre en faisant un clic droit sur la souris) dans laquelle vous pouvez sélectionner la destination où enregistrer les fichiers de sauvegarde sélectionnés. Tous les fichiers et dossiers que vous avez sélectionnés seront téléchargés à cet endroit en tant qu'archive unique .zip.

Remarquez qu'il n'est pas possible d'effectuer une **restauration de fichier** si les noms de fichiers contiennent des caractères non valides : \* : ? « < > | / \. Pour restaurer ces fichiers, veuillez utiliser l'opération **Exécuter une MV à partir d'une sauvegarde**.

# **10 Extraction de la sauvegarde d'Exchange Server**

Il est parfois nécessaire d'extraire seulement les données Exchange à partir de sauvegardes de niveau disque de machines virtuelles sur lesquelles Microsoft Exchange Server est installé. La fonctionnalité **Extraire les éléments d'Exchange Server** permet :

- l'extraction des bases de données Exchange intégrales à partir des sauvegardes de MV ;
- l'extraction des données Exchange (boîtes aux lettres, éléments de boîte aux lettres) à partir de sauvegardes de MV.

*NOTE : Avant d'exécuter l'assistant Extraire les éléments d'Exchange Server, vous devez configurer vos sauvegardes pour qu'elles soient « compatibles avec Exchange ». Vous pouvez choisir l'option de tronquer les journaux de transactions après la sauvegarde. (Pour plus d'informations, veuillez consulter la section « Paramètres de sauvegarde compatibles avec Exchange »).*

Cliquez sur le bouton **Extraire Exchange** dans l'onglet **Actions** du menu principal pour extraire les éléments d'Exchange requis à partir de votre archive de sauvegarde. L'assistant **Extraire les éléments d'Exchange Server** se compose de plusieurs étapes à franchir pour terminer l'opération. Les étapes de l'assistant pour l'extraction des bases de données Exchange et l'extraction des boîtes aux lettres Exchange et de leur contenu sont décrites dans les sections ci-dessous.

## **10.1 Extraction des bases de données**

Lors de l'extraction des bases de données, vous pouvez choisir d'extraire les bases de données MS Exchange en format .edb et les enregistrer sur un partage réseau.

La restauration de bases de données vers le dossier spécifié signifie que les fichiers des bases de données ainsi que les fichiers journaux des transactions sont extraits à partir de la sauvegarde, vers un dossier que vous spécifiez. Cela peut être utile si vous devez extraire des données pour un audit ou tout autre traitement par des outils tiers, ou si vous recherchez une solution de rechange pour monter les bases de données manuellement.

Pour extraire les bases de données Exchange, vous devez passer à travers les quatre étapes suivantes :

- 1. **Sélectionnez l'emplacement qui contient les sauvegardes Exchange Server**.
- 2. **Que voulez-vous extraire ?** (**bases de données**).
- 3. **Sélectionnez les bases de données et le point de restauration**.
- 4. **Où extraire la base de données ?**

À la première étape, vous devez sélectionner un emplacement et une MV qui contient des sauvegardes Exchange Server. Sur la gauche, vous voyez la liste des emplacements de sauvegarde. Pendant le choix d'un emplacement, celui-ci est analysé pour la présence des sauvegardes de MV Exchange que vous voyez dans la section du centre. Sélectionnez la MV à partir de laquelle vous devez extraire les bases de données Exchange. Sur la droite, vous pouvez voir le résumé de l'information. Ensuite, cliquez sur **Suivant**.

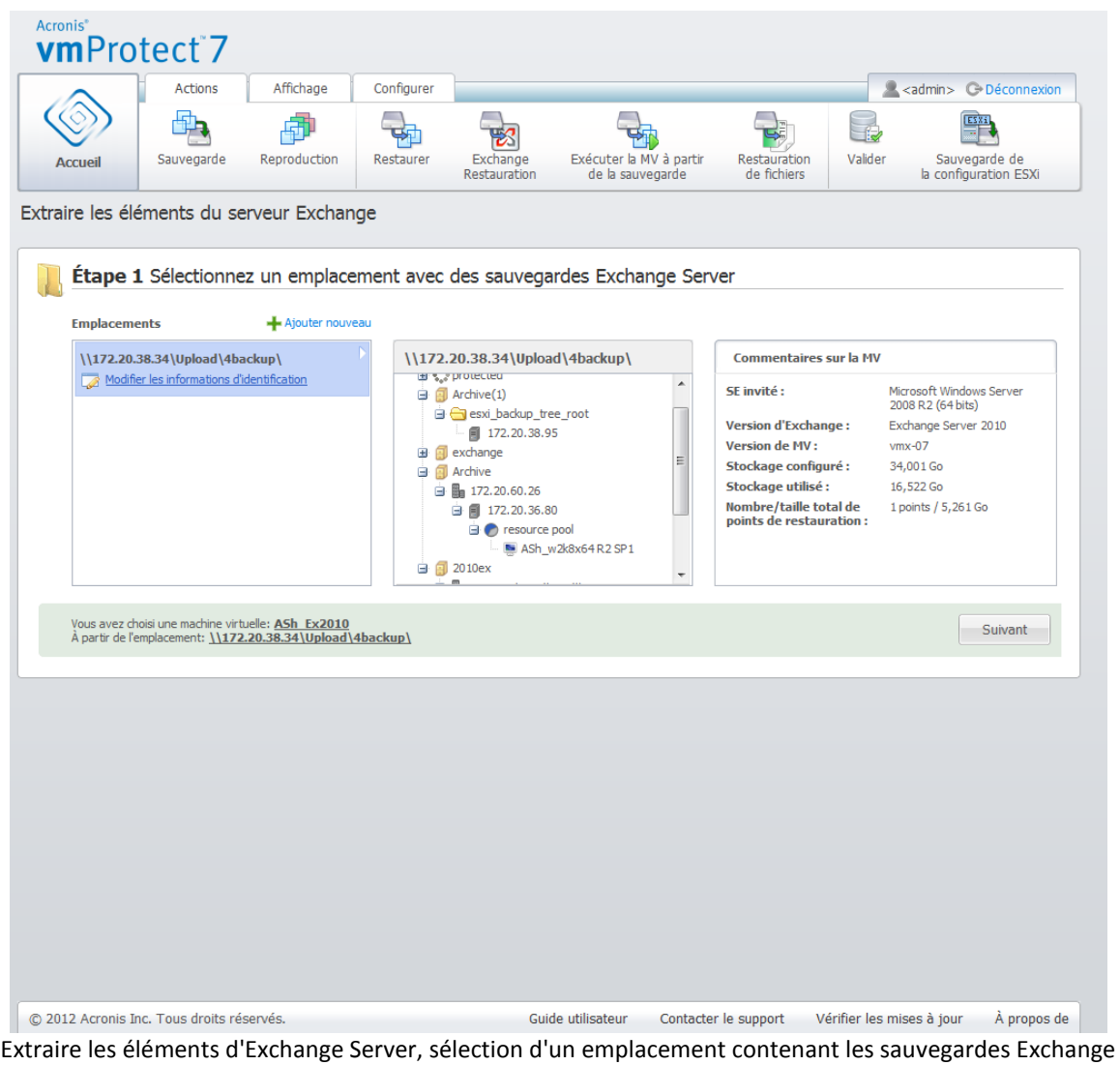

Server

À la deuxième étape, sélectionnez les **bases de données**. À la troisième étape, sélectionnez vos bases de données Exchange Server à partir de la liste à la gauche, puis sélectionnez le point de restauration à la droite. Par défaut, le dernier point de restauration est sélectionné. Vous pouvez voir ici les informations sur le point de restauration sélectionné, la base de données et sa taille. Cliquez sur **Suivant**.

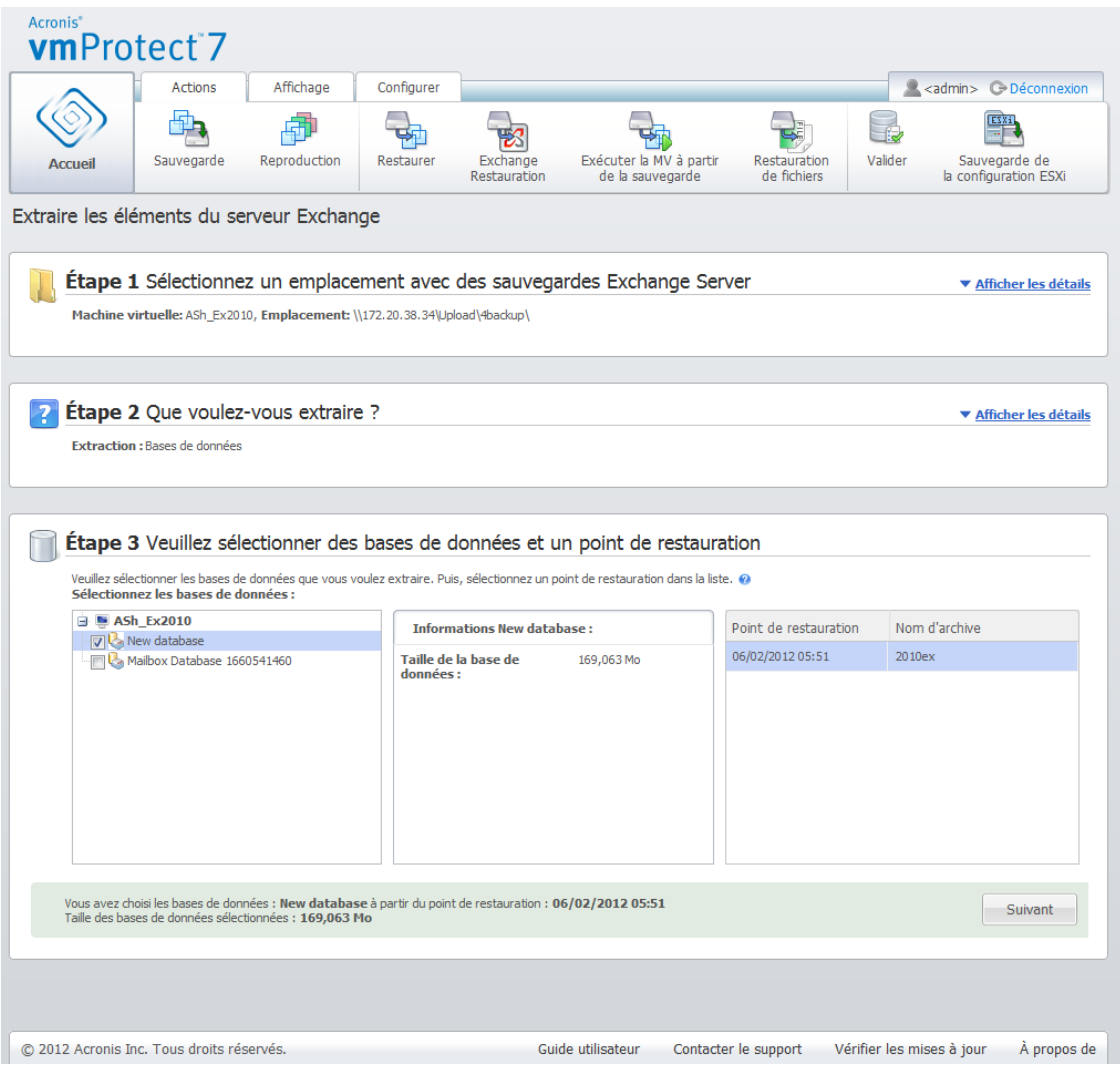

Extraire les éléments d'Exchange Server, sélection des bases de données et d'un point de restauration

Finalement, cliquez sur **Parcourir** et sélectionnez le dossier de destination pour enregistrer l'archive de base de données. Cliquez sur **Terminer** pour procéder à l'extraction.

Les bases de données extraites seront dans un état **d'arrêt incorrect** et ne pourront pas être montées. Pour être en mesure de monter les bases de données, vous devez les emmener à l'état **d'arrêt normal** en utilisant la commande **Eseutil /r <Enn>**. **<Enn>** indique le préfixe du fichier journal pour la base de données (ou le groupe de stockage qui contient la base de données) dans laquelle vous devez appliquer les fichiers journaux des transactions. Pour obtenir des instructions sur la façon de procéder, reportez-vous à :

- <http://technet.microsoft.com/en-us/library/dd876926.aspx>
- [http://technet.microsoft.com/en-us/library/aa998340\(EXCHG.80\).aspx](http://technet.microsoft.com/en-us/library/aa998340(EXCHG.80).aspx)

# **10.2 Extraction des boîtes aux lettres**

Lorsque vous choisissez d'extraire des **boîtes aux lettres**, vous pouvez extraire des boîtes aux lettres Microsoft Exchange Server spécifiques en suivant les étapes suivantes :

- 1. **Sélectionnez l'emplacement qui contient les sauvegardes Exchange Server**.
- 2. **Que voulez-vous extraire ?** (**boîtes aux lettres**).

3. **Sélectionnez un point de restauration pour l'exploration et la/les boîte(s) aux lettres**.

#### 4. **Où enregistrer les éléments sélectionnés**.

À la première étape, vous devez sélectionner l'emplacement et une MV qui contient des sauvegardes Exchange Server. Sur la gauche, vous voyez la liste des emplacements de sauvegarde. Pendant le choix d'un emplacement, celui-ci est analysé pour la présence des sauvegardes de MV Exchange que vous voyez dans la section du centre. Sélectionnez la MV à partir de laquelle vous devez extraire les boîtes aux lettres. Sur la droite, vous pouvez voir le résumé de l'information. Cliquez sur **Suivant**.

Sélectionnez les **boîtes aux lettres** à la deuxième étape. S'il y a une autre tâche **d'extraction d'éléments d'Exchange** active, une fenêtre contextuelle d'avertissement s'affiche avant de continuer. Afin de poursuivre l'opération actuelle d'exploration d'éléments d'Exchange qui a déjà démarré, la tâche doit être arrêtée. Confirmez l'arrêt de l'autre tâche pour continuer.

À la troisième étape, sélectionnez le point de restauration sur la gauche. Par défaut, le dernier point de restauration est sélectionné. À la droite, parcourez le serveur Exchange et sélectionnez la ou les boîtes aux lettres que vous voulez extraire. Cliquez ensuite sur **Suivant**.

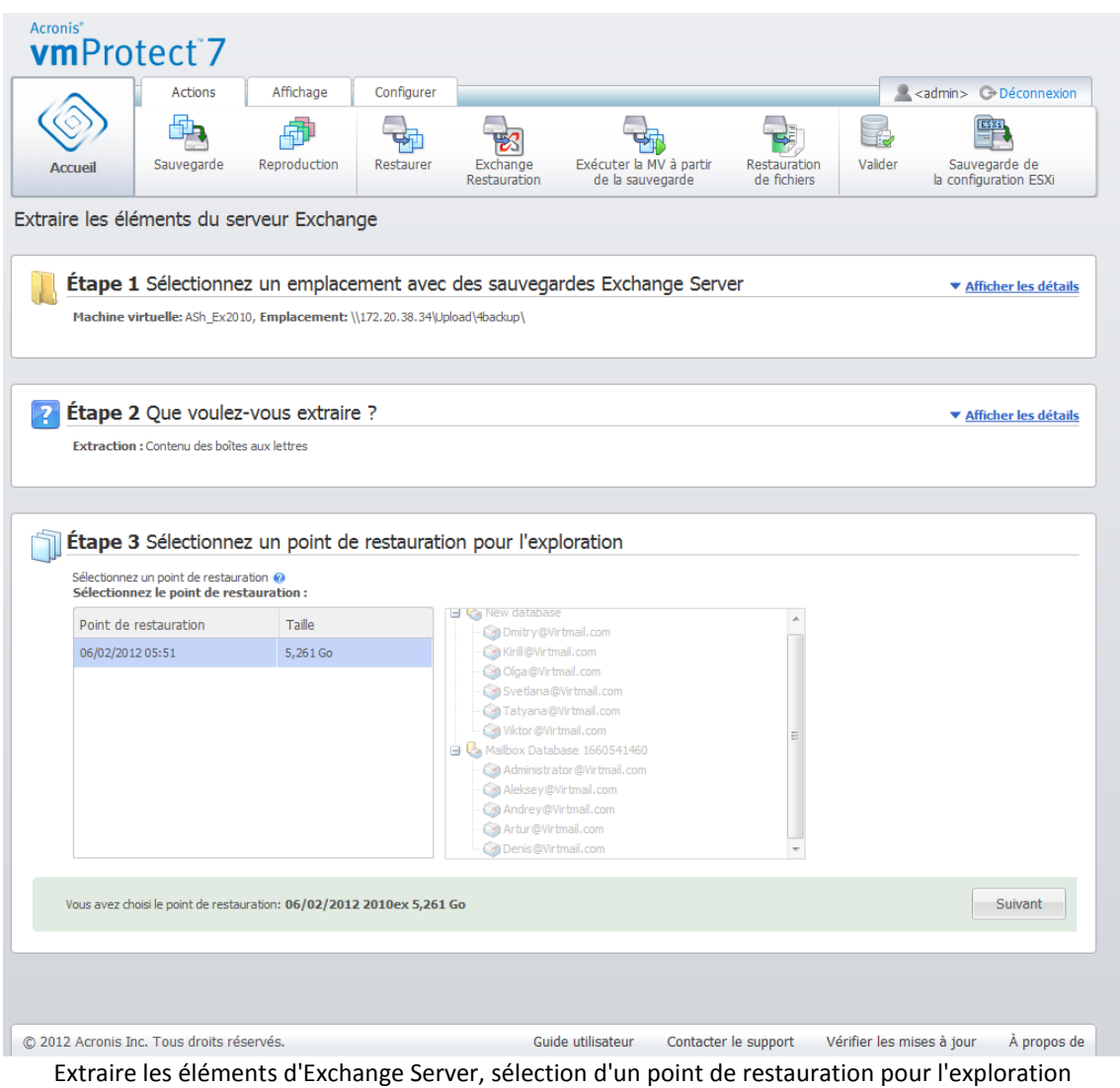

À l'étape finale, cliquez sur **Parcourir** pour sélectionner le dossier de destination pour enregistrer les éléments sélectionnés, puis cliquez sur **Terminer** pour procéder à l'extraction. Après avoir utilisé l'assistant, la tâche d'extraction est créée et vous pouvez la voir dans la vue **Tâches** (**Vue** -> **Tâche**).

Vous serez en mesure de suivre les progrès et d'autres statistiques pour votre tâche. Prenez note qu'il n'est pas possible de modifier ce type de tâche.

L'extraction des boîtes aux lettres nécessite le démarrage d'une machine virtuelle temporaire directement à partir du point de restauration sélectionné dans la sauvegarde, ce qui peut prendre quelques minutes. Vous pouvez voir la progression de l'opération de montage. Dans le cas de l'échec du montage, vous pouvez afficher le journal et annuler la tâche.

Notez que cette MV temporaire reste montée pendant 15 minutes. Si vous quittez l'assistant **Extraire les éléments d'Exchange Server** puis le redémarrez de nouveau, on vous proposera de **Continuer à explorer le point de restauration précédemment sélectionné**.

Les **boîtes aux lettres** sélectionnées sont enregistrées dans la destination spécifiée en tant qu'archive à extraction automatique (.exe) Acronis vmProtect 7. Vous pouvez exécuter ce fichier sur toute machine sur laquelle Microsoft Outlook (2003+) est installé afin d'extraire les courriers électroniques et les autres éléments en format .pst.

Lors du dépaquetage des données de l'archive, vous pouvez également sélectionner le contenu à extraire et indiquer le dossier pour extraire les données. Cliquez sur **Extraire** pour afficher la progression. Les données sont extraites dans un fichier .pst qui peut être ouvert par Microsoft Outlook (**Fichier** -> **Ouvrir**). Notez que Microsoft Outlook doit être installé sur la machine où vous exécutez le processus d'extraction (puisque MAPI est requis).

## **10.3 Extraction du contenu des boîtes aux lettres**

Lorsque vous choisissez d'extraire le **contenu des boîtes aux lettres**, vous pouvez explorer les boîtes aux lettres pour extraire du contenu spécifique - dossiers et éléments - en suivant les étapes suivantes :

- 1. **Sélectionnez l'emplacement qui contient les sauvegardes Exchange Server**.
- 2. **Que voulez-vous extraire ?** (**contenu des boîtes aux lettres**).
- 3. **Sélectionnez la ou les boîtes aux lettres à extraire ou le point de restauration à explorer**.
- 4. **Sélectionnez les dossiers ou les éléments pour l'extraction**.
- 5. **Où enregistrer les éléments sélectionnés**.

À la première étape, vous devez sélectionner l'emplacement et une MV qui contient des sauvegardes Exchange Server. Sur la gauche, vous voyez la liste des emplacements de sauvegarde. Pendant le choix d'un emplacement, celui-ci est analysé pour la présence des sauvegardes de MV Exchange que vous voyez dans la section du centre. Sélectionnez la MV à partir de laquelle vous devez extraire les boîtes aux lettres et leur contenu. Sur la droite, vous pouvez voir le résumé de l'information. Cliquez sur **Suivant**.

Sélectionnez **Contenu des boîtes aux lettres** à la deuxième étape.

À la troisième étape, sélectionnez le point de restauration sur la gauche. Par défaut, le dernier point de restauration est sélectionné.

À la quatrième étape, cliquez sur **Explorer les courriers électroniques** pour sélectionner le contenu des boîtes aux lettres spécifiques que vous voulez extraire. L'exploration du contenu d'une boîte aux lettres nécessite le démarrage d'une machine virtuelle temporaire directement à partir du point de restauration sélectionné dans la sauvegarde, ce qui peut prendre quelques minutes. Vous pouvez voir la progression de l'opération de montage. Vous pouvez sélectionner le contenu des boîtes aux lettres à l'achèvement de l'opération. Dans le cas de l'échec du montage, vous pouvez afficher le journal et annuler la tâche.

Notez que cette MV temporaire reste montée pendant 10 minutes. Si vous quittez l'assistant **Extraire les éléments d'Exchange Server** puis le redémarrez de nouveau, on vous proposera de **Continuer à explorer le point de restauration précédemment sélectionné**.

La sélection du contenu des boîtes aux lettres à la quatrième étape est comme suit. La liste des boîtes aux lettres disponibles est sur le côté gauche. Sélectionnez la boîte aux lettres et vous verrez tout son contenu affiché comme dossiers et éléments. Sélectionnez tous les éléments que vous voulez extraire. Vous pouvez répéter la sélection des éléments avec les autres boîtes aux lettres. Lorsque vous avez terminé, cliquez sur **Suivant**.

À l'étape finale, cliquez sur **Parcourir** pour sélectionner le dossier de destination pour enregistrer les éléments sélectionnés, puis cliquez sur **Terminer** pour procéder à l'extraction. Vous verrez la fenêtre contextuelle d'information sur l'extraction des éléments d'Exchange.

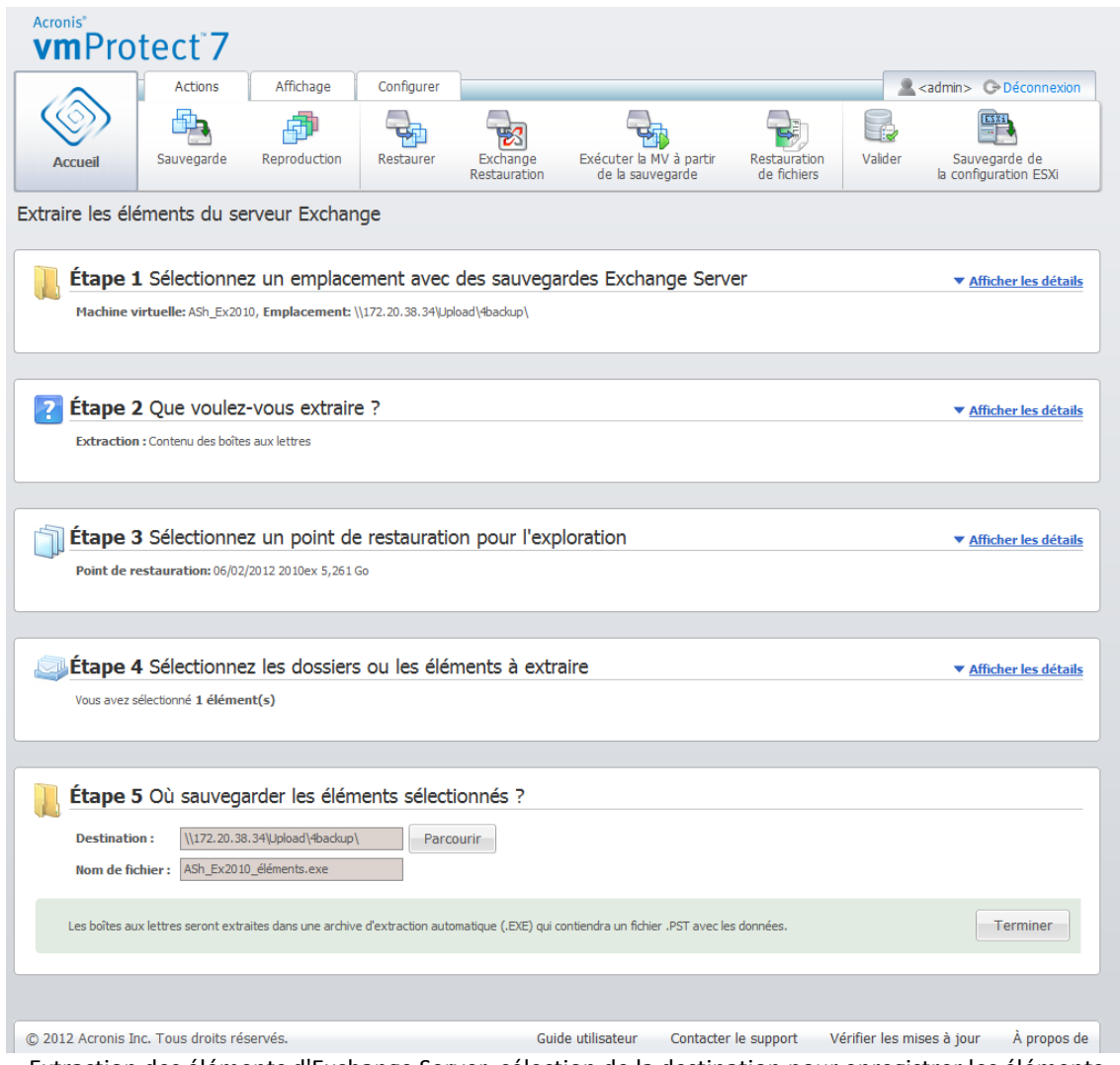

Extraction des éléments d'Exchange Server, sélection de la destination pour enregistrer les éléments

Les **boîtes aux lettres sélectionnées et leur contenu** sont enregistrés dans la destination spécifiée en tant qu'archive à extraction automatique (.exe) Acronis vmProtect 7. Vous pouvez exécuter ce fichier sur toute machine sur laquelle Microsoft Outlook (2003+) est installé afin d'extraire les courriers électroniques et les autres éléments en format .pst.

Lors du dépaquetage des données de l'archive, vous pouvez également sélectionner le contenu à extraire et indiquer le dossier pour extraire les données. Cliquez sur **Extraire** pour afficher la

progression. Les données sont extraites dans un fichier .pst qui peut être ouvert par Microsoft Outlook (**Fichier** -> **Ouvrir**). Notez que Microsoft Outlook doit être installé sur la machine où vous exécutez le processus d'extraction (puisque MAPI est requis).

# **11 Exécution d'une MV à partir d'une sauvegarde**

Cliquez sur **Exécuter une MV à partir d'une sauvegarde** dans l'onglet **Accueil** du menu principal pour monter certaines machines virtuelles sauvegardées sans les restaurer. L'assistant **Exécuter une MV à partir d'une sauvegarde** s'ouvre dans la zone principale de l'espace de travail et vous demande de fournir les informations requises et de configurer les paramètres nécessaires pour la tâche **Exécuter une MV à partir d'une sauvegarde**. L'assistant se compose de trois étapes :

- Quelle MV exécuter.
- Où exécuter la MV.
- Paramètres supplémentaires.

Ces trois étapes de l'assistant **Exécuter une MV à partir d'une sauvegarde** ainsi que leurs options sont décrites ci-dessous.

# **11.1 Sélectionner une MV à exécuter à partir d'une sauvegarde**

Dans la première étape de l'assistant **Exécuter une MV à partir d'une sauvegarde**, vous devez tout d'abord définir l'emplacement de la sauvegarde et sélectionner les machines virtuelles à exécuter. Les emplacements sélectionnés sont analysés pour la présence d'archives et de leur contenu. Elle est nécessaire pour choisir le(s) point(s) de restauration qui définiront l'état de la machine virtuelle que vous voulez exécuter à partir d'une sauvegarde. L'exécution d'une MV à partir d'un processus de sauvegarde est également appelé « montage d'une machine virtuelle ».

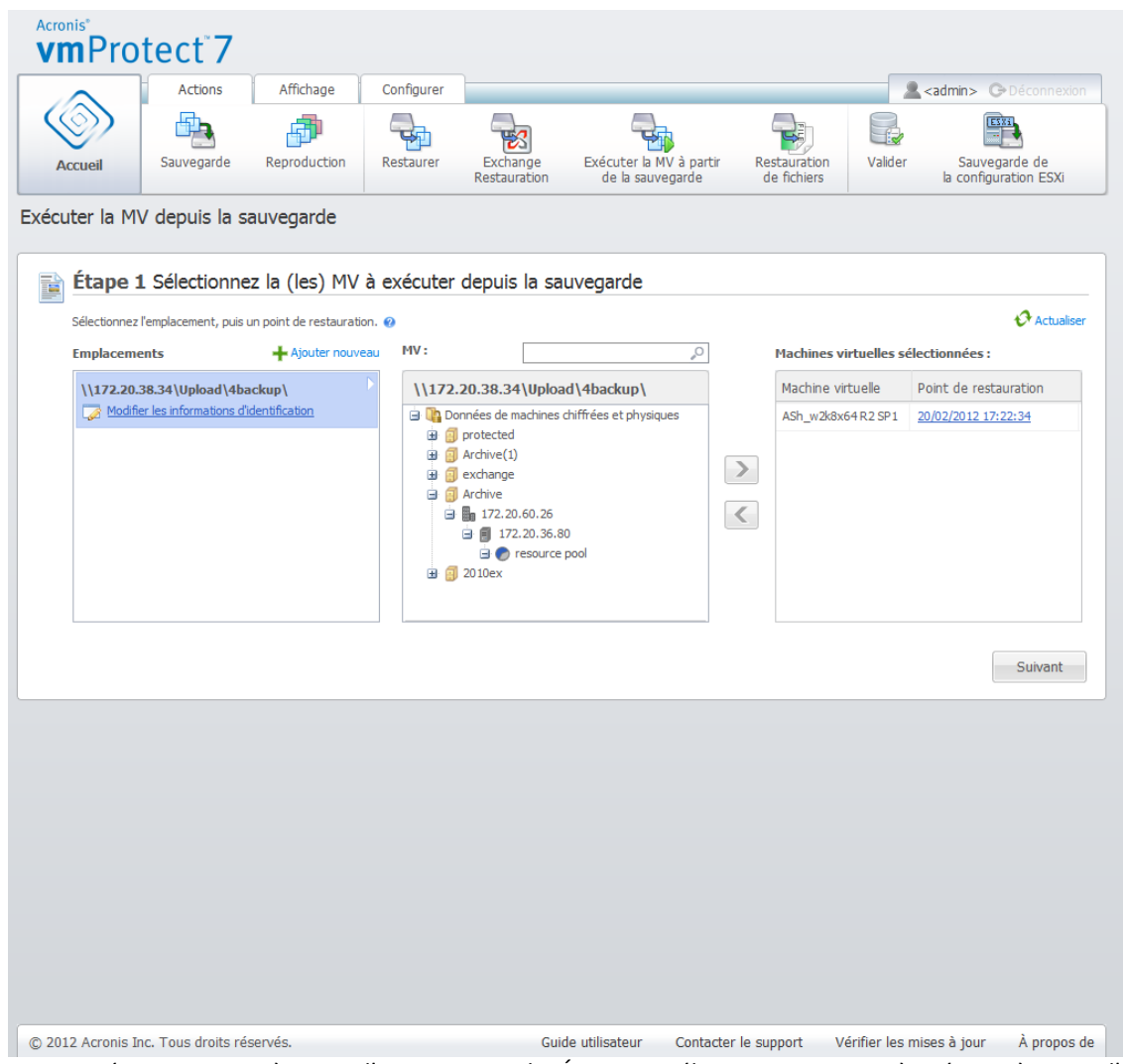

Assistant Exécuter une MV à partir d'une sauvegarde, Étape 1 « Sélectionner une MV à exécuter à partir d'une sauvegarde »

Notez que pour exécuter une MV à partir d'emplacements de sauvegarde vous pouvez sélectionner **Dossiers réseau** ou **Dossiers locaux** seulement. D'autres emplacements tels que le **Stockage de sauvegarde en ligne** ou des **Serveurs FTP/sFTP** ne sont pas disponibles ici.

Si l'emplacement sélectionné contient des archives de machines virtuelles protégées par mot de passe ou des archives de machines physiques, alors les MV contenues dans ces archives ne peuvent pas être affichées et vous en êtes averti. Vous pouvez sélectionner l'une des machines virtuelles à partir de la liste du côté gauche et la déplacer dans la section de droite intitulée **Machines virtuelles sélectionnées**. La sélection des machines virtuelles s'effectue en déplaçant les machines depuis le côté gauche de la commande de déplacement gauche/droite vers le côté droit de celle-ci, via les boutons **>** et **<**. La liste de droite affiche toutes les machines virtuelles sélectionnées pour le montage. Le bouton **>** est utilisé pour ajouter la MV à cette liste, et le bouton **<** est utilisé pour retirer la MV de la liste. Cette liste contient les machines virtuelles sélectionnées et leurs derniers points de restauration disponibles, c'est-à-dire les moments dans le temps jusqu'où vous pouvez remonter.

Par défaut, le dernier point de restauration est choisi pour chaque machine virtuelle. Il est possible de modifier un point de restauration en cliquant dessus. La fenêtre contextuelle apparaît et vous pouvez sélectionner un point de restauration différent.

Dans la fenêtre contextuelle **Sélectionner un point de restauration**, vous pouvez voir la liste de tous les points de restauration disponibles pour cette machine virtuelle et sélectionner le point de restauration à monter. La liste contient les estampilles des points de restauration, le nom de fichier de l'archive qui inclut ce point de restauration et sa taille.

Une fois que vous avez sélectionné les MV à restaurer à partir d'une sauvegarde, cliquez sur **Suivant** pour terminer la première étape de l'assistant et continuer.

# **11.2 Où exécuter les MV**

À la deuxième étape, vous devez définir où exécuter les machines virtuelles sélectionnées.

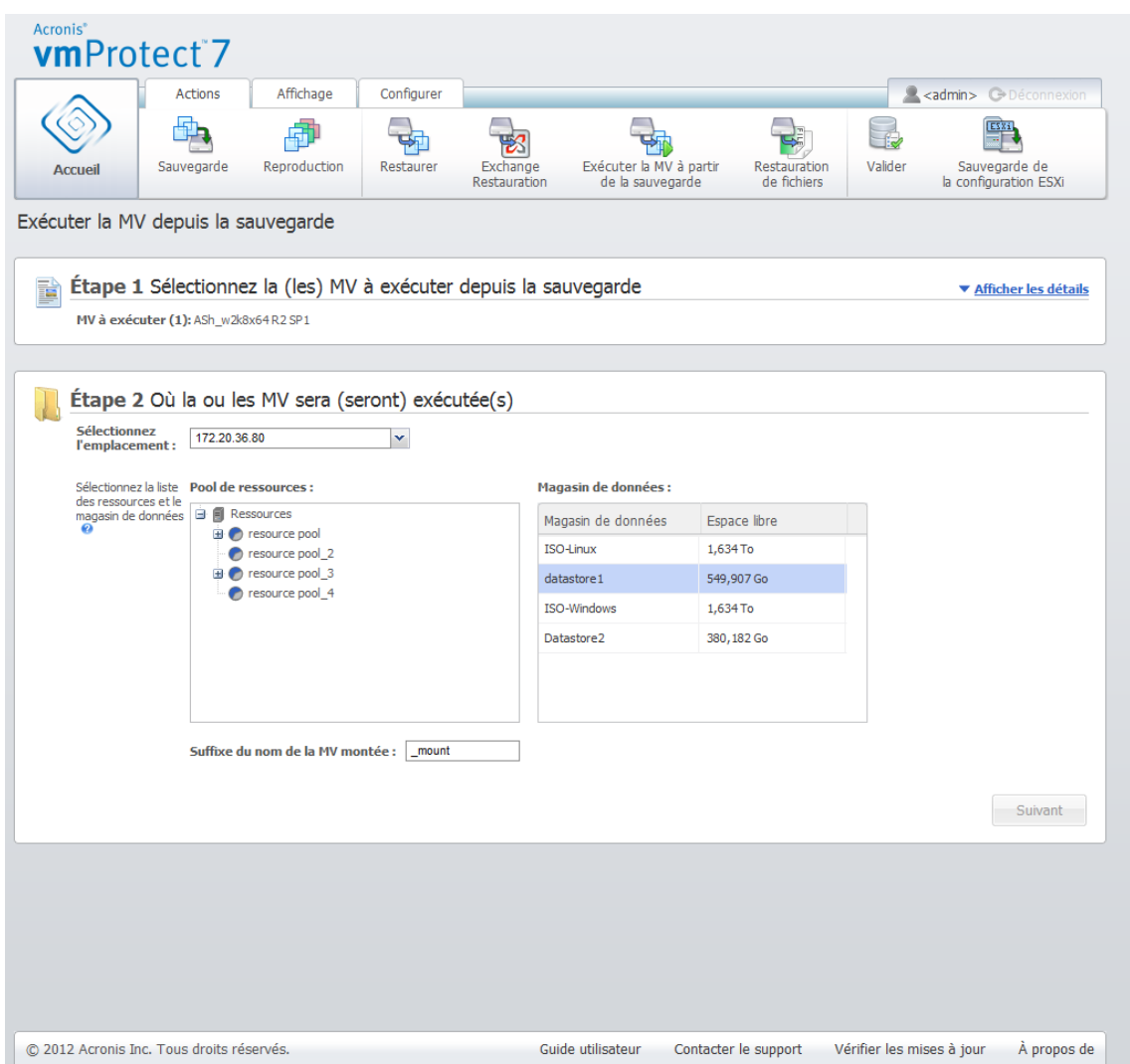

**Assistant** Exécuter une MV à partir d'une sauvegarde , Étape 2 « Où exécuter les MV »

Tout d'abord, grâce à la liste déroulante **Sélectionner un emplacement**, vous devez définir l'hôte ESX(i) sur lequel vous voulez monter les MV sélectionnées. La liste affiche uniquement les hôtes ESX(i) qui sont gérés par l'agent Acronis vmProtect 7. Si l'hôte ESX(i) dont vous avez besoin ne figure pas dans cette liste, assurez-vous qu'il soit ajouté dans la vue **Configurer** -> **Hôtes ESX(i)**.

Une fois l'hôte ESX(i) défini, la liste des ressources disponibles est établie automatiquement ; vous pouvez y définir l'emplacement exact des machines virtuelles montées. La sélection du magasin de données est nécessaire pour définir l'emplacement pour stocker les modifications apportées aux machines virtuelles montées.

Notez que lors du montage de plusieurs machines virtuelles, elles sont toutes placées dans la destination définie dans cette étape de l'assistant **Exécuter une MV à partir d'une sauvegarde**, chacune à une liste des ressources spécifique. Les modifications apportées à ces MV sont enregistrées dans un dossier unique dans le magasin de données sélectionné.

À noter par ailleurs que l'agent Acronis vmProtect 7 est compatible avec vMotion (Storage vMotion en particulier). Lorsque la MV montée est déplacée dans un autre magasin de données via Storage vMotion, elle reste à son nouvel emplacement lors du démontage. Dans ce cas, le processus de montage est semblable à une restauration de sauvegarde puisque pendant vMotion, toutes les données sont physiquement déplacées vers le nouveau magasin de données.

Veuillez spécifier le suffixe du nom de la machine virtuelle montée dans le champ **Suffixe de nom de machine virtuelle montée**. Cela est nécessaire puisqu'il est impossible d'exécuter deux machines virtuelles avec le même nom sur un hôte ESX(i), spécialement quand la MV d'origine est en cours d'exécution sur celui-ci. La MV montée sera nommée en utilisant la convention suivante:

« [Nom\_MV\_D'origine]\_mount ».

Où « Nom\_MV\_D'origine » correspond au nom d'origine de la machine virtuelle montée et « \_mount » correspond au suffixe que vous pouvez modifier. Par exemple, si la MV montée avait pour nom « MV\_originale », elle sera appelée « MV\_originale\_mount » après le démontage.

Lorsque vous avez sélectionné l'emplacement où les MV seront exécutées, cliquez sur **Suivant** pour terminer la deuxième étape et passer à la dernière.

# **11.3 Paramètres supplémentaires**

Dans la troisième étape de l'assistant, vous pouvez cocher les cases correspondant aux options **Mettre sous tension la MV montée** et **Se connecter au réseau**.

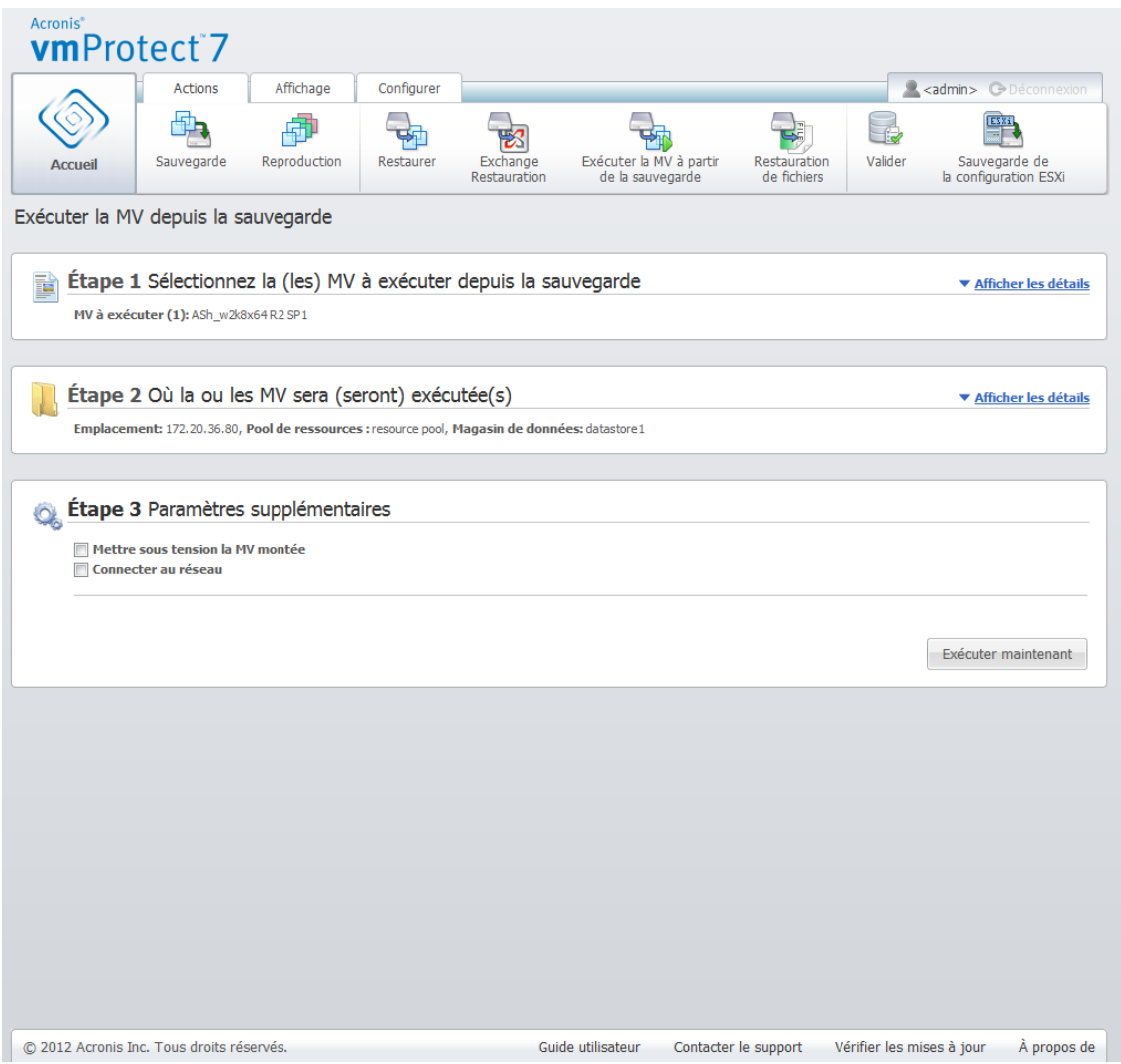

Assistant Exécuter une MV à partir d'une sauvegarde, Étape 3 « Paramètres supplémentaires »

Sélectionnez l'option **Mettre sous tension la MV montée** pour exécuter automatiquement votre machine une fois l'assistant terminé. Notez que le réplica de la machine montée (par exemple la machine d'origine) peut apparaître sur le réseau. Donc, pour un fonctionnement en toute sécurité, il est conseillé de mettre sous tension manuellement la machine virtuelle montée après avoir pris les précautions nécessaires.

Cochez la case **Se connecter au réseau** lors du montage d'une MV ayant échoué qui n'est plus présente dans le réseau. Si vous êtes en train de monter une MV à des fins de test (pour garantir une certaine cohérence des données dans celle-ci) pendant que la MV d'origine est en cours d'exécution, laissez cette case décochée. Avant de mettre sous tension une MV, vous devez modifier manuellement les paramètres de configuration du réseau de MV afin de la déconnecter du réseau de production et de la reconnecter à un réseau hors production pour éviter tout éventuel conflit.

Après avoir cliqué sur le bouton **Exécuter maintenant**, la MV sélectionnée apparaîtra dans l'infrastructure du client VMWare et vous pourrez la gérer comme n'importe quelle autre machine virtuelle de votre environnement. Pour démonter (arrêter d'exécuter) la MV, vous devez aller dans la vue **Afficher** -> **MV montées**.

# **11.4 Gestion de l'activité créée « Exécuter une MV à partir d'une sauvegarde »**

Il n'est pas possible de modifier l'activité existante **Exécuter une MV à partir d'une sauvegarde**. Vous pouvez démonter seulement les MV montées à partir de la page **Afficher** -> **MV montées**.

En plus de l'option **Démonter**, il y a également une option **Démonter et enregistrer** qui met hors tension la MV montée et lorsque la machine est arrêtée ses modifications sont enregistrées de manière incrémentielle. Prenez note que si la machine ne peut pas être arrêtée pendant cinq minutes, elle s'éteint (se met hors tension) de force.

# **12 Migration P2V**

# **12.1 Migration P2V**

Pour diminuer les exigences matérielles, le besoin de migrer des machines physiques en machines virtuelles se présente souvent. Pour effectuer une migration physique vers virtuelle (P2V), vous devez démarrer votre machine physique à partir d'un support de démarrage Acronis, créer une sauvegarde complète, puis la restaurer sur une machine virtuelle.

Les étapes suivantes doivent être exécutées pour effectuer une migration P2V :

- 1. Créez un support de démarrage Acronis. Téléchargez Acronis Bootable Media Builder d'Acronis vmProtect 7 à partir de la section Mes produits et téléchargements de votre compte sur le site Web d'Acronis. Installez-le.
- 2. Démarrez la machine physique que vous voulez migrer en machine virtuelle à partir du support de démarrage Acronis.
- 3. Créez une sauvegarde complète de la machine physique.
- 4. Lancez la console Web d'Acronis vmProtect 7, connectez-vous à l'agent Acronis et cliquez sur **Restaurer** sur l'onglet **Actions**.
- 5. Sélectionnez la sauvegarde créée et choisissez l'hôte ESX(i) cible sur lequel restaurer la sauvegarde.

# **13 Restauration complète des hôtes ESXi**

Le composant de restauration complète des hôtes ESXi d'Acronis vmProtect 7 (Bare Metal Recovery - BMR) procure une fonctionnalité tout à fait unique qui vous aide à minimiser le temps de restauration si le serveur ESXi tombe en panne, refuse de démarrer ou ne fonctionne pas correctement après une mise à jour corrective. Cette fonctionnalité vous permet de restaurer les fichiers binaires et les mises à jour correctives du serveur ESXi, la configuration ESXi et les MV manquantes (MV présentes dans les sauvegardes mais manquantes dans les magasins de données ; les MV doivent être sauvegardées séparément) après que le serveur ESXi soit restauré et démarré.

La restauration complète est compatible avec les versions 4.1 et 5.0 de VMware ESXi et n'est pas compatible avec ESX.

*NOTE : La restauration de la configuration de l'hôte ESXi ne peut être effectuée que sur des disques locaux. La restauration sur des lecteurs USB connectés au système n'est pas prise en charge.*

Les sections suivantes décrivent comment configurer la **sauvegarde et la restauration de la configuration de l'hôte ESXi**.

# **13.1 Sauvegarde de la configuration de l'hôte ESXi**

La **sauvegarde de la configuration de l'hôte ESXi** dans Acronis vmProtect 7 est différente de la sauvegarde de machines virtuelles.

**Notez que la configuration de la sauvegarde de l'hôte ESXi force l'activation de l'accès SSH pour l'hôte ESXi, c'est-à-dire que sa configuration est automatiquement ajustée afin de permettre les sauvegardes de la configuration ESXi.**

Pour sauvegarder la configuration d'un hôte ESXi, lancez l'assistant **Nouvelle tâche de sauvegarde ESXi** en cliquant sur **Actions** -> **Sauvegarde ESXi**. Dans la première étape de l'assistant **Nouvelle tâche de sauvegarde ESXi** (**Sélectionnez l'hôte ESXi pour la sauvegarde**), sélectionnez l'hôte ESXi pour lequel vous voulez sauvegarder la configuration. Sélectionnez l'hôte ESXi à partir de la liste de tous les hôtes ESXi/vCenter gérés par l'agent Acronis vmProtect 7. Si vous ne voyez pas l'hôte exact que vous recherchez dans la liste des **hôtes ESXi**, assurez-vous qu'il est ajouté à la page **Configurer** -> **Hôtes ESX(i)**. Notez que la **sauvegarde ESXi** prend en charge uniquement les serveurs ESXi. Les serveurs ESX ne peuvent pas être sélectionnés pour la sauvegarde.

Après avoir sélectionné l'hôte ESXi, la fenêtre contextuelle **Saisir les informations d'identification** apparaît. Saisissez les informations d'identification de l'utilisateur root pour l'hôte sélectionné. Afin de créer une sauvegarde des fichiers binaires et des mises à jour correctives ESXi, une connexion au serveur ESXi est effectuée via SSH. Cela signifie que les informations d'identification de l'utilisateur root sont requises. Vous pouvez vérifier la validité des informations d'identification saisies en cliquant sur **Tester la connexion**. Cliquez sur **OK** pour fermer la fenêtre contextuelle.

Sur le côté droit, sélectionnez l'emplacement pour le stockage de votre archive de sauvegarde de la configuration ESXi et le nom de l'archive. Cliquez sur **Parcourir** pour ouvrir la fenêtre contextuelle, sélectionnez l'emplacement parmi l'un des choix suivants et cliquez sur **OK** :

- **Dossiers locaux**.
- **Dossiers réseau**.
- **Serveurs FTP**.
#### **F** Serveurs SFTP.

Sélectionnez l'hôte ESXi pour lequel vous sauvegardez la configuration, l'emplacement du stockage de sauvegarde, puis cliquez sur **Suivant**.

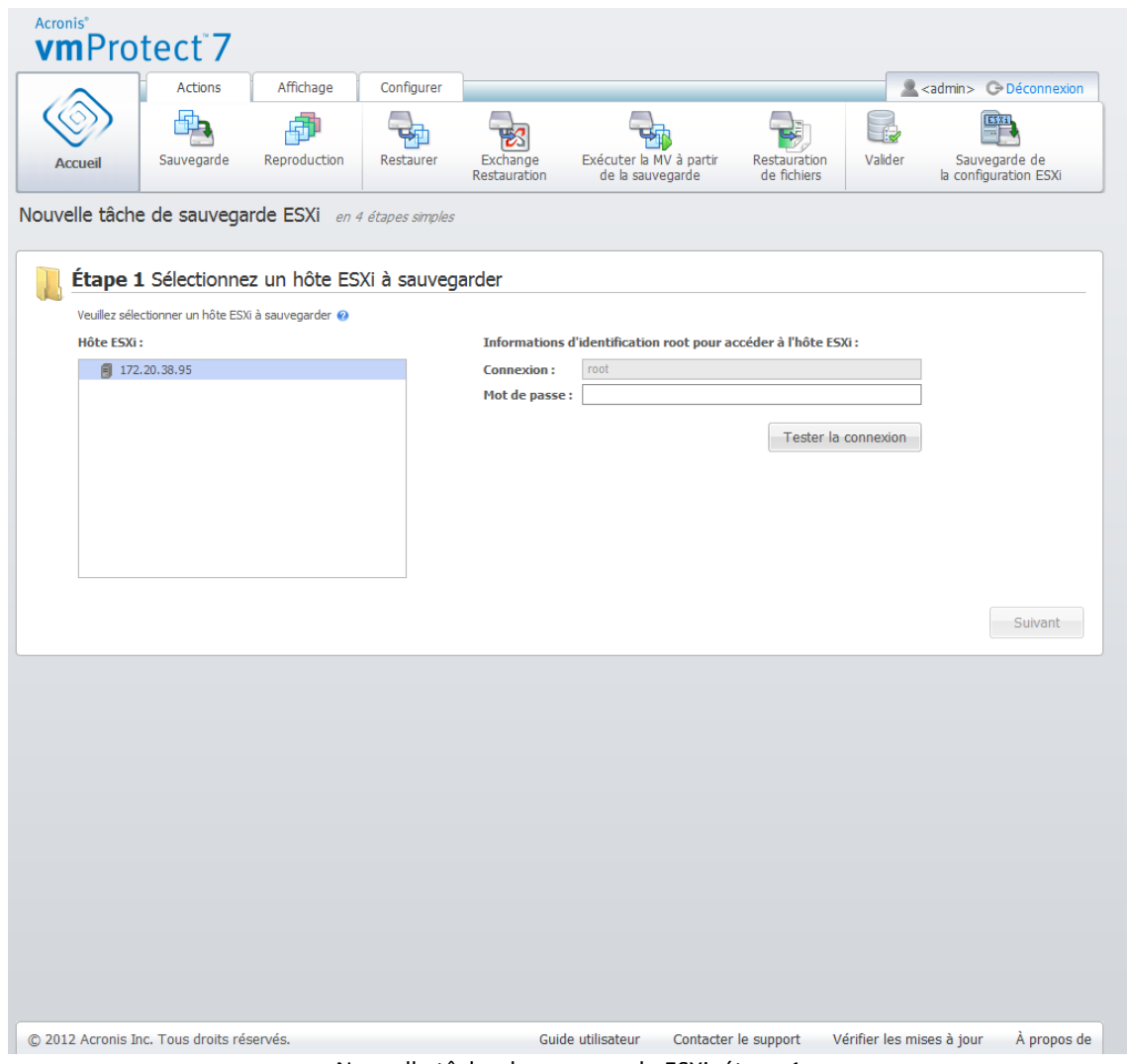

Nouvelle tâche de sauvegarde ESXi, étape 1

Vous pouvez planifier la sauvegarde à la deuxième étape (**Quand sauvegarder**). Les options du planificateur de tâche de sauvegarde BMR sont les mêmes que pour l'assistant Sauvegarde de MV.

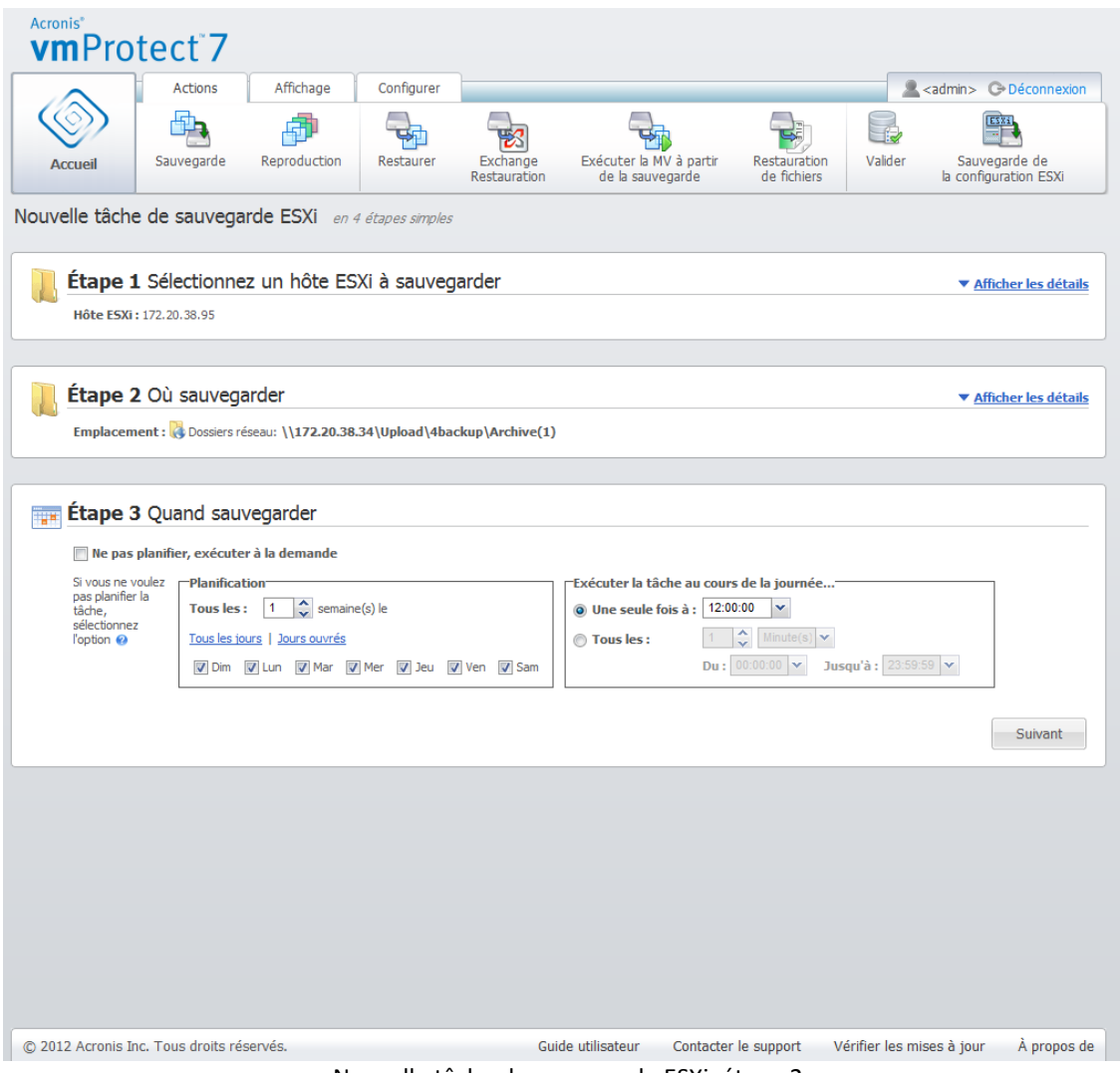

Nouvelle tâche de sauvegarde ESXi, étape 2

Définissez les **règles de rétention** à la troisième étape (Comment sauvegarder (p. [35\)](#page-34-0)). La sauvegarde ESXi est créée seulement dans Modèle de sauvegarde à fichiers multiples (archive de mode hérité) (p. [8\)](#page-7-0). Si nécessaire, activez la case **Valider après la sauvegarde**. Cliquez sur **Plus d'options...** pour ouvrir la fenêtre contextuelle avec des paramètres supplémentaires. Ces options sont décrites dans la section Options de sauvegarde (p. [39\)](#page-38-0). Notez que les options suivantes ne seront pas disponibles : **Protection d'archive**, **Paramètres supplémentaires** -> **Déduplication**, **Paramètres supplémentaires** - > **Sauvegarde CBT**.

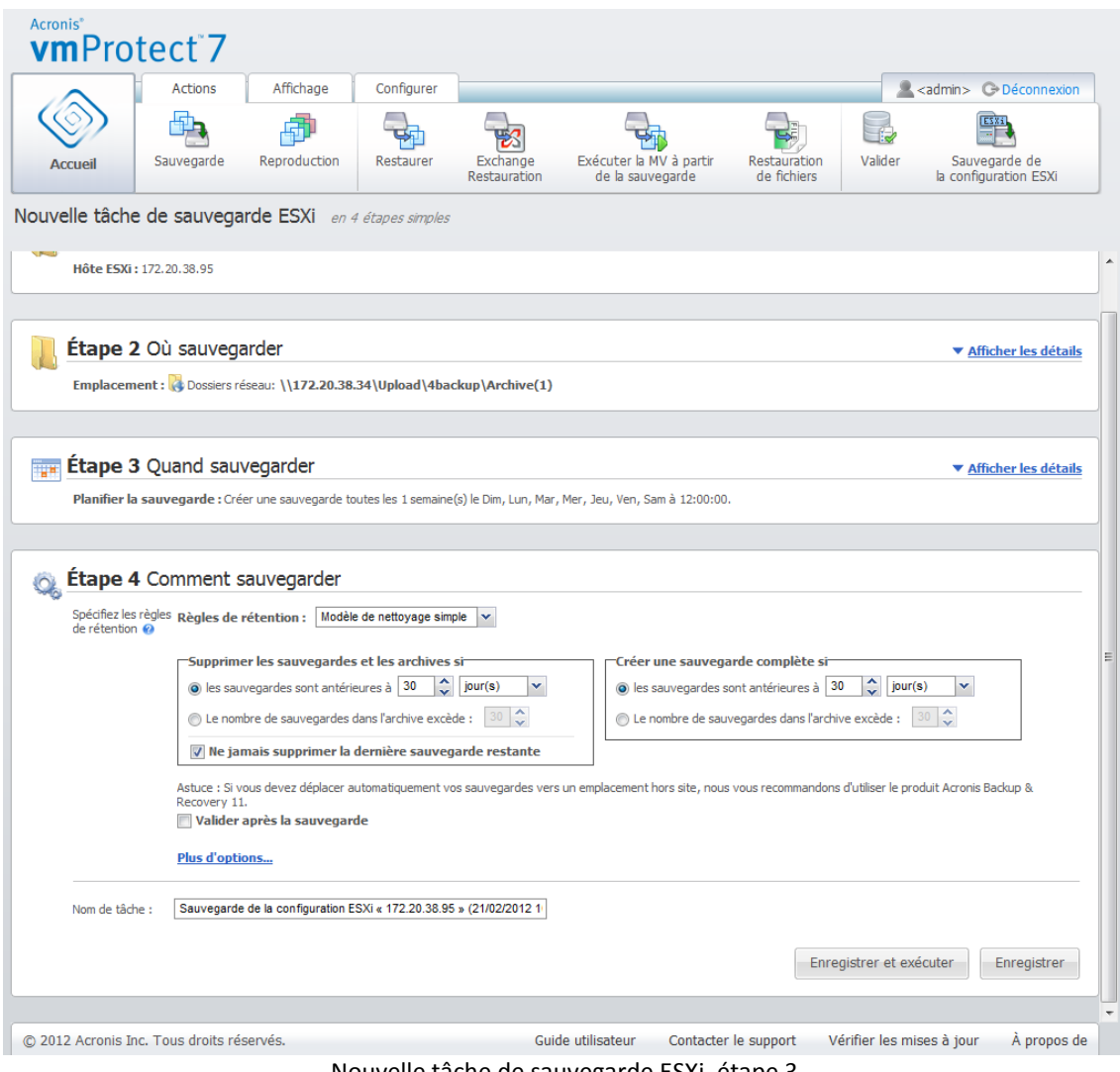

Nouvelle tâche de sauvegarde ESXi, étape 3

Pour compléter l'assistant **Nouvelle tâche de sauvegarde ESXi**, vous devez nommer la tâche. Notez que les caractères [ ] { } ; , . ne sont pas autorisés dans le nom de la tâche. Le nom de la tâche par défaut est « Sauvegarde de la configuration ESXi [date/heure] ».

Lorsque vous cliquez sur le bouton **Enregistrer**, tous les paramètres de votre **Nouvelle tâche de sauvegarde ESXi** sont enregistrés et vous voyez la tâche créée dans la vue **Tâches**. Un clic sur le bouton **Enregistrer et exécuter** enregistre la tâche et la lance immédiatement.

## **13.2 Restauration de la configuration de l'hôte ESXi**

La restauration de la configuration de l'hôte ESXi (restauration BMR) peut être utilisée pour restaurer rapidement le serveur ESXi quand, par exemple, il tombe en panne et ne peut pas être redémarré. L'assistant **Restauration de l'hôte ESXi** vous permet de configurer la restauration des configurations précédentes de l'hôte ESXi stocké dans une sauvegarde créée précédemment. En utilisant l'assistant, vous pouvez vérifier et reconfigurer les magasins de données locaux (magasins de données créés sur des disques locaux) et remapper les vSwitch qui étaient précédemment mappés à des cartes réseau physiques. Vous pouvez également définir quels emplacements de sauvegarde doivent être utilisés pour la restauration des MV manquantes après que l'hôte ESXi soit restauré et démarré.

L'assistant **Restauration de l'hôte ESXi** est disponible à partir de l'interface du support de démarrage Acronis seulement. Le support peut être créé par Acronis Bootable Media Builder. Il s'agit d'un package d'installation séparé. Cette fonctionnalité ne peut pas être exécutée à partir de l'interface Web de l'agent Acronis vmProtect 7.

Dans la première étape, sélectionnez **l'archive** et le **point de restauration** qui seront restaurés. Ouvrez la fenêtre contextuelle et sélectionnez l'emplacement dans lequel l'archive de sauvegarde de la configuration de l'hôte ESXi est stockée. Ensuite, sélectionnez **l'archive** qui contient la **sauvegarde de l'hôte ESXi**. Lorsque l'archive est sélectionnée, le dernier point de restauration est choisi par défaut. Cependant, vous pouvez modifier la sélection par défaut.

La deuxième étape consiste à **sélectionner les emplacements de sauvegarde vmProtect 7**. Activez la case à cocher de l'emplacement de sauvegarde et saisissez ses informations d'identification dans la fenêtre contextuelle. Les emplacements sont listés. Les emplacements sélectionnés sont de couleur grise et les emplacements qui ne sont pas sélectionnés sont de couleur jaune.

Les emplacements sont listés selon le contenu de l'archive de sauvegarde de la configuration de l'hôte ESXi, où les informations à propos des emplacements de sauvegarde des MV sont stockées (chemins d'accès des **emplacements récents**). Vous pouvez ajouter de nouveaux emplacements à cette étape. Tous ces emplacements seront utilisés pour restaurer les sauvegardes des MV une fois que l'hôte ESXi est en cours d'exécution. En outre, les emplacements peuvent être protégés par mot de passe et les informations d'identification seront nécessaires pour accéder aux données après la restauration du serveur ESXi et le début de la restauration des MV manquantes par Acronis vmProtect 7. Seuls les emplacements suivants peuvent être sélectionnés à cette étape :

- **Dossiers réseau**.
- **Serveurs FTP**.
- **Serveurs SFTP**.

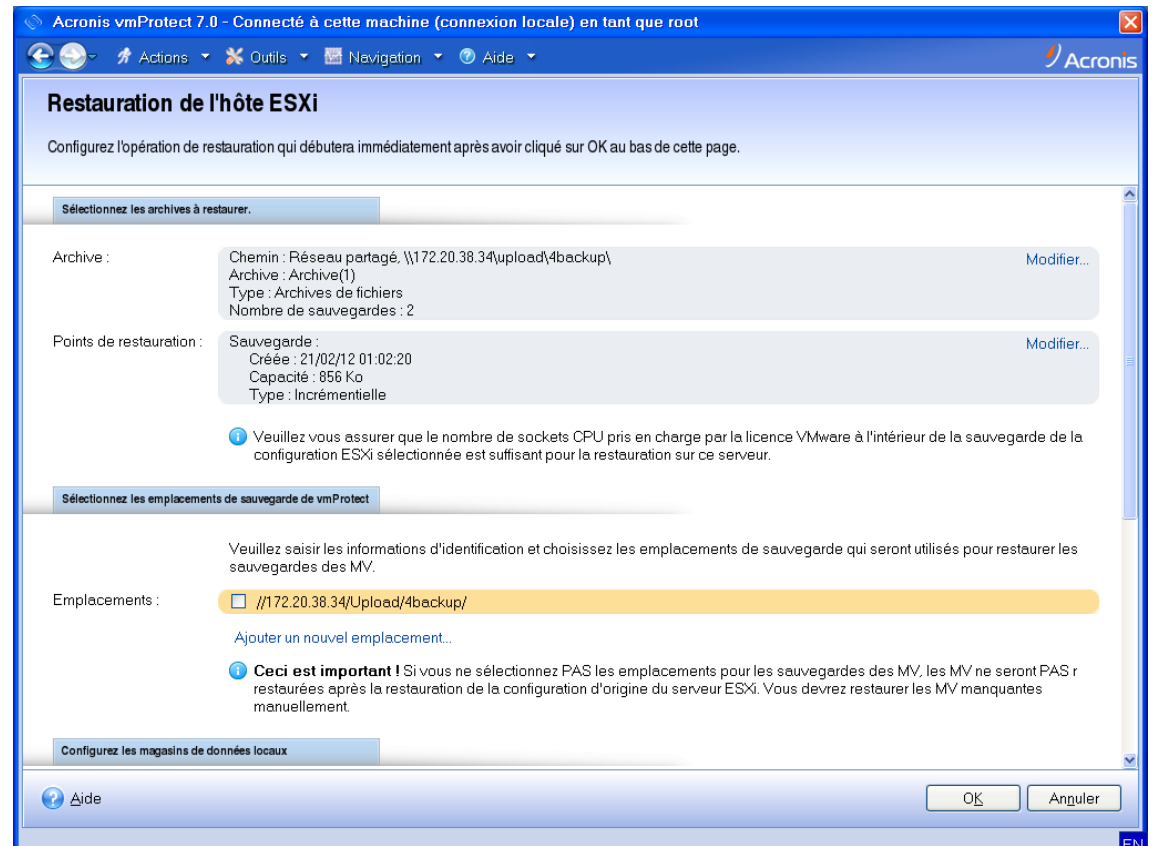

Restauration de la configuration de l'hôte ESXi

Notez que si vous ne sélectionnez pas d'emplacements de sauvegarde à cette étape, ces MV ne seront pas restaurées automatiquement après la restauration de la configuration initiale du serveur ESXi. Dans ce cas, vous devrez restaurer les MV manquantes manuellement.

Notez également que des problèmes imprévisibles peuvent se produire si vous restaurez une configuration d'hôte ESXi sur une nouvelle machine pendant que l'hôte ESXi d'origine est actif et géré par un vCenter. Avant de procéder, veuillez retirer l'hôte ESXi d'origine et rajoutez-le après avoir effectué la restauration.

La troisième étape consiste à **configurer les magasins de données locaux**. Puisque le serveur ESXi d'origine pourrait devenir défectueux ou le disque dur système et le magasin de données pourraient être perdus, la configuration de la destination peut être différente de celle du serveur d'origine.

La liste affiche les disques durs détectés et leurs tailles. Vous pouvez voir ici les magasins de données déjà présents sur les disques durs détectés. Si le magasin de données sur les disques durs correspond au magasin de données dans la configuration d'origine (stocké à l'intérieur de la sauvegarde de la configuration ESXi), son nom apparaît en vert. Si le magasin de données est détecté, mais ne correspond pas à la configuration d'origine, son nom apparaît en jaune. Si le magasin de données détecté doit être nettoyé pour la création d'un nouveau magasin de données, son nom apparaît en rouge. Activez la case **Utiliser pour les nouveaux magasins de données** pour utiliser le disque dur pour la création d'un nouveau magasin de données.

Le nouveau magasin de données sera créé sur tous les disques sélectionnés à cette étape, écrasant toutes les données existantes de ces disques. Par conséquent, vous devez soigneusement vérifier la sélection.

La quatrième étape consiste à **configurer le réseau virtuel**. Cette étape est nécessaire pour mapper les vSwitch présents dans la sauvegarde de la configuration ESXi en cours de restauration aux cartes réseau physiques. Vous pouvez restaurer la sauvegarde de la configuration ESXi sur le même serveur ou sur un matériel différent. Cette étape permet de réaliser ce qui suit :

- Par défaut, le mappage automatique est utilisé. Le matériel actuel est analysé pour la présence de cartes réseau afin de les faire correspondre automatiquement aux vSwitch présents dans la sauvegarde de la configuration ESXi. Vous pouvez vérifier le mappage automatique des vSwitch et les remapper si nécessaire.
- Pendant le processus de restauration ESXi, vous pouvez vérifier si le câble est connecté au vmnicX.

Après avoir revu toutes les étapes, cliquez sur **OK** pour démarrer la restauration. Voici ce qui se passe ensuite après avoir démarré la restauration :

- 1. Le premier disque dur (par ordre du BIOS) est utilisé pour créer des partitions système ESXi, puis le système est redémarré dans l'environnement ESXi.
- 2. Au démarrage, l'ESXi exécute un script spécial qui configure les vSwitch et les magasins de données selon les paramètres spécifiés dans l'assistant de restauration de la configuration ESXi.
- 3. L'agent Acronis vmProtect 7 (appareil virtuel) est déployé sur le magasin de données nouvellement créé. Ensuite, il exécute la restauration des machines virtuelles manquantes à partir des emplacements de sauvegarde spécifiés dans l'assistant de restauration de la configuration ESXi. Il analyse également ces emplacements de sauvegarde pour la présence des MV de l'hôte ESXi source sauvegardées après la sauvegarde de la configuration ESXi et restaure ces machines virtuelles.
- Une machine virtuelle est considérée comme « manquante » si elle n'est pas détectée dans les magasins de données reconnus actuellement par l'hôte ESXi restauré.

 Les machines virtuelles sont restaurées vers tous les magasins de données détectés, les remplissant constamment et en y laissant au moins 10 % de l'espace libre.

# **14 Reproduction**

## **14.1 Nouvelle tâche de reproduction**

La fonctionnalité de reproduction vous donne la possibilité de cloner vos MV les plus importantes et de pouvoir démarrer vos services cruciaux rapidement en cas de défaillance. Pour exécuter la **nouvelle tâche de reproduction**, cliquez sur **Actions** -> **Reproduction**.

### **14.1.1 Quoi reproduire**

À la première étape de l'assistant **Nouvelle tâche de reproduction** vous devez sélectionner la ou les machines virtuelles que vous voulez reproduire. Le côté gauche montre tous les hôtes ESX(i)/vCenter que vous avez et qui sont gérés par l'agent Acronis vmProtect 7, ainsi qu'une liste de leurs machines virtuelles. Si vous ne voyez pas la machine virtuelle à reproduire exacte dans cette liste, assurez-vous d'avoir ajouté l'hôte ESX(i) correspondant à partir de la page **Configurer** -> **Hôtes ESX(i)**.

Sélectionnez la ou les machines virtuelles en déplaçant les machines du côté gauche de la commande de déplacement gauche/droite vers le côté droit en utilisant les boutons **>** et **<**. La liste sur la droite affiche les machines virtuelles sélectionnées pour la reproduction. Le bouton **>** est utilisé pour ajouter la machine virtuelle à la liste sélectionnée, et le bouton **<** est utilisé pour retirer la machine virtuelle de cette liste.

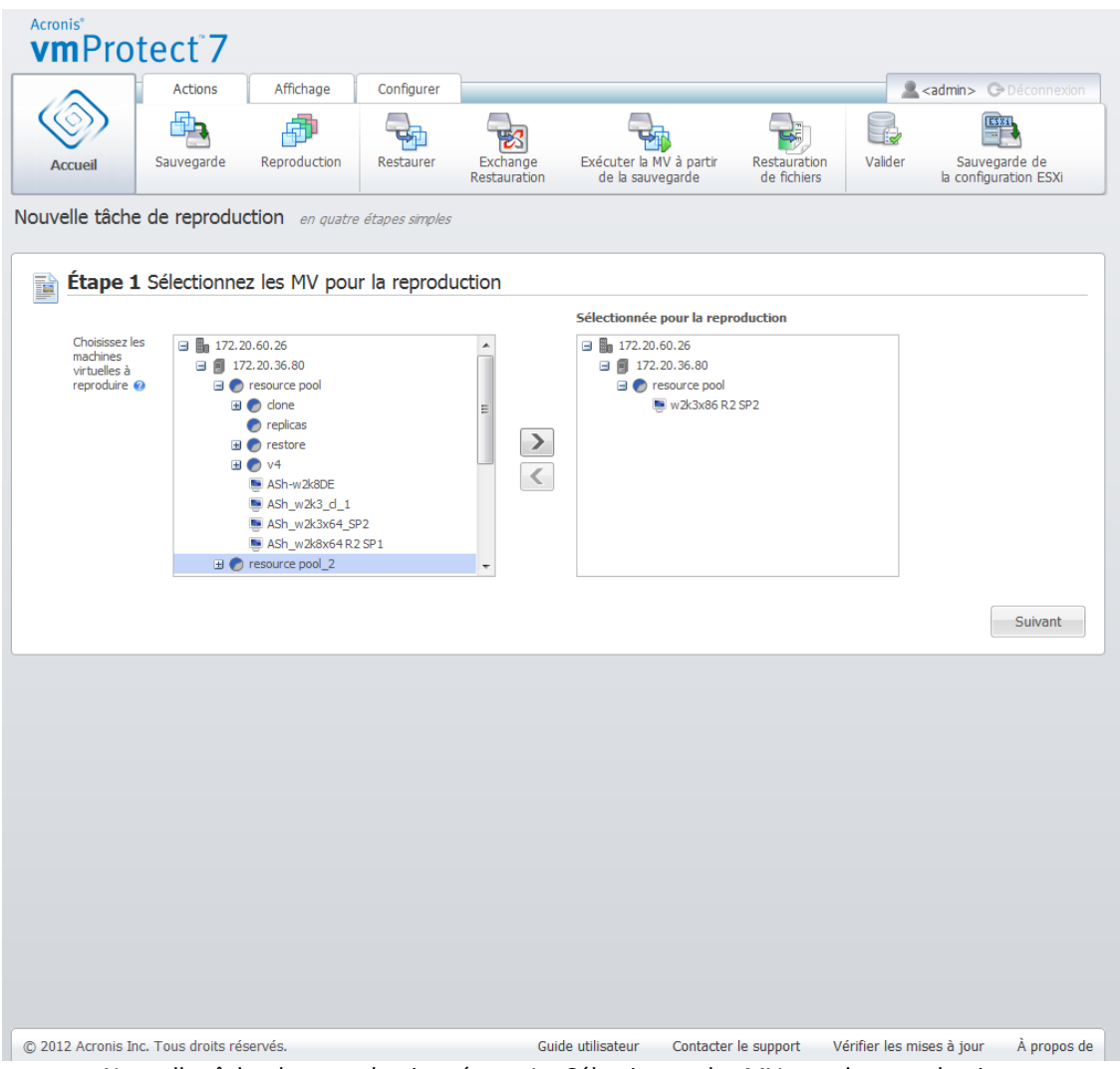

Nouvelle tâche de reproduction, étape 1 « Sélectionnez les MV pour la reproduction »

Vous pouvez sauvegarder des groupes dynamiques de machines en sélectionnant l'unité de niveau supérieur (par ex. l'hôte ESX(i) ou le dossier des MV) dans l'arborescence et en le déplaçant vers la liste de droite avec le même bouton **>**. En conséquence, toutes les machines exécutées au sein de ce groupe seront automatiquement incluses dans la liste de sauvegarde. En outre, toutes les nouvelles machines créées dans ce groupe seront automatiquement reproduites par la tâche de reproduction actuelle.

Vous devez sélectionner au moins une MV pour la reproduction. Après avoir effectué votre sélection, cliquez sur **Suivant** pour terminer la première étape et poursuivre.

#### **14.1.2 Où reproduire**

À la deuxième étape de l'assistant **Nouvelle tâche de reproduction** vous devez définir l'emplacement des réplicas de MV. Vous devez d'abord définir ici **l'hôte ESX(i)** en le sélectionnant à partir de la liste déroulante. Puis, sélectionnez la **liste des ressources** sur l'hôte ESX(i) de destination et le **magasin de données** de destination.

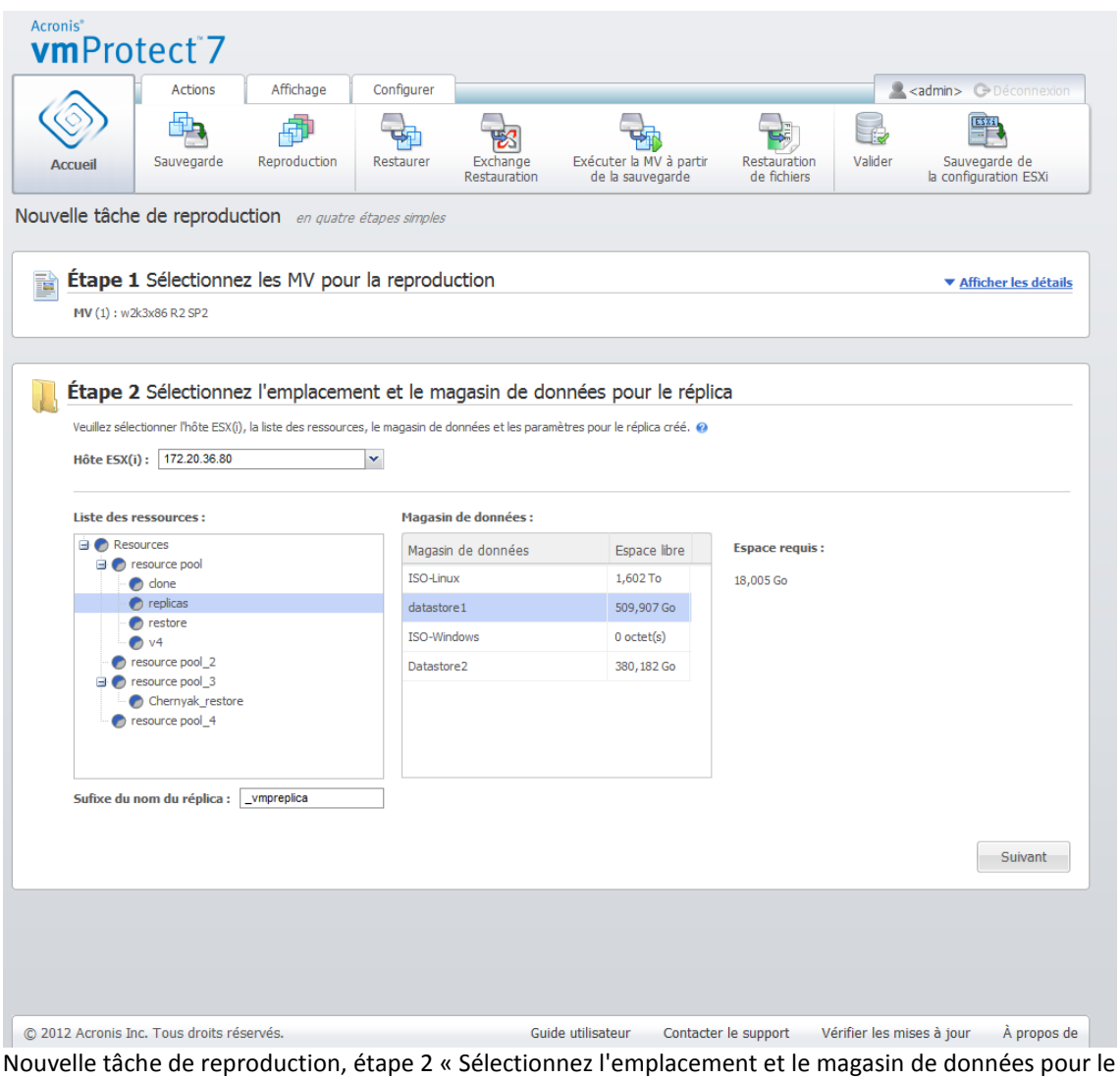

réplica »

Définissez le **suffixe du nom du réplica** à utiliser lors de la création du réplica de la MV. Le nom par défaut du réplica est « %Machine\_Name%\_vmpreplica », où « %Machine\_name% » est le nom de la MV d'origine en cours de reproduction, et « \_vmpreplica » est le **suffixe du nom du réplica**. Si une MV avec ce nom existe déjà, vous obtenez un message d'avertissement vous invitant à changer le suffixe du nom.

Après avoir effectué la sélection, cliquez sur **Suivant** pour passer à la troisième étape.

### **14.1.3 Quand reproduire**

Dans la troisième étape de l'assistant **Nouvelle tâche de reproduction**, vous devez définir la planification de la reproduction de vos machines virtuelles. Deux options sont disponibles : créer une seule tâche de reproduction (« Ne pas planifier, exécuter sur demande ») et planification hebdomadaire. La valeur par défaut est « Créer les réplicas chaque 1 semaine(s) les dim., lun., mar., mer., jeu., ven., sam. à 12:00:00. » Dans cette étape, vous pouvez modifier la valeur par défaut ou sélectionner « Ne pas planifier, exécuter sur demande » ce qui signifie que la tâche de reproduction ne sera pas exécutée sur planification. Elle sera soit démarrée immédiatement après la création de votre tâche de reproduction, soit exécutée manuellement à partir de la vue **Tâches**.

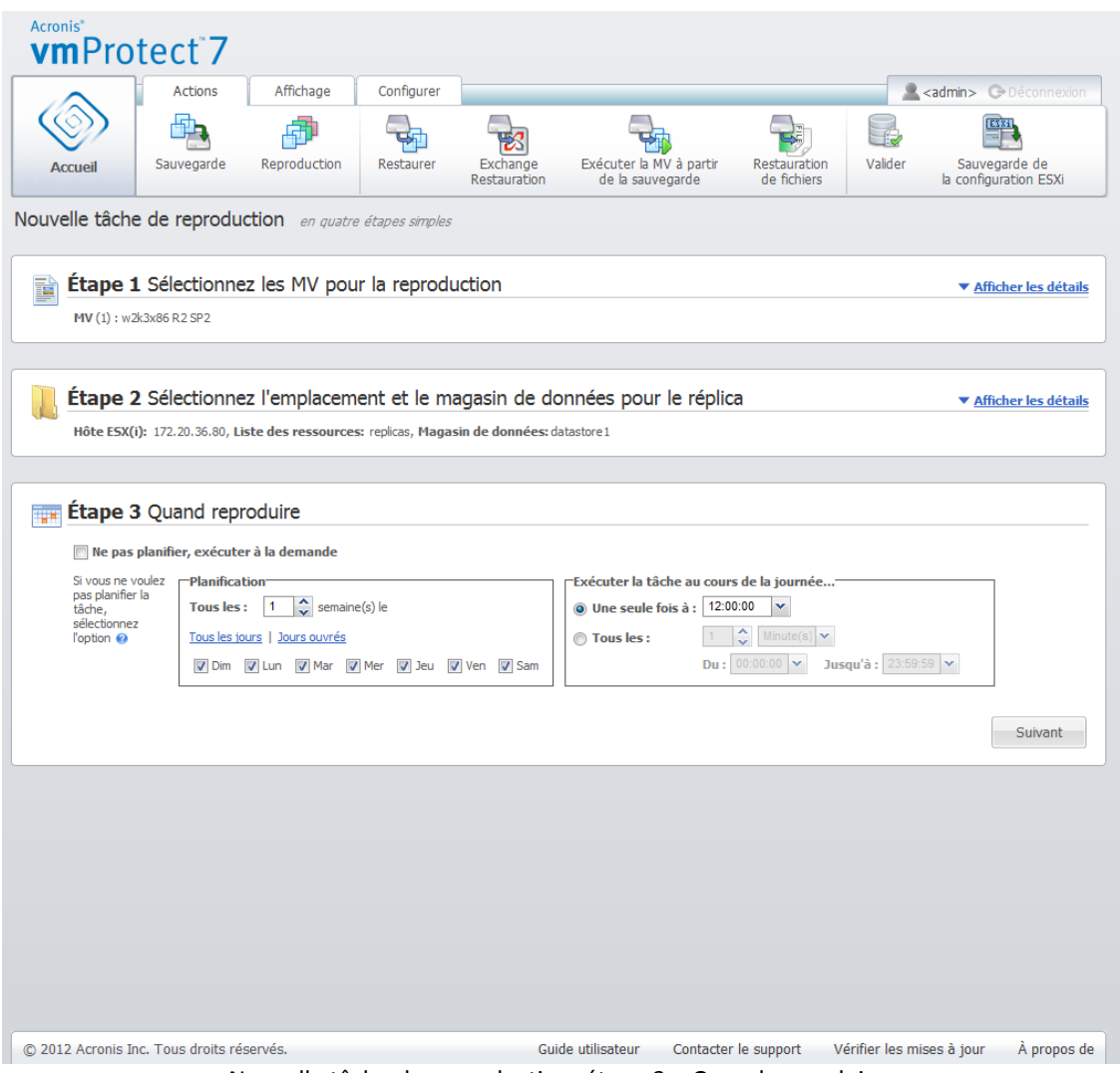

Nouvelle tâche de reproduction, étape 3 « Quand reproduire »

La planification de la tâche de reproduction est la même que la planification de la tâche de sauvegarde. Des informations détaillées sur les options de planification ainsi que des exemples de planification peuvent être trouvés dans la section « Quand sauvegarder » (p. [34\)](#page-33-0).

Après avoir défini la planification de votre tâche de reproduction, cliquez sur **Suivant** pour passer à la dernière étape de l'assistant.

#### **14.1.4 Options de reproduction**

À la quatrième étape de l'assistant **Nouvelle tâche de reproduction** vous devez définir le nom de votre tâche de reproduction. Notez que les caractères [ ] { } ; , . ne sont pas autorisés dans le nom de la tâche.

Pour les préférences de la tâche de reproduction, cliquez sur **Plus d'options...** Les options suivantes sont disponibles.

**1)** Notifications par courrier électronique.

#### **2)** Notifications SNMP.

Pour les détails, voir la section Notifications (p[. 42\)](#page-41-0).

#### **3)** Sauvegarde CBT**.**

Cette option définit s'il faut utiliser la fonctionnalité du suivi des blocs modifiés de VMWare pour les machines virtuelles qui le prennent en charge. Le paramètre par défaut pour la sauvegarde du suivi des blocs modifiés est : activée.

La sauvegarde du suivi des blocs modifiés conserve tous les blocs modifiés dans la machine virtuelle. Cela réduit considérablement le temps pour la création de sauvegardes. Le temps est réduit puisque Acronis vmProtect 7 n'a pas besoin de vérifier quels blocs ont été modifiés depuis la dernière sauvegarde. Il obtient ces informations à partir de l'API VMWare.

Si l'option de sauvegarde CBT est activée, vous pouvez activer CBT automatiquement sur la MV d'origine.

#### **4)** Mode d'allocation**.**

Spécifiez le mode d'allocation qui sera utilisé sur les réplicas des MV cibles. Les modes sont **allocation dynamique**/**allocation statique**/**allocation régulière**. Le mode par défaut est **allocation dynamique**. Le mode d'allocation régulière est utilisé pour ESXi version 5.0.

Lorsque vous cliquez sur le bouton **Enregistrer**, tous vos paramètres de tâche sont enregistrés et vous voyez la tâche créée dans la vue **Tâches**. Un clic sur le bouton **Enregistrer et exécuter** enregistre la tâche et la lance immédiatement.

### **14.2 Gestion des MV reproduites**

#### **14.2.1 Gestionnaire de MV reproduites**

Sur la page (**Vue** -> **Réplicas**) vous pouvez voir tous les réplica créés qui sont détectés sur tous les hôtes ESX(i) ajoutés à l'agent Acronis vmProtect 7. Vous pouvez également gérer vos réplicas ici.

La liste des réplicas contient des informations sur les machines virtuelles originales reproduites, ses réplicas, l'heure de la dernière mise à jour et les statuts (Reproduction planifiée/non planifiée). Sélectionnez le réplica de la MV pour afficher ses informations détaillées.

Dans l'onglet **Infos sur la MV** à la droite, vous pouvez voir les informations résumées à propos de la MV d'origine pour le réplica sélectionné :

- Informations sur **l'hôte ESX(i)**.
- Informations sur le **magasin de données**.
- La **liste des ressources** où la MV d'origine est stockée.
- Informations sur la **MV invitée**.

| Acronis <sup>®</sup><br>vmProtect <sup>7</sup> |                                             |                                              |                                      |                   |                               |                                                       |
|------------------------------------------------|---------------------------------------------|----------------------------------------------|--------------------------------------|-------------------|-------------------------------|-------------------------------------------------------|
|                                                | <b>Actions</b><br>Affichage                 | Configurer                                   | Réplicas                             |                   |                               | <b>A</b> <admin> <b>C</b>&gt;Déconnexion</admin>      |
|                                                |                                             |                                              |                                      |                   |                               |                                                       |
| <b>Accueil</b>                                 | <b>Basculement</b>                          | Restauration automatique à partir du réplica |                                      | Supprimer         |                               |                                                       |
|                                                |                                             |                                              |                                      |                   |                               |                                                       |
|                                                | Gestionnaire de MV reproduites <sup>®</sup> |                                              |                                      |                   |                               |                                                       |
| Machines virtuelles                            | Réplica                                     | Dernière mise à jour État                    |                                      |                   | Tâche                         | Informations sur le réplica<br>Informations sur la MV |
| mk-w2k3-test_2                                 | all mk-w2k3-test_2_vmp                      | Ilya1s3j                                     | La reproduction n'est pas planifiée. |                   | Hôte ESX(i):                  | 172.20.38.95                                          |
| 凸xp                                            | xp_vmpreplica                               | Il y a 1s 3j                                 | La reproduction n'est pas planifiée. |                   | <b>Magasin de</b><br>données: | datastore 1 (1)                                       |
| KR_w2k3_new_11                                 | 2 KR_w2k3_new_11_v                          | Ilya4j3h                                     | La reproduction n'est pas planifiée. |                   | <b>Liste des</b>              | KR_testtask                                           |
| mk-w2k3-SCSI+IDE                               | mk-w2k3-SCSI+IDE                            | Ilya 1s3j                                    | La reproduction n'est pas planifiée. |                   | ressources:<br>SE invité :    | Windows Server 2003, Enterprise Edition               |
| KR_w2k3_new3                                   | NR_w2k3_new3_vmp Il y a 5j6h                |                                              | La reproduction n'est pas planifiée. |                   |                               |                                                       |
| ASh_w2k8_x64                                   | ASh_w2k8_x64_vmpr Il y a 5j3h               |                                              | La reproduction n'est pas planifiée. |                   |                               |                                                       |
|                                                |                                             |                                              |                                      |                   |                               |                                                       |
| © 2012 Acronis Inc. Tous droits réservés.      |                                             |                                              |                                      | Guide utilisateur | Contacter le support          | Vérifier les mises à jour<br>A propos de              |

Gestionnaire de MV reproduites

Sur l'onglet **Infos sur la MV**, vous pouvez voir les informations résumées sur le réplica sélectionné :

- Informations sur **l'hôte ESX(i)**.
- Informations sur le **magasin de données**.
- La **liste des ressources** où la MV d'origine est stockée.

Vous pouvez également exécuter ici les opérations de base - **Basculement** et **Restauration automatique à partir d'un réplica**. Les sections subséquentes décrivent en détail ces opérations de base.

#### **14.2.2 Basculement**

Si une machine virtuelle répliquée tombe en panne, vous pouvez la démarrer rapidement en exécutant le réplica de la MV (basculement). La fonctionnalité de **Basculement** vous aide à remettre le service crucial en état de marche avant même que la MV défaillante soit restaurée.

Sélectionnez le réplica de la MV que vous voulez démarrer et cliquez sur le bouton **Basculement** dans le menu du ruban. Dans le menu déroulant, sélectionnez si vous souhaitez utiliser le réseau pour le réplica de la MV. Si la MV d'origine est en cour d'exécution, vous pouvez choisir **d'arrêter la MV d'origine avant le basculement**. Cliquez ensuite sur **Exécuter**.

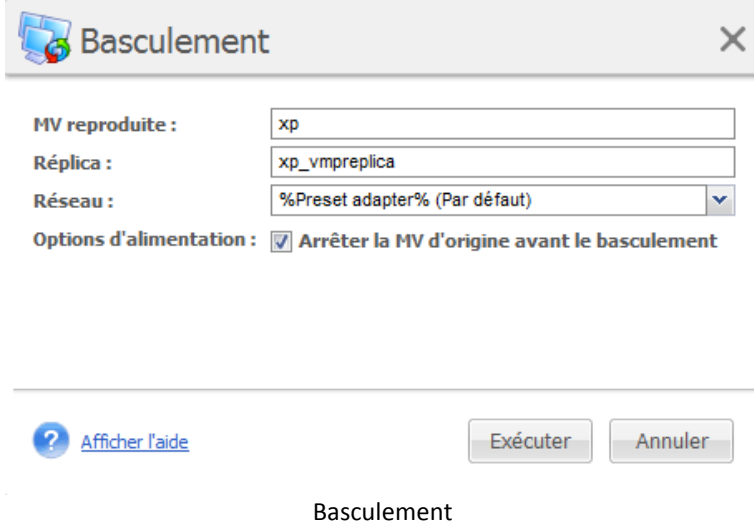

### **14.2.3 Restauration automatique d'une MV à partir d'un réplica**

L'opération de restauration automatique (restauration d'un MV à partir d'un réplica) vous permet de restaurer votre MV d'origine en utilisant le réplica de la MV. Cette opération peut également être utilisée si vous décidez d'arrêter le réplica de la MV après le début de l'opération de **basculement** et d'enregistrer les modifications dans l'emplacement d'origine ou le nouvel emplacement. Cliquez sur **Restauration automatique à partir d'un réplica** pour lancer l'assistant.

Dans la première étape de l'assistant, **Restauration automatique à partir d'un réplica**, utilisez la commande de déplacement gauche/droite pour sélectionner les réplicas à partir desquels vous restaurerez les MV, puis cliquez sur **Suivant**.

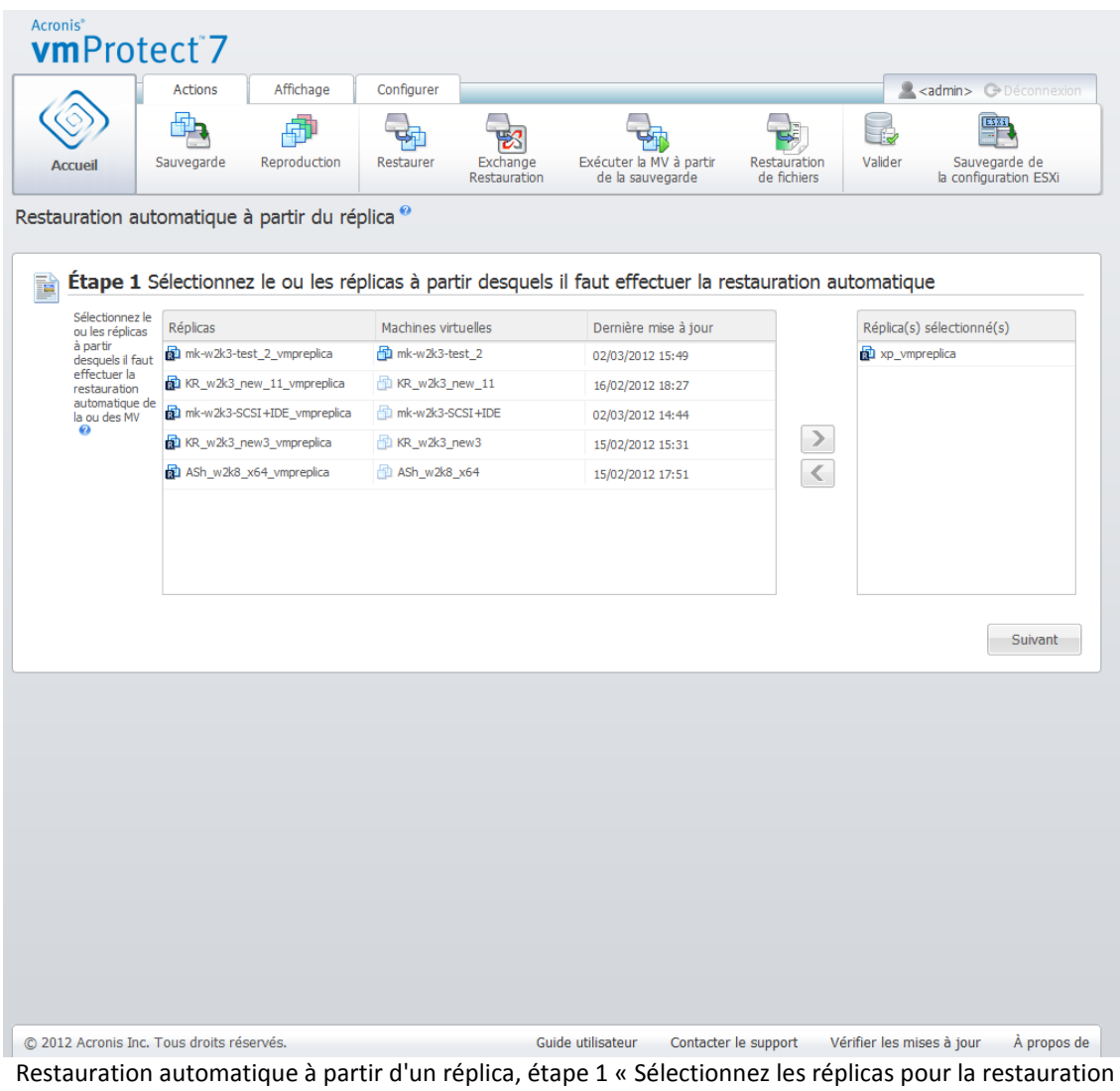

automatique »

À la deuxième étape, **Où effectuer la restauration automatique des MV à partir du réplica**, sélectionnez l'emplacement des MV Vous pouvez sélectionner l'emplacement d'origine et choisir d'écraser les MV d'origine ou générer de nouveaux noms pour les MV restaurées. Vous pouvez également choisir un autre emplacement. Lors de la sélection de l'emplacement, cliquez sur **Suivant**.

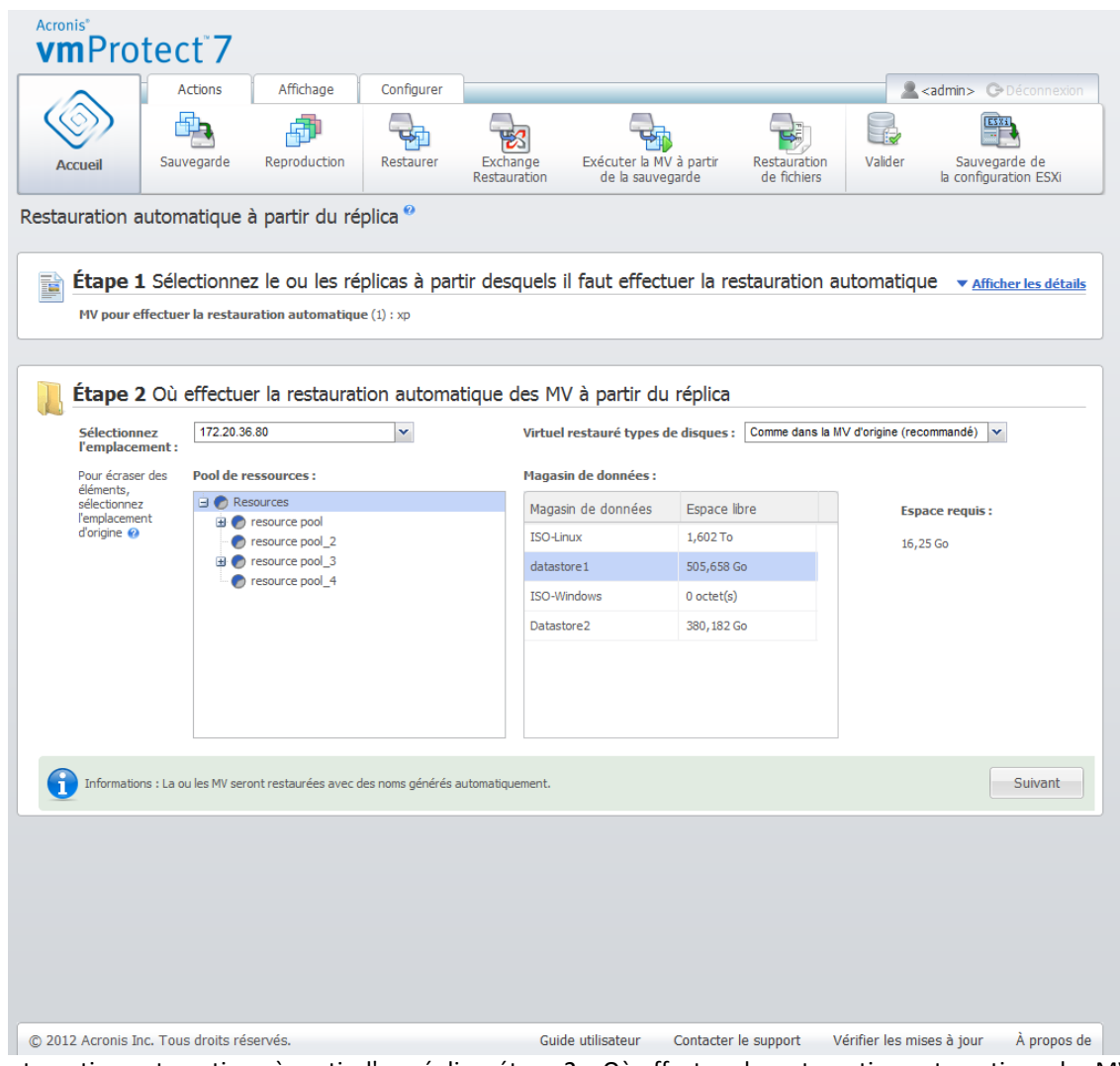

Restauration automatique à partir d'un réplica, étape 2 « Où effectuer la restauration automatique des MV à partir du réplica »

À la troisième étape, **Comment effectuer la restauration automatique**, sélectionnez les options de tâche de restauration. Dans le bloc **Gestion de l'alimentation des MV**, cochez la case pour **Mettre hors tension les MV cibles lors du démarrage de la restauration automatique** et **Mettre sous tension les MV cibles lorsque la restauration automatique est achevée** et d'autres options. Définissez le nom de la tâche.

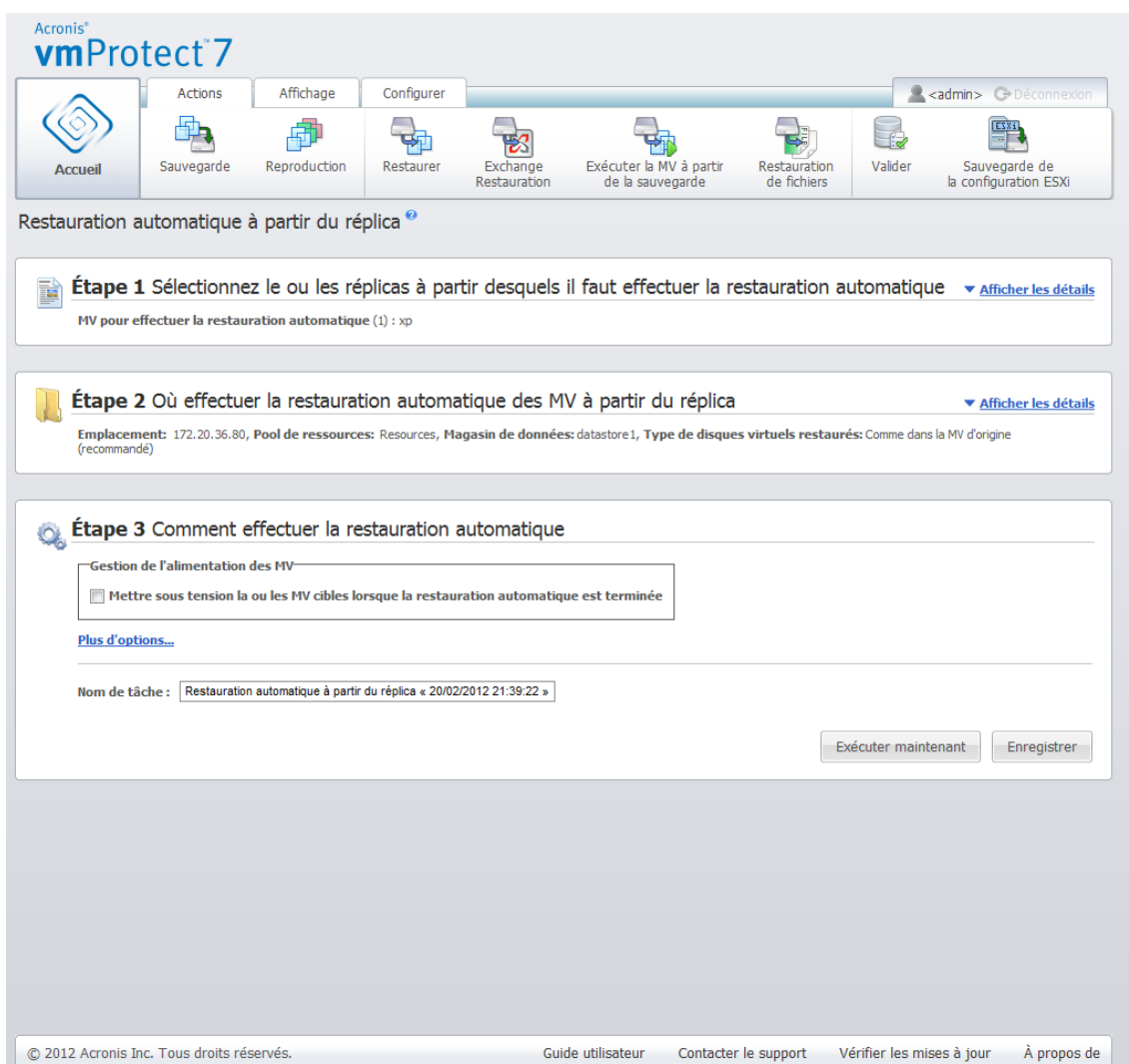

Restauration automatique à partir d'un réplica, étape 3 « Comment effectuer la restauration automatique »

Lorsque vous cliquez sur le bouton **Enregistrer**, tous les paramètre de vos tâches sont enregistrés. Dans la vue **Tâches**, vous pouvez voir la tâche de **restauration automatique à partir d'un réplica** que vous avez créée. Un clic sur le bouton **Enregistrer et exécuter** enregistre la tâche et la lance immédiatement.

Dans le cas où le réplica de la MV est en cours d'exécution, la tâche **Restauration automatique d'une MV à partir d'un réplica** restaure la MV d'origine sans arrêter le réplica de la MV. Le réplica de la MV est arrêté seulement lorsque la restauration automatique est achevée. Enfin, la tâche **Restauration automatique d'une MV à partir d'un réplica** restaure à partir du réplica de la MV toutes les modifications effectuées pendant l'opération de restauration automatique et les restaure dans la MV d'origine (nouvelle). Cela permet de minimiser le temps mort et de restaurer l'état de la MV aussi près que possible de l'état de son réplica.

### **14.2.4 Suppression d'un réplica de MV**

Supprimez une machine virtuelle répliquée en la sélectionnant dans la liste et en cliquant sur le bouton **Supprimer** dans le menu du ruban.

# **15 Gestion de tâches**

Cliquez sur **Tâches** dans l'onglet **Afficher** du menu principal pour ouvrir la page **Tâches** (**Afficher** -> **Tâches**),dans laquelle vous pouvez voir les détails et effectuer les opérations correspondant à vos tâches. Notez que la page **Tâches** permet d'effectuer les opérations élémentaires correspondant aux tâches existantes uniquement, et ne vous permet pas de créer de nouvelles tâches (pour créer une nouvelle tâche Sauvegarde/Restauration/Validation, vous devez aller dans l'onglet **Accueil** de la barre d'outils principale).

La page **Tâches** se compose des deux sections principales suivantes : la liste des **tâches** et les détails des **tâches**.

La liste des **tâches** est la liste générale de toutes les tâches créées dans l'agent Acronis vmProtect 7. La liste des tâches contient les opérations Sauvegarder, Restaurer et Valider qui ont été créées dans les sections respectives de l'onglet **Accueil** de la barre d'outils principale.

La liste des tâches est présentée grâce aux colonnes suivantes :

- **Nom** l'identifiant unique de la tâche.
- **Type** *Sauvegarde*, *Restauration* ou *Validation*.
- **État et progression** *Inactif* ou *En cours*.
- **Dernière heure de fin** temps écoulé depuis la fin de cette tâche.

Les tâches qui sont actuellement arrêtées apparaissent comme des tâches « inactives ». Si la tâche est en cours d'exécution, le champ **État et progression** indique alors l'état d'avancement de l'activité en cours en pourcentage (par ex. 35 %).

En outre, toutes les tâches ayant déjà été exécutées ont le statut du dernier résultat – Succès, Avertissement ou Erreur. Ce statut est affiché sous la forme de l'icône (verte pour une dernière opération réussie, orange pour les tâches avec des avertissements lors de la dernière exécution et rouge pour la tâche qui s'est terminée la dernière fois par un échec). Ces tâches qui n'ont pas encore été exécutées n'ont pas ce statut, et ont le champ **Dernière heure de fin** vide.

Vous pouvez trier la liste des tâches en cliquant sur l'en-tête de colonne. Pour basculer entre l'ordre croissant et l'ordre décroissant, cliquez à nouveau sur l'en-tête de colonne.

Dans la page gestion des **Tâches**, vous pouvez **Exécuter**, **Annuler**, **Modifier**, **Supprimer** ou **Afficher le journal** de n'importe quelle tâche dans la liste en utilisant les boutons correspondants dans la barre d'outils (*veuillez consulter les sous-sections ci-dessous*). Ces boutons de fonctionnement sont activés uniquement quand vous sélectionnez une tâche dans la liste.

Vous pouvez également vérifier les détails des **tâches** de n'importe quelle tâche dans la liste en cliquant dessus. Les détails de la tâche sélectionnée apparaissent dans la section de droite où vous pouvez basculer entre les onglets pour voir les informations à propos de cette tâche (*veuillez consulter la section « Affichage des détails des tâches »* (p[. 90\)](#page-89-0)).

### **15.1 Exécution d'une tâche**

Vous pouvez exécuter la tâche inactive sélectionnée en cliquant sur le bouton **Exécuter** dans le menu du ruban supérieur. À l'exécution, l'état de la tâche sera modifiée de « Inactive » de la barre de progression.

Veuillez noter que vous ne pouvez voir que les journaux des tâches (*voir la section « Affichage des journaux des tâches »* (p. [90\)](#page-89-1)) et Annuler (*voir la section « Arrêt d'une tâche »* (p. [90\)](#page-89-2)) dans la tâche active en cours d'exécution. Les autres boutons de commande – **Exécuter**, **Modifier** et **Supprimer** – sont désactivés. Afin de modifier ou de supprimer la tâche active, vous devez tout d'abord l'arrêter.

### <span id="page-89-2"></span>**15.2 Annulation d'une tâche**

Vous pouvez annuler la tâche active sélectionnée en cliquant sur le bouton **Annuler** dans le menu du ruban supérieur. Vous serez invité à confirmer l'opération. Lors de la confirmation, la tâche en cours de progression sera immédiatement arrêtée et passera à l'état inactif.

Le bouton **Annuler** de la tâche inactive est désactivé, puisque vous pouvez uniquement annuler la tâche actuellement en cours d'exécution.

### **15.3 Modification d'une tâche**

Vous pouvez modifier la tâche sélectionnée en cliquant sur le bouton **Modifier** dans le menu du ruban. En fonction du type de tâche, vous passerez à la section correspondante de l'onglet **Actions** – créer une sauvegarde, restaurer une sauvegarde ou valider une sauvegarde. À cet endroit, vous verrez toutes les sections de l'assistant sauvegarde/restauration/validation que vous avez lancé en créant la tâche. Toutes les étapes de l'assistant apparaîtront sur l'écran en même temps. Vous pourrez voir les paramètres actuels de la tâche et modifier n'importe lequel de ces paramètres. (*Pour plus d'informations, veuillez vous référer aux sections « Création d'une sauvegarde de machines virtuelles » (p. [31\)](#page-30-0), « Restauration d'une sauvegarde de machines virtuelles » (p. [46\)](#page-45-0) et « Validation des sauvegardes »* (p[. 100\)](#page-99-0)).

### **15.4 Suppression d'une tâche**

Vous pouvez supprimer la tâche sélectionnée en cliquant sur le bouton **Supprimer** dans le menu du ruban supérieur. Vous serez invité à confirmer l'opération. Après confirmation de suppression de la tâche, cette dernière sera immédiatement effacée.

### <span id="page-89-1"></span>**15.5 Affichage des journaux des tâches**

Vous pouvez voir les journaux des tâches sélectionnées en cliquant sur le bouton **Afficher les journaux** dans le menu du ruban supérieur. Vous passez à la section **journaux** (**Afficher** -> **Afficher les journaux**), où vous pouvez voir tous les journaux de la tâche actuelle (*Veuillez consulter* les sections *« Gestion des journaux »* (p[. 104\)](#page-103-0)).

### <span id="page-89-0"></span>**15.6 Affichage des détails des tâches**

Lors de la sélection d'une tâche dans la liste des tâches, vous pouvez visualiser ses détails dans la section de droite. Les informations à propos de la tâche actuellement sélectionnée sont présentées dans une vue d'onglet. Il existe quatre onglets – **Résumé**, **Source**, **Cible** et **Options** (L'onglet par défaut est **Résumé**). Notez que les onglets peuvent présenter diverses informations en fonction du type de tâche – sauvegarde, restauration ou validation. Les sections ci-dessous décrivent le contenu des onglets pour la tâche de sauvegarde.

### **15.6.1 Onglet Résumé**

L'onglet **résumé** donne des détails de présentation de la tâche actuellement sélectionnée. Voici un exemple du possible contenu de l'onglet **Résumé** pour la tâche de sauvegarde :

**Heure de début** : 12:00 03/04/2011 **Temps restant** : 30 min **Dernière heure de fin** : ND **Dernier résultat** : ND **Octets transmis** : 150Mo **Débit** : 20Mo/sec **Planification** : Démarrer la tâche toutes les heures le lundi et le mardi

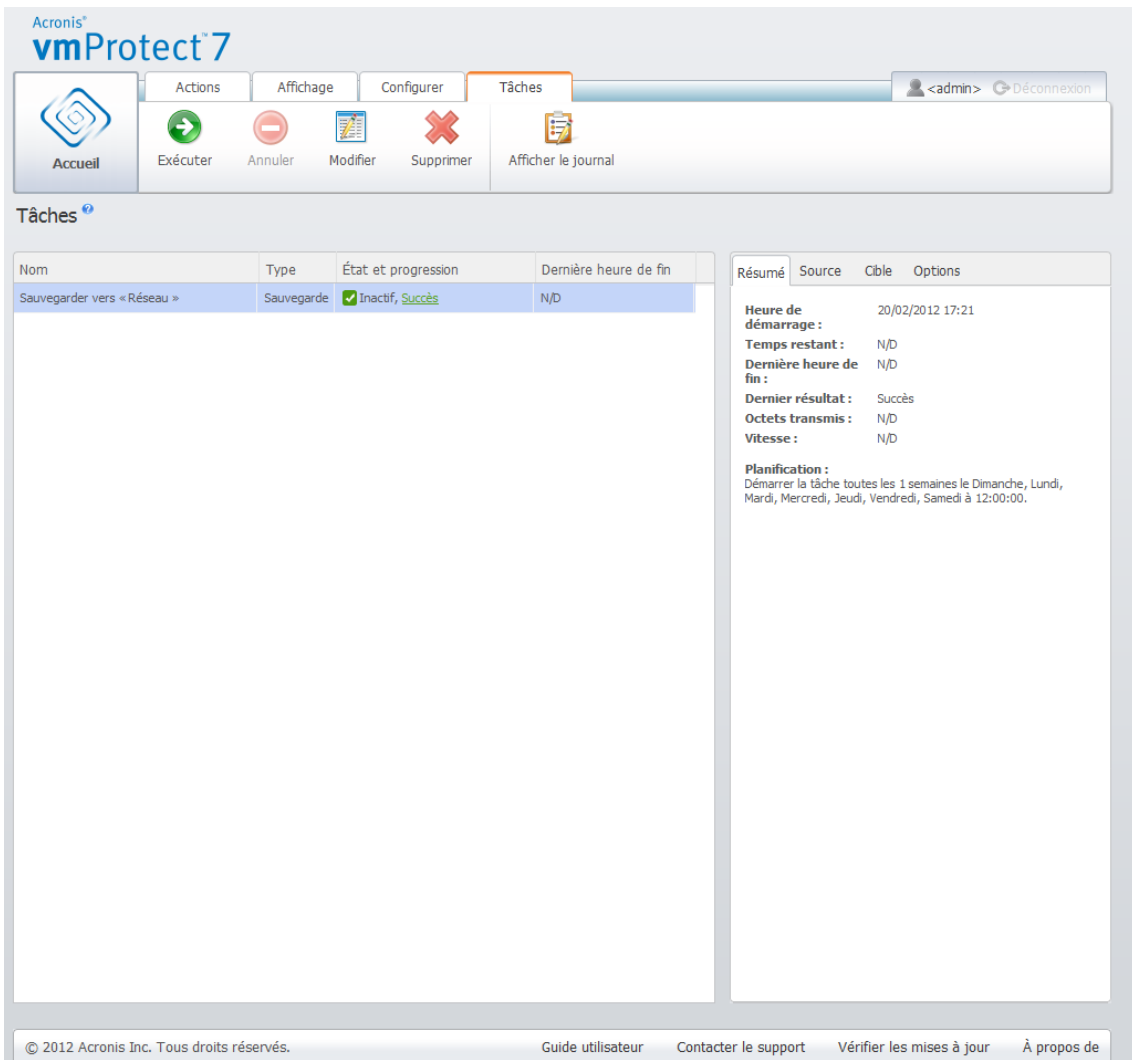

Gestion des tâches, Afficher les détails des tâches, onglet Résumé

### **15.6.2 Onglet Source**

L'onglet **Source** présente l'arborescence des hôtes ESX(i) +vApp/MV inclus dans la tâche de sauvegarde. L'arborescence est générée de manière dynamique. S'il y a un hôte ESX(i) complet sélectionné pour la sauvegarde, cette arborescence est alors affichée pour l'état actuel des machines (la même liste), comme dans VMWare IC. À droite de l'hôte ESX(i), il devrait y avoir une marque

indiquant que le groupe entier est en cours de sauvegarde (marque « Toutes les machines virtuelles »). Voici un exemple des valeurs possibles du contenu de l'onglet **Source** :

Hôte ESX 1 « Toutes les machines virtuelles » : Small\_vm

Hôte ESX 2 : AcronisESXAppliance (10.250.40.30)

### **15.6.3 Onglet Cible**

L'onglet **Cible** présente les informations sur l'emplacement de l'archive sauvegardée. Voici un exemple des valeurs possibles du contenu de l'onglet **Cible** :

**Emplacement** : \\NAS1\sauvegardes\AcronisESX\_Appliance\_1557\azz11006765454cv\

**Archive** : Archive\_name

**Règles de rétention** : Supprimer les sauvegardes de plus de 30 jours / Conserver uniquement les 30 dernières sauvegardes

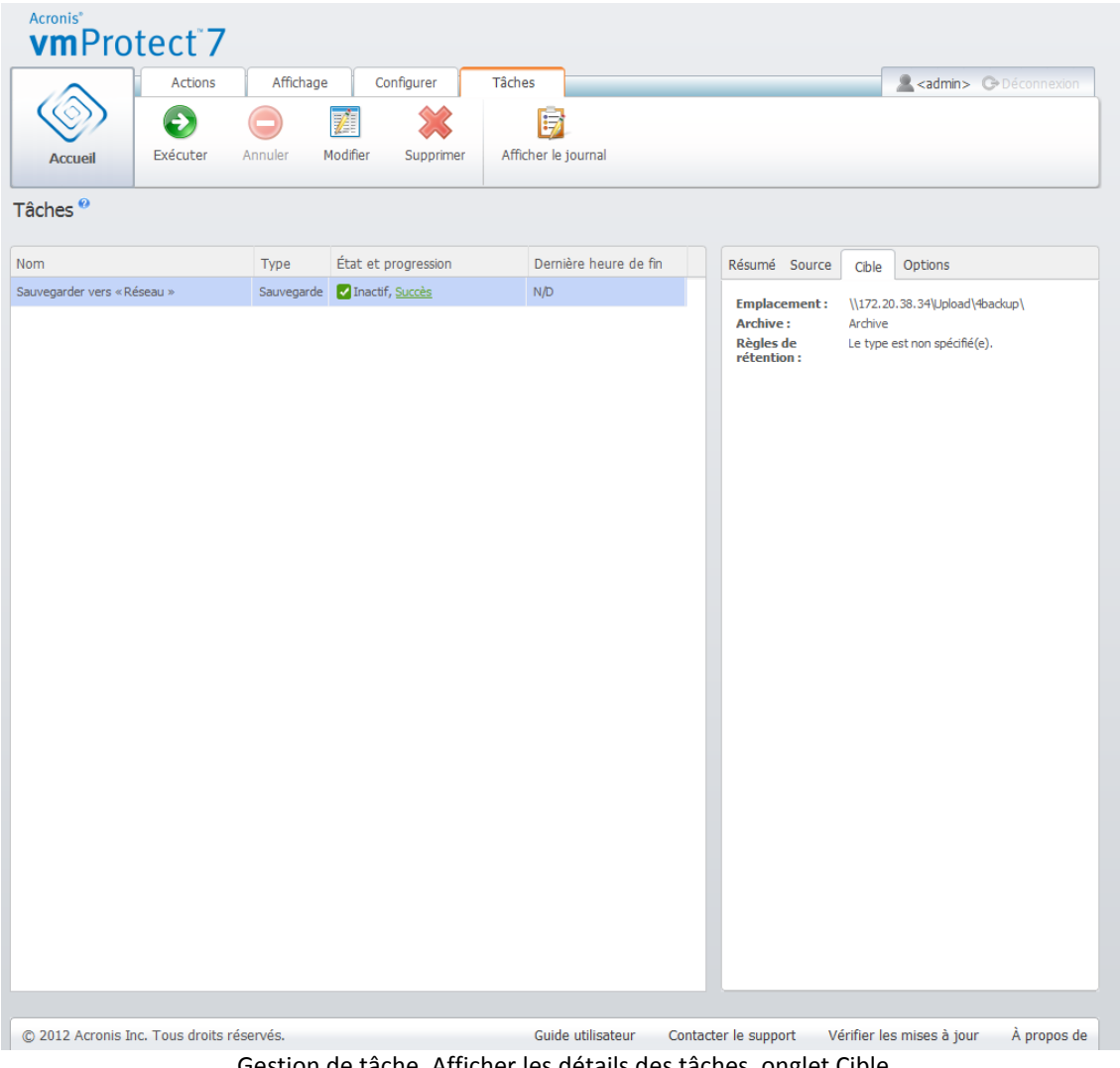

Gestion de tâche, Afficher les détails des tâches, onglet Cible

### **15.6.4 Onglet Options**

L'onglet **Options** affiche les paramètres de la tâche actuellement sélectionnée. Cet onglet affiche uniquement les options qui diffèrent par rapport aux options par défaut. Si toutes les options des tâches sont celles par défaut, cet onglet ne fait que répertorier « Options : par défaut » sans afficher aucune valeur spécifique. Voici un exemple du contenu éventuel de l'onglet **Options** :

**Niveau de compression** : Maximum **Nouvelles tentatives si une erreur se produit** : Désactivé **Valider après la sauvegarde** : Activé **Notifications par courrier électronique** : Activé **Type d'événements à envoyer** : Erreurs

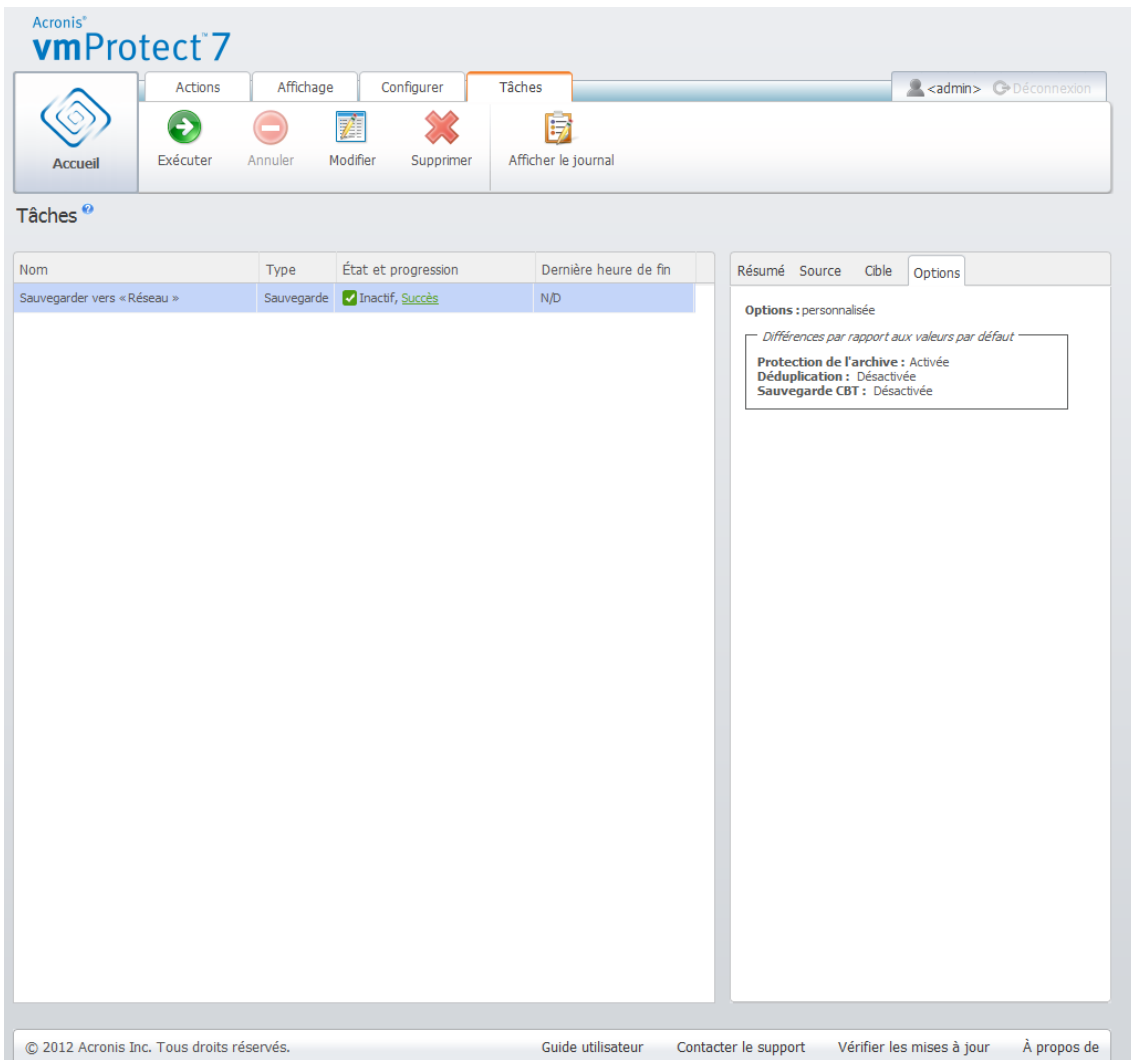

Gestion des tâches, Afficher les détails des tâches, onglet Options

# **16 Gestion des points de restauration**

Cliquez sur le bouton **Points de restauration** dans l'onglet **Afficher** du menu principal pour ouvrir la page **Points de restauration**.

La vue **Points de restauration** d'Acronis vmProtect 7 vous offre une interface pour gérer les points de restauration disponibles des machines virtuelles dans votre environnement, ou les moments dans le temps jusqu'où vous pouvez remonter pour chaque machine virtuelle. Lors de l'exécution réussie de chaque tâche de sauvegarde, un nouveau point de restauration est créé et la liste des points de restauration est mise à jour automatiquement.

Après avoir sélectionné le point de restauration, vous pouvez effectuer des opérations de base avec celui-ci. Les opérations sur le point de restauration sélectionné peuvent être exécutées en cliquant sur le bouton correspondant dans la barre d'outils principale. Toutes ces opérations telles que décrites ci-dessous sont pilotées par l'assistant et vous offrent un moyen simple pour accomplir la tâche souhaitée.

La vue **Points de restauration** contient trois sections principales :

- les emplacements de sauvegarde ;
- le catalogue des machines virtuelles ;
- la liste des points de restauration.

L'idée principale de navigation pour cette page est la suivante : vous devez premièrement définir l'emplacement de sauvegarde (dans la section de gauche) qui sera ensuite analysé pour rechercher la présence d'archives et de leur contenu. L'analyse affichera une arborescence (dans la section du milieu) des machines virtuelles figurant dans toutes les archives stockées à l'emplacement sélectionné. Lorsque vous cliquez sur n'importe quelle machine virtuelle dans cette section intermédiaire, vous pouvez vérifier la liste des points de restauration disponibles et les détails du résumé pour cette machine. Cette liste est située dans la section à la droite.

La liste **Emplacements** sur le côté gauche affiche les emplacements de sauvegarde enregistrés (n'importe quel emplacement ayant déjà été utilisé comme cible de la sauvegarde ou source de la restauration). La liste **Emplacements** comprend les éléments suivants, chaque emplacement se trouvant dans un bloc distinct :

- Chemin d'accès à **l'emplacement**, par exemple \\NAS1\sauvegardes\Acronis\Recent\
- **Statistiques relatives à l'emplacement** :
	- **Taille des sauvegardes**, par exemple 3 242 Go (22%).
	- **Espace utilisé**, par exemple 5 242 Go (36%).
	- **Espace Libre**, par exemple 9 412 Go (64%).
	- **Espace total** (**espace utilisé** + **espace libre**), par exemple 14 654 Go.
- **Sauvegardes totales** (c'est-à-dire nombre total de points de restauration dans l'emplacement).
- Bouton **Modifier les informations d'identification** qui permet de modifier les informations d'identification d'accès à l'emplacement (le cas échéant)
- **Bouton Supprimer l'emplacement** qui supprime l'emplacement de la liste des emplacements enregistrés.

Si aucun emplacement n'est ajouté, le composant d'interface graphique affichera un champ vide avec le texte suivant : « Il n'y a pas d'emplacements de sauvegarde enregistrés. » Les deux autres sections ne seront pas affichées du tout.

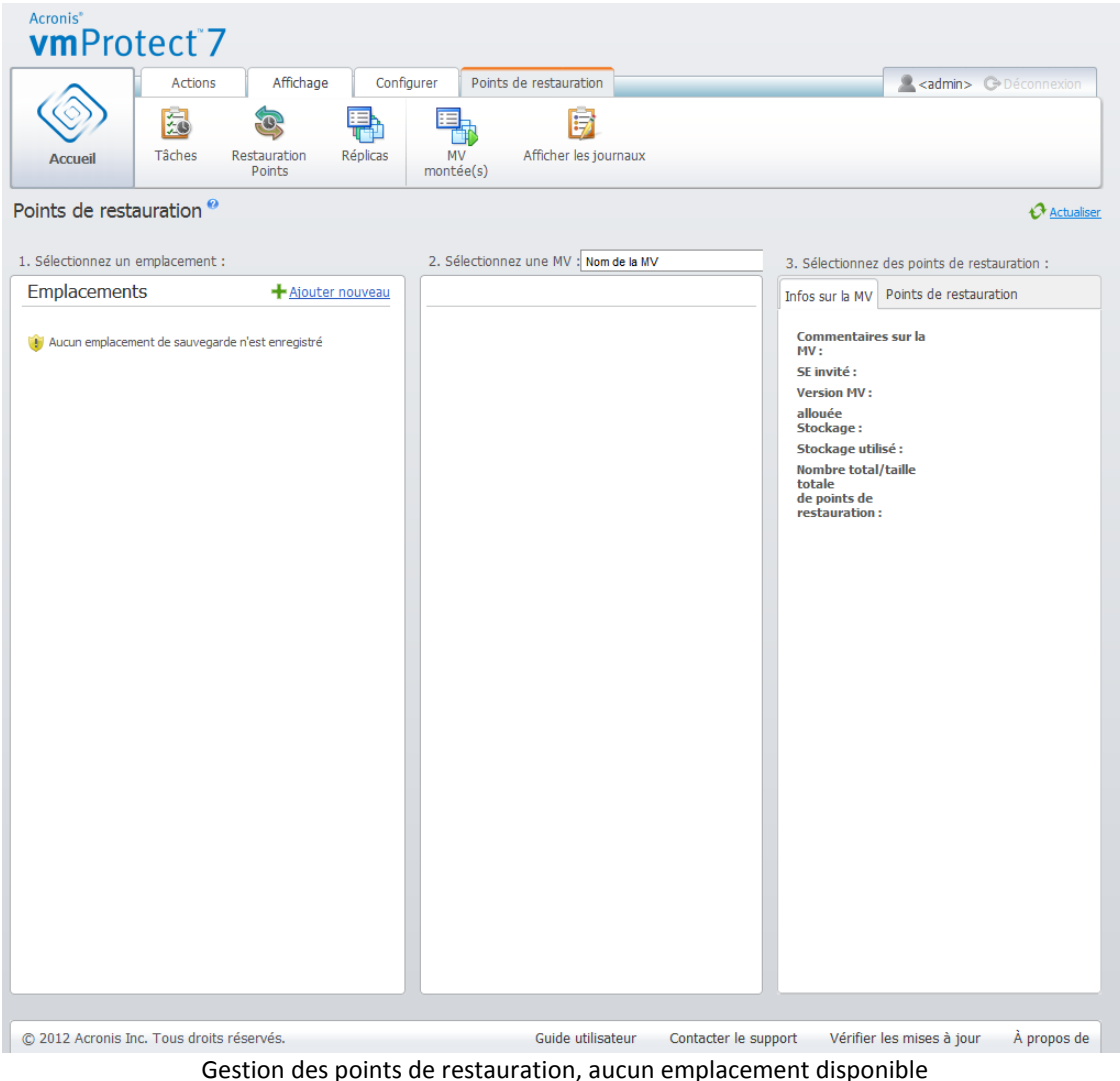

### **16.1 Ajout d'un emplacement de sauvegarde**

Vous pouvez également ajouter ou supprimer les emplacements de sauvegarde à partir de la liste des **Emplacements**. Cliquez sur le lien **Ajouter un nouveau** en haut pour ouvrir la fenêtre contextuelle **Ajouter un emplacement**.

Notez que l'opération de suppression ne supprimera pas physiquement les archives de l'emplacement, mais effacera simplement l'emplacement de la configuration d'Acronis vmProtect 7. Toutes les sauvegardes restent intactes à l'intérieur de l'emplacement et vous pouvez les voir quand vous ajouter ce dernier via le lien **Ajouter un nouveau**. Il peut être nécessaire de supprimer et d'ajouter des emplacements si vous avez des emplacements de sauvegarde inutiles qui ne sont plus actuels et que vous ne voulez plus voir.

Le côté gauche de la fenêtre contextuelle **Ajouter un emplacement** affiche la liste des :

- **stockages de sauvegarde en ligne;**
- dossiers locaux ;
- dossiers réseau ;
- **serveurs FTP** ;

serveurs SFTP.

Vous pouvez sélectionner l'emplacement souhaité en développant le groupe de dossiers approprié et en le choisissant dans l'arborescence des dossiers ou en entrant le chemin d'accès complet vers l'emplacement dans le champ **Emplacement**.

Choisissez l'un des types d'emplacement de sauvegarde depuis l'arborescence de navigation sur le côté gauche. Si l'emplacement sélectionné (Stockages de sauvegarde en ligne, Dossiers réseau ou Serveurs FTP/SFTP) requiert une authentification, vous verrez tout d'abord la boîte de dialogue pour envoyer vos informations d'identification dans le volet de droite. Après vous être connecté avec succès, ce volet affiche le contenu de l'emplacement sélectionné, c'est-à-dire les archives à l'intérieur de cet emplacement.

Une autre façon d'accéder à l'emplacement dans l'arborescence consiste à entrer le chemin d'accès dans le champ **Emplacement** correspondant ci-dessous et cliquer sur le bouton **Aller** pour explorer cet emplacement. Dans ce cas, vous verrez également la même boîte de dialogue d'authentification dans le volet de droite dans laquelle vous serez invité à entrer votre identifiant et votre mot de passe.

Vous devez sélectionner ou spécifier le chemin d'accès dans le champ **Emplacement** afin de lancer l'assistant, puis cliquer sur **OK**. Le bouton **OK** est grisé jusqu'à ce qu'un emplacement valide soit sélectionné.

### **16.2 Catalogue des machines virtuelles**

La section du milieu de la vue **Points de restauration** présente le catalogue des machines virtuelles. Cette arborescence des machines virtuelles et des vApp est établie sur la base de l'analyse des archives qui se trouvent à l'emplacement sélectionné dans la section de gauche.

Si l'emplacement sélectionné contient des archives protégées par un mot de passe ou des archives de machines physiques, elles sont indiquées dans la liste distincte sous **Données de machines chiffrées et physiques**. Pour afficher le contenu de ces archives, vous devez spécifier le mot de passe dans la fenêtre contextuelle **Mot de passe**.

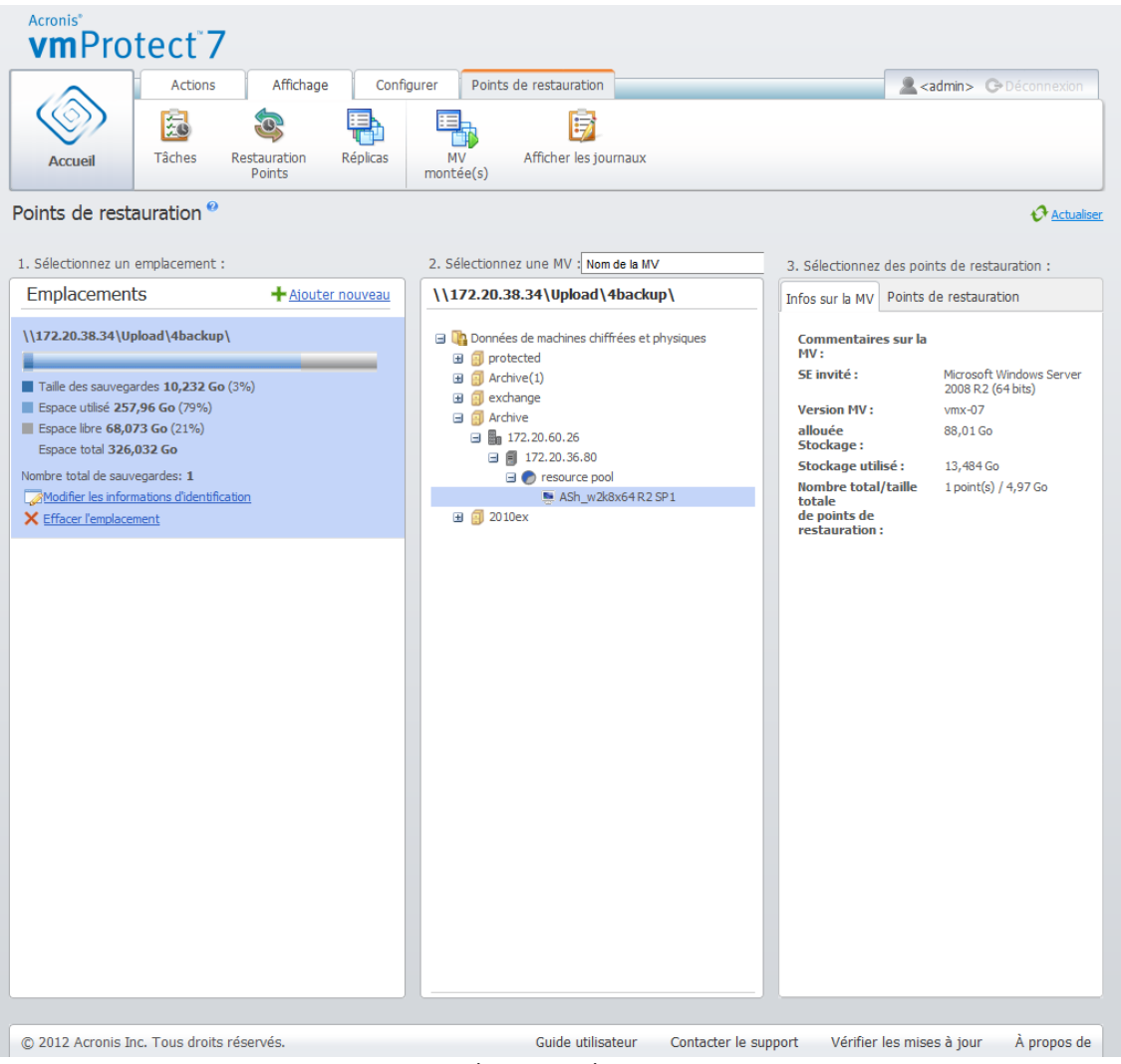

Gestion des points de restauration

Une seule machine virtuelle à la fois peut être sélectionnée dans cette liste. La fenêtre des détails (la section de droite) de la machine virtuelle sélectionnée contient 2 onglets, comme expliqué ci-dessous – la liste des **points de restauration** et les détails des **points de restauration**.

# <span id="page-96-0"></span>**16.3 Liste des points de restauration**

La liste des **points de restauration** dans la section Détails présente la liste de tous les points de restauration disponibles et comprend les colonnes suivantes :

- **Points de restauration** : la colonne affiche les valeurs de date et d'heure correspondant à la création de chaque point de restauration dans la liste.
- **Nom de l'archive** : affiche le nom du fichier (dans l'emplacement de sauvegarde sélectionné) auquel ce point de restauration appartient.
- **Taille** : affiche la taille physique de l'archive (en Mo/Go) à laquelle ce point de restauration appartient .

À partir de la liste **Points de restauration**, vous pouvez passer à la vue **Résumé** (voir la section « Onglet Résumé » (p. [98\)](#page-97-0)).

Après avoir sélectionné un point de restauration précis dans la liste, vous pouvez effectuer n'importe laquelle des opérations décrites dans la section « Opérations sur les éléments sélectionnés » (p[. 98\)](#page-97-1).

## <span id="page-97-0"></span>**16.4 Onglet Résumé**

Vous pouvez voir les informations récapitulatives sur le point de restauration sélectionné en basculant sur l'onglet **Résumé**. Cet onglet affiche les informations suivantes :

- **Commentaires sur la MV** (extraits de l'onglet **Résumé** du client VMWare vSphere pour la MV sélectionnée).
- **SE invité** (extrait de l'onglet **Résumé** du client VMWare vSphere pour la MV sélectionnée).
- **Version sur la MV** (extrait de l'onglet **Résumé** du client VMWare vSphere pour la MV sélectionnée).
- **Stockage configuré** (extrait de l'onglet **Résumé** du client VMWare vSphere pour la MV sélectionnée).
- **Stockage utilisé** (extrait de l'onglet **Résumé** du client VMWare vSphere pour la MV sélectionnée).
- <span id="page-97-1"></span>**Nombre total/taille des points de restauration**, par exemple 23 points/120 Go.

### **16.5 Opérations sur les éléments sélectionnés**

La vue **Points de restauration** comporte les boutons suivants dans le menu du ruban, qui permettent d'effectuer les opérations élémentaires avec le point de restauration sélectionné :

- **La restauration**.
- **Exécuter la MV à partir d'une sauvegarde**.
- **Restauration de fichiers** (téléchargement de fichiers invités).
- **Valider**.
- **Supprimer**.

Ces opérations sont activées quand vous sélectionnez un point de restauration précis dans la liste (dans la section détails de la machine virtuelle sélectionnée, comme décrit dans la section « Liste des points de restauration » (p. [97\)](#page-96-0)).

#### **16.5.1 Restaurer**

Cliquez sur le bouton **Restaurer** dans le menu du ruban pour effectuer une restauration à partir du point de restauration sélectionné en exécutant l'assistant de la tâche de restauration. L'assistant sera pré-renseigné avec les paramètres du point de restauration sélectionné tel que décrit dans la section « Restauration d'une sauvegarde de machines virtuelles » (p. [46\)](#page-45-0).

### **16.5.2 Exécuter la MV à partir d'une sauvegarde**

Cliquez sur le bouton **Exécuter une MV à partir d'une sauvegarde** dans le menu du ruban pour effectuer l'opération de montage de MV en activant l'assistant Exécuter une MV à partir d'une sauvegarde. L'assistant sera pré-renseigné avec les paramètres du point de restauration sélectionné tel que décrit dans la section « Exécution d'une MV à partir d'une sauvegarde » (p. [65\)](#page-64-0).

### **16.5.3 Restauration de fichiers**

Cliquez sur le bouton **Restauration de fichier** dans le menu du ruban pour effectuer l'opération de téléchargement de fichiers invités en exécutant l'assistant de restauration de fichiers. L'assistant sera pré-renseigné avec les paramètres du point de restauration sélectionné tel que décrit dans la section « Restauration de fichiers » (p. [55\)](#page-54-0).

#### **16.5.4 Valider**

Cliquez sur le bouton **Validation** dans le menu du ruban pour effectuer la validation de sauvegarde en exécutant la nouvelle tâche de validation. L'assistant de validation sera pré-renseigné avec les paramètres du point de restauration sélectionné tel que décrit dans la section « Validation des sauvegardes » (p[. 100\)](#page-99-0).

### **16.5.5 Supprimer**

Cliquez sur le bouton **Supprimer** dans le menu du ruban pour supprimer le point de restauration sélectionné. La fenêtre contextuelle **Supprimer le(s) point(s) de restauration** apparaîtra à l'endroit où vous pouvez voir la liste des points de restauration sélectionnés en vue de la suppression.

Notez que dans une archive de mode héritée (p. [8\)](#page-7-0) certains points de restauration peuvent avoir des dépendances. Cela signifie que la suppression d'un seul point de restauration est impossible. Dans ce cas, l'ensemble de la chaîne de points de restauration qui dépend du point de restauration sélectionné sera désigné pour la suppression. Les points de restauration appartenant à l'archive Toujours incrémentiel (p. [9\)](#page-8-0) peuvent être effacés sans aucune contrainte, et vous verrez le point de restauration unique dans la liste de suppression.

Après avoir confirmé l'opération en cliquant sur le bouton **Supprimer** dans la fenêtre contextuelle, la tâche de suppression apparaîtra dans la vue **Tâches**. Cette tâche disparaîtra une fois l'opération terminée. Vous pouvez voir le résultat dans la vue **Tableau de bord** ainsi que dans le fichier journal.

# **17 Autres opérations**

## <span id="page-99-0"></span>**17.1 Validation de sauvegardes (Actions -> Valider)**

La validation de sauvegardes est une opération qui vérifie la possibilité de restauration de données à partir d'une sauvegarde. Notez que même si une validation réussie signifie une forte probabilité de restauration réussie, elle ne vérifie pas tous les facteurs qui influencent le processus de restauration. Si vous sauvegardez le système d'exploitation, seule une restauration d'essai vers une nouvelle machine virtuelle peut garantir une restauration réussie.

Dans Acronis vmProtect 7, vous pouvez valider un **Emplacement**, une **Archive** ou un **Point de restauration**. La validation d'un point de restauration imite la restauration de tous les fichiers à partir de la sauvegarde vers une destination factice. La validation d'une archive validera tous les points de restauration stockés dans cette archive. La validation d'un emplacement vérifiera la restauration de toutes les archives stockées à cet emplacement.

### **17.1.1 Quoi valider**

Tout d'abord, vous devez définir quel type d'élément vous voulez valider parmi trois options disponibles : **Emplacement**, **Archive** ou **Point de restauration**.

**Emplacement** – Valider un emplacement vérifie l'intégrité de toutes les archives à l'intérieur de cet emplacement. Veuillez noter que c'est habituellement un processus qui prend plus de temps qu'une validation granulaire d'archives spécifiques ou de points de restauration (notamment si vous stockez de multiples archives dans l'emplacement). Le temps de validation dépend également du nombre de sauvegardes (points de restauration) inclus dans chaque archive dans l'emplacement sélectionné. Notez que les archives protégées par un mot de passe ne seront pas validées dans ce cas. Vous devez plutôt choisir l'option valider l'archive.

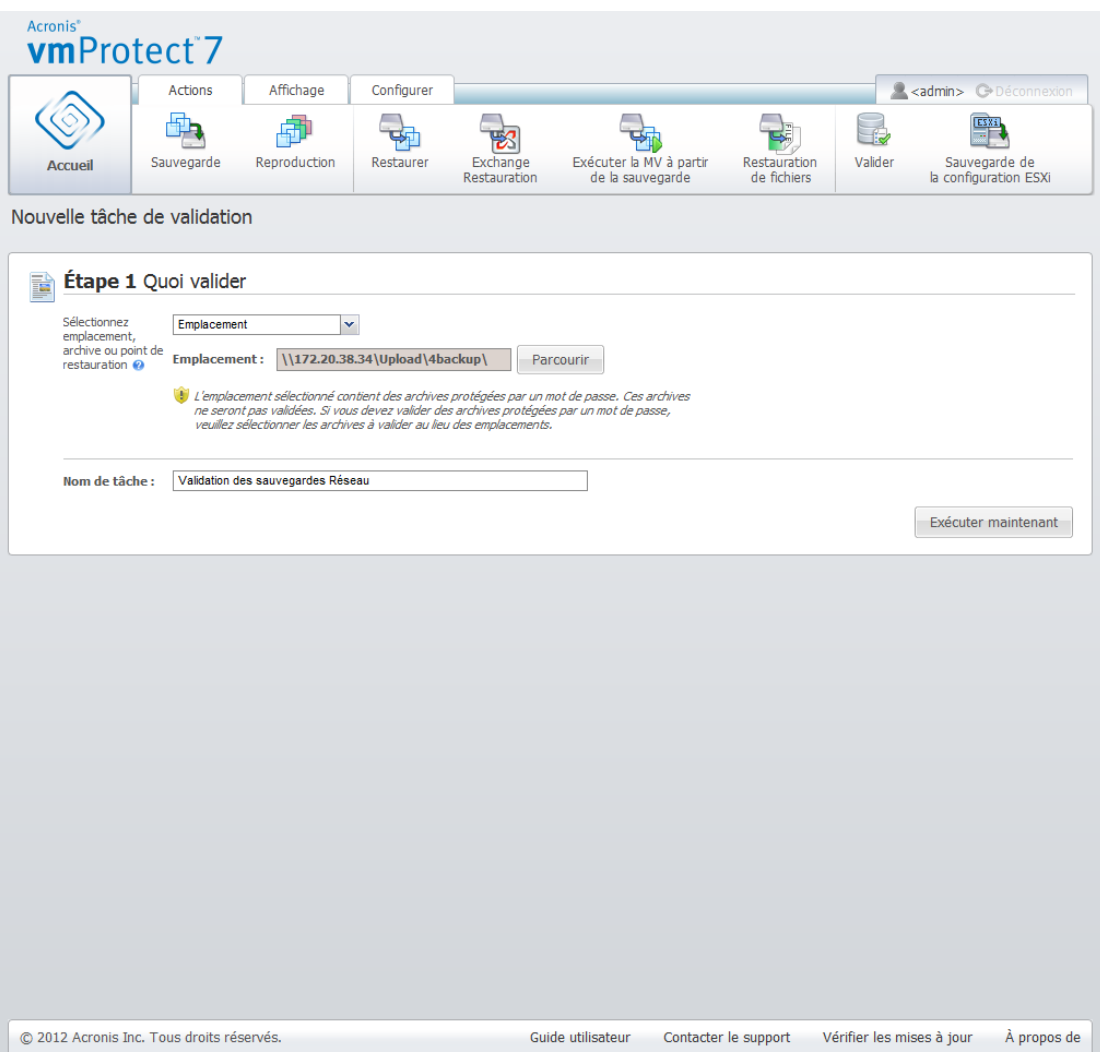

**Nouvelle tâche de validation. Quoi valider. Emplacement.**

**Archive** – Le fait de valider une archive vérifie l'intégrité de toutes les sauvegardes (points de restauration) à l'intérieur de l'archive spécifiée. En général, cette procédure est plus rapide que la validation de l'ensemble de l'emplacement. Toutefois, elle est plus lente que la validation de points de restauration spécifiques dans cette archive.

**Point de restauration** – Pour vous assurer que vous pouvez revenir à un certain point de restauration spécifique, vous pouvez exécuter une validation granulaire uniquement des points de restauration sélectionnés (il n'est pas obligatoire qu'ils résident à l'intérieur d'une archive).

Après avoir sélectionné le type d'élément de validation, définissez l'emplacement de sauvegarde. Vous pouvez soit spécifier un emplacement, soit un emplacement et une archive afin de récupérer la liste des points de restauration. Si vous êtes en train de valider un point de restauration, l'archive ou l'emplacement sélectionné sera analysé à la recherche de points de restauration. Cela est nécessaire pour pouvoir choisir le(s) point(s) de restauration à valider. En fonction du type d'élément de validation sélectionné, certaines commandes seront désactivées (par exemple, vous ne verrez pas la liste des points de restauration si vous validez un emplacement ou une archive).

Vous pouvez voir une arborescence des machines virtuelles contenues dans toutes les archives stockées dans l'emplacement choisi et sélectionner l'une de ces machines virtuelles en la déplaçant vers la section Machines virtuelles. Dans la section des machines virtuelles sélectionnées, vous pouvez voir une liste des machines virtuelles sélectionnées avec leurs points de restauration

disponibles, c'est-à-dire le moment dans le temps qui contient l'état d'une machine spécifique. Le point de restauration peut être sélectionné en cliquant dessus.

Pour lancer l'assistant de création de tâche de validation, vous devez définir le nom de la tâche. Notez que les caractères [ ] { } ; , . ne sont pas autorisés dans le nom de la tâche.

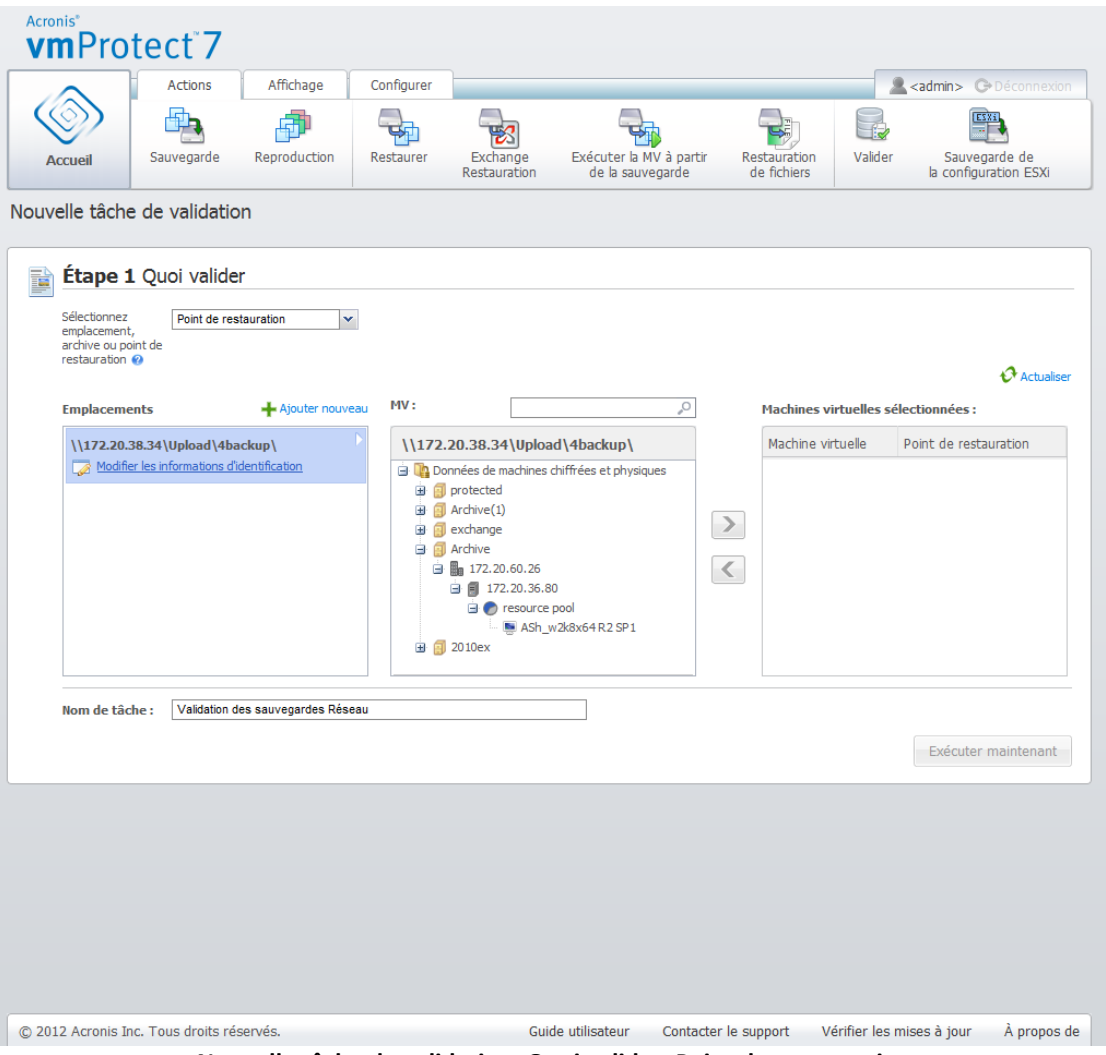

**Nouvelle tâche de validation. Quoi valider. Point de restauration.**

Après avoir cliqué sur le bouton **Exécuter maintenant**, les éléments sélectionnés sont validés et vous voyez la progression de votre tâche de validation nouvellement créée dans la vue **Tâches**. Vous verrez son résultat dans la vue **Tableau de bord** et dans la vue **Afficher les journaux**.

### **17.2 Gestion des MV montées (Afficher -> MV montées)**

Cliquez sur **MV montées** dans l'onglet **Afficher** du menu ruban principal d'Acronis vmProtect 7 pour ouvrir la page **MV montées**.

### **17.2.1 Liste des MV montées**

La vue **MV montées** donne un aperçu des machines virtuelles qui sont actuellement montées ou qui sont en cours d'exécution à partir d'une sauvegarde sur un hôte ESX(i).

| Acronis <sup>*</sup><br>vmProtect <sup>7</sup> |         |                |            |              |                       |                      |                 |                           |             |
|------------------------------------------------|---------|----------------|------------|--------------|-----------------------|----------------------|-----------------|---------------------------|-------------|
|                                                | Actions | Affichage      | Configurer | MV montée(s) |                       |                      |                 | Kadmin> G Deconnexion     |             |
|                                                | 宏       | $\overline{O}$ |            |              | 啰                     |                      |                 |                           |             |
|                                                | Tâches  | Restauration   | Réplicas   | MV           | Afficher les journaux |                      |                 |                           |             |
| Accueil                                        |         | Points         |            | montée(s)    |                       |                      |                 |                           |             |
| MV montées <sup>®</sup>                        |         |                |            |              |                       |                      |                 |                           |             |
| Nom                                            |         | Progression    |            | État         |                       | Résumé               | Cible<br>Source |                           |             |
|                                                |         |                |            |              |                       |                      |                 |                           |             |
|                                                |         |                |            |              |                       |                      |                 |                           |             |
| © 2012 Acronis Inc. Tous droits réservés.      |         |                |            |              | Guide utilisateur     | Contacter le support |                 | Vérifier les mises à jour | À propos de |

Vue MV montées.

Au début, quand vous n'avez aucune machine virtuelle en cours d'exécution, la liste des MV montées est vide. Une fois que vous avez effectué l'opération **Exécuter une MV à partir d'une sauvegarde**  (voir la section « Exécution d'une MV à partir d'une sauvegarde » (p. [65\)](#page-64-0)), cette vue de MV montées s'ouvre automatiquement et vous voyez la machine que vous venez d'exécuter.

Dans le tableau, vous pouvez voir la liste de ces machines ainsi que leurs états : « En cours d'exécution » (si la machine est en cours d'exécution) ou « Arrêtée » (si ce n'est pas le cas).

### **17.2.2 Détails des MV montées**

Vous pouvez vérifier les détails de n'importe quelle machine virtuelle montée en la sélectionnant dans la liste. Les détails de la machine virtuelle sélectionnée apparaîtront dans la section de droite où vous pouvez basculer entre les onglets pour consulter les détails supplémentaires.

Lors de la sélection de n'importe quelle machine virtuelle dans la liste, vous pouvez visualiser ses détails dans la section de droite. Les informations à propos de la tâche actuellement sélectionnée sont présentées dans une vue d'onglet. Il existe trois onglets – Résumé, Source et Cible (l'onglet par défaut étant Résumé).

Le premier onglet **Résumé** présente des détails de présentation de la machine virtuelle actuellement sélectionnée. Voici un exemple du contenu possible de l'onglet **Résumé** :

#### **Heure/Date de début** : 20:11 11/05/2011

L'onglet **Source** présente l'arborescence des hôtes ESX(i) +vApp/MV montés. Voici un exemple du contenu de l'onglet **Source** :

**Emplacement** : \\Backups\ **Archive** : Archive\_name

Hôte ESX 1 (10.250.40.30) « Toutes les machines virtuelles » : Small\_vm

L'onglet **Cible** présente les informations concernant l'emplacement où la MV sélectionnée est exécutée. Voici un exemple du contenu de l'onglet **Cible** :

Hôte ESX 1 (10.250.40.30) « Toutes les machines virtuelles » : Small\_vm

### **17.2.3 Démontage des MV**

Au niveau de la vue Machines virtuelles montées il existe deux boutons de commande dans la barre d'outils contextuelle - Démonter et **Démonter & Enregistrer**.

Lorsque vous sélectionnez une machine virtuelle dans la liste de MV montées, vous pouvez la démonter (arrêtez l'exécution à partir de la sauvegarde) en cliquant sur le bouton **Démonter**.

L'exécution de l'opération **Démonter & Enregistrer** arrête l'exécution de la machine à partir de la sauvegarde et valide toutes les modifications effectuées sur cette machine dans l'archive, y ajoutant un nouveau point de restauration. Notez que le point de restauration est créé sans une option « Compatible avec Exchange ».

### <span id="page-103-0"></span>**17.3 Gestion des journaux (Afficher -> Afficher les journaux)**

Cliquez sur **Afficher les journaux** dans l'onglet **Afficher** du menu ruban principal d'Acronis vmProtect 7 pour ouvrir la page **Journaux**.

#### **17.3.1 Liste des journaux**

La vue **Afficher les journaux** fournit une liste des événements qui se sont produits sur l'agent Acronis vmProtect 7. Cela inclut la sauvegarde, la restauration, l'exécution de la MV à partir d'une sauvegarde et d'autres tâches ainsi que les messages systèmes tels que l'établissement d'une connexion aux hôtes gérés ESX(i)/vCenter, etc.

|                           | <b>Actions</b><br>Affichage | Configurer                                     | Journaux                                              |                                     | <b><admin></admin></b> C+Déconnexion |
|---------------------------|-----------------------------|------------------------------------------------|-------------------------------------------------------|-------------------------------------|--------------------------------------|
|                           |                             |                                                | 是                                                     |                                     |                                      |
| <b>Accueil</b>            | Vider le journal            | Règles de nettoyage du journal                 | Enregistrer dans le fichier                           | Tout enregistrer<br>dans un fichier |                                      |
| Journaux <sup>o</sup>     |                             |                                                |                                                       |                                     |                                      |
|                           | De: 21/01/2012              | <b>THE Jusqu'au: 20/02/2012</b><br><b>The </b> | Nom de tâche:                                         | $\mathcal{P}$                       | <b><i>Actualiser</i></b>             |
|                           |                             |                                                |                                                       |                                     |                                      |
| Date/heure -              | Nom de la tâche             | Message                                        |                                                       | Message détaillé                    |                                      |
| 20/02/2012 16:22:17<br>❸  |                             |                                                | L'entité gérée 'VM Network TEST' a été crée.          |                                     |                                      |
| 20/02/2012 16:22:17<br>œ  |                             |                                                | L'entité gérée 'acronis-isolated' a été crée.         |                                     |                                      |
| 20/02/2012 16:22:17       |                             |                                                | L'entité gérée 'vLabMan Default-2LM57' a été crée.    |                                     |                                      |
| 20/02/2012 16:22:17       |                             |                                                | L'entité gérée 'vlan0237 K1-VM2' a été crée.          |                                     |                                      |
| 20/02/2012 16:22:17<br>6  |                             |                                                | L'entité gérée 'VM Network' a été crée.               |                                     |                                      |
| 20/02/2012 16:22:17<br>O  |                             |                                                | L'entité gérée 'VM Network 3' a été crée.             |                                     |                                      |
| 20/02/2012 16:22:17<br>0  |                             |                                                | L'entité gérée 'vlan0237 K1-VM2' a été crée.          |                                     |                                      |
| 20/02/2012 16:22:17<br>❶  |                             |                                                | L'entité gérée 'DAG Japanese' a été crée.             |                                     |                                      |
| 20/02/2012 16:22:17<br>O  |                             |                                                | L'entité gérée 'DAG Japanese Replication' a été crée. |                                     |                                      |
| 20/02/2012 16:22:17<br>o  |                             | L'entité gérée 'EX10 MAPI' a été crée.         |                                                       |                                     |                                      |
| 20/02/2012 16:22:17<br>o  |                             |                                                | L'entité gérée 'Exchange 2010 Japanese' a été crée.   |                                     |                                      |
| 20/02/2012 16:22:17<br>69 |                             |                                                | L'entité gérée 'MC DAG Cluster' a été crée.           |                                     |                                      |
| 20/02/2012 16:22:17<br>œ  |                             |                                                | L'entité gérée 'MC DAG MAPI' a été crée.              |                                     |                                      |
| 20/02/2012 16:22:16<br>œ  |                             | L'entité gérée 'nfs' a été crée.               |                                                       |                                     |                                      |
| 20/02/2012 16:22:16<br>o  |                             | L'entité gérée 'ISO-Linux' a été crée.         |                                                       |                                     |                                      |
| 20/02/2012 16:22:16<br>O  |                             |                                                | L'entité gérée 'ISO-Others' a été crée.               |                                     |                                      |
| 20/02/2012 16:22:16<br>o  |                             |                                                | L'entité gérée 'ISO-Windows' a été crée.              |                                     |                                      |
| 20/02/2012 16:22:16<br>€  |                             |                                                | L'entité gérée '421002B4-1053-1294-65AD-80DD8E        |                                     |                                      |
| 20/02/2012 16:22:16<br>0  |                             |                                                | L'entité gérée 'qa-esx-1-ds1(r10)' a été crée.        |                                     |                                      |
| 20/02/2012 16:22:16<br>O  |                             |                                                | L'entité gérée 'MC DAG MAPI' a été crée.              |                                     |                                      |
| 20/02/2012 16:22:16<br>0  |                             |                                                | L'entité gérée 'MC DAG Replica' a été crée.           |                                     |                                      |

**Liste des journaux.**

La liste des journaux contient les colonnes **Date/Heure**, **Nom de la tâche** et **Message**. Vous pouvez trier la liste des journaux en cliquant sur l'en-tête de colonne. Pour basculer entre l'ordre croissant et l'ordre décroissant, cliquez à nouveau sur l'en-tête de colonne.

Vous pouvez par ailleurs filtrer les événements de journaux en utilisant plusieurs filtres situés audessus de la liste :

- Indicateurs d'événements (Succès, Avertissement ou Erreur)
- Date/heure
- Nom de la tâche

Cliquez sur l'événement de journal dans la liste pour voir le message détaillé pour ce journal dans la fenêtre de droite. Le lien **Cliquer pour plus d'informations** ouvre la base de connaissances Acronis dans une nouvelle fenêtre de navigateur. Ce lien est disponible pour les événements de journal de type « erreur » seulement.

À partir de la barre d'outils contextuelle, vous pouvez effacer les événements de journaux ou configurer des règles de nettoyage automatiques afin de conserver la taille des journaux dans les limites données. Ces opérations sont décrites dans les sous-sections ci-dessous.

### **17.3.2 Règles de nettoyage de journal**

Cliquez sur le bouton **Règles de nettoyage de journal** dans la barre d'outils principale pour configurer vos règles afin de conserver les entrées de journal. En d'autres termes, cette option spécifie la façon de nettoyer le journal de l'agent Acronis vmProtect 7.

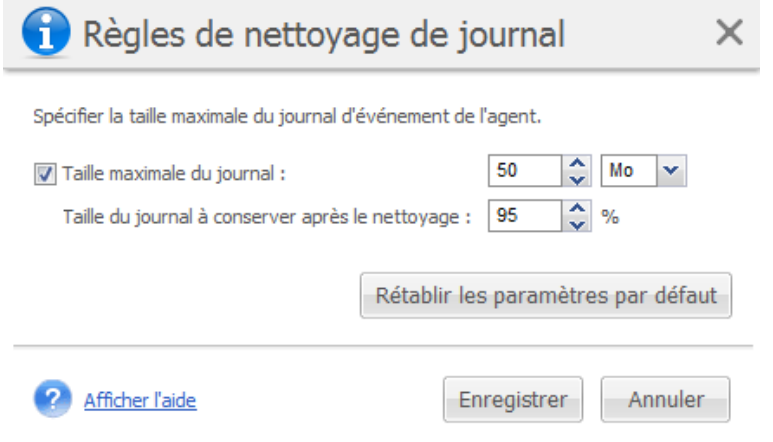

**Boîte de dialogue Règles de nettoyage de journal**

Cochez la case afin d'activer cette option **Règles de nettoyage de journal**. Puis définissez la taille maximale du dossier du journal de l'agent (par exemple, dans Windows XP/2003 Server, %ALLUSERSPROFILE%\Application Data\Acronis\AVMP7\MMS\LogEvents).

En plus de la valeur **Taille maximale du journal**, vous pouvez configurer la quantité d'entrées de journal que vous voulez conserver.

Les valeurs par défaut des paramètres **Règles de nettoyage de journal** sont les suivantes :

- **Taille maximale du journal** : 50 Mo.
- **Taille du journal à conserver après le nettoyage** : 95 %.

Le bouton **Réinitialiser aux valeurs par défaut** rétablit ces valeurs selon le préréglage.

Quand l'option **Règles de nettoyage de journal** est activée, chaque fois que 100 entrées sont ajoutées au journal, le programme compare la taille réelle du journal à la **taille maximale du journal** prédéfinie. Dès que la taille maximale du journal est dépassée, le programme supprime les entrées de journal les plus anciennes. Lorsque le paramètre est défini sur 95 % (par défaut), la plupart des entrées du journal sont conservées. Lorsque le paramètre est défini au minimum (1 %), la plupart des entrées du journal sont effacées.

#### **17.3.3 Effacement des journaux**

Cliquez sur le bouton **Effacer les journaux** dans la barre d'outils principale pour effacer toutes les entrées de journal. Cette action effacera toutes les entrées dans les journaux d'Acronis vmProtect 7. Vous obtenez le message d'avertissement « Êtes-vous sûr de vouloir effacer le journal ? » pour confirmer la suppression des journaux d'opération. Lorsque vous confirmez, tous les journaux sont effacés.

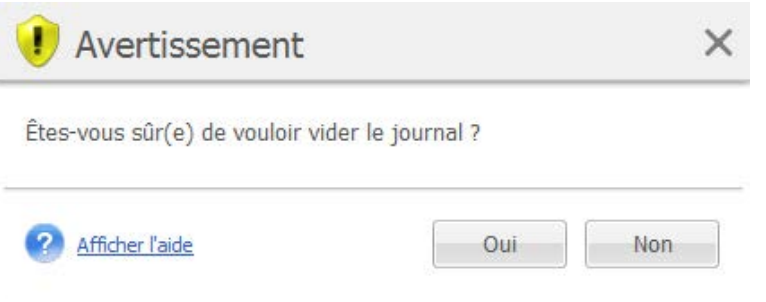

**Boîte de dialogue Effacer les journaux**

### **17.3.4 Enregistrer les journaux dans un fichier**

Cliquez sur le bouton **Enregistrer dans un fichier** dans la barre du ruban pour enregistrer les entrées de journal filtrées à partir de la liste des journaux. Cette opération vous permet d'obtenir un fichier .zip avec les journaux sélectionnés et de l'enregistrer sur votre PC local. Vous pourriez devoir effectuer l'opération Enregistrer les journaux dans un fichier pour résoudre les problèmes que vous pourriez rencontrer.

Vous pouvez également enregistrer toute votre historique d'entrée de journal Acronis vmProtect 7 en cliquant sur le bouton **Enregistrer tout dans un fichier**.

### **17.4 Gestion des licences (Configurer -> Licences)**

Cliquez sur **Licences** dans l'onglet **Configurer** du menu ruban principal d'Acronis vmProtect 7 pour ouvrir la page **Licences**.

La vue **Licences** vous donne un aperçu des licences importées dans vmProtect 7 Agent. Vous pouvez **Ajouter** ici les numéros de série des licences et **Supprimer** la liaison des licences avec les hôtes ESX(i) en utilisant les boutons correspondants dans la barre d'outils. Supprimer la liaison des licences permet de les libérer.

Le modèle de licences dans vmProtect 7 implique que chaque CPU sur l'hôte/cluster ESX(i) géré utilise une licence.

Lors de la première exécution d'Acronis vmProtect 7, il n'y a aucune licence liée à un hôte/cluster ESX(i). Sans une liaison de la licence, vous pouvez sauvegarder les MV uniquement sur Acronis Online Backup Storage comme destination de sauvegarde. Une nouvelle licence peut être ajoutée tel que décrit ci-dessous.

Les numéros de série importés (ajoutés) peuvent contenir plusieurs licences. La liste des numéros de série, le nombre de licences ainsi que leur date d'importation et leur date d'expiration sont affichés dans la section de droite sur la page **Licences**.

La section de gauche représente la liste des hôtes/clusters ESX(i) avec certaines licences liées. Les licences sont liées à l'hôte/cluster ESX(i) lors de la première opération de sauvegarde ou de restauration avec des machines virtuelles en cours d'exécution sur cet hôte. Dans le cas d'un cluster, les licences sont liées à tous les hôtes inclus dans ce cluster. Si un hôte est supprimé du cluster, la licence n'est pas libérée automatiquement. Vous pouvez supprimer la liaison de la licence en sélectionnant l'hôte/cluster ESX(i) ici et en cliquant sur le bouton **Supprimer** dans la barre d'outils. Les licences qui étaient liées à cet hôte sont de nouveau libres et peuvent être réutilisées sur un autre hôte/cluster ESX(i).

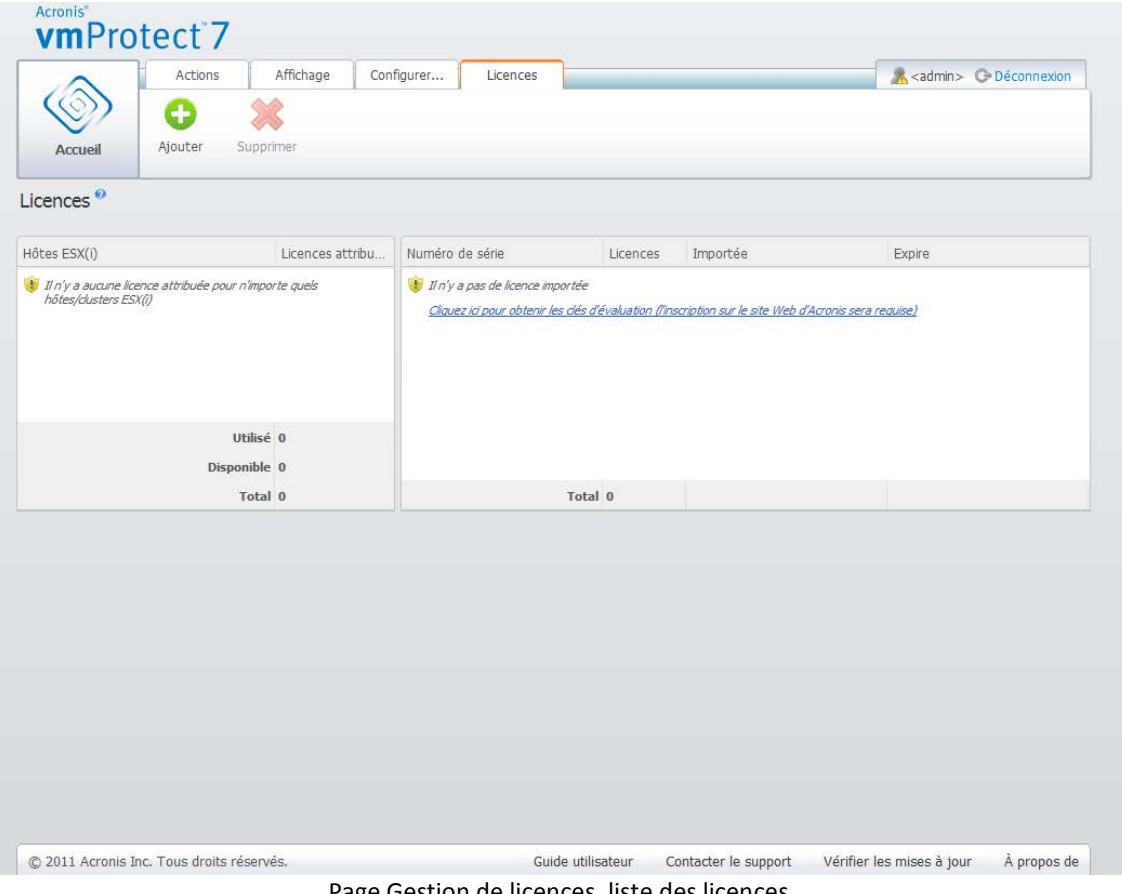

Page Gestion de licences, liste des licences.

## **17.4.1 Ajout d'une licence**

Vous pouvez ajouter des licences en les copiant-collant dans le champ correspondant ou en recherchant le fichier contenant les licences que vous souhaitez importer. Acronis vmProtect 7 prend en charge le format de fichier .txt ou .csv.

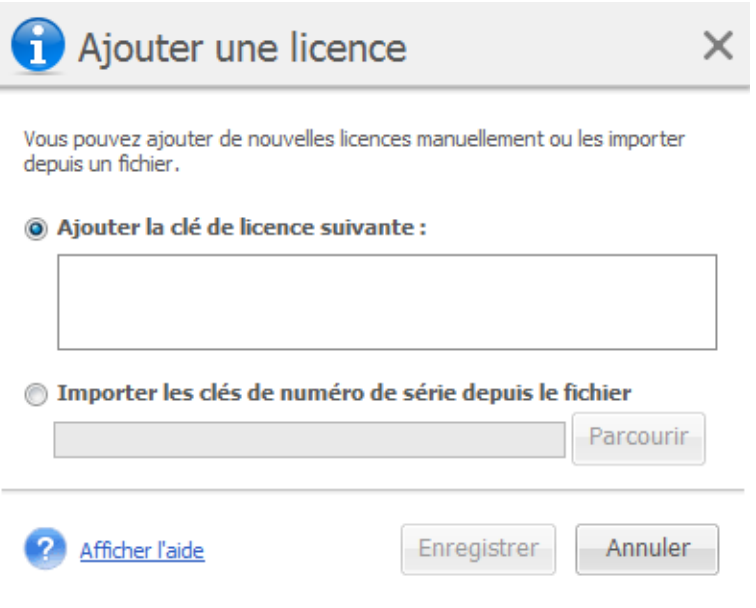

Page Gestion de licences, boîte de dialogue Ajouter une licence
Lorsque vous ajoutez des nouvelles licences, vous recevez le message suivant indiquant le nombre de licences ajoutées.

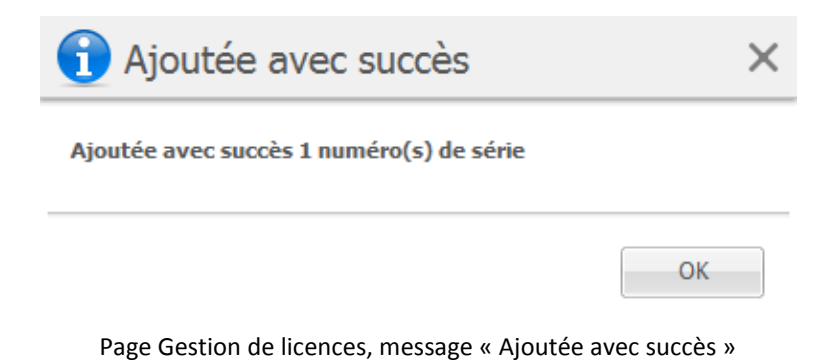

L'ajout d'une licence peut échouer pour les raisons suivantes :

**17.4.2 Échec de l'ajout d'une licence**

- la licence est déjà importée ;
- la licence est incorrecte.

Il pourrait également y avoir d'autres problèmes. Si vous êtes sûr que votre licence est correcte mais qu'elle ne peut toujours pas être ajoutée, veuillez contacter le support d'Acronis (p. [118\)](#page-117-0).

#### **17.4.3 Supprimer une licence/un hôte ESX(i)**

Choisissez l'un des hôtes/clusters ESX(i) dans la liste et cliquez sur le bouton **Supprimer**. L'attribution de licence est réinitialisée pour l'hôte ESX(i) sélectionné et les licences sont libérées. Les licences sont automatiquement réaffectées à cet hôte si vous exécutez une opération de sauvegarde et de restauration avec n'importe laquelle des machines en cours d'exécution sur cet hôte.

Vous devez confirmer la suppression de la liaison de la licence en choisissant **Oui** dans la boîte de dialogue.

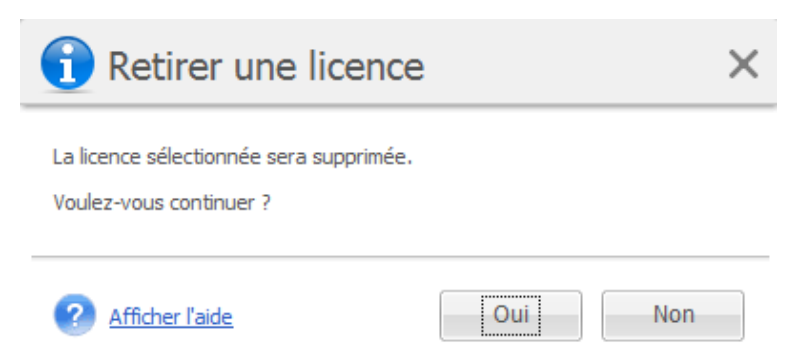

Page Gestion des licences, boîte de dialogue « Supprimer la licence »

### <span id="page-108-0"></span>**17.5 Gestion des hôtes ESX(i) (Configurer -> Hôtes ESX(i))**

Cliquez sur **Hôtes ESX(i)** dans l'onglet **Configurer** du menu ruban principal d'Acronis vmProtect 7 pour ouvrir la page **Hôtes ESX(i)**.

#### **17.5.1 Liste des hôtes ESX(i)**

La vue **Hôtes** donne un aperçu et une interface de gestion des hôtes ESX(i)/vCenter enregistrés dans les paramètres de l'agent vmProtect 7. Les boutons du ruban vous permettent d'ajouter d'autres hôtes ESX(i) à la liste ou de les supprimer.

À première exécution d'Acronis vmProtect 7, il n'y a aucun hôte/cluster ESX(i) enregistré. Sur cette page, vous pouvez ajouter de nouveaux hôtes ESX(i), comme décrit ci-dessous.

Acronis vmProtect<sup>7</sup> Actions Affichage Configurer Hôter <Admin> C-Déconnexion 惢 O Ajoute Activer l'intégration Accuei Supprimer Hôtes<sup>®</sup> Hôtes / vCenter Modifier les informations d'identification ■ 172.20.38.95 © 2011 Acronis Inc. Tous droits réservés Guide utilisateur Contacter le support Vérifier les mises à jour À propos de

Après avoir ajouté un hôte ESX(i)/vCenter, il apparaît dans la liste des hôtes.

**Page Configuration des hôtes ESX(i), liste des hôtes.**

Ajouter un hôte ESX(i)/vCenter ne lie pas automatiquement les licences à ce dernier. Il sera lié uniquement quand vous exécuterez une tâche de sauvegarde/restauration avec une machine virtuelle en cours d'exécution sur cet hôte. Une fois que vous avez ajouté un hôte ESX(i)/vCenter, vous pouvez effectuer des tâches de sauvegarde/restauration avec les machines virtuelles en cours d'exécution sur cet hôte ESX(i)/vCenter.

La suppression d'un hôte ESX(i)/vCenter entraîne la disparition de toutes les tâches appliquées aux machines virtuelles en cours d'exécution sur cet hôte ESX(i)/vCenter. Si la tâche comprenait des machines virtuelles provenant de différents hôtes ESX(i), la suppression de l'un de ces hôtes ESX(i) de la configuration ne supprime pas la tâche.

Pour gérer un hôte ESX(i)/vCenter, les informations d'identification de connexion sont nécessaires. Vous pouvez entrer les informations d'identification ici et elles seront enregistrées jusqu'à ce que vous supprimiez l'hôte ESX(i)/vCenter ou modifiez les informations d'identification manuellement. Il peut être nécessaire de modifier les informations d'identification si la politique de votre société exige de modifier les mots de passe en raison de restrictions de sécurité. Pour cela, sélectionnez l'hôte ESX(i)/vCenter dans la liste et cliquez sur le bouton **Modifier les informations d'identification** situé à droite.

#### **17.5.2 Ajout de l'hôte ESX(i)**

Afin de pouvoir ajouter un hôte ESX(i)/vCenter, vous devez fournir l'adresse IP/le nom d'hôte et les informations d'identification de l'utilisateur afin d'accéder à l'hôte ESX(i)/vCenter voulu. Vous pouvez vérifier la connexion grâce au bouton **Tester la connexion** qui confirme que les informations d'identification fournies sont correctes. Cliquez sur **Enregistrer** pour ajouter votre hôte ESX(i)/vCenter.

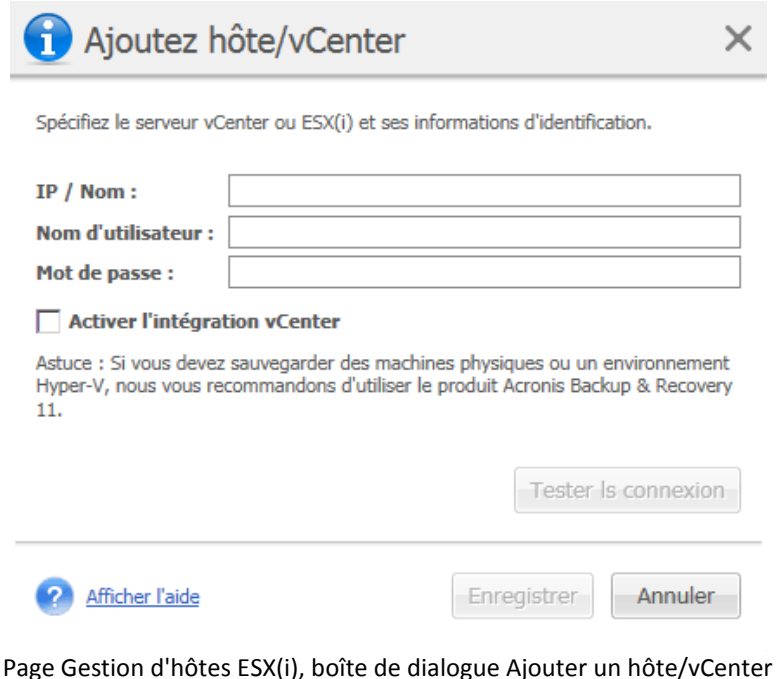

#### **17.5.3 Ajout d'un hôte ESX(i) qui fait partie de vCenter**

Lorsque vous ajoutez directement un hôte ESX(i) qui fait partie de vCenter au lieu d'ajouter le vCenter lui-même, le point important est que l'agent Acronis vmProtect 7 ne peut pas assurer le suivi des modifications apportées à l'hôte ESX(i) au nom de vCenter. Cela peut entraîner des résultats imprévisibles. Par exemple, si vous exécutez une MV à partir d'une sauvegarde, les fichiers temporaires ne seront pas supprimés de l'hôte ESX(i) lors du démontage car ils seront verrouillés par le vCenter. Par conséquent, il est fortement recommandé d'ajouter le vCenter au lieu d'ajouter des hôtes ESX(i) distincts.

Lorsque vous essayez d'ajouter un hôte ESX(i) qui fait partie de vCenter, vous recevez le message d'avertissement suivant. Cliquez sur **Non** pour ajouter le vCenter.

#### **17.5.4 Informations d'identification de connexion**

Il peut être nécessaire de modifier le fonctionnement des informations d'identification si la politique de votre société exige de modifier le mot de passe en raison de restrictions de sécurité. Sélectionnez l'hôte ESX(i)/le vCenter dans la liste, cliquez sur **Modifier les informations d'identification** et indiquez les informations relatives à l'identifiant/au mot de passe pour la connexion à l'hôte ESX(i)/vCenter. Si vous exécutez Acronis vmProtect 7 dans un environnement de domaine, le nom d'utilisateur doit être spécifié dans le format domaine\nom d'utilisateur. Vous pouvez vérifier la connexion grâce au bouton **Tester la connexion** pour vous assurer que les informations d'identification fournies sont correctes. Cliquez sur **OK** pour ajouter votre hôte ESX(i)/vCenter.

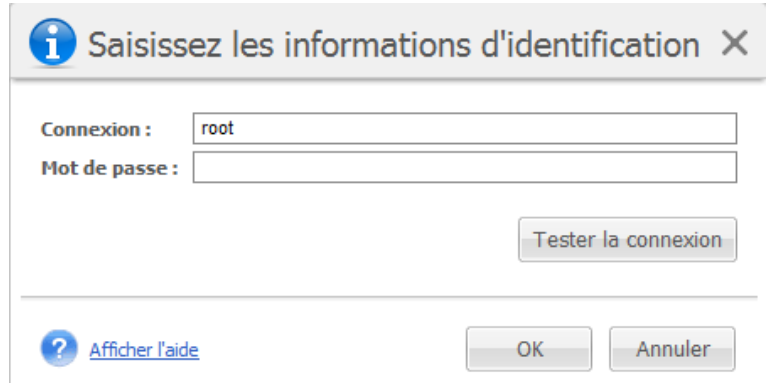

Page Gestion d'hôtes ESX(i), boîte de dialogue Entrer les informations d'identification

#### **17.5.5 Supprimer un hôte ESX(i)**

La suppression d'un hôte ESX(i) de la configuration d'Acronis vmProtect 7 peut être nécessaire si vous ne voulez plus effectuer des opérations de sauvegarde/restauration sur les machines virtuelles en cours d'exécution sur cet hôte ESX(i). Les licences affectées à cet hôte ne seront pas supprimées automatiquement. Pour supprimer la liaison de licences, vous devez aller sur la page Configurer -> Licences (p. [107\)](#page-106-0).

La suppression d'un hôte ESX(i)/vCenter entraînera le dysfonctionnement des tâches existantes ; par conséquent, quand vous effectuerez cette opération, vous serez invité à lire et à répondre au message d'avertissement suivant :

« Vous êtes sur le point de retirer un hôte ESX(i)/vCenter alors que des tâches de sauvegarde et de restauration sont associées aux machines virtuelles en cours d'exécution sur cet hôte. Voulez-vous effectuer un ajustement automatique de ces tâches pour tenir compte des modifications de configuration (les tâches associées seront soit supprimées soit modifiées) ? Si vous répondez Non, les tâches resteront intactes mais il se peut qu'elles ne fonctionnent pas correctement en raison de l'absence de l'hôte ESX(i)/vCenter. »

Choisir **Oui** aura pour effet de faire disparaître toutes les tâches d'Acronis vmProtect 7 appliquées sur les machines virtuelles en cours d'exécution sur cet hôte ESX(i)/vCenter. Si la tâche inclut des machines virtuelles provenant de différents hôtes ESX(i), cette tâche sera automatiquement modifiée pour supprimer les machines virtuelles non nécessaires de la configuration de la tâche. Cela ne laisse que les machines virtuelles qui peuvent être gérées par des hôtes ESX(i) restant dans l'inscription.

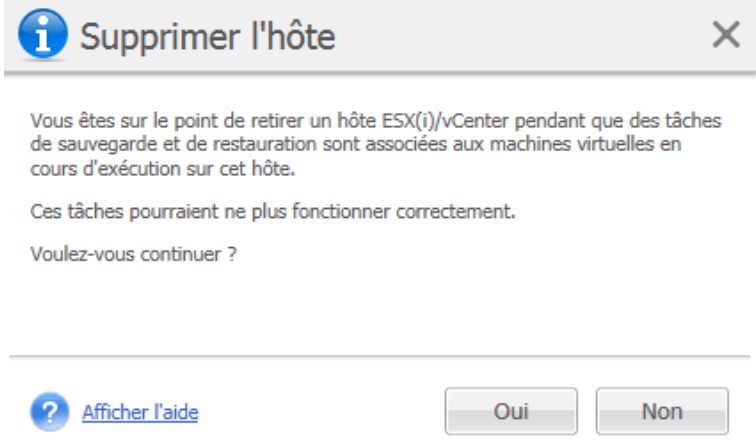

Page Gestion des hôtes ESX(i), boîte de dialogue Supprimer un hôte

### **17.6 Gestion des paramètres**

#### **17.6.1 Gestion du proxy de sauvegarde en ligne**

Cliquez sur **Proxy de sauvegarde en ligne** dans l'onglet **Configurer** du menu du ruban principal d'Acronis vmProtect 7 afin d'ouvrir la page de configuration du **Proxy de sauvegarde en ligne**.

Les paramètres du proxy de sauvegarde en ligne ne sont effectifs que pour sauvegarder sur le stockage de sauvegarde en ligne d'Acronis et restaurer depuis celui-ci.

Cette option définit si l'agent Acronis se connecte à Internet en passant par un serveur proxy.

Notez que le stockage de sauvegarde en ligne d'Acronis vmProtect 7 prend en charge seulement les serveurs proxy HTTP et HTTPS.

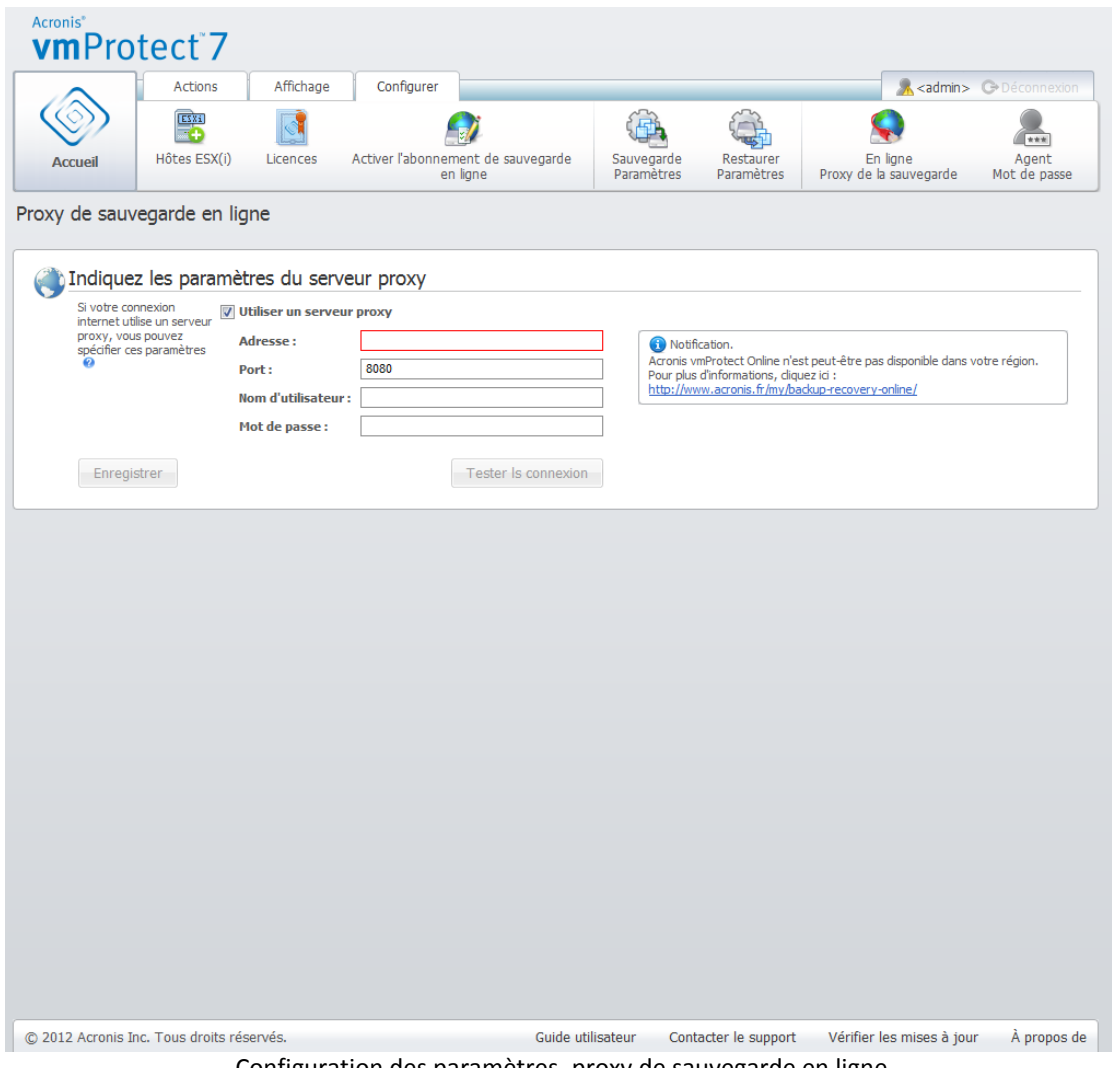

Configuration des paramètres, proxy de sauvegarde en ligne.

Pour configurer les paramètres du serveur proxy :

Sélectionnez la case **Utiliser un serveur proxy**.

 Dans le champ **Adresse**, spécifiez le nom du réseau ou l'adresse IP du serveur proxy, par exemple : proxy.exemple.com ou 192.168.0.1.

- Dans le champ **Port**, spécifiez le numéro de port du serveur proxy, par exemple : 80.
- Si le serveur proxy requiert une authentification, spécifiez les informations d'identification dans les champs **Nom d'utilisateur** et **Mot de passe**.

Afin de tester les paramètres du serveur proxy, cliquez sur **Tester la connexion**.

Afin d'appliquer les paramètres, cliquez sur **Enregistrer**.

Si vous ne connaissez pas les paramètres du serveur proxy, contactez votre administrateur réseau ou le fournisseur de service Internet pour obtenir de l'aide.

Vous pouvez également essayer de trouver quels sont ces paramètres en regardant la configuration de votre navigateur Internet. Voici comment les trouver dans trois navigateurs Internet souvent utilisés.

- Microsoft Internet Explorer. Dans le menu **Outils**, cliquez sur **Options Internet**. Dans l'onglet **Connexions**, cliquez sur **Paramètres LAN**.
- Mozilla Firefox. Dans le menu **Outils** (accessible via le menu principal de **Firefox**, ou en appuyant sur la touche Alt sur le clavier), cliquez sur **Options** puis cliquez sur **Avancé**. Dans l'onglet **Réseau**, sous **Connexion**, cliquez sur **Paramètres**.
- Google Chrome. Dans **Options**, cliquez sur **Options avancées**. Sous **Réseau**, cliquez sur **Modifier les paramètres proxy**.

#### **17.6.2 Gestion du mot de passe de l'agent**

Cliquez sur le bouton **Mot de passe de l'agent** dans l'onglet **Configuration** du menu du ruban principal d'Acronis vmProtect 7 afin de modifier votre **Mot de passe d'utilisateur**.

Vous pouvez modifier ici le mot de passe pour l'utilisateur de l'agent Acronis vmProtect 7. Le nom d'utilisateur (connexion) ne peut pas être modifié. Afin de modifier le mot de passe, vous devez d'abord fournir l'ancien mot de passe et ensuite saisir et confirmer le nouveau mot de passe dans les champs correspondants.

Notez que l'option Gestion du **mot de passe de l'agent** est disponible seulement lorsque l'agent est installé en tant qu'appareil virtuel (p. [15\)](#page-14-0). Pour la connexion de l'agent Windows, (p. [17\)](#page-16-0) Acronis vmProtect 7 utilise des comptes d'utilisateurs Windows (n'importe quel compte doté d'autorisations de connexion locale : l'utilisateur doit être ajouté à la stratégie de sécurité **Autoriser la connexion locale** sous **Démarrer** -> **Secpol.msc** -> **Stratégies locales** -> **Attribution des droits utilisateur**).

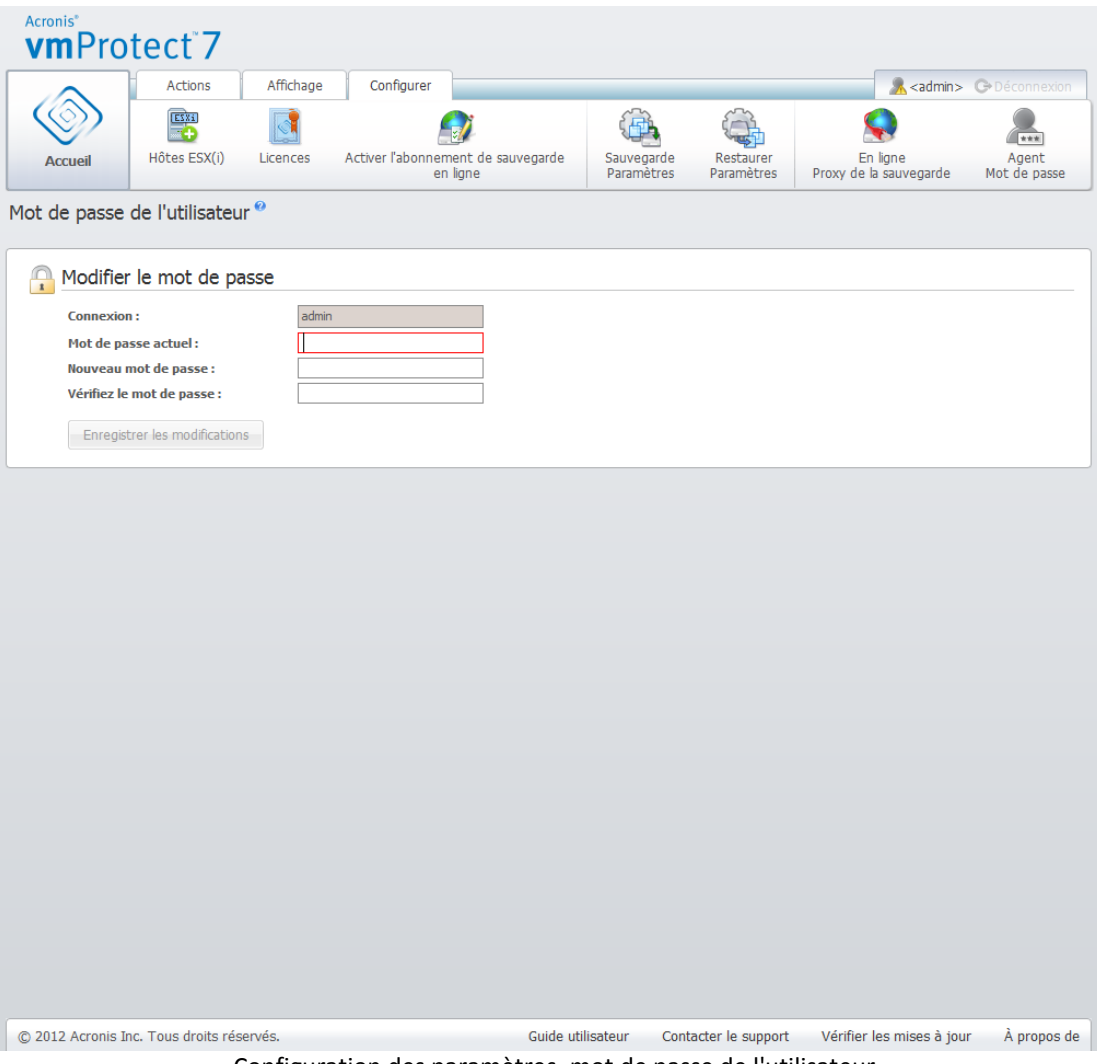

Configuration des paramètres, mot de passe de l'utilisateur.

# **18 Meilleures pratiques**

Dans cette section, nous fournirons quelques exemples d'opérations avec Acronis vmProtect 7.

Après avoir installé votre agent Acronis vmProtect 7, vous devez le connecter à l'aide de vos informations d'identification d'accès.

#### **1. Ajouter un hôte ESX(i)**

Avant toutes choses, afin de pouvoir effectuer la sauvegarde ainsi que d'autres opérations, vous devez spécifier l'adresse IP/le nom d'hôte et les informations d'identification pour le vCenter ou l'hôte ESX(i) individuel où les machines virtuelles sont exécutées. Cliquez sur **Configurer les hôtes ESX(i)** dans le **Démarrage rapide** du **Tableau de bord**, ou allez à la vue des **Hôtes ESX** dans le menu **Configurer** et cliquez sur **Ajouter**. Spécifiez le serveur vCenter ou ESX(i) et ses informations d'identification. Vous pouvez trouver les informations détaillées dans la section « Gestion des hôtes ESX(i) (p. [109\)](#page-108-0) ».

#### **2. Ajouter des licences**

Installer un hôte ESX(i) ne lui attribue pas automatiquement les licences. Vous devez continuer avec la page **Licences** afin de configurer vos licences. Cliquez sur **Configurer les licences** dans le **Démarrage rapide** du **Tableau de bord**, ou cliquez sur la vue **Licences** dans le menu **Configurer**. Puis cliquez sur **Ajouter**, et envoyez votre clé de licence. Vous pouvez trouver les informations détaillées dans la section « Gestion des licences » (p. [107\)](#page-106-0).

Après avoir fait cela, vous pouvez commencer à sauvegarder pratiquement votre infrastructure virtuelle.

### **18.1 Sauvegarde de machines virtuelles sur un partage réseau**

Voyons la manière de créer une sauvegarde de plusieurs machines virtuelles (cinq, par exemple) et de les enregistrer sur un partage réseau.

Après avoir configuré vos **hôtes ESX(i)** et vos **licences**, vous devez exécuter l'assistant **Créer une tâche de sauvegarde** qui vous guidera à travers toutes les étapes du processus de sauvegarde. Cliquez sur **Créer une tâche de sauvegarde** dans le **Démarrage rapide** du **Tableau de bord**, ou cliquez sur **Sauvegarder** dans l'onglet **Accueil** du menu principal. Ensuite, passez par l'assistant **Nouvelle tâche de sauvegarde**. Vous pouvez trouver les informations détaillées dans la section « Création d'une sauvegarde de machines virtuelles » (p. [31\)](#page-30-0).

Dans l'étape 1 de l'assistant **Nouvelle tâche de sauvegarde**, sélectionnez vos 5 machines virtuelles. Ensuite, dans l'étape 2, naviguez dans l'emplacement de partage de réseau où vous souhaitez stocker vos archives de sauvegarde. Dans les étapes 3 et 4, sélectionnez la méthode de planification et de sauvegarde souhaitée. Quittez ensuite l'assistant. La tâche de sauvegarde créée effectuera alors ce qu'il faut faire. Vous pouvez voir l'avancement de cette tâche dans les deux vues **Tableau de bord**  (**Afficher** -> **Tableau de bord**) et **Tâches** (**Afficher** -> **Tâches**) de l'interface d'Acronis vmProtect 7.

### **18.2 Restauration d'une sauvegarde de machine virtuelle vers un nouvel emplacement**

Ainsi vous avez effectué votre sauvegarde. Voyons maintenant comment restaurer votre machine virtuelle sauvegardée, par exemple vers un nouvel emplacement.

Pour ce faire, vous devez lancer l'assistant Restaurer la tâche de sauvegarde, qui vous guidera à travers toutes les étapes du processus de restauration. Cliquez sur Restaurer dans l'onglet Accueil du menu principal. Ensuite, passez par l'assistant. Vous pouvez trouver les informations détaillées dans la section « Restauration d'une sauvegarde de machines virtuelles » (p. [46\)](#page-45-0).

Dans la première étape de l'assistant, sélectionnez une machine virtuelle sauvegardée. Dans l'étape 2, sélectionnez le nouvel emplacement où vous souhaitez restaurer votre machine. Dans l'étape 3, sélectionnez les préférences pour votre tâche de restauration et quittez ensuite l'assistant. Cliquez sur Exécutez maintenant afin de restaurer la machine immédiatement ou sur Enregistrer pour la restaurer plus tard.

### **18.3 Restauration de fichiers/dossiers**

Les deux premiers cas illustrent comment effectuer vos opérations de sauvegarde et de restauration avec Acronis vmProtect 7. Nous allons fournir encore un exemple montrant cette fois comment restaurer des fichiers sélectionnés à partir d'une archive spécifique. Ce cas se présente lorsque vous devez seulement restaurer un seul fichier ou quelques fichiers à partir d'une archive de sauvegarde, sans restaurer l'ensemble de la machine virtuelle.

Exécutez l'assistant **Restauration de fichiers** en cliquant sur **Restauration de fichiers** dans l'onglet **Accueil** du menu principal. Dans la première étape de l'assistant de restauration de fichiers, vous devez sélectionner le point de restauration pour la machine virtuelle définissant l'état de la MV dont vous voulez extraire des fichiers ou des dossiers. Ensuite, dans la deuxième étape, sélectionnez les fichiers nécessaires pour la restauration et cliquez sur **Télécharger**. Vous pouvez trouver les informations détaillées sur la **restauration de fichiers** dans la section « Restauration de fichiers » (p. [55\)](#page-54-0).

Abordons à présent une autre façon d'exécuter le même assistant en accédant au point de restauration directement depuis la vue **Points de restauration**. Allez à l'onglet **Afficher** et cliquez sur **Points de restauration**. Sélectionnez l'état de la machine virtuelle à partir de laquelle vous voulez restaurer vos fichiers. Après avoir sélectionné le point de restauration exact dans la section de droite, cliquez sur le bouton **Restauration de fichiers** dans le menu contextuel. Vous irez à l'assistant **Restauration de fichiers** lorsque l'étape 1 sera déjà renseignée avec le point de restauration sélectionné et vous n'aurez qu'à cliquer sur **Suivant** afin de passer à l'étape 2. Ensuite, vous devez sélectionner les fichiers et/ou les dossiers qu'il faut restaurer puis cliquer sur **Télécharger**.

# **19 Assistance**

### <span id="page-117-0"></span>**19.1 Support technique**

#### **Programme de maintenance et support**

Si vous avez besoin d'assistance avec votre produit Acronis, veuillez aller sur [http://www.acronis.fr/support/.](http://www.acronis.fr/support/)

#### **Mises à jour du produit**

Vous pouvez télécharger les dernières mises à jour pour tous vos produits logiciels Acronis enregistrés à partir de notre site Web à tout moment après vous être connecté à votre **compte** [\(https://www.acronis.fr/my/\)](https://www.acronis.fr/my/) et avoir enregistré le produit. Voir **Enregistrement de vos produits Acronis sur le site Web** [\(http://kb.acronis.com/content/4834\)](http://kb.acronis.com/content/4834) et le **Guide de l'utilisateur pour le site Web d'Acronis** [\(http://kb.acronis.com/content/8128\)](http://kb.acronis.com/content/8128).

#### **19.2 Dépannage**

Lors de problèmes pendant l'utilisation d'Acronis vmProtect 7 ou pendant toute communication avec le support technique d'Acronis, veuillez enregistrer vos journaux de travail et nous les envoyer. Veuillez aller à la page **Journaux** (p. [104\)](#page-103-0) et cliquez sur **Enregistrer tout dans un fichier** (p. [107\)](#page-106-1).

Plus d'informations à propos de la façon de contacter le support technique Acronis sont disponibles sur http://www.acronis.fr/support/.

# **20 Glossaire**

## <span id="page-118-0"></span>**A**

#### Agent (Agent Acronis vmProtect 7)

Une application qui effectue la sauvegarde et la restauration des machines virtuelles et active d'autres opérations de gestion sur l'infrastructure VMWare ESX(i) telles que la gestion des tâches et les opérations avec des sauvegardes, machines et autres éléments disponibles.

Acronis vmProtect 7 inclut l'agent qui permet de sauvegarder les machines virtuelles situées sur un serveur de virtualisation VMWare ESX(i) sur lequel l'agent est connecté. Il peut y avoir plusieurs hôtes ESX(i) ou un vCenter géré par un agent. La meilleure pratique consiste à enregistrer vCenter sur l'agent plutôt que sur des hôtes ESX(i) spécifiques qui sont gérés par ce vCenter. Sinon, vMotion (p. [128\)](#page-127-0) ne sera pas pris en charge.

Le composant de l'agent peut être basé sur Windows, c'est-à-dire installé sur une plateforme Windows, ou être basé sur un appareil, c'est-à-dire en cours d'exécution sur une machine virtuelle spéciale sur un hôte ESX(i).

#### <span id="page-118-3"></span>Agent de démarrage

Un utilitaire de démarrage de secours qui comprend la fonctionnalité de sauvegarde de Acronis vmProtect Agent (p. [119\)](#page-118-0). Il s'agit généralement d'une migration P2V (p. [124\)](#page-123-0). L'agent de démarrage est basé sur le noyau Linux. Une machine peut être démarrée dans un agent de démarrage à l'aide d'un support de démarrage (p. [126\)](#page-125-0). Les opérations peuvent être configurées et contrôlées uniquement en local à travers l'interface utilisateur graphique.

#### <span id="page-118-2"></span>**Archive**

Voir Archive de sauvegarde (p. [119\)](#page-118-1).

#### Archive chiffrée

Archive de sauvegarde (p. [119\)](#page-118-1) chiffrée conformément au Standard de chiffrement avancé (AES). Lorsque l'option de chiffrement et un mot de passe pour l'archive sont définis dans les options de sauvegarde (p. [124\)](#page-123-1), chaque sauvegarde appartenant à l'archive est chiffrée par l'agent (p. [119\)](#page-118-0) avant d'enregistrer la sauvegarde sur son lieu de destination.

L'algorithme de chiffrement AES fonctionne en mode Enchaînement des blocs (CBC) et utilise une clé générée de manière aléatoire avec une taille définie par l'utilisateur de 128, 192 ou 256 bits. La clé de chiffrement est ensuite chiffrée avec AES-256 en utilisant un hachage SHA-256 du mot de passe en tant que clé. Le mot de passe lui-même n'est stocké nulle part sur le disque ou dans le fichier de sauvegarde ; le hachage du mot de passe est utilisé à des fins de vérification. Avec cette sécurité à deux niveaux, les données de sauvegarde sont protégées de tout accès non autorisé, mais il n'est pas possible de restaurer un mot de passe perdu.

#### <span id="page-118-1"></span>Archive de sauvegarde (Archive)

Ensemble de sauvegardes (p. [125\)](#page-124-0) créées et gérées par une tâche de sauvegarde (p. [126\)](#page-125-1). Une archive au format mode hérité peut contenir plusieurs sauvegardes complètes (p. [125\)](#page-124-1) ainsi que des sauvegardes différentielles (p. [125\)](#page-124-2) et incrémentielles (p. [125\)](#page-124-3). Une archive au format toujours Incrémentielle (p. [120\)](#page-119-0) peut contenir uniquement des sauvegardes incrémentielles (la première sauvegarde sera toujours une sauvegarde complète). Des sauvegardes appartenant à la même archive sont toujours stockées dans le même emplacement. Plusieurs tâches de sauvegarde peuvent sauvegarder la même source de données vers la même archive, mais le scénario de base est « une tâche – une archive ».

Les sauvegardes dans une archive sont gérées par une tâche de sauvegarde. Les opérations manuelles avec les archives (validation (p. [127\)](#page-126-0), affichage du contenu, montage et suppression de sauvegardes) doivent être effectuées uniquement à l'aide d'Acronis vmProtect Ne modifiez pas vos archives/sauvegardes à l'aide d'outils autres que ceux d'-Acronis, tels que Windows Explorer ou des gestionnaires de fichiers tiers.

#### <span id="page-119-1"></span>Archive en mode hérité

Voir Archive de sauvegarde (p. [119\)](#page-118-1).

#### <span id="page-119-0"></span>Archive toujours incrémentielle

Une nouvelle génération de format d'archive (p. [119\)](#page-118-2) qui peut contenir plusieurs sauvegardes (p. [125\)](#page-124-0) à partir du contenu de nombreuses machines virtuelles. Toutes les sauvegardes sont enregistrées dans cette archive en mode incrémentiel (p. [125\)](#page-124-2). Physiquement, toutes les données sont situées dans un seul fichier contrairement au format d'archive en mode hérité où chaque sauvegarde est stockée dans un fichier séparé .TIB. Voici une description du mode d'exécution de la rotation des sauvegardes dans l'archive toujours incrémentielle :

Lorsqu'une sauvegarde expire en fonction des règles de rétention prédéfinies (établissant par exemple de « supprimer toutes les sauvegardes antérieures à cinq jours »), le programme marque les anciens blocs appartenant à la sauvegarde qui a expiré en tant que blocs « libres ». Les blocs de sauvegardes qui ont expiré et qui disposent de dépendances (ils peuvent être utilisés dans de nouvelles sauvegardes en raison de la technologie de sauvegarde incrémentielle) ne sont pas marqués comme étant « libres » afin de garantir la cohérence de l'archive. L'archive utilisera le même espace qu'avant sur le stockage. Toutefois, les données des nouvelles sauvegardes enregistrées dans cette archive seront d'abord écrites dans les blocs « libres » et feront augmenter la taille totale de l'archive seulement lorsque tous les blocs « libres » sont utilisés.

Cette approche permet de garder une taille d'archive aussi faible que possible et l'empêche d'augmenter indéfiniment.

# <span id="page-119-2"></span>**C**

#### Console (Console de gestion d'Acronis vmProtect)

La console est l'interface utilisateur basée sur le web fournie par Acronis vmProtect Agent afin d'accéder à la fonctionnalité du produit. Cette interface est accessible à partir de tout navigateur internet pris en charge après avoir spécifié l'URL, par exemple https://192.168.0.23:9876/, où 192.168.0.23 correspond à l'adresse IP de Acronis vmProtect Agent (p[. 119\)](#page-118-0) et 9876 est le port. Via la connexion directe console-agent basée sur le web, l'administrateur effectue une gestion directe (p. [122\)](#page-121-0).

# **D**

#### Déduplication

Méthode permettant de stocker différentes copies de la même information une fois seulement.

Acronis vmProtect peut appliquer la technologie de déduplication à toutes archives de sauvegarde (p. [119\)](#page-118-1) des deux formats d'archive, Mode hérité (p. [120\)](#page-119-1) et Toujours incrémentielle (p. [120\)](#page-119-0). Cela réduit l'espace de stockage occupé par les archives, le trafic de sauvegarde et l'utilisation du réseau pendant la sauvegarde.

La déduplication dans Acronis vmProtect consiste à gérer des données dans une seule archive de sauvegarde. Par exemple, si les sauvegardes sont enregistrées dans deux archives différentes (même si elles sont dans le même emplacement), il n'y aura alors aucune relation entre ces archives et elles pourront contenir des données dupliquées.

#### <span id="page-120-0"></span>Disque dynamique

Disque dur géré par Logical Disk Manager (LDM), qui est disponible sous Windows à partir de 2000. LDM permet d'allouer de manière flexible des volumes sur un dispositif de stockage pour une meilleure tolérance aux erreurs, des performances optimisées ou une taille de volume supérieure.

Un disque dynamique peut utiliser soit la zone d'amorçage maître (MBR) soit le style de partition par table de partitions GUID (GPT). En plus de MBR ou GPT, chaque disque dynamique possède une base de données cachée où le LDM stocke la configuration des volumes dynamiques. Chaque disque dynamique conserve l'ensemble des informations concernant tous les volumes dynamiques existant dans le groupe de disques ce qui contribue à augmenter la fiabilité de stockage. La base de données occupe le dernier Mo d'un disque MBR. Sur un disque GPT, Windows crée la partition de métadonnées LDM dédiée, en prenant de l'espace sur la Partition réservée Microsoft (MSR.)

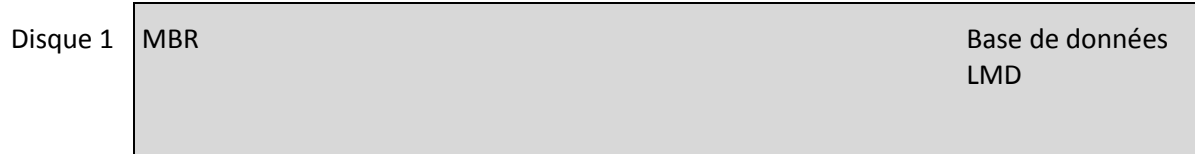

1 Mo

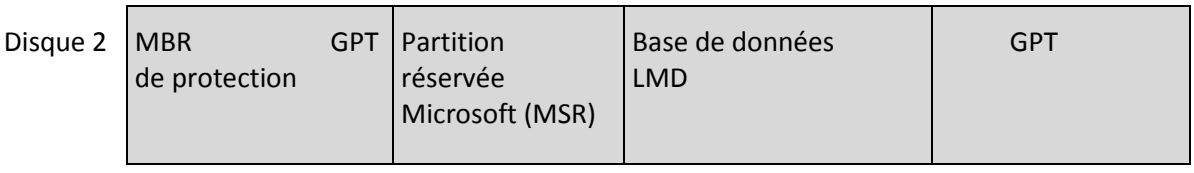

Partition de Métadonnées LMD

1 Mo

Disques dynamiques organisés sur des disques MBR (Disque 1) et GPT (Disque 2).

Pour obtenir plus d'informations sur les groupes de disques, veuillez consulter l'article suivant de base de connaissances Microsoft :

Disk Management (Windows XP Professional Resource Kit) [http://technet.microsoft.com/en](http://technet.microsoft.com/en-us/library/bb457110.aspx)[us/library/bb457110.aspx.](http://technet.microsoft.com/en-us/library/bb457110.aspx)

816307 Meilleurs pratiques d'utilisation de disques dynamiques sur des ordinateurs fonctionnant sous Windows Server 2003 [http://support.microsoft.com/kb/816307.](http://support.microsoft.com/kb/816307)

### <span id="page-121-0"></span>**G**

#### Gestion directe

Toute opération de gestion qui est effectuée sur l'agent (p. [119\)](#page-118-0) via la connexion console (p. [120\)](#page-119-2) agent (p. [119\)](#page-118-0).

#### <span id="page-121-1"></span>GFS (Grand-père - Père - Fils)

Un modèle de sauvegarde (p. [123\)](#page-122-0) populaire destiné à maintenir l'équilibre optimal entre la taille de l'archive de sauvegarde (p. [119\)](#page-118-1) et le nombre de points de restauration (p. [124\)](#page-123-2) disponibles à partir de l'archive. GPF permet d'effectuer une restauration avec une résolution quotidienne pour les derniers jours, une résolution hebdomadaire pour les dernières semaines et une résolution mensuelle pour tout moment dans le passé.

Pour plus d'informations, veuillez consulter le Modèle de sauvegarde GPF.

#### Grande disponibilité (GD)

Fonction spécifique de VMWare vCenter permettant de démarrer automatiquement les serveurs virtuels sur un autre hôte dans le cluster en cas de panne matérielle.

#### <span id="page-121-2"></span>Groupe de disques

Quantité de disques dynamiques (p. [121\)](#page-120-0) qui stockent les données de configuration communes dans leurs bases de données de Logical Disk Manager (Gestionnaire de disque logique ou LDM) et peuvent par conséquent être gérés comme un tout. Normalement, tous les disques dynamiques créés sur la même machine font partie du même groupe de disques.

Dès que le premier disque dynamique est créé par le LDM ou un autre outil de gestion de disque, le nom du groupe de disques apparaît dans la clé de registre HKEY\_LOCAL\_MACHINE\SYSTEM\CurrentControlSet\Services\dmio\Boot Info\Primary Disk Group\Name.

Les prochains disques créés ou importés sont ajoutés au même groupe de disques. Le groupe existe tant qu'il y a au moins un de ses membres. La déconnexion du dernier disque dynamique ou sa transformation en disque de base met fin au groupe, bien que son nom soit conservé dans la clé de registre ci-dessus. Au cas où un disque dynamique est recréé ou reconnecté, un groupe de disques avec un nom incrémentiel est créé.

Lorsqu'il est déplacé vers une autre machine, un groupe de disques est considéré comme 'étranger' et ne peut pas être utilisé jusqu'à ce qu'il soit importé dans le groupe de disques existant. L'importation met à jour les données de configuration à la fois sur les disques locaux et étrangers de sorte qu'ils forment une entité unique. Un groupe étranger est importé tel quel (gardera le nom d'origine) si aucun groupe de disques n'est présent sur la machine.

Pour obtenir plus d'informations sur les groupes de disques, veuillez consulter l'article suivant de base de connaissances Microsoft :

222189 Traitement des groupes de disques par le Gestionnaire de disques Windows 2000 <http://support.microsoft.com/kb/222189/FR-FR/>

## **M**

#### Machine (machine virtuelle)

Ordinateur virtuel identifié uniquement par une installation de système d'exploitation.

#### Machine enregistrée

Machine virtuelle gérée par l'agent Acronis vmProtect 7. Toutes les machines virtuelles situées sur l'hôte ESX(i) ou sur vCenter sont automatiquement enregistrées et peuvent être gérées par l'agent Acronis vmProtect 7.

#### Magasin de données

Un conteneur logique qui conserve les fichiers de machine virtuelle et les autres fichiers nécessaires pour les opérations avec machine virtuelle. Les magasins de données peuvent exister sur différents types de stockage physique, y compris le stockage local, l'iSCSI, le SAN Fibre Channel ou le NFS. Un magasin de données peut être basé sur le système VMFS ou NFS.

#### Media builder

Outil dédié de création de support de démarrage (p[. 126\)](#page-125-0).

#### <span id="page-122-0"></span>Modèle de sauvegarde

Une partie d'une tâche de sauvegarde (p. [126\)](#page-125-1) qui comprend la planification de la sauvegarde, [facultativement] les règles de rétention et la planification du nettoyage (p. [123\)](#page-122-1). Par exemple : effectuer une sauvegarde complète (p. [125\)](#page-124-1) chaque mois le dernier jour du mois à 10h00 et une sauvegarde incrémentielle (p. [125\)](#page-124-2) chaque dimanche à 22h00 (pour archive (p. [119\)](#page-118-2) au format ancienne génération). Supprimer les sauvegardes qui sont antérieures à 3 mois. Vérifier la présence de ces sauvegardes chaque fois que l'opération de sauvegarde est terminée. Si la sauvegarde est effectuée en mode Toujours incrémentielle (p. [120\)](#page-119-0), il ne sera alors pas nécessaire de définir son type, soit complète ou incrémentielle

Acronis vmProtect offre la possibilité d'utiliser des modèles de sauvegarde optimisés bien connus, tels que GFS (p. [122\)](#page-121-1), pour créer un modèle de sauvegarde personnalisé ou sauvegarder des données une seule fois.

### <span id="page-122-1"></span>**N**

#### **Nettoyage**

Supprimer les sauvegardes (p. [125\)](#page-124-0) à partir d'une archive de sauvegarde (p. [119\)](#page-118-1) afin d'éliminer les sauvegardes périmées ou d'empêcher l'archive de dépasser la taille souhaitée.

Le nettoyage consiste à appliquer à une archive les règles de rétention fixées par la tâche de sauvegarde (p. [126\)](#page-125-1) qui produit l'archive. Cette opération permet de vérifier si l'archive a dépassé sa taille maximale et/ou s'il existe des sauvegardes périmées. En conséquence, des sauvegardes peuvent être supprimées ou non selon que les règles de rétention sont enfreintes ou non.

Pour obtenir davantage d'informations, veuillez consulter le Guide de l'utilisateur (p[. 35\)](#page-34-0).

# <span id="page-123-3"></span>**O**

#### Opération de sauvegarde

Opération créant une copie des données qui sont présentes sur un disque dur de machine dans le but de restaurer ou de rétablir les données à une date et à une heure spécifiées.

#### <span id="page-123-1"></span>Options de sauvegarde

Configuration des paramètres d'une opération de sauvegarde (p. [124\)](#page-123-3), telle que la protection d'archive, l'exclusion de fichiers sources ou le niveau de compression de données. Les options de sauvegarde font partie d'une tâche de sauvegarde (p. [126\)](#page-125-1).

### <span id="page-123-0"></span>**P**

#### P2V

Migration d'une machine physique vers un environnement virtuel. Généralement, le processus P2V comporte les étapes suivantes :

- création d'une sauvegarde de machine physique à l'aide d'un support de démarrage (p. [126\)](#page-125-0) ;
- restauration de celle-ci vers un environnement virtuel (serveur ESX(i)).

#### Planificateur de ressources distribuées (DRS)

Fonction spécifique de VMWare vCenter permettant d'équilibrer automatiquement le chargement d'un cluster ESX à l'aide de vMotion (p. [128\)](#page-127-0).

#### <span id="page-123-2"></span>Point de récupération

Date et heure auxquelles les données sauvegardées peuvent être rétablies.

#### Pool de ressources

Terme de VMWare décrivant les notions de gestion de ressources dans un environnement virtuel ESX. Un pool de ressources fournit une solution pour diviser les ressources d'un hôte ESX autonome ou d'un cluster ESX dans des pools plus petits. Un pool de ressources est configuré avec un ensemble de CPU et de ressources mémoire que les machines virtuelles exécutent dans le partage de pools de ressources. Les pools de ressources sont autonomes et isolés des autres pools.

Il est possible de combiner des serveurs physiques multiples dans un seul pool de ressources rassemblant la capacité mémoire et CPU.

Les machines virtuelles s'exécutent dans les pools de ressources et puisent leurs ressources dans ceux-ci. Cet arrangement permet aux charges de travail de machine virtuelle de s'équilibrer en permanence entre les pools de ressources. Lorsque la charge de travail augmente, le serveur vCenter alloue automatiquement les ressources supplémentaires et effectue la migration des machines de manière transparente entre les hôtes dans le pool de ressources.

# **R**

#### Règles de validation

Partie de la tâche de sauvegarde (p. [126\)](#page-125-1). Règles qui définissent quand et à quelle fréquence effectuer une validation et s'il faut valider l'archive (p. [119\)](#page-118-2) complète ou la dernière sauvegarde de l'archive.

#### Reproduction

Processus de reproduction de la machine virtuelle dans le nouvel emplacement (nouveau magasin de données et/ou pool de ressources). À l'issue de ce processus, une reproduction de machine virtuelle est créée, laquelle est exécutée indépendamment de la machine d'origine.

# <span id="page-124-0"></span>**S**

#### **Sauvegarde**

Le résultat d'une opération de sauvegarde (p. [124\)](#page-123-3) unique en tant que point de restauration (p. [124\)](#page-123-2) unique à l'intérieur d'une archive (p. [119\)](#page-118-1). Physiquement, il s'agit d'un fichier qui contient une copie des données sauvegardées (volumes de machines virtuelles) à compter d'une date et d'une heure spécifiques pour une machine virtuelle spécifique. Les fichiers de sauvegarde créés par Acronis vmProtect possèdent une extension .TIB. Un fichier de sauvegarde peut inclure des données utiles de plusieurs machines ainsi que les métadonnées nécessaires à l'intérieur de celles-ci.

#### <span id="page-124-1"></span>Sauvegarde complète

Sauvegarde (p. [125\)](#page-124-0) autonome contenant toutes les données sélectionnées pour la sauvegarde. Pour restaurer des données à partir d'une sauvegarde complète, l'accès à toute autre sauvegarde n'est pas requis.

#### <span id="page-124-3"></span>Sauvegarde différentielle

Une sauvegarde différentielle stocke des modifications apportées aux données par rapport à la sauvegarde complète (p. [125\)](#page-124-1) la plus récente. Vous devez avoir accès à la sauvegarde complète correspondante pour récupérer les données à partir d'une sauvegarde différentielle.

#### <span id="page-124-2"></span>Sauvegarde incrémentielle

Sauvegarde (p. [125\)](#page-124-0) qui stocke les modifications apportées aux données par rapport à la dernière sauvegarde. Vous devez accéder à d'autres sauvegardes à partir de la même archive (p. [119\)](#page-118-2) pour pouvoir restaurer des données à partir d'une sauvegarde incrémentielle.

#### Stockage VMotion

Fonction spécifique de VMWare vCenter permettant de déplacer une machine virtuelle en cours d'exécution d'un périphérique de stockage à un autre.

#### Suivi des blocs modifiés - CBT (Changed Block Tracking)

Une fonctionnalité de VMWare ESX qui consiste à identifier les blocs des disques virtuels qui ont été modifiés, et à transférer uniquement ceux-ci au cours du processus de sauvegarde/reproduction. Par exemple, lors de l'utilisation de la technologie CBT, la vitesse de sauvegarde incrémentielle peut augmenter jusqu'à 20 fois.

#### <span id="page-125-0"></span>Support de démarrage

Support physique (CD, DVD, clé USB ou autre support pris en charge par le BIOS d'une machine en tant que dispositif de démarrage) qui contient l'agent de démarrage (p[. 119\)](#page-118-3).

Le support de démarrage dans Acronis vmProtect est utilisé pour sauvegarder une machine physique afin d'effectuer une migration P2V (p. [124\)](#page-123-0).

### **T**

#### Tâche

Dans Acronis vmProtect, une tâche est une séquence d'actions à effectuer sur une machine enregistrée à un moment donné ou en cas de survenance d'un événement particulier. Les actions sont décrites dans un fichier script xml. La condition de démarrage (planification) existe dans les clés de registre protégées (pour Agent basé sur Windows) ou dans des fichiers protégés (pour Agent basé sur appareil).

#### <span id="page-125-1"></span>Tâche de sauvegarde (tâche)

Un ensemble de règles spécifiant le mode de protection d'une machine virtuelle spécifique ou d'un ensemble de machines virtuelles particulier. Une tâche de sauvegarde définit :

- quelles données sauvegarder, (soit les machines à sauvegarder)
- où stocker l'archive de sauvegarde (le nom et l'emplacement de l'archive de sauvegarde)
- le modèle de sauvegarde, y compris la planification de la sauvegarde et [facultativement] les règles de rétention
- [facultativement] les règles de validation d'archive
- les options de sauvegarde

Une tâche de sauvegarde peut par exemple contenir les informations suivantes :

- sauvegarder les machines virtuelles « VM1 », « VM2 » (il s'agit des données que la tâche va protéger)
- définir le nom de l'archive de sauvegarde comme MySystemVolume et son emplacement en tant que \\server\backups\
- effectuer une sauvegarde complète chaque mois le dernier jour du mois à 10h00 et une sauvegarde incrémentielle chaque dimanche à 22h00 (pour une archive (p. [119\)](#page-118-2) du format de l'ancienne génération). supprimer les sauvegardes qui sont antérieures à trois mois (il s'agit d'un modèle de sauvegarde)
- valider la dernière sauvegarde immédiatement après sa création (il s'agit d'une règle de validation)
- protéger l'archive à l'aide d'un mot de passe (il s'agit d'une option)

Physiquement, une tâche de sauvegarde est un ensemble d'actions prédéfinies configurées pour l'exécution côté Agent (p. [119\)](#page-118-0) conformément aux paramètres spécifiés (Options de sauvegarde (p. [124\)](#page-123-1)).

# **U**

#### Universal Restore (Universal Restore d'Acronis)

Technologie propriétaire d'Acronis qui permet de démarrer Windows sur un matériel différent ou sur une machine virtuelle. Universal Restore traite les différences dans les périphériques qui sont critiques pour le démarrage du système d'exploitation, telles que les contrôleurs de stockage, la carte-mère ou le jeu de puces.

Dans Acronis vmProtect, la technologie Universal Restore est principalement utilisée pour les scénarios de migration P2V (p. [124\)](#page-123-0).

Universal Restore n'est pas disponible lors d'une restauration sous Linux.

### <span id="page-126-0"></span>**V**

#### Validation

Opération qui vérifie la possibilité de récupération de données à partir d'une sauvegarde (p. [125\)](#page-124-0).

La validation d'une sauvegarde de machine virtuelle calcule une somme de contrôle pour chaque bloc de données enregistré dans la sauvegarde. Cette procédure consomme beaucoup de ressources.

Même si une validation réussie signifie une forte probabilité de restauration réussie, elle ne vérifie pas tous les facteurs ayant une incidence sur le processus de restauration. Si vous sauvegardez le système d'exploitation, seul une restauration de test vers la nouvelle machine virtuelle (ou existante) ou l'exécution d'une machine virtuelle à partir de la sauvegarde peuvent garantir des restaurations réussies à l'avenir.

#### vApp

Un groupe de machines virtuelles peut être géré en tant que seul objet. vApps simplifie la gestion d'applications complexes à plusieurs niveaux s'exécutant sur plusieurs machines virtuelles interdépendantes. vApps dispose des mêmes opérations de base que les machines virtuelles et que les pools de ressources. Grâce à vApps, vous pouvez définir l'ordre dans lequel les machines virtuelles situées dans vApp s'allument, attribuent automatiquement des adresses IP aux machines virtuelles dans le vApp, et fournissent des personnalisations au niveau de l'application.

En termes de produit d'Acronis vmProtect, le « vApp » est considéré comme un conteneur de MV. Ce conteneur dispose de ses propres propriétés qui sont incluses dans la sauvegarde et qui sont restaurées conjointement à vApp dès lors que certaines parties de celui-ci (ou l'intégralité de vApp) sont restaurées.

#### vCenter

Le serveur de VMware vCenter, anciennement connu sous le nom de VMware VirtualCenter, gère de manière centralisée les environnements VMware vSphere permettant aux administrateurs informatiques d'améliorer de manière spectaculaire le contrôle sur l'environnement virtuel par rapport à d'autres plateformes de gestion.

Pour obtenir davantage de précisions, rendez-vous sur [http://vmware.com/products/vcenter](http://vmware.com/products/vcenter-server/)[server/.](http://vmware.com/products/vcenter-server/)

En termes de produit d'Acronis vmProtect 7, l'élément « vCenter » est considéré comme un conteneur pour l'infrastructure virtuelle ESX comprenant des banques de données, des hôtes ESX, etc.

#### <span id="page-127-0"></span>vMotion

Fonction spécifique de VMWare vCenter permettant la migration de machines virtuelles invitées opérationnelles entre des hôtes matériels similaires mais séparés partageant le même stockage. Chacune de ces transitions est complètement transparente pour tout utilisateur sur la machine virtuelle au moment de sa migration.

#### Volume dynamique

Tout volume situé sur des disques dynamiques (p. [121\)](#page-120-0), ou plus précisément, sur un groupe de disques (p. [122\)](#page-121-2). Des volumes dynamiques peuvent s'étendre sur plusieurs disques. Des volumes dynamiques sont généralement configurés en fonction de l'objectif recherché :

- augmenter la taille du volume (volume fractionné) ;
- réduire le temps d'accès (volume agrégé par bandes) ;
- tolérer les pannes en introduisant une redondance (volumes en miroir et RAID-5) .

Lors de la sauvegarde de machines virtuelles contenant des disques dynamiques, Acronis vmProtect sauvegarde les volumes dynamiques logiques au lieu de l'intégralité de la structure de disques dynamiques.